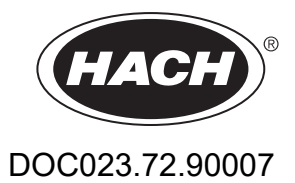

# **SC1000 Controller**

BENUTZERHANDBUCH

10/2021 Ausgabe 10

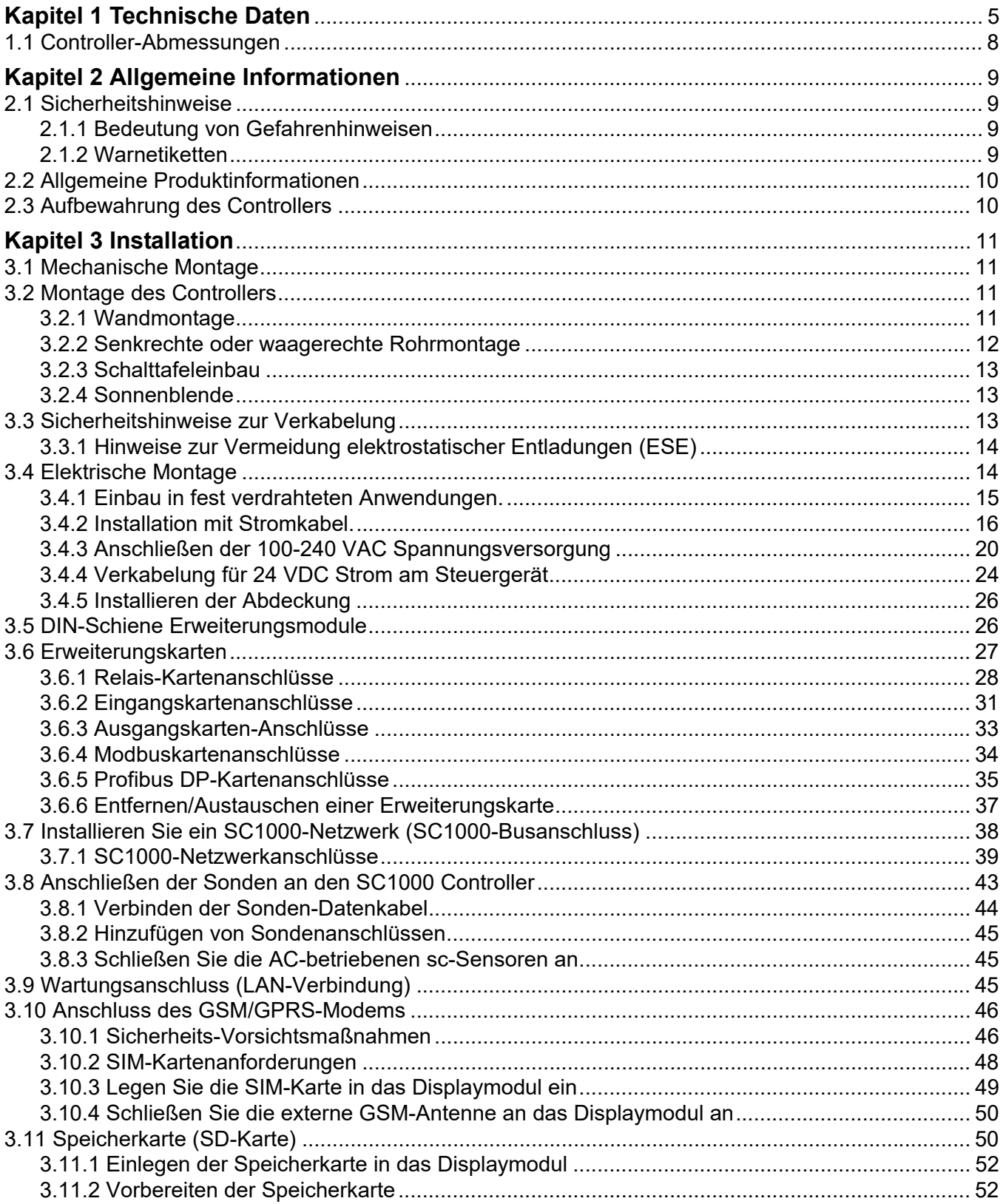

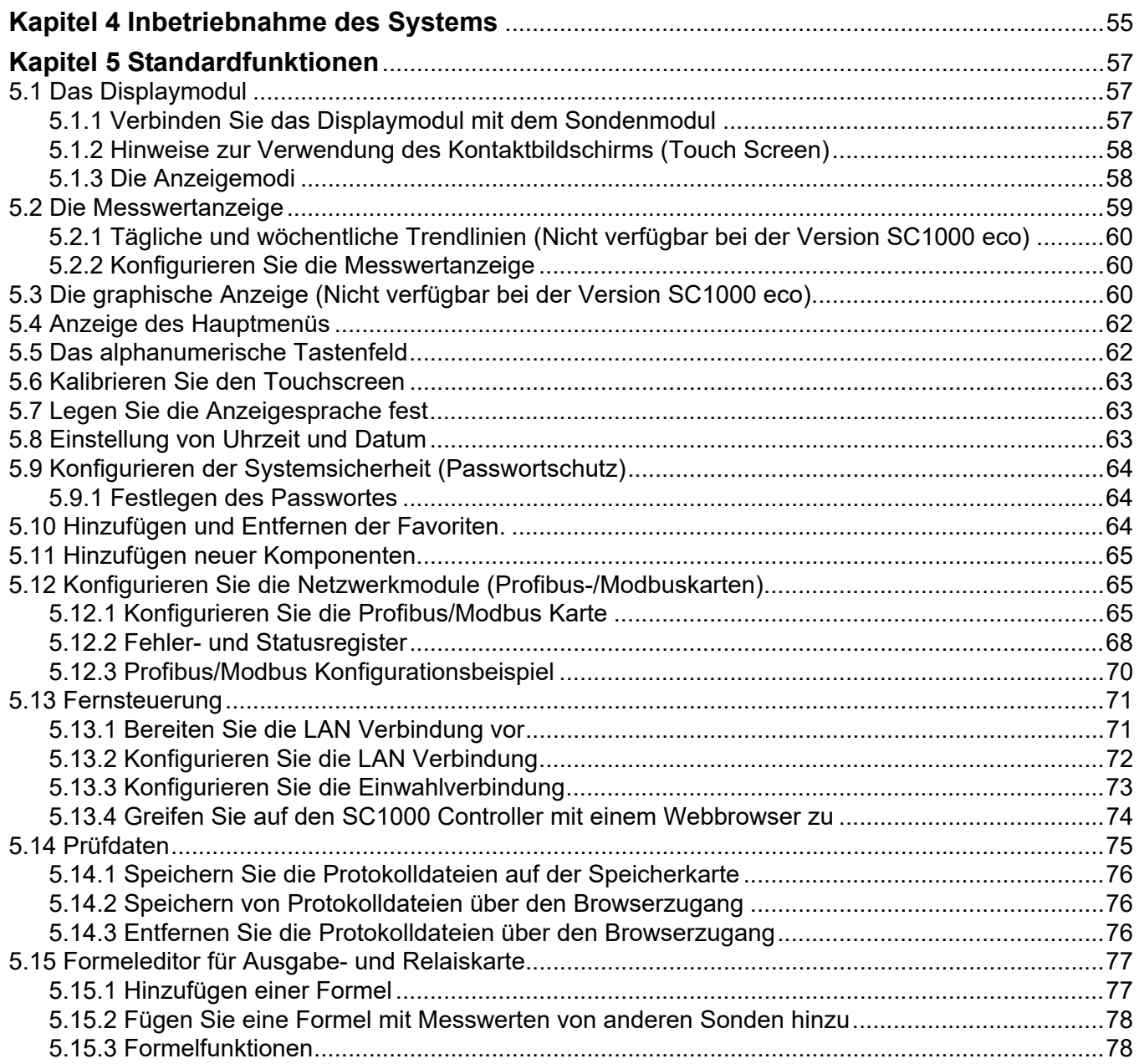

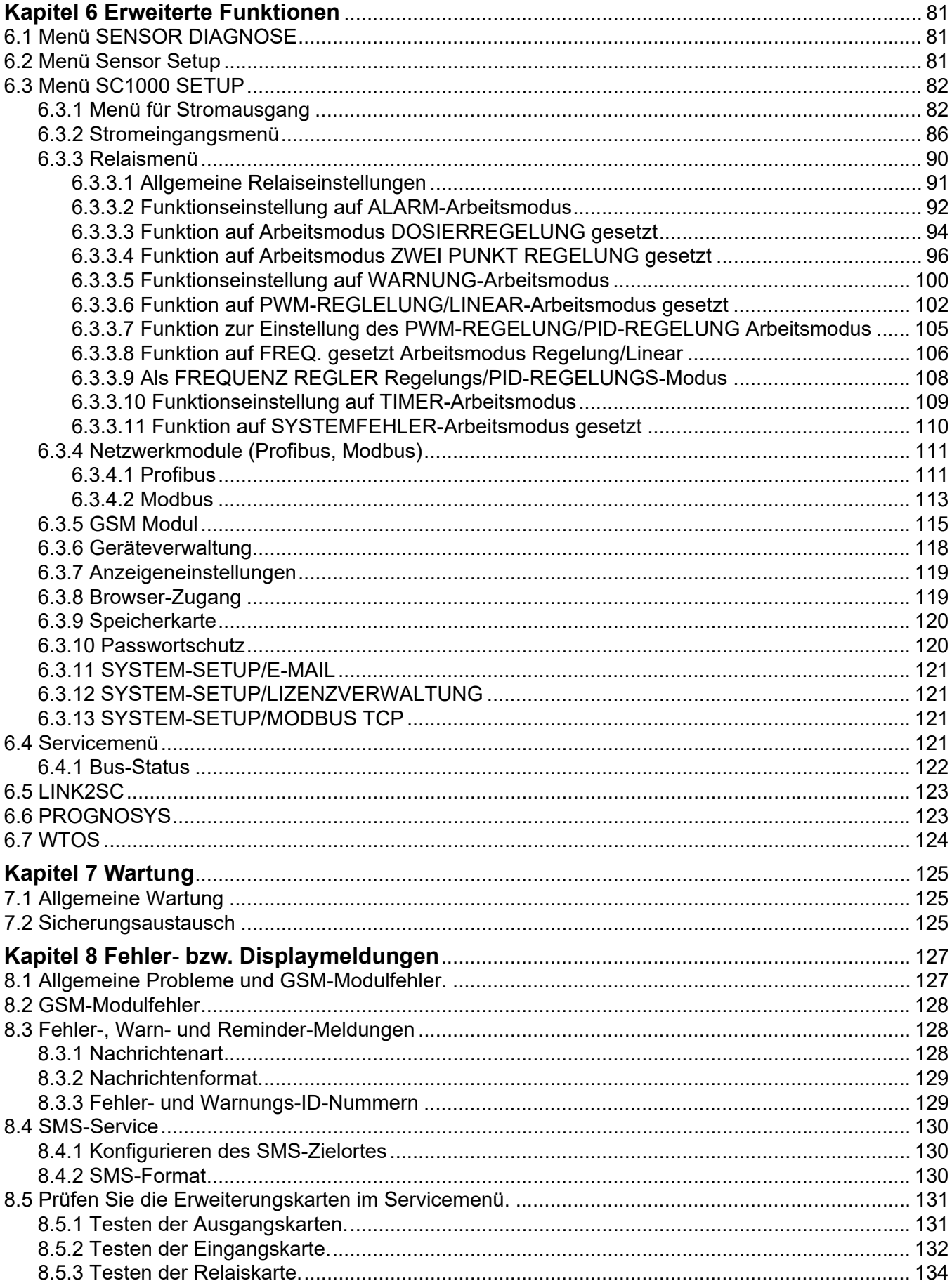

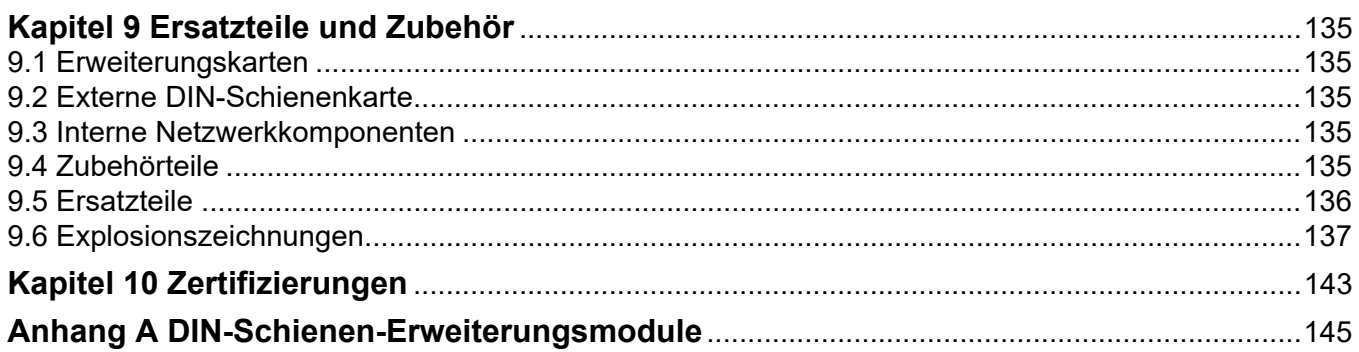

Änderungen vorbehalten!

<span id="page-6-0"></span>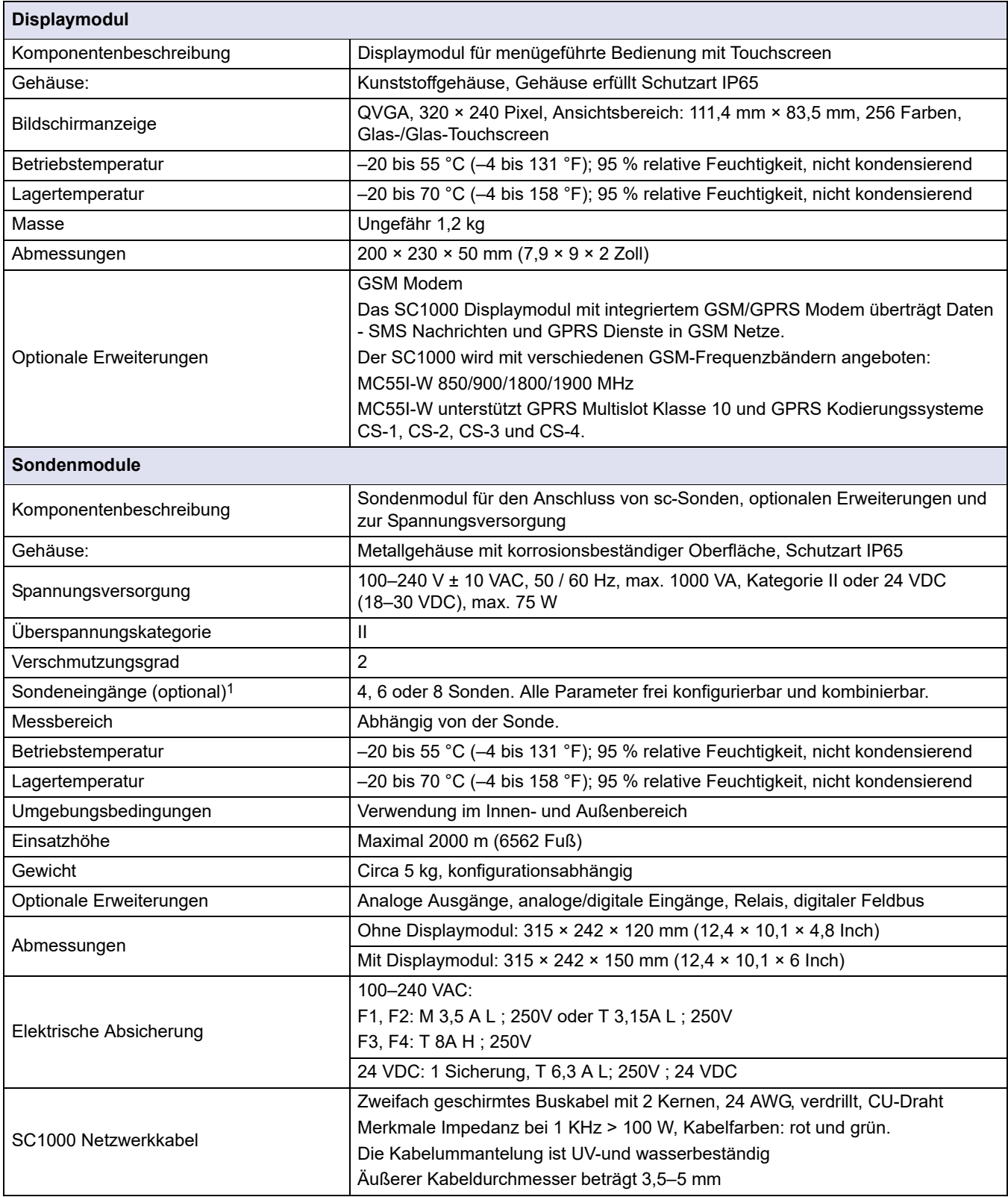

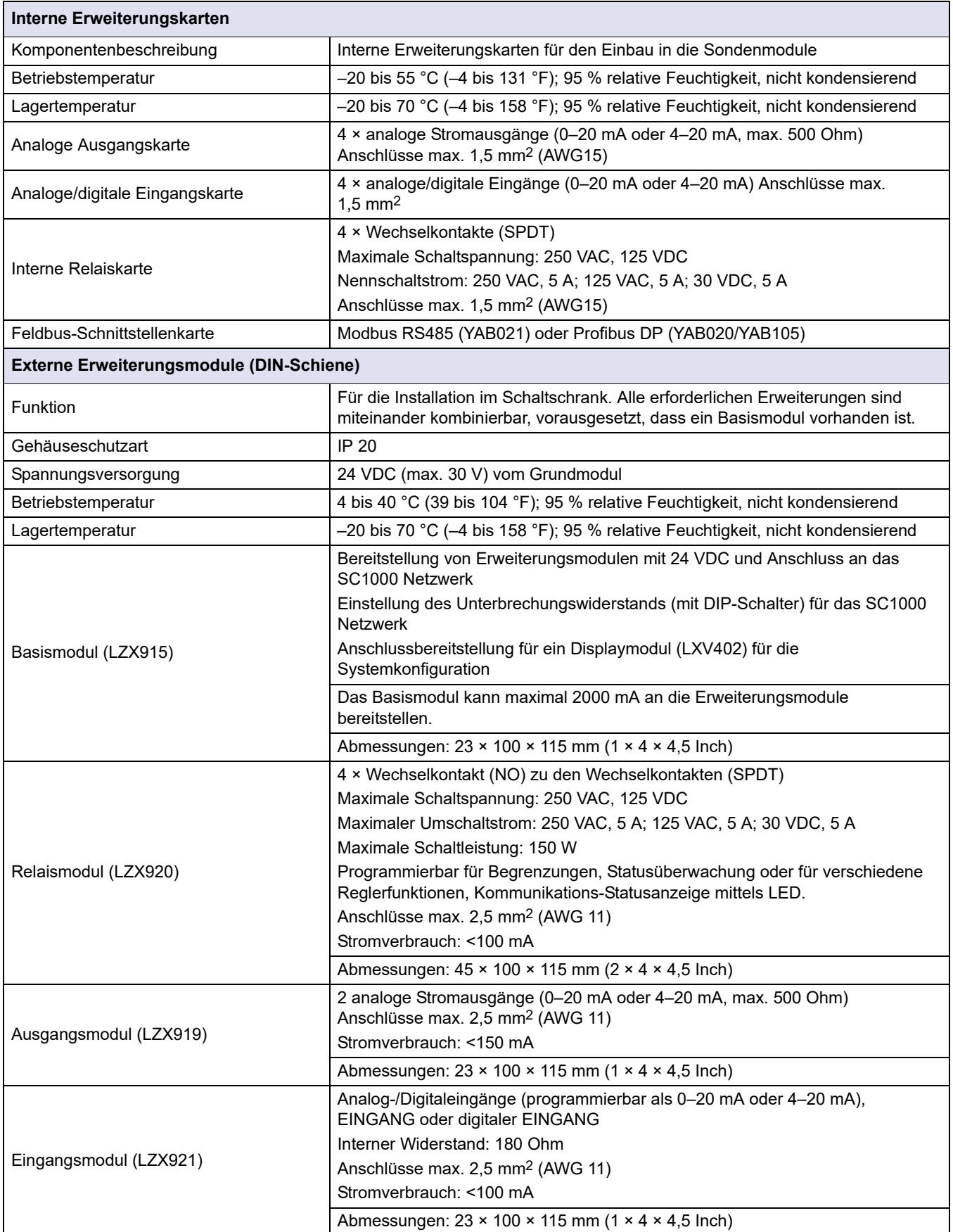

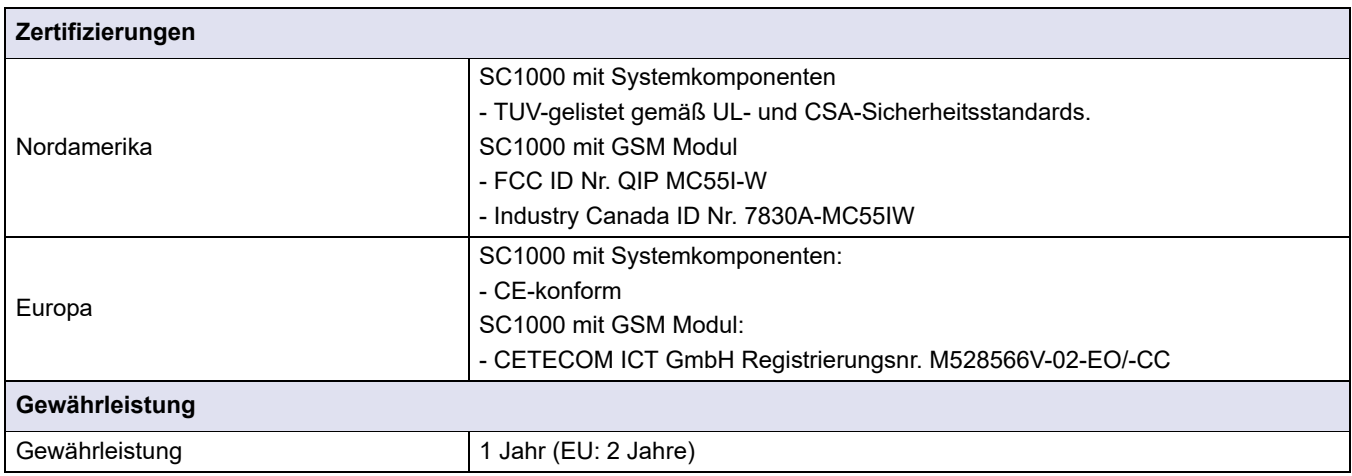

1 Beim Einbau weiterer Sonden berücksichtigen Sie bitte die maximale Nennleistung des Systems. Es können nur zwei 1720E Trübheitsinstrumente gleichzeitig an einem SC1000 Sondenmodul verwendet werden.

> *Wichtiger Hinweis: Alle Module und Karten wurden entsprechend DIN EN 61326 "Überspannungsschutz" entwickelt.*

Weitere Informationen finden Sie in den Handbüchern:

- **•** DOC023.XX.90143 "SC1000 erweiterte Kommunikation"
- **•** DOC012.98.90329 "LINK2SC"
- **•** DOC023.XX.90351 "PROGNOSYS"

# <span id="page-9-0"></span>**1.1 Controller-Abmessungen**

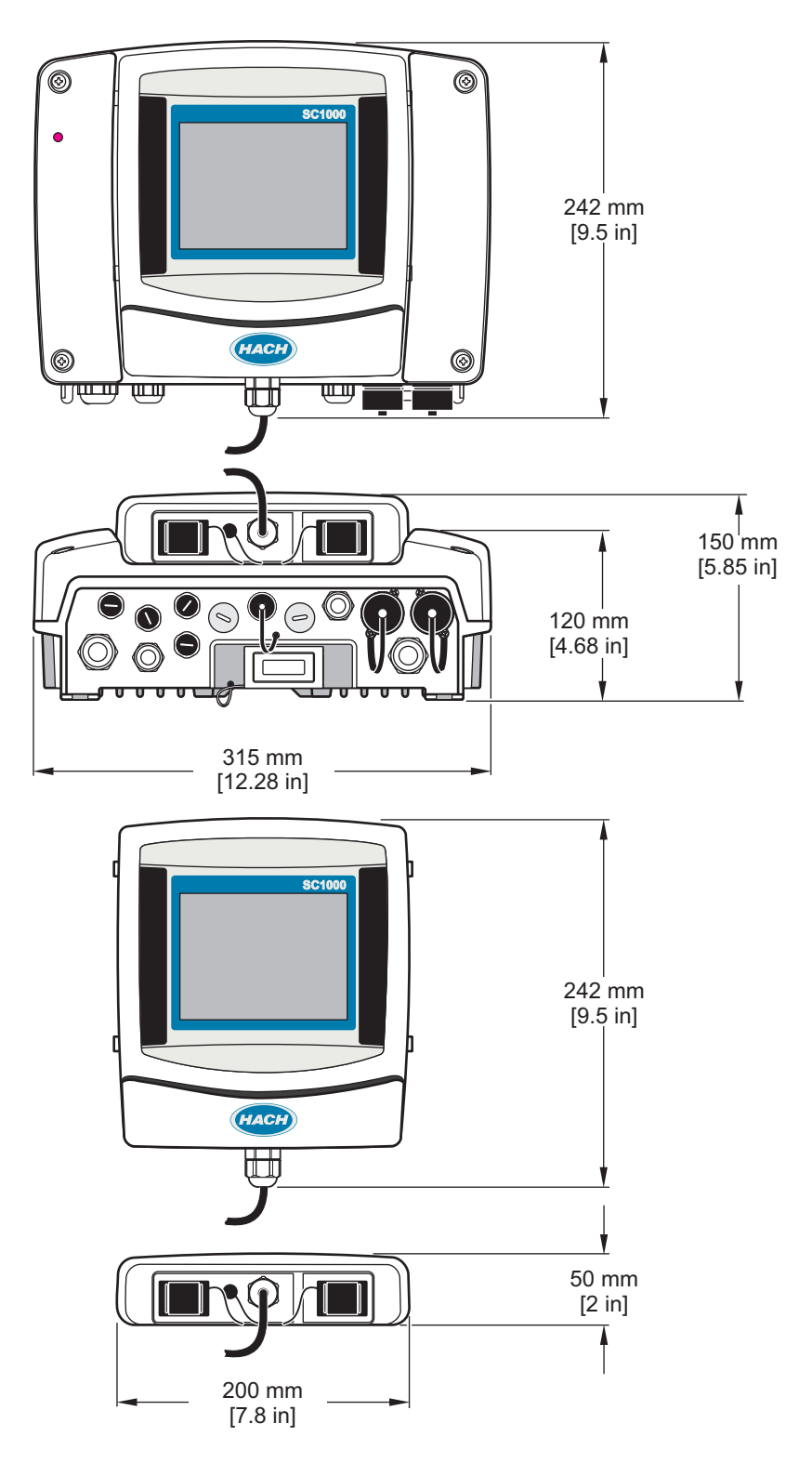

Bild 1 Abmessung SC10001 Controller

<span id="page-10-0"></span>Der Hersteller ist nicht verantwortlich für direkte, indirekte, versehentliche oder Folgeschäden, die aus Fehlern oder Unterlassungen in diesem Handbuch entstanden. Der Hersteller behält sich jederzeit und ohne vorherige Ankündigung oder Verpflichtung das Recht auf Verbesserungen an diesem Handbuch und den hierin beschriebenen Produkten vor. Überarbeitete Ausgaben der Bedienungsanleitung sind auf der Hersteller-Webseite erhältlich.

## <span id="page-10-4"></span><span id="page-10-1"></span>**2.1 Sicherheitshinweise**

## *Hinweis*

Der Hersteller ist nicht für Schäden verantwortlich, die durch Fehlanwendung oder Missbrauch dieses Produkts entstehen, einschließlich, aber ohne Beschränkung auf direkte, zufällige oder Folgeschäden, und lehnt jegliche Haftung im gesetzlich zulässigen Umfang ab. Der Benutzer ist selbst dafür verantwortlich, schwerwiegende Anwendungsrisiken zu erkennen und erforderliche Maßnahmen durchzuführen, um die Prozesse im Fall von möglichen Gerätefehlern zu schützen.

Bitte lesen Sie dieses Handbuch komplett durch, bevor Sie dieses Gerät auspacken, aufstellen oder bedienen. Beachten Sie alle Gefahren- und Warnhinweise. Nichtbeachtung kann zu schweren Verletzungen des Bedieners oder Schäden am Gerät führen.

Stellen Sie sicher, dass die durch dieses Messgerät bereitgestellte Sicherheit nicht beeinträchtigt wird. Verwenden bzw. installieren Sie das Messsystem nur wie in diesem Handbuch beschrieben.

### <span id="page-10-2"></span>**2.1.1 Bedeutung von Gefahrenhinweisen**

## **GEFAHR**

Kennzeichnet eine mögliche oder drohende Gefahrensituation, die, wenn sie nicht vermieden wird, zum Tod oder zu schweren Verletzungen führt.

# **WARNUNG**

Kennzeichnet eine mögliche oder drohende Gefahrensituation, die, wenn sie nicht vermieden wird, zum Tod oder zu schweren Verletzungen führen kann.

# **AVORSICHT**

Kennzeichnet eine mögliche Gefahrensituation, die zu leichteren Verletzungen führen kann.

### *Hinweis*

Kennzeichnet eine Situation, die, wenn sie nicht vermieden wird, das Gerät beschädigen kann. Informationen, die eine besondere Hervorhebung erforderlich machen.

### <span id="page-10-3"></span>**2.1.2 Warnetiketten**

Lesen Sie alle am Gerät angebrachten Aufkleber und Hinweise. Nichtbeachtung kann Verletzungen oder Beschädigungen des Geräts zur Folge haben. Im Handbuch wird in Form von Warnhinweisen auf die am Gerät angebrachten Symbole verwiesen.

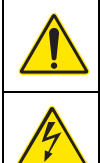

Dies ist das Sicherheits-Warnsymbol. Befolgen Sie alle Sicherheitshinweise im Zusammenhang mit diesem Symbol, um Verletzungen zu vermeiden. Wenn es am Gerät angebracht ist, beachten Sie die Betriebs- oder Sicherheitsinformationen im Handbuch.

Dieses Symbol weist auf die Gefahr eines elektrischen Schlages hin, der tödlich sein kann.

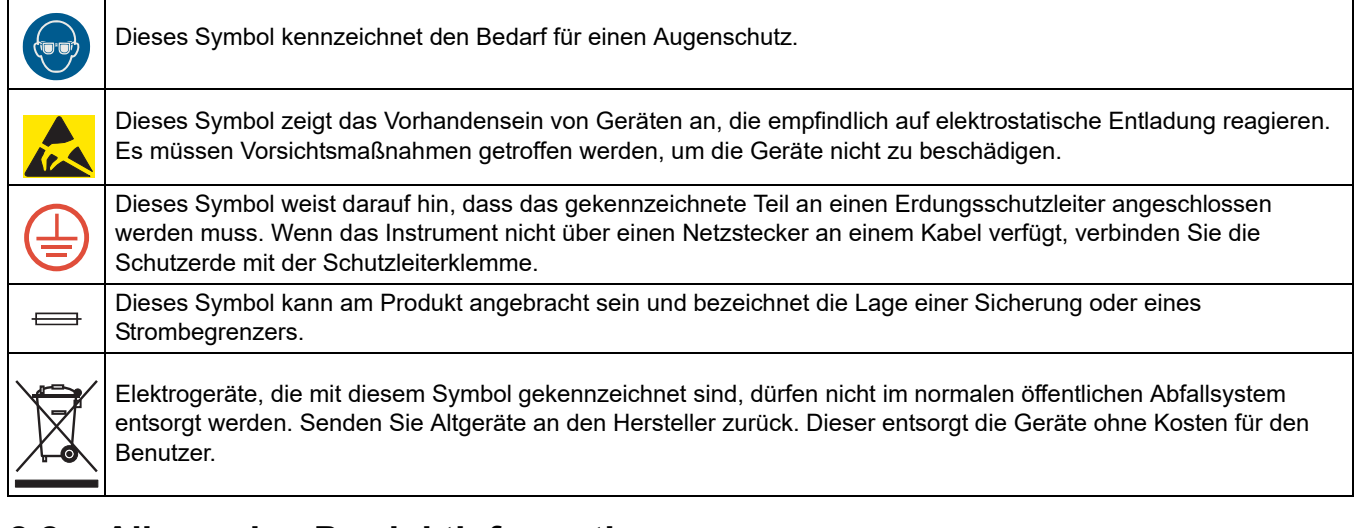

# <span id="page-11-0"></span>**2.2 Allgemeine Produktinformationen**

# **GEFAHR**

Die Produkte des Herstellers zur Nutzung im Freien haben einen umfangreichen Schutz gegen das Eindringen von Feuchtigkeit und Staub. Werden diese Produkte durch ein Kabel mit Stecker anstatt festinstallierter Verkabelung an eine Netzdose der Stromhauptleitung angeschlossen, wird die Anfälligkeit von Stecker und Dose gegen das Eindringen von Feuchtigkeit und Staub deutlich höher. Es liegt in der Verantwortlichkeit des Betreibers, Stecker und Dose in einer Art und Weise zu schützen, so dass die Verbindung einen angemessenen Schutz gegen das Eindringen von Feuchtigkeit und Staub aufweist und die lokalen Sicherheitsbestimmungen erfüllt.Wenn das Gerät im Freien verwendet wird, sollte es nur über eine geeignete Dose angeschlossen werden, die mindestens die Schutzart IP44 aufweist (Schutz gegen Sprühwasser aus allen Richtungen).

Der SC1000 ist ein Multiparameter-Controller, der für den Einsatz mit der ganzen Serie unserer digitalen Messgeräte entwickelt wurde. Ein einzelner SC1000 Controller muss über ein Displaymodul und ein Sondenmodul verfügen. Das Sondenmodul kann so konfiguriert werden, dass es bis zu 8 digitale Messgeräte unterstützt. Weitere Messgeräte können durch Erstellung eines SC1000 Netzwerks angeschlossen werden. Ein SC1000 Netzwerk muss ein Displaymodul und zwei oder mehr Sondenmodule besitzen. Pro Netzwerk ist nur ein Displaymodul zugelassen. Jedes Sondenmodul kann konfiguriert werden, jeweils bis zu 8 Messgeräte zu unterstützen.

Jedes Sondenmodul kann auch mit Relais, analogem Ausgang, analogem oder digitalem Eingang und digitalen Feldbuskarten konfiguriert werden.

*Hinweis: Ein SC1000 Netzwerk kann maximal 32 Geräte unterstützen (inklusive interner Erweiterungskarten, externer Module und Messgeräte).*

## <span id="page-11-1"></span>**2.3 Aufbewahrung des Controllers**

Zur Aufbewahrung des SC1000 Controllers stellen Sie sicher, dass alle relevanten Daten gespeichert sind. Ziehen Sie den Netzstecker und alle anderen Verbindungen vom System ab. Entfernen Sie das Sondenmodul von seinem Sockel. Bewahren Sie Sondenund Displaymodul in einer Schutzfolie oder trockenen Tüchern in einer trockenen Umgebung auf.

Die Konfigurationen bleiben alle auf den I/O Karten gespeichert. Nach ungefähr zwei Wochen sind die Daten zu Datum und Zeit jedoch gelöscht. Der Nutzer hat beim nächsten Start des Controllers Datum und Zeit neu einzugeben.

# **GEFAHR**

Nur qualifiziertes Personal darf die in diesem Kapitel der Bedienungsanleitung beschriebenen Arbeiten durchführen.

## <span id="page-12-1"></span><span id="page-12-0"></span>**3.1 Mechanische Montage**

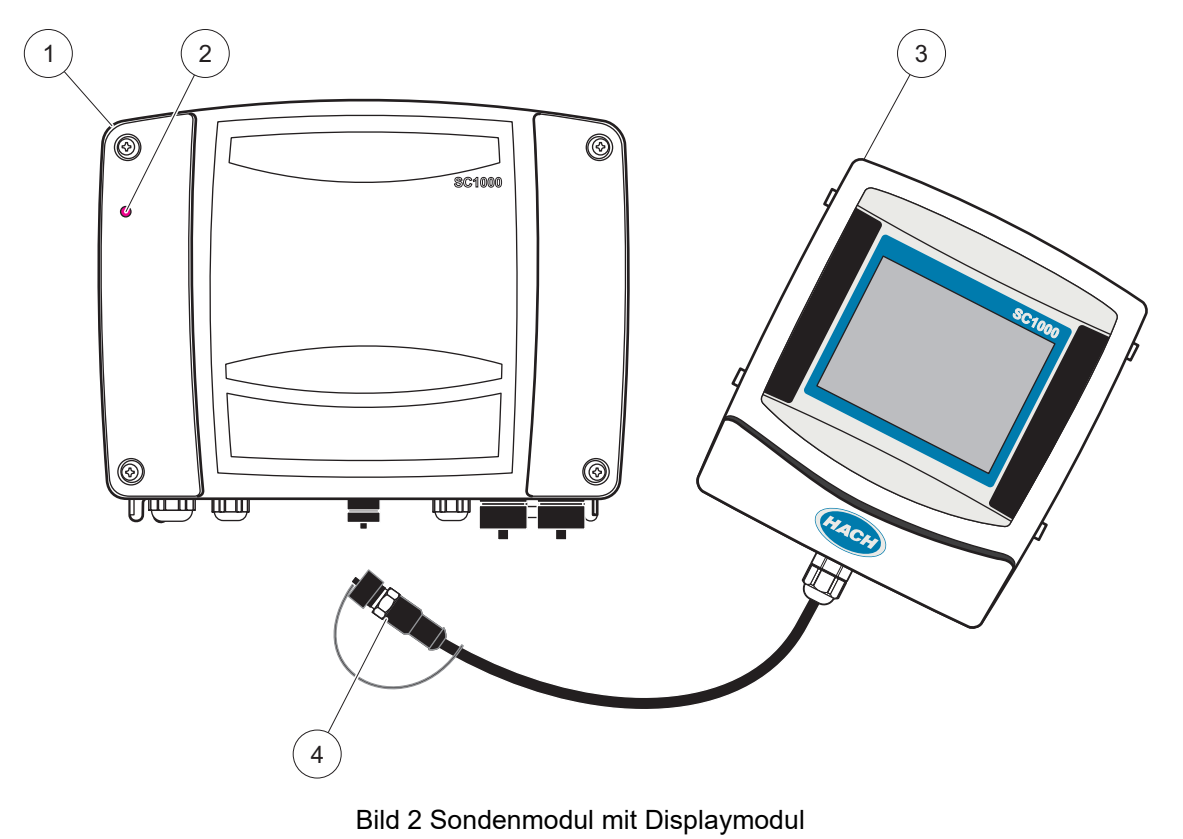

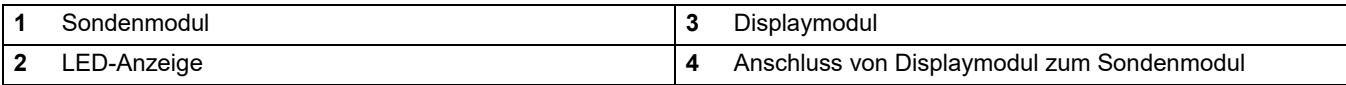

## <span id="page-12-2"></span>**3.2 Montage des Controllers**

### <span id="page-12-3"></span>**3.2.1 Wandmontage**

Lassen Sie mindestens 5 cm (2 Zoll) Abstand am oberen Ende und den Seiten, damit das Gerät ausreichend gekühlt wird und zum Einbau des Displaymoduls. Lassen Sie mindestens 15 cm (6 Zoll) darunter Abstand für die Kabelanschlüsse. Siehe auch [Bild 3](#page-13-1) für weitere Informationen über die Abmessungen für die Wandmontage.

- **1.** Installieren Sie vier Schrauben an der Wand.
- **2.** Hängen Sie den SC1000 Controller über die beiden oberen Schrauben und befestigen anschließend die beiden unteren Schrauben mit den mitgelieferten Unterlegscheiben.

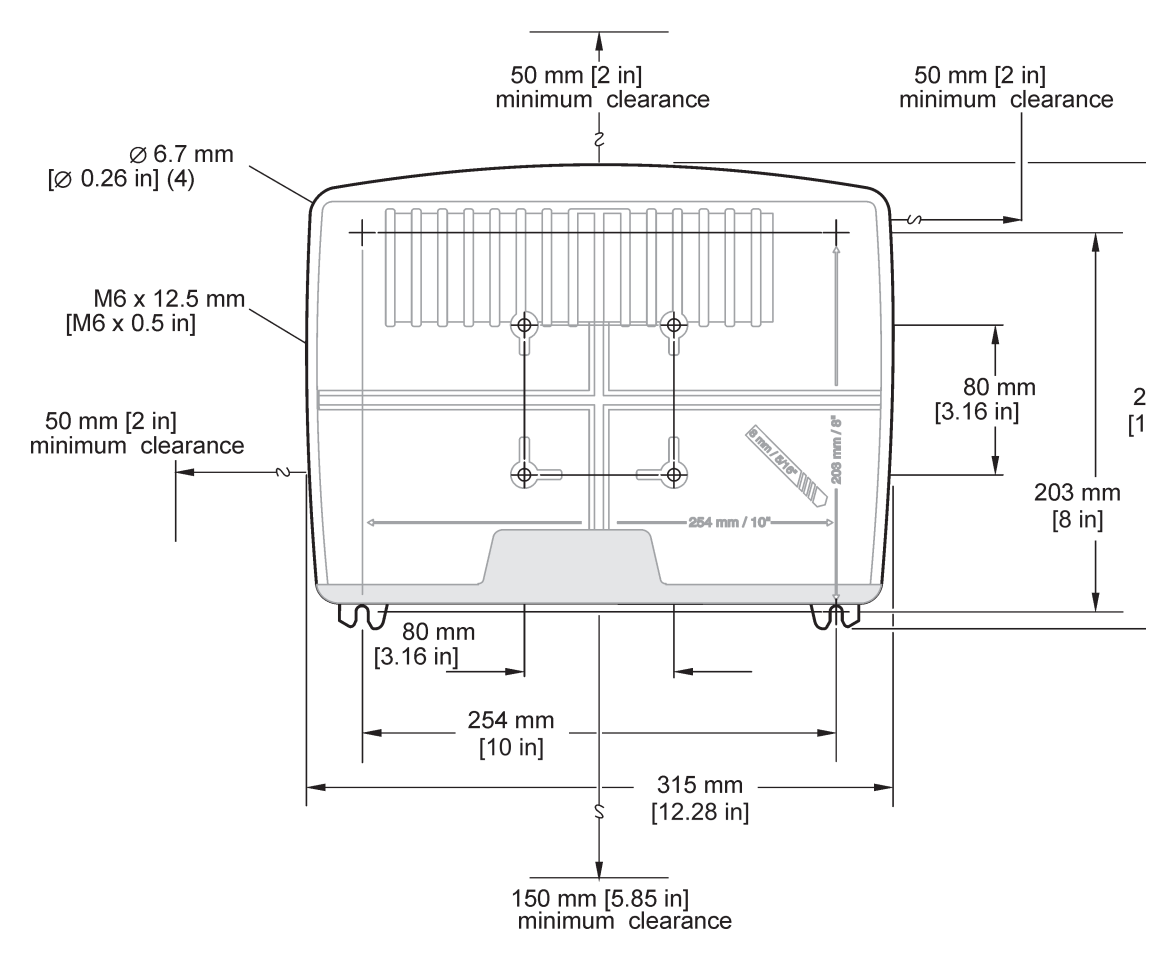

Bild 3 Montageanweisungen für den SC1000 Controller

## <span id="page-13-1"></span><span id="page-13-0"></span>**3.2.2 Senkrechte oder waagerechte Rohrmontage**

Siehe auch [Bild 4](#page-13-2) für Montagebeschreibungen. Für weitere Informationen über die Rohrmontage siehe auch die mit dem Montagekit gelieferten Anweisungen.

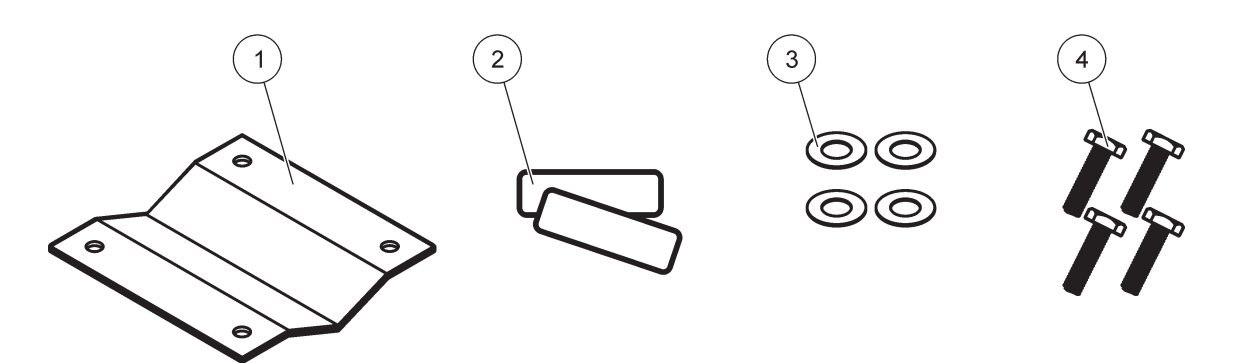

Bild 4 Rohrmontage-Hardware.

<span id="page-13-2"></span>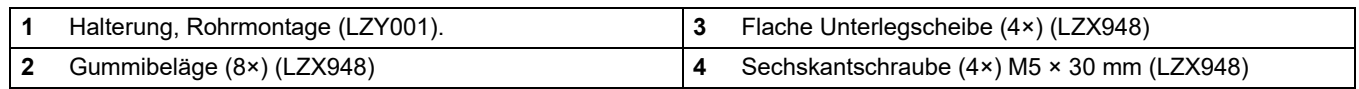

### <span id="page-14-0"></span>**3.2.3 Schalttafeleinbau**

Siehe auch die Montageanleitung, die mit der Montage-Hardware geliefert wurde.

### <span id="page-14-1"></span>**3.2.4 Sonnenblende**

Die optionale Sonnenblende wird für sämtliche Außeninstallationen empfohlen. Siehe auch die Bedienungsanleitung, die mit der Sonnenblende geliefert wurde.

## <span id="page-14-2"></span>**3.3 Sicherheitshinweise zur Verkabelung**

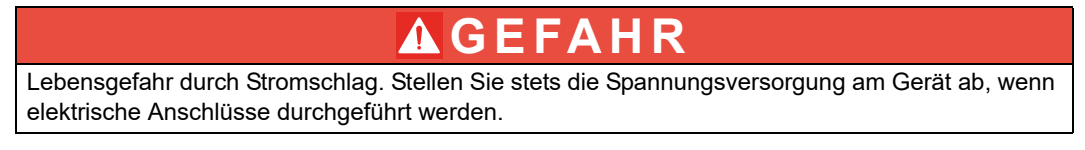

Wenn Anschlüsse an den SC1000 Controller gelegt werden, müssen die folgenden Warnungen und Hinweise ebenso beachtet werden, wie Warnungen und Hinweise, die in den einzelnen Kapiteln zum Einbau zu finden sind. Weitere Sicherheitsinformationen finden Sie in [Sicherheitshinweise, Seite 9](#page-10-4).

Entfernen Sie das Displaymodul, bevor Sie Verkabelungsarbeiten durchführen. Bild 5

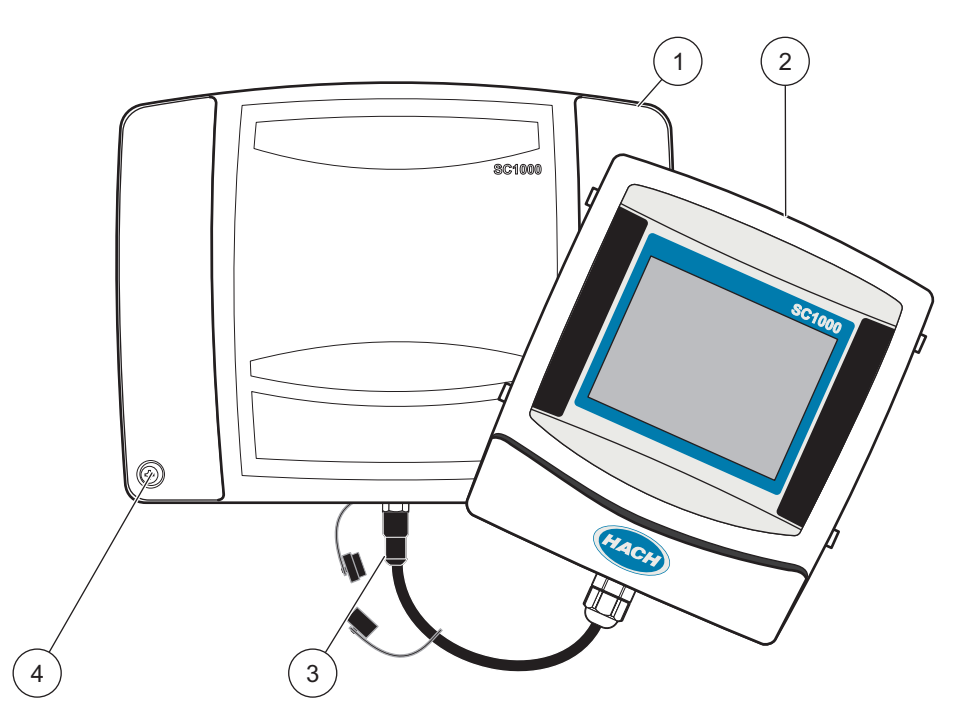

Bild 5 Entfernen Sie die Abdeckung des Anzeige- und des Sondenmoduls.

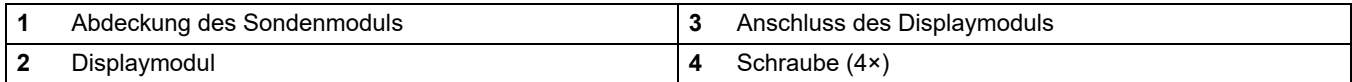

### <span id="page-15-0"></span>**3.3.1 Hinweise zur Vermeidung elektrostatischer Entladungen (ESE)**

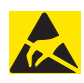

## *Hinweis*

Wartungsprozeduren, für die eine Stromvorsorgung des Analysegeräts nicht erforderlich ist, sollten nur nach Trennung des Geräts vom Stromnetz ausgeführt werden, um Gefahren und ESE-Risiken zu minimieren.

Die empfindlichen elektronischen Komponenten im Geräteinneren können durch statische Elektrizität beschädigt werden, was zu Beeinträchtigungen der Geräteleistung bis hin zum Ausfall des Geräts führen kann. Der Hersteller empfiehlt die folgenden Schritte zur Vermeidung von Beschädigungen des Geräts durch elektrostatische Entladungen:

- **•** Leiten Sie eventuell auf Ihrem Körper vorhandene statische Elektrizität ab, bevor Sie elektronische Komponenten des Geräts (wie z. B. Leiterplatten und die Komponenten darauf) berühren. Hierzu können Sie eine geerdete metallische Oberfläche berühren, wie etwa den Gehäuserahmen eines Geräts oder ein Metallrohr.
- **•** Vermeiden Sie unnötige Bewegungen, um den Aufbau statischer Ladungen zu vermindern. Transportieren Sie statisch-empfindliche Komponenten in antistatischen Behältnissen oder Verpackungen.
- **•** Tragen Sie ein Antistatikarmband, das über ein Kabel geerdet ist, um Ihren Körper zu entladen und von statischer Elektrizität freizuhalten.
- **•** Fassen Sie Komponenten, die gegen Aufladungen empfindlich sind, nur in einem Antistatik-Arbeitsbereich an. Verwenden Sie, falls möglich, antistatische Fußbodenbeläge und Arbeitsunterlagen.

## <span id="page-15-1"></span>**3.4 Elektrische Montage**

## **GEFAHR**

Lebensgefahr durch Stromschlag. Nur qualifiziertes Personal sollte die in diesem Kapitel der Bedienungsanleitung beschriebene Installation durchführen.

# **GEFAHR**

Lebensgefahr durch Stromschlag. Bauen Sie stets einen Fehlerstromschutzschalter (GFIC)/reststromgesteuerten Schaltungsunterbrecher (RCCB) mit einem maximalen Zündstrom von 30 mA ein. Bei Außeninstallationen, sorgen Sie für einen Überspannungsschutz.

# **GEFAHR**

Bei Festverdrahtung muss in die Zuleitung eine Trenneinrichtung (lokale Unterbrechung) integriert werden. Die Trenneinrichtung muss den einschlägigen Normen und Vorschriften entsprechen. Sie muss in der Nähe des Geräts installiert werden, leicht vom Bediener erreicht werden können und als Trenneinrichtung gekennzeichnet sein.

Wenn der Anschluss über ein fest mit dem Netzgerät verbundenes Netzanschlusskabel erfolgt, kann der Stecker des Netzanschlusskabels als lokale Unterbrechung dienen.

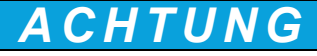

Verwenden Sie ausschließlich geerdete Steckdosen für den Anschluss dieses Gerätes an die Stromversorgung.

Wenn Sie nicht sicher sind, ob die Steckdosen geerdet sind, so lassen Sie dies durch einen qualifizierten Elektriker überprüfen.

Der Netzstecker dient neben der Spannungsversorgung auch dazu, das Gerät bei Bedarf schnell vom Netz zu trennen.

Dies wird bei längerem Nichtgebrauch empfohlen und kann im Falle eines Fehlers mögliche Gefährdungen verhindern.

Beachten Sie deshalb, dass die Steckdosen an die das Gerät angeschlossen ist, durch jeden Benutzer jederzeit leicht zu erreichen sind.

# *ACHTUNG*

Vor dem Öffnen des Gerätes Netzstecker ziehen.

## *ACHTUNG*

Wird der Netzstecker des Netzanschluss-Kabels entfernt und durch eine feste Verdrahtung ersetzt, so muss in unmittelbarer Nähe der Anzeigeeinheit ein geeigneter zweipoliger Ausschalter mit eindeutiger Kennzeichnung für die Spannungsversorgung installiert werden. Alle angeschlossenen Signal-Anschluss-Leitungen müssen abgeschirmt sein.

Bei Außeninstallationen sorgen Sie für einen Überspannungsschutz zwischen dem Strom und dem SC1000 Controller. Stellen Sie sicher, dass die Daten- und Stromkabel nicht zur Auslösung führen und keine scharfen Krümmungen enthalten. Siehe auch [Bild 7](#page-18-0) für weitere Informationen über Gehäuserückführungen.

Die Hochspannungsverkabelung für das Steuergerät wird hinter der Hochspannungsschranke im Controllergehäuse durchgeführt. Diese Absperrung darf nur von qualifiziertem Fachpersonal entfernt werden, um die Anschlüsse für Stromversorgung, Stromausgänge oder Kontakte zugänglich zu machen. Siehe [Bild 9](#page-19-0) für weitere Informationen über die Entfernung der Schranken.

Das Gerät kann verdrahtet werden, um Netzstrom in Leitungen durch Festverkabelung zu erhalten oder durch Verkabelung an ein Stromkabel, wenn dies durch die örtlichen Elektronik-Verordnungen gestattet ist. Für alle Installationsarten ist eine entsprechend den örtlichen elektrischen Vorschriften ausgelegte externe Abschaltungsmöglichkeit anzubringen.

Schließen Sie die elektrische Stromversorgung erst an den AC-Strom an, wenn der SC1000 Controller vollständig verkabelt und gesichert ist und die Hochspannungsschranke und die Sondenmodulabdeckung ausgetauscht worden sind.

#### <span id="page-16-0"></span>**3.4.1 Einbau in fest verdrahteten Anwendungen.**

Bei Anwendungen mit fester Verdrahtung der Spannungsversorgung muss ein Masseableiter mit einem Durchmesser von 0,8 bis 3,0 mm² (18 bis 12 AWG) verwendet werden. Eine abdichtende Zugentlastung muss zur Beibehaltung der IP65-Umweltkategorisierung verwendet werden. Siehe [Bild 6](#page-17-1) für weitere Informationen über die Zugentlastung und die Abdichtung der Leitungsdurchführung. Informationen zur Verdrahtung finden Sie in [Bild 13.](#page-23-0)

*Hinweis: Es gibt keinen Ein/Aus-Schalter zur Abtrennung des Sondenmoduls vom AC-Strom.*

### <span id="page-17-0"></span>**3.4.2 Installation mit Stromkabel.**

Eine dichtende Zugentlastung zur Beibehaltung der IP65-Umweltkategorisierung und ein Stromkabel mit weniger als 3 Metern (10 Fuss) Länge mit drei 4,14 mm dicken Leitern (einschließlich einer Sicherheitserdung) können verwendet werden, siehe [Kapitel 9,](#page-136-5)  [Seite 135.](#page-136-5) Siehe [Bild 6](#page-17-1) für weitere Informationen über die Zugentlastung und die Abdichtung der Leitungsdurchführung. Siehe [Bild 14](#page-24-0) für Informationen zur Verkabelung.

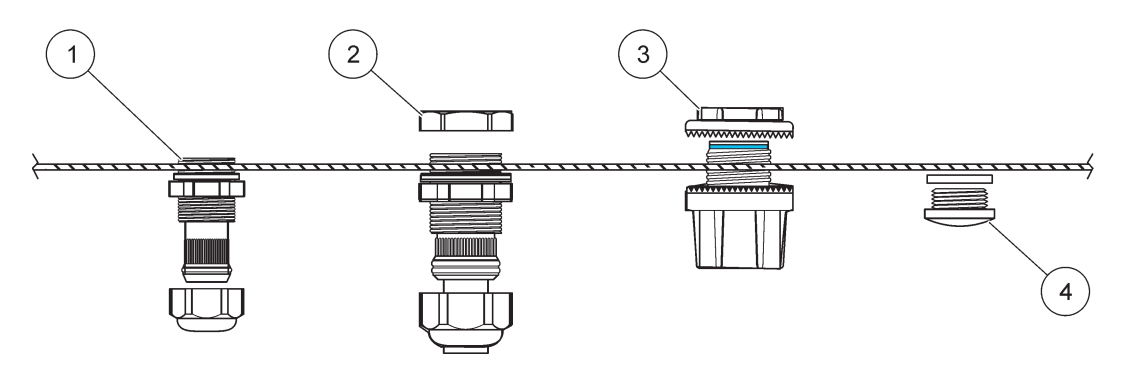

Bild 6 Verwendung des optionalen Zugentlastungs- und Leitungssteckers

<span id="page-17-1"></span>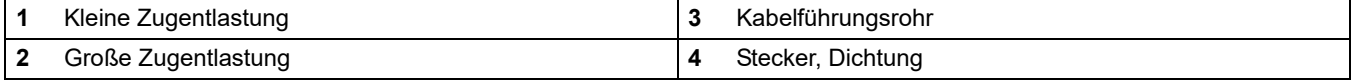

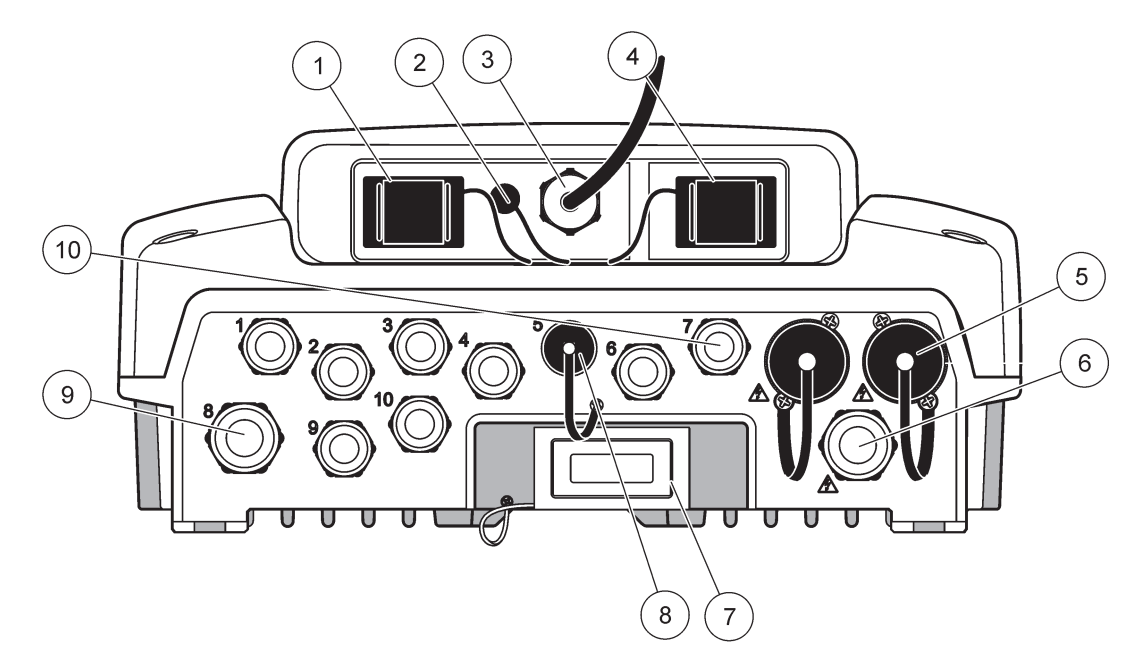

Bild 7 Gehäuseausbrüche

<span id="page-18-0"></span>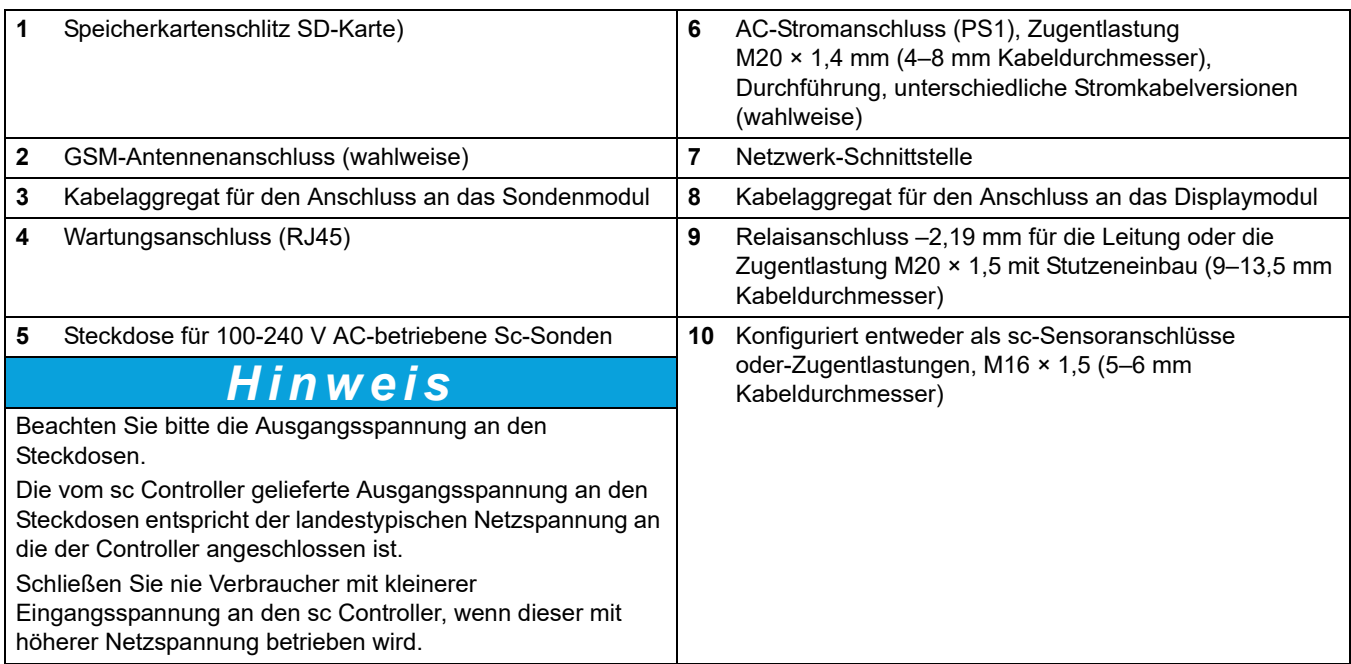

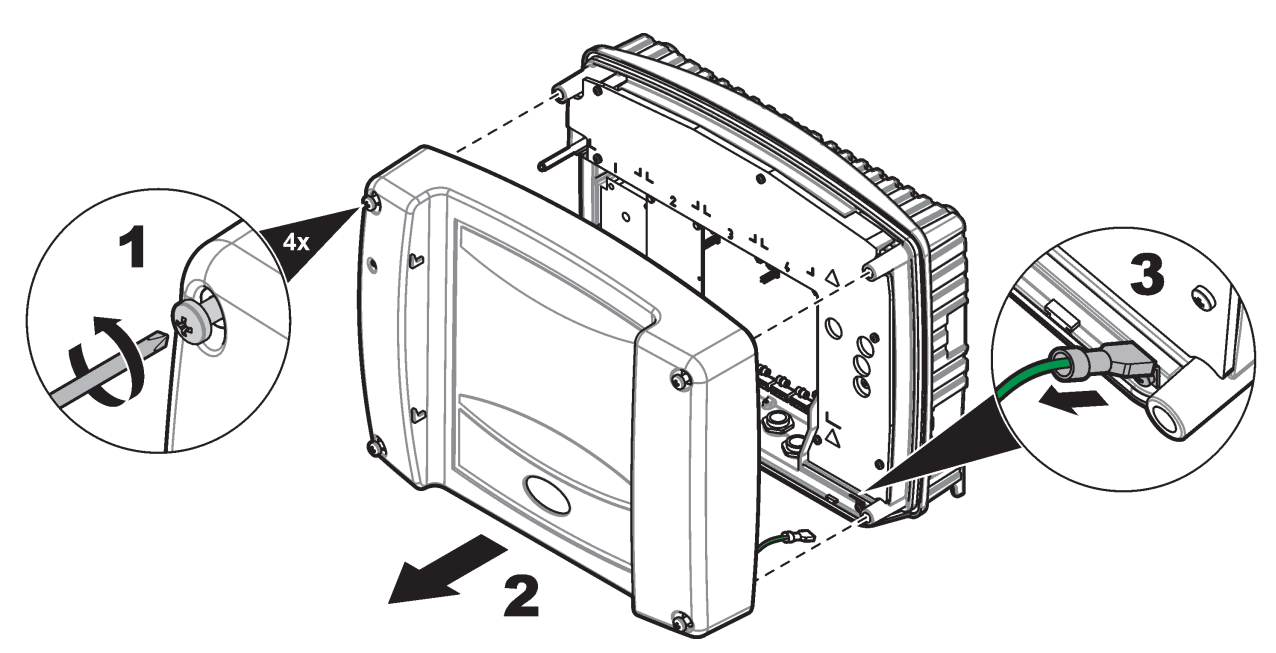

Bild 8 Entfernen der Abdeckung des Sondenmoduls

<span id="page-19-0"></span>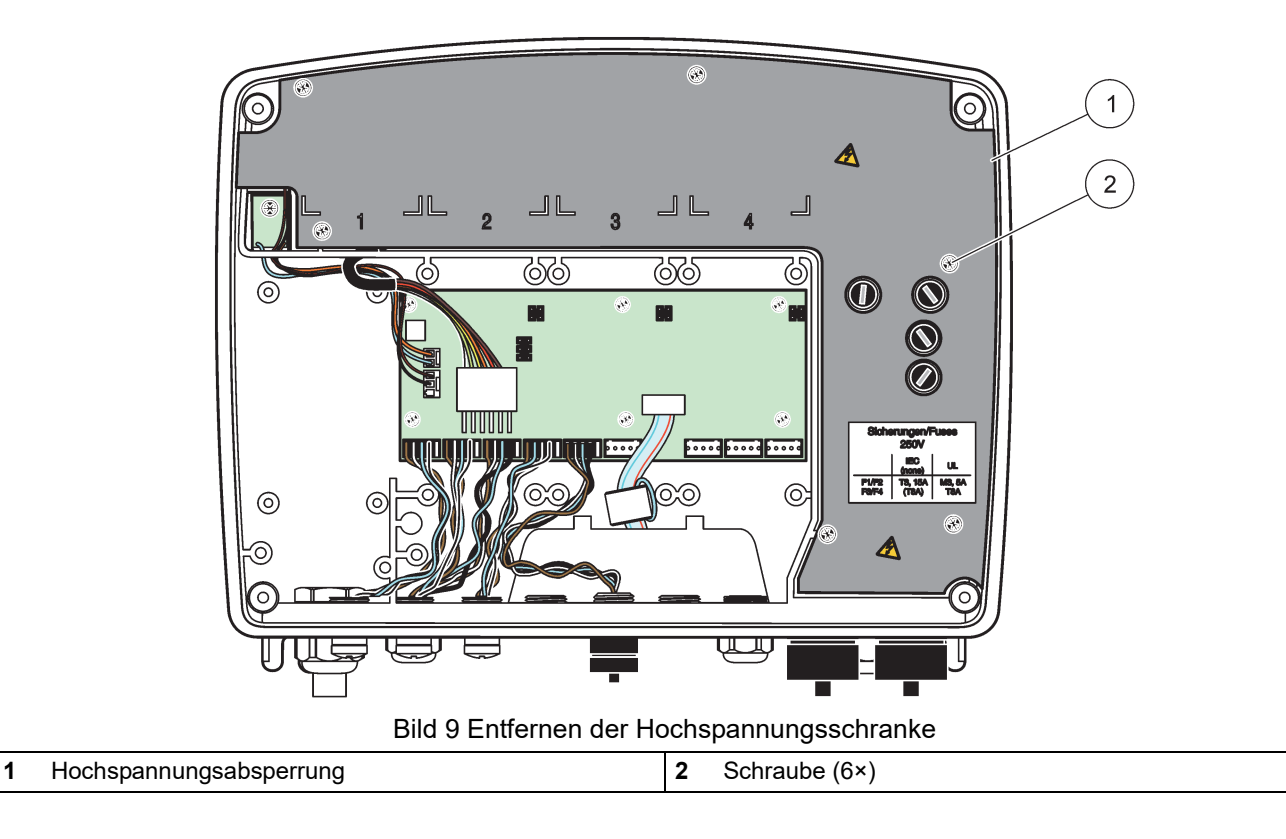

## **Installation**

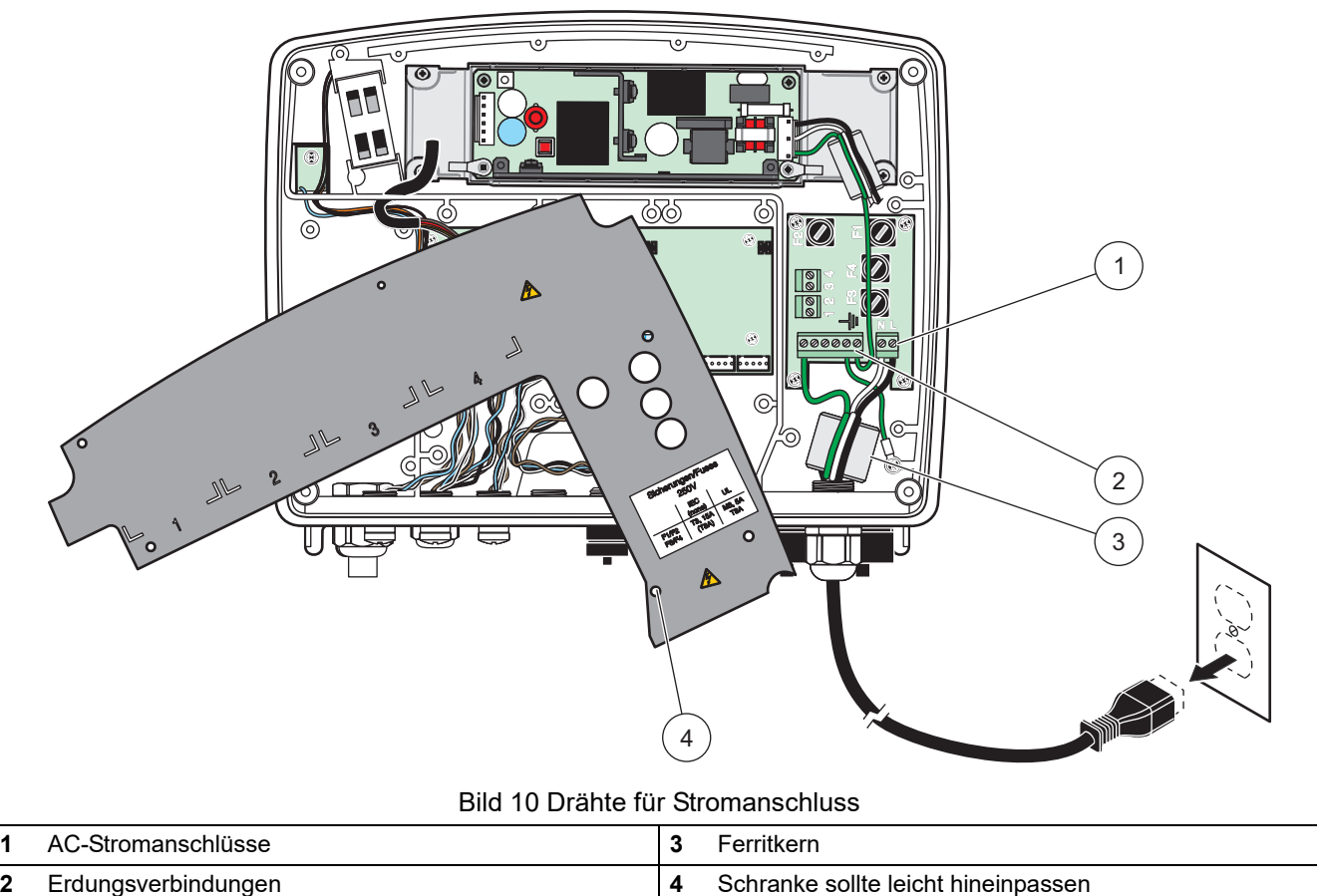

Bild 10 Drähte für Stromanschluss

<span id="page-20-0"></span>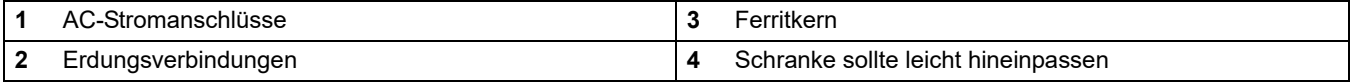

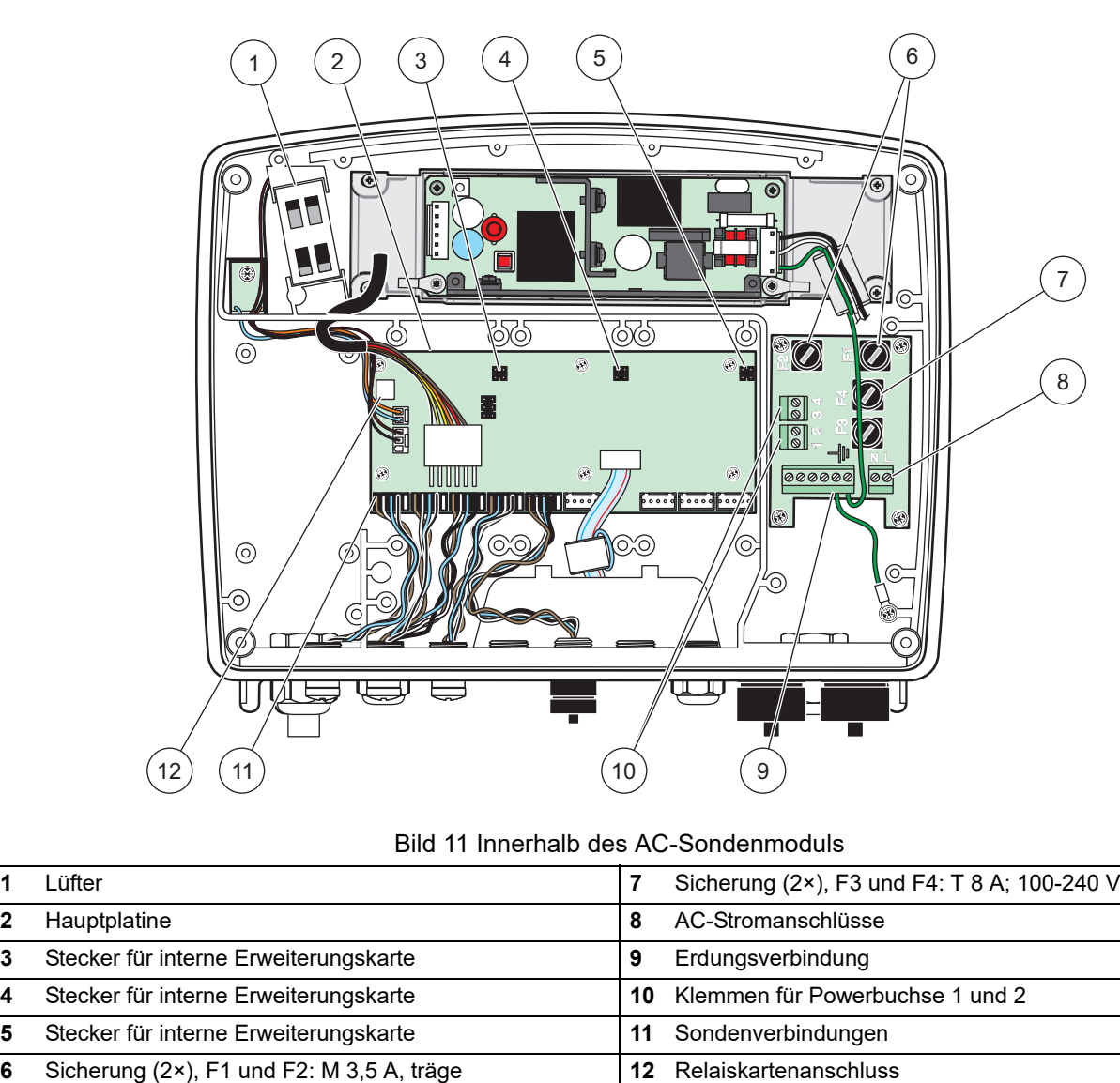

Bild 11 Innerhalb des AC-Sondenmoduls

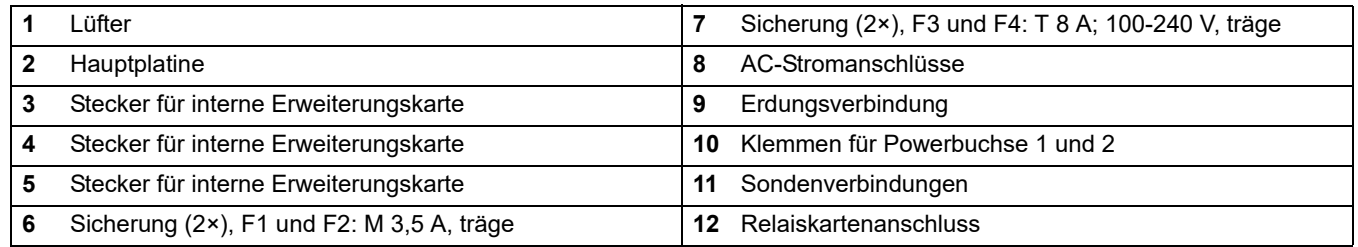

### <span id="page-21-0"></span>**3.4.3 Anschließen der 100-240 VAC Spannungsversorgung**

#### **GEFAHR** Δ

Lebensgefahr durch Stromschlag. Wird keine gute Schutzerdung mit niedriger Impedanz angeschlossen, so kann dies sowohl zu gefährlichen Stromschlägen als auch einem schlechten Schutz gegen elektromagnetische Störungen führen.

- **1.** Besorgen Sie sich entsprechende Armaturen mit IP65-Umweltklassifizierung.
- **2.** Entfernen Sie das Displaymodul vom Sondenmodul (Bild 5).
- **3.** Entfernen Sie die vier Schrauben, welche die Vorderabdeckung des Sondenmoduls sichern. Öffnen Sie das Sondenmodul und lösen Sie den Masseanschluss vom Boden-Gewindebolzen zur Abdeckung
- **4.** Entfernen Sie die sechs Schrauben von der Hochspannungsschranke und entfernen Sie die Schranke.
- **5.** Führen Sie die Stromkabel durch die Kabeldurchführung und Gehäuseöffnung PG1. Ziehen Sie die Zugentlastung an, um das Kabel zu fixieren. Sofern ein Netzkabel verwendet wird, ziehen Sie die Zugentlastung an, um das Netzkabel zu fixieren.
- **6.** Entfernen Sie die Kabelisolierung ([Bild 12](#page-22-0)). Kürzen Sie alle Drähte außer dem Erdungsdraht um 20 mm (0,78 Zoll), sodass das Erdungskabel 20 mm (0,78 Zoll) länger ist. setzen Sie anschließend die Kabelenden ab. .
- **7.** Führen Sie das abgezogene Stromkabel zweimal durch den Ferritkern [\(Bild 12](#page-22-0)) und verdrahten die Kabel am Terminal, wie unter Tabelle 1 und [Bild 10](#page-20-0) dargestellt. Nach jedem Einführen leicht ziehen, um sicherzustellen, dass die Verbindung sicher ist.
- **8.** Versehen Sie alle nicht benötigten Verschraubungen mit Blindstopfen.
- **9.** Installieren Sie die Hochspannungsschranke.
- **10.** Achten Sie auf eine ordnungsgerechte Verlegung des Massekabels, so dass es nicht gequetscht und beschädigt werden kann. Verbinden Sie den Masseanschluss mit dem Bodenbolzen des Sondenmoduldeckels.
- **11.** Installieren Sie die Abdeckung des Sondenmoduls und schrauben diese fest.

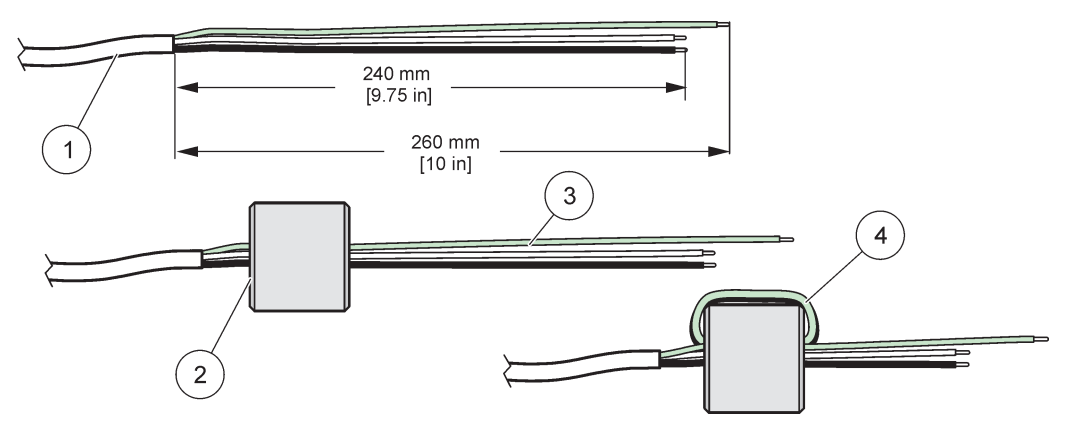

Bild 12 Korrekte Drahtvorbereitung und Ferritkernverkabelung.

<span id="page-22-0"></span>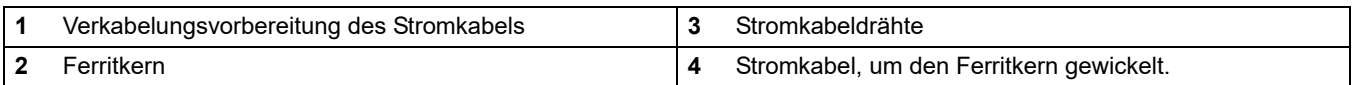

#### **Tabelle 1 AC-Stromverkabelungs-Informationen**

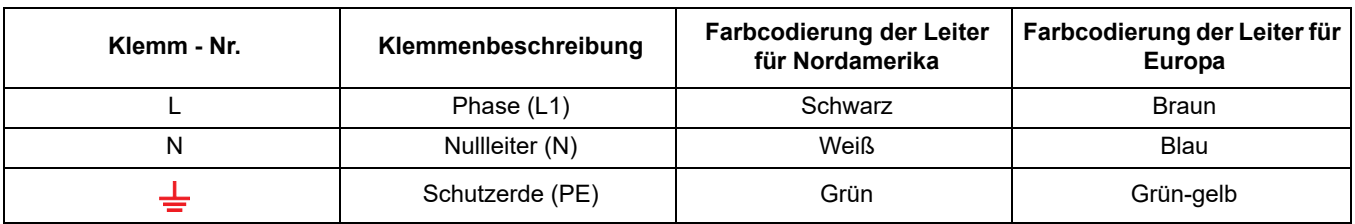

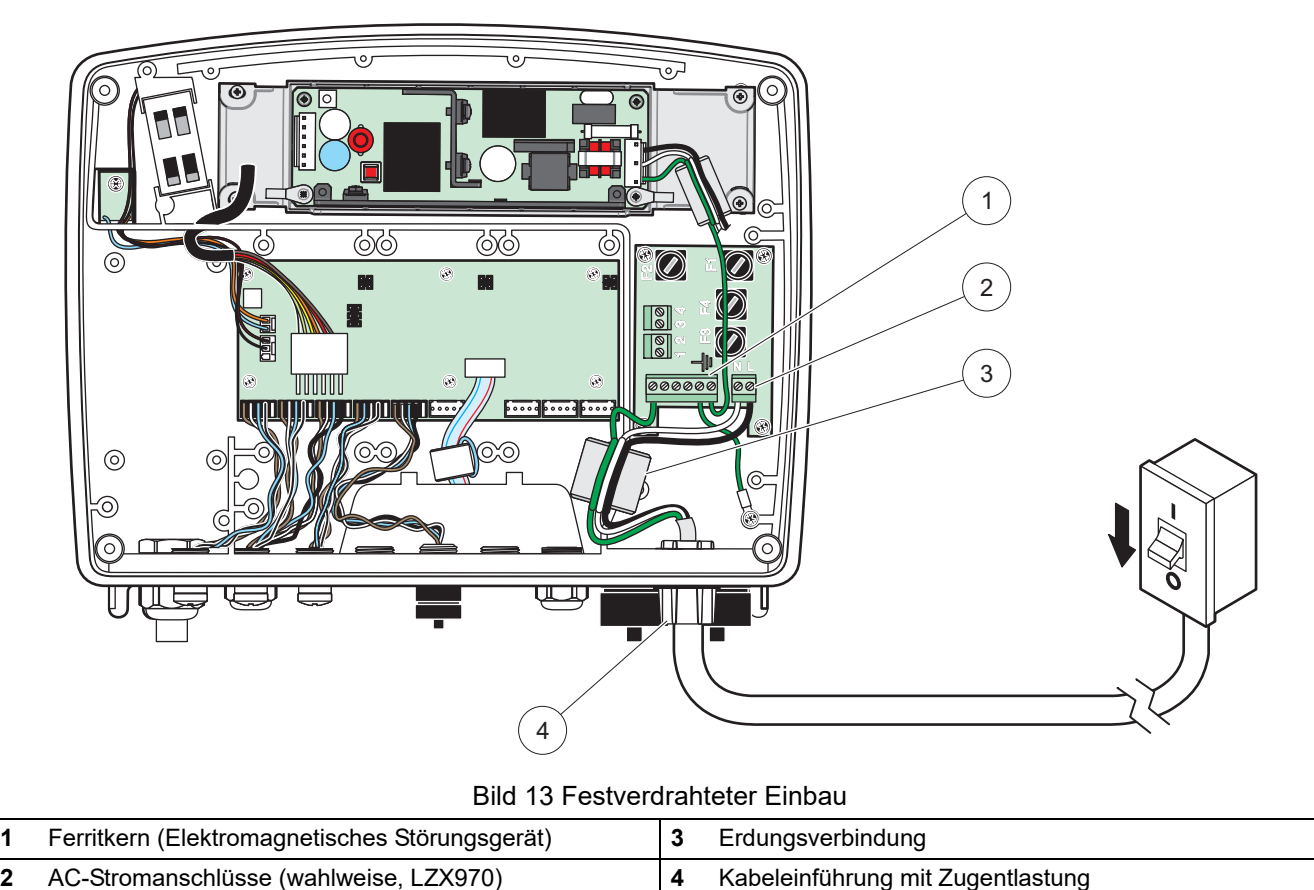

Bild 13 Festverdrahteter Einbau

<span id="page-23-0"></span>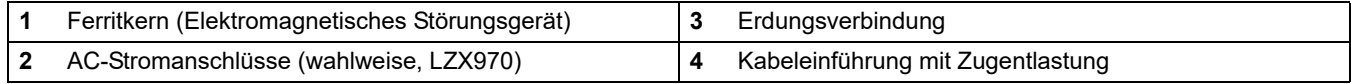

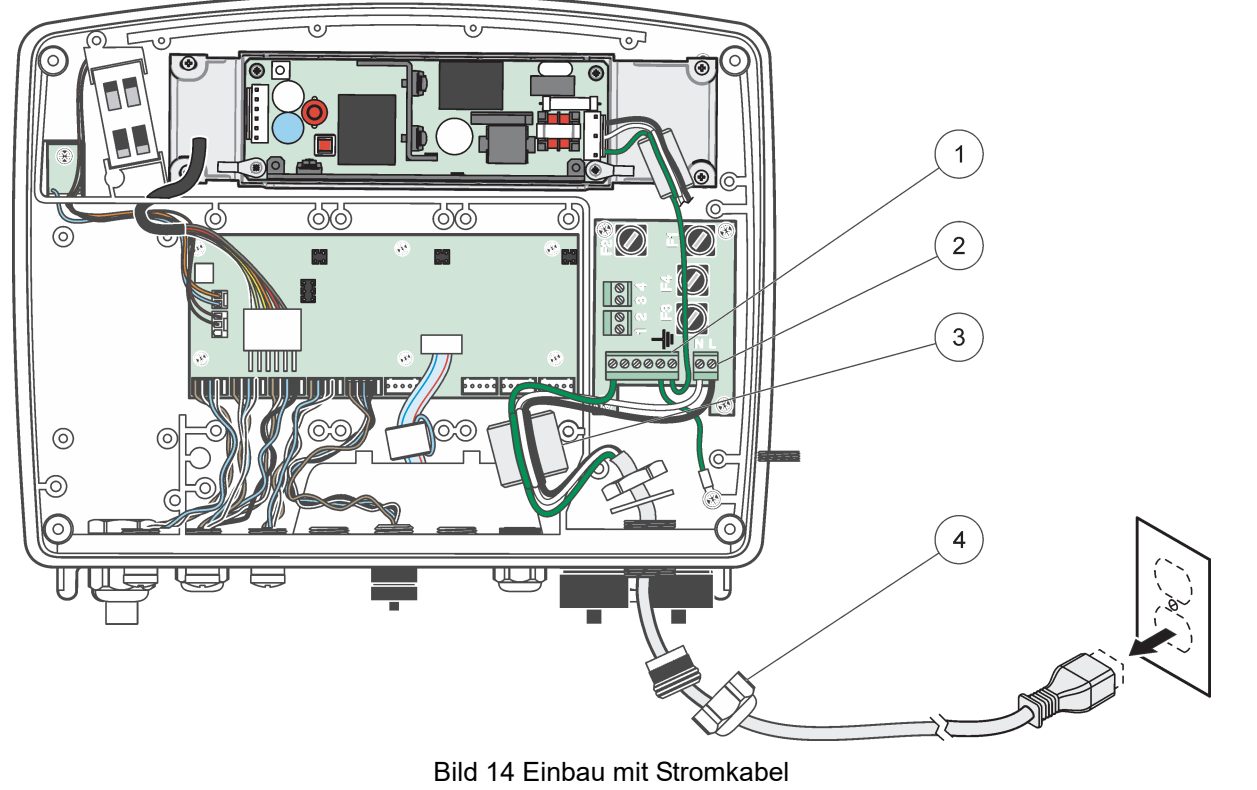

<span id="page-24-0"></span>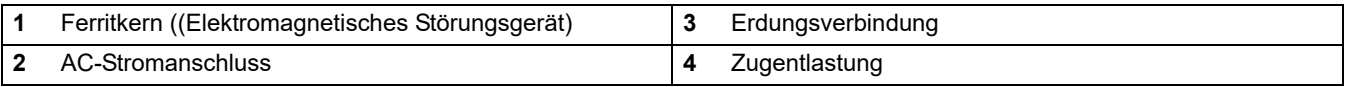

### <span id="page-25-0"></span>**3.4.4 Verkabelung für 24 VDC Strom am Steuergerät**

*Wichtiger Hinweis: Die AC-Stromausgänge können nicht verwendet werden mit der 24 VDC-Stromversorgung.*

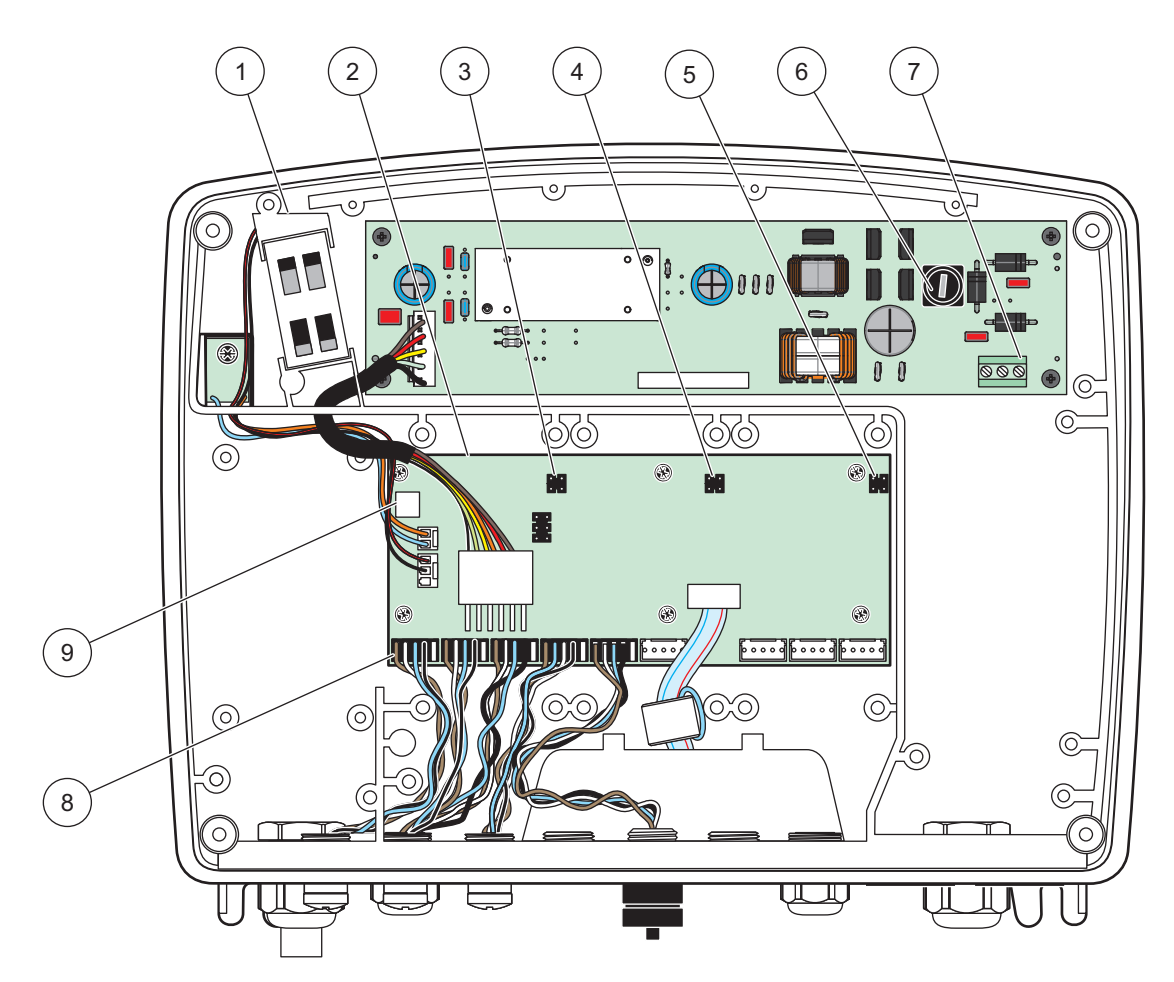

Bild 15 Innerhalb des 24 VDC-Sondenmoduls

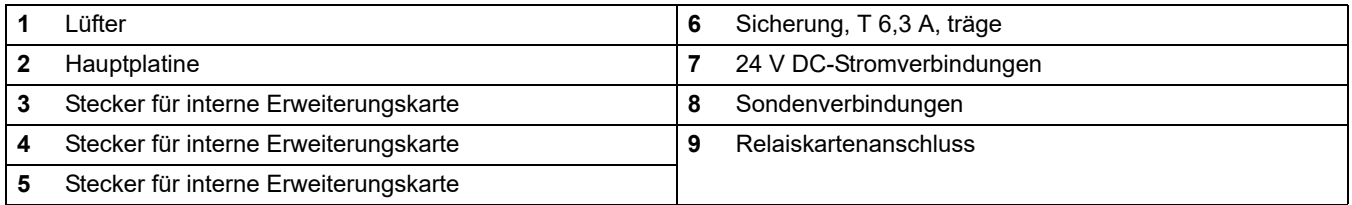

- **1.** Besorgen Sie sich entsprechende Armaturen mit IP65-Umweltklassifizierung.
- **2.** Entfernen Sie das Displaymodul vom Sondenmodul (Bild 5).
- **3.** Entfernen Sie die vier Schrauben, welche die Vorderabdeckung des Sondenmoduls sichern. Öffnen Sie das Sondenmodul und lösen Sie den Masseanschluss vom Boden-Gewindebolzen zur Abdeckung
- **4.** Entfernen Sie die sechs Schrauben von der Hochspannungsschranke und entfernen Sie die Schranke.
- **5.** Führen Sie die Stromkabel durch die Kabeldurchführung und Gehäuseöffnung PG1. Ziehen Sie die Zugentlastung an, um das Kabel zu fixieren. Sofern ein Netzkabel verwendet wird, ziehen Sie die Zugentlastung an, um das Netzkabel zu fixieren.
- **6.** Entfernen Sie die Kabelisolierung ([Bild 12](#page-22-0)). Kürzen Sie alle Drähte außer dem Erdungsdraht um 20 mm (0,78 Zoll), sodass das Erdungskabel 20 mm (0,78 Zoll) länger ist. setzen Sie anschließend die Kabelenden ab. .
- **7.** Führen Sie das abgezogene Stromkabel zweimal durch den Ferritkern [\(Bild 12](#page-22-0)) und verdrahten die Kabel am Terminal, wie unter [Tabelle 2](#page-26-0) und [Bild 16](#page-26-1) dargestellt. Nach jedem Einführen leicht ziehen, um sicherzustellen, dass die Verbindung sicher ist.
- **8.** Versehen Sie alle nicht benötigten Verschraubungen mit Blindstopfen.
- **9.** Installieren Sie die Hochspannungsschranke.
- **10.** Achten Sie auf eine ordnungsgerechte Verlegung des Massekabels, so dass es nicht gequetscht und beschädigt werden kann. Verbinden Sie den Masseanschluss mit dem Bodenbolzen des Sondenmoduldeckels.
- **11.** Installieren Sie die Abdeckung des Sondenmoduls und schrauben diese fest.

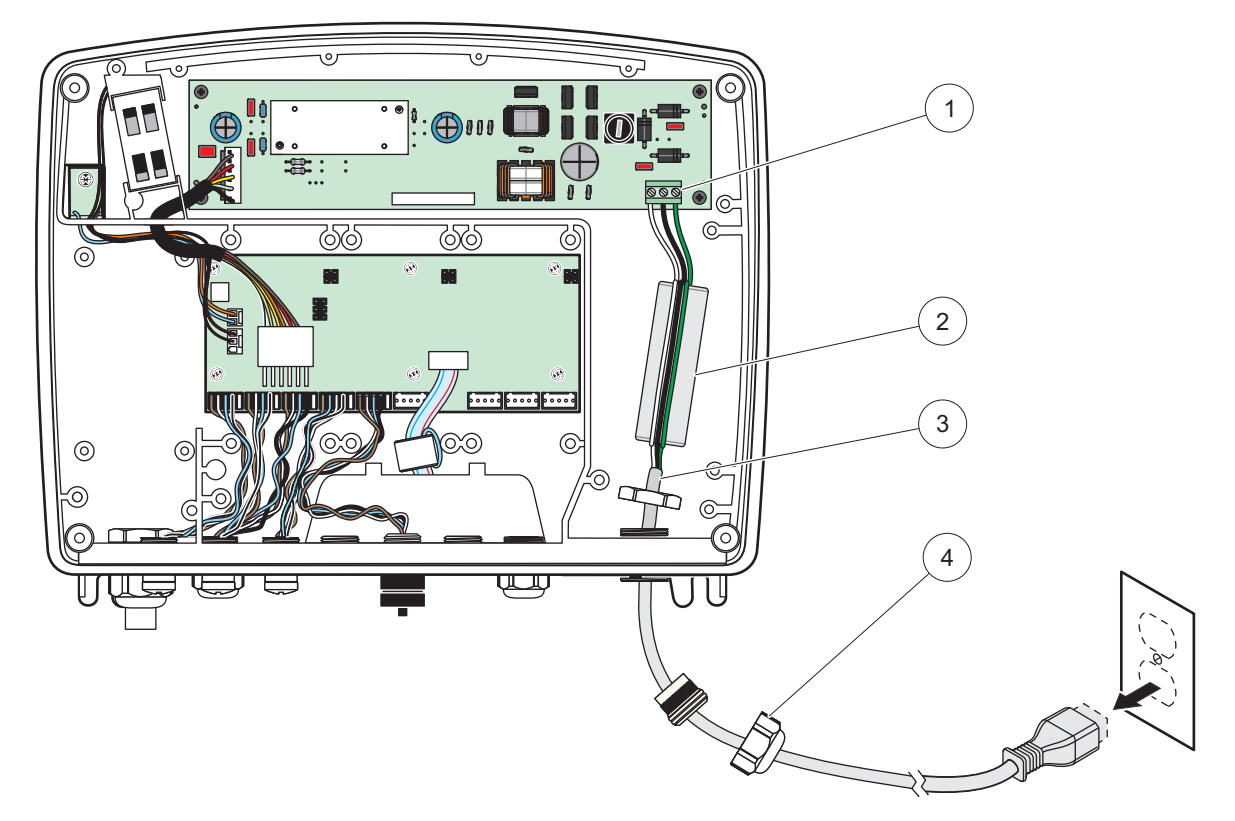

Bild 16 Verdrahtung für 24 V DC-Strom

<span id="page-26-1"></span>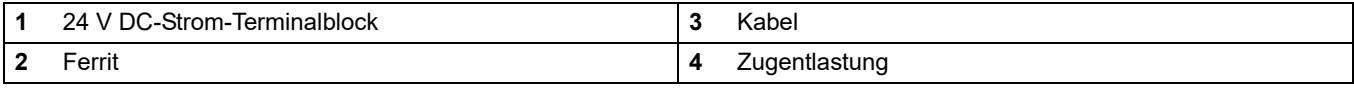

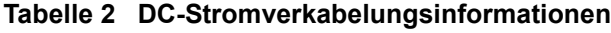

<span id="page-26-0"></span>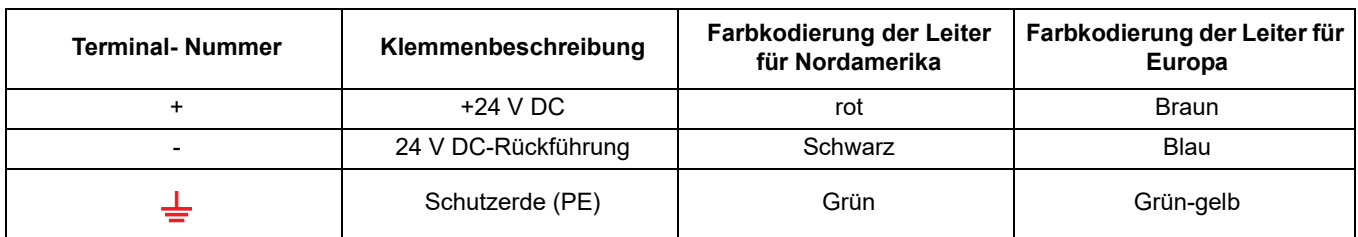

### <span id="page-27-0"></span>**3.4.5 Installieren der Abdeckung**

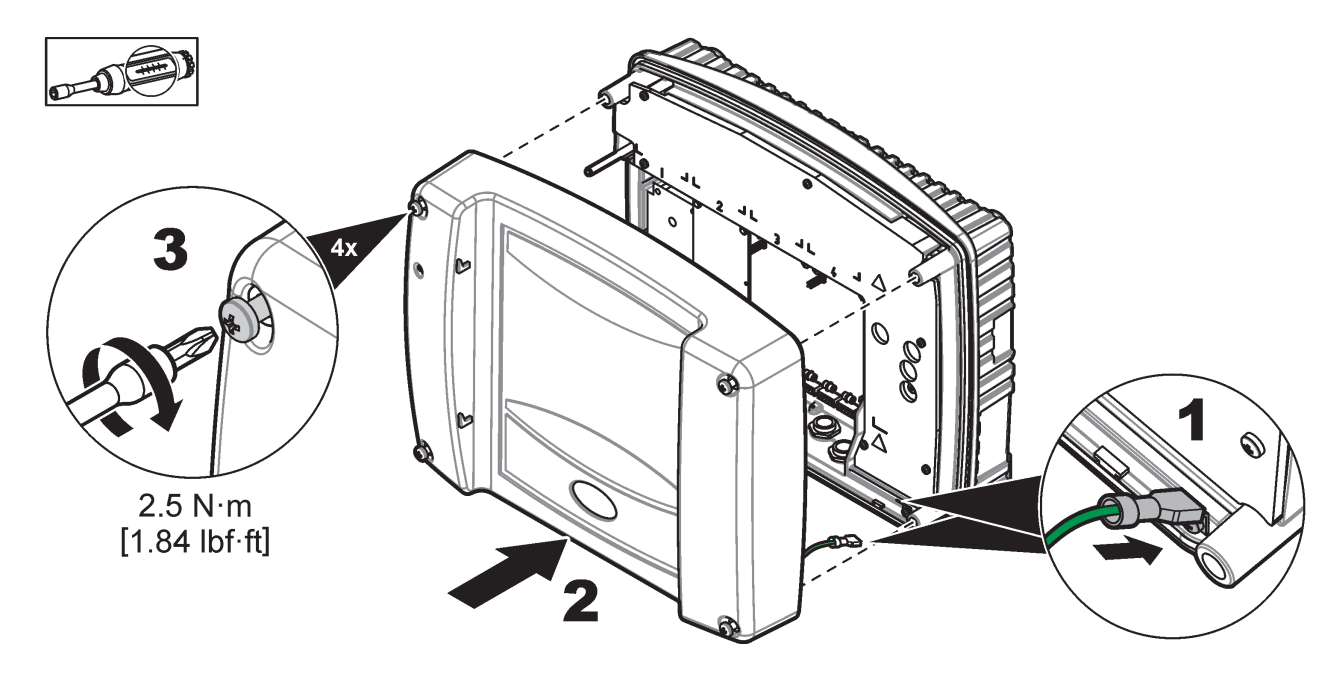

## <span id="page-27-1"></span>**3.5 DIN-Schiene Erweiterungsmodule**

# **AVORSICHT**

Bei den Erweiterungsmodulen zum Schaltschrank-Einbau wird die 24 V DC-Stromversorgung im Schaltschrank verwendet. Stellen Sie sicher, dass die richtige Stromversorgung bereitgestellt wird. Installieren Sie einen Fehlerstrom-Schutzschalter. Die Module haben eine Umwelt-Klassifizierung von IP20 und müssen immer in einem Gehäuse montiert werden, das ausreichend für Strom und Umwelt klassifiziert ist.

Der SC1000 Controller kann mit DIN-Schienen-Erweiterungsmodulen erweitert werden.

Die folgenden DIN-Schienenmodul-Optionen können eingebaut werden:

- **•** Basismodul (für den Anschluss von Spannung, SC1000 Netzwerk und Displaymodul) - Das Basismodul wird benötigt für den Einbau von Erweiterungsmodulen am Schaltschrank.
- **•** Relaiskarte mit 4 Relais.
- **•** mA-Ausgangskarte mit 2 Ausgängen.
- **•** mA-Eingangskarte mit 2 Eingängen (analog oder digital) Ein Basismodul kann bis zu 2000 mA Strom an die anderen verbundenen Module auf der DIN-Schiene liefern.

Die Gesamtzahl der Module, die miteinander verbunden werden können, ist begrenzt durch die Stromversorgung vom Basismodul. Bis zu 13 Kommunikationsmodule können an jedem Basismodul angebracht werden. Wenn mehr als 13 Kommunikationsmodule benötigt werden, muss ein zweites Basismodul an das SC1000-Netzwerk angeschlossen werden.

Siehe auch [Anhang A, Seite 145](#page-146-1) für weitere Informationen zu den DIN-Schienen-Erweiterungsmodulen.

## <span id="page-28-0"></span>**3.6 Erweiterungskarten**

Der SC1000 Controller kann mittels interner Erweiterungskarten erweitert werden. Jede Erweiterungskomponente kann anhand ihrer Seriennummer auf dem SC1000-Netzwerk identifiziert und, wenn benötigt, programmiert werden. Die Seriennummer befindet sich auf der Karte.

Es kann notwendig werden, eine bestehende Erweiterungskarte zu entfernen, wenn die Erweiterungskarte den Zugang zu gewissen Anschlüssen blockiert. Weitere Informationen siehe [Kapitel 3.6.6, Seite 37.](#page-38-0)

Wenn ein Gerät bestellt wird, wird es vorinstalliert mit den entsprechenden internen Erweiterungskarten geliefert. Die folgenden Optionen können angeschlossen werden.

- **•** Relaiskarte mit 4 Relais
- **•** Digitale Feldbus-Karten (Modbus (RS485), Modbus (RS232), Profibus DP)
- **•** mA-Ausgangskarte mit 4 Ausgängen
- **•** mA-Eingang mit 4 Eingängen (analog oder digital)
- **•** sc-Sensoranschlüsse

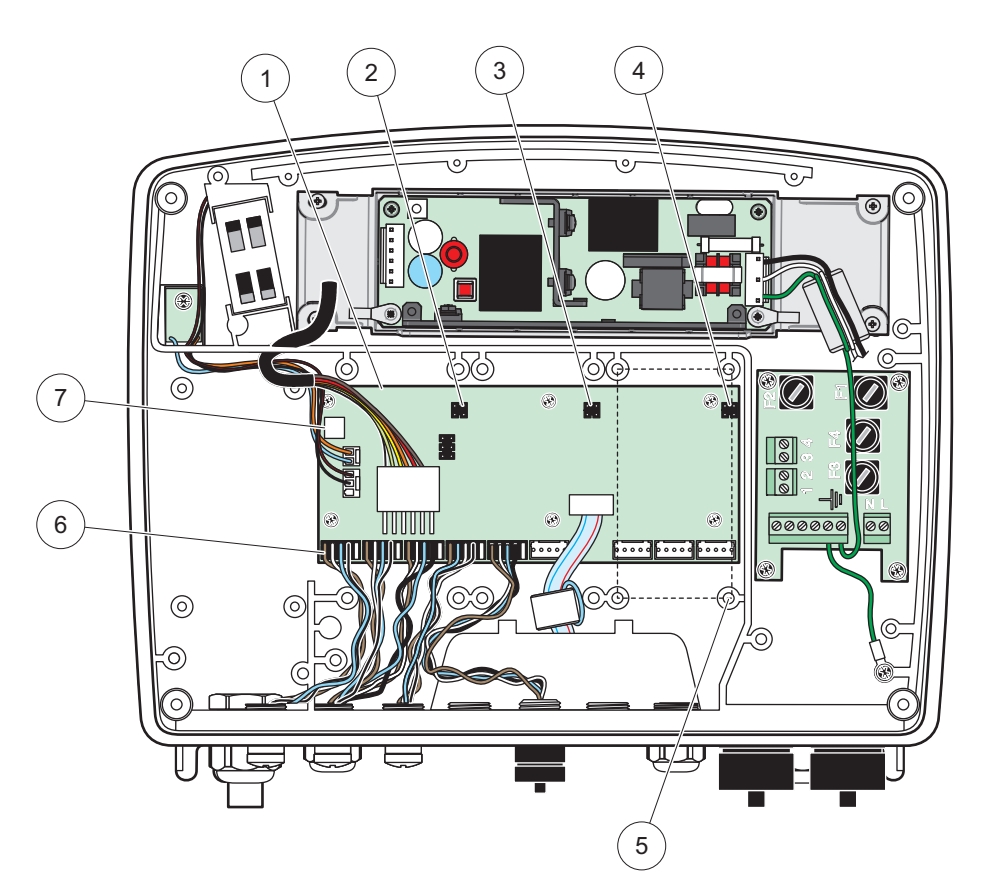

Bild 17 Anschlüsse der Hauptplatine der Erweiterungskarte

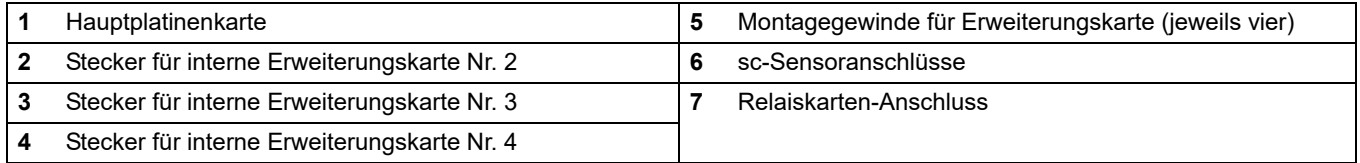

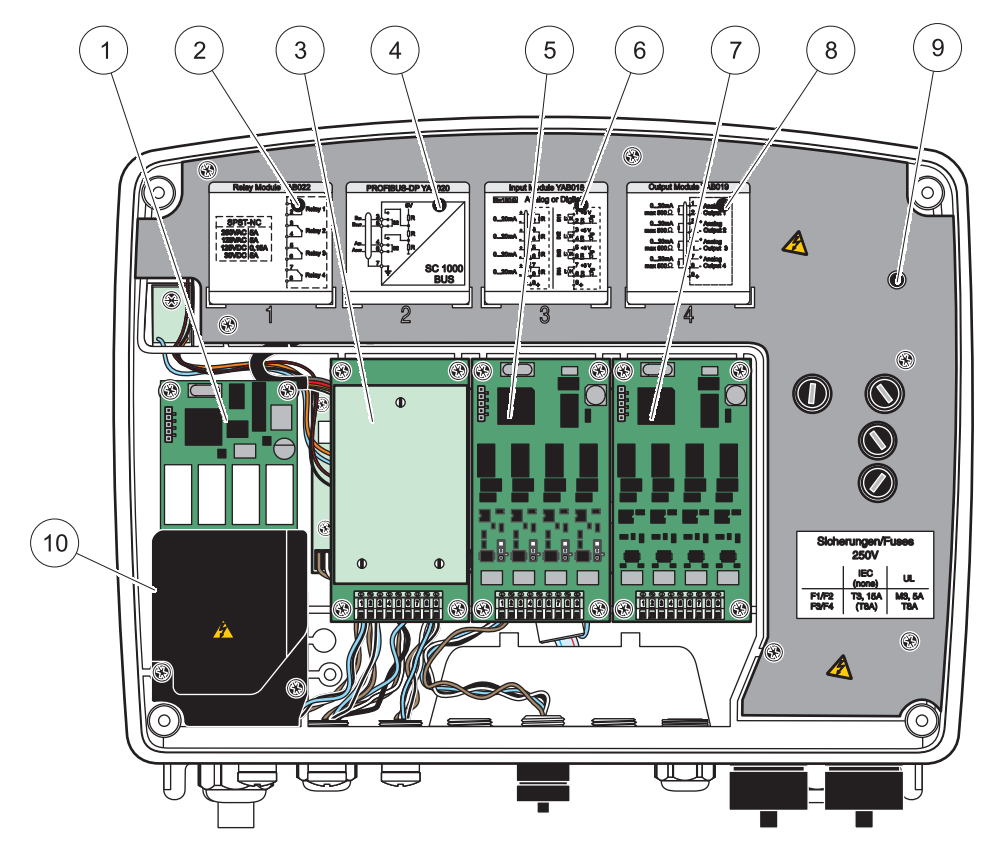

Bild 18 Erweiterungskarten-Anschlüsse

<span id="page-29-1"></span>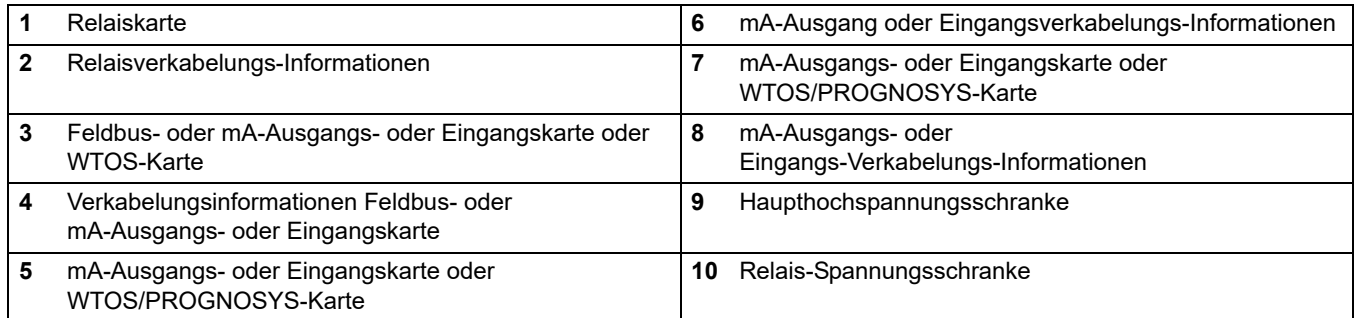

### <span id="page-29-0"></span>**3.6.1 Relais-Kartenanschlüsse**

## **GEFAHR**

Lebensgefahr durch Stromschlag. Relais müssen entweder mit Hoch- oder Niedrigspannung verkabelt werden

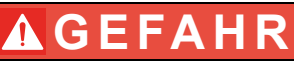

Feuergefahr: Relaislasten müssen ohmsch sein. Benutzer muss die Spannungsversorgung an die Relais durch Einsatz einer Sicherung oder eines Unterbrechers extern auf 5 Ampere begrenzen.

Die Anschlussklemmen für die Relaiskontakte sind für Kabelquerschnitte von 0,8 bis 3 mm² (18 bis 12 AWG) ausgelegt. Eine Querschnitt von weniger als 18 AWG ist nicht zu empfehlen.

Wenn das Gerät mit einer Relaiskartenoption ausgestattet ist, dann enthält es 4 Relais, wobei jedes mit einem Überkreuzkontakt versehen ist. In diesem Fall gelten die Schritte 3, 4 und 6 unten nicht.

Die Relais können höchstens 250 V AC, 5 A schalten. Die Relais können individuell für verschiedene Anwendungen konfiguriert werden.

#### **Herstellen einer Relaiskartenverbindung:**

- **1.** Unterbrechen Sie die Spannungsversorgung zum Gerät. Entfernen Sie die Sondenmodulabdeckung.
- **2.** Entfernen Sie die Schrauben von der Kunststoffrelaisabdeckung. Entfernen Sie die Kunststoffabdeckung.
- **3.** Schließen Sie die Relaiskarte an den entsprechenden Platz an ([Bild 18](#page-29-1)). Befestigen Sie die vier Kreuzkopfschrauben mit einem magnetischen Schraubenzieher an der Karte (die Karten können einfacher mit dem Modul in der normalen vertikalen Position anstelle horizontal auf einem Tisch liegend angeschlossen werden).

Dieser Punkt gilt nicht, wenn das Gerät bereits mit der Relaiskarte ausgerüstet ist.

**4.** Stecken Sie die Karte in den vorgesehenen Anschluss der Hauptplatine (Bild 17).

Dieser Punkt gilt nicht, wenn das Gerät bereits mit der Relaiskarte ausgerüstet ist.

- **5.** Führen Sie das Kabel durch den Modulboden und legen Sie jeden Draht ordentlich auf die Klemme (Bild 19) entsprechend [Bild 20](#page-31-0)/[Tabelle 3](#page-31-1) und [Bild 21/](#page-32-1)Tabelle 4. Nach jeder Einführung leicht ziehen, um sicherzustellen, dass die Verbindung sicher ist.
- **6.** Schreiben Sie die Seriennummer des Typenschilds auf den mitgelieferten Aufkleber und bringen diesen auf der Haupt-Hochspannungsschranke an ([Bild 18](#page-29-1)). Diese Seriennummer entspricht der internen Adresse der Karte in dem Netzwerk.

Dieser Punkt gilt nicht, wenn das Gerät bereits mit der Relaiskarte ausgerüstet ist.

**7.** Installieren Sie die Abdeckung für das Relais und das Sondenmodul.

Nach dem Einbau und dem Anschließen einer internen Erweiterungskarte muss die Karte zum System konfiguriert werden. Für Informationen über den Relaiskartenaufbau siehe auch [Kapitel 6.3.3, Seite 90.](#page-91-1)

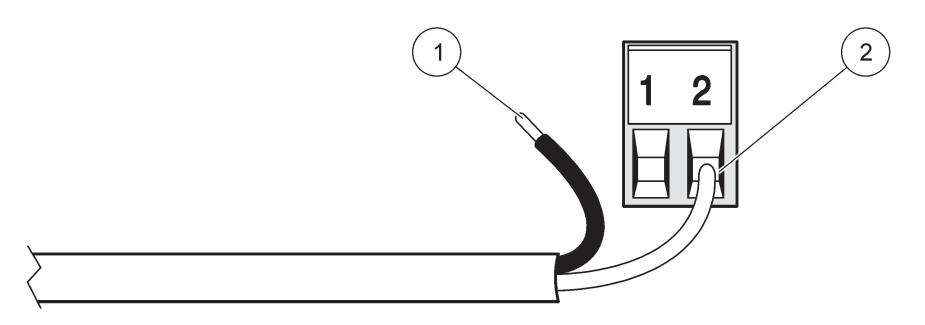

#### Bild 19 Richtige Verkabelungsvorbereitung und -einführung.

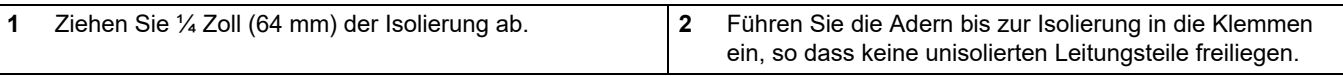

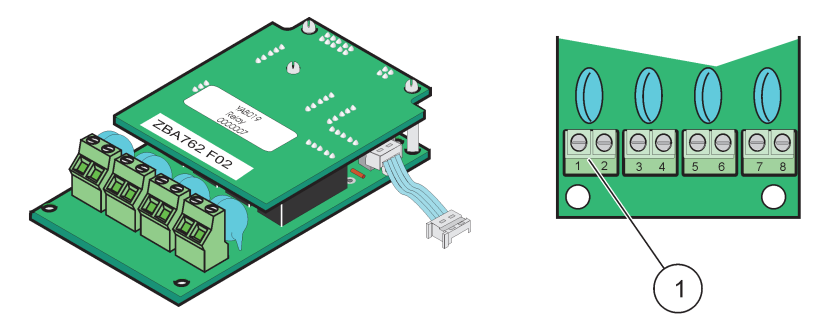

Bild 20 Relaiskarte (Auslaufmodell, bis 2008 im Verkauf)

<span id="page-31-0"></span>**1** Klemmenblock - siehe auch [Tabelle 3](#page-31-1) für weitere Informationen über Anschlussklemmen-Zuordnungen.

#### **Tabelle 3 Belegungen der Anschlussklemmen Relaiskarte (Auslaufmodell, bis 2008 im Verkauf)**

<span id="page-31-1"></span>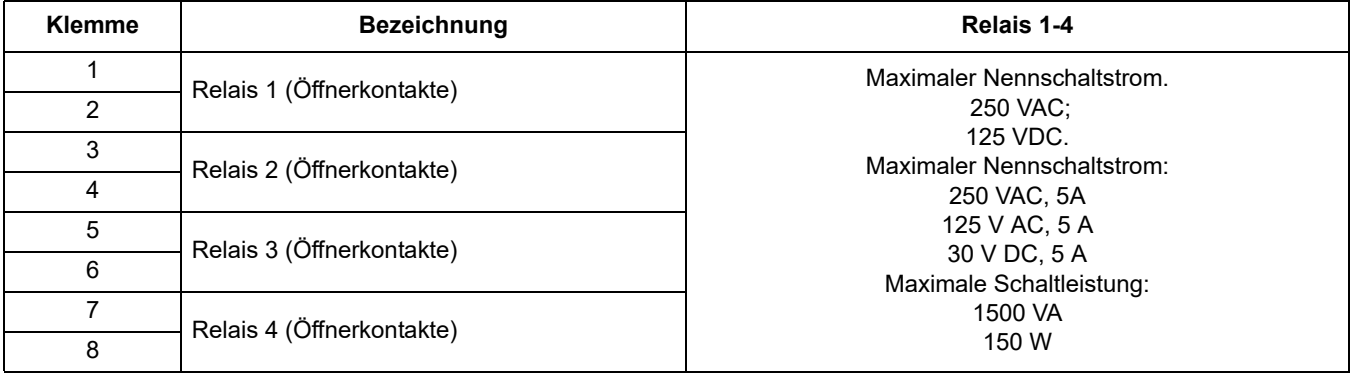

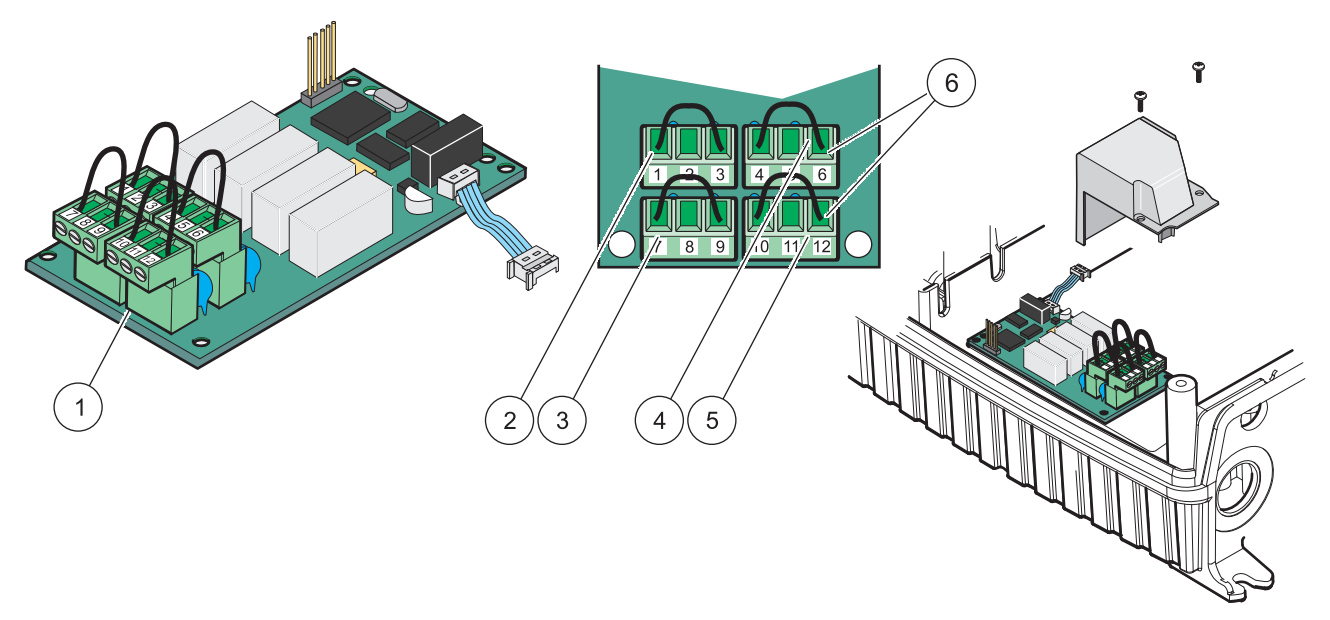

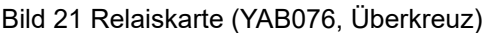

<span id="page-32-1"></span>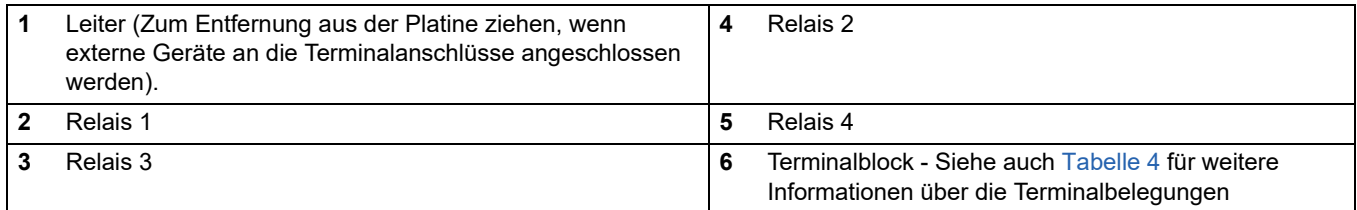

### **Tabelle 4 Relaiskarte (YAB076, Überkreuz) Terminalbelegungen**

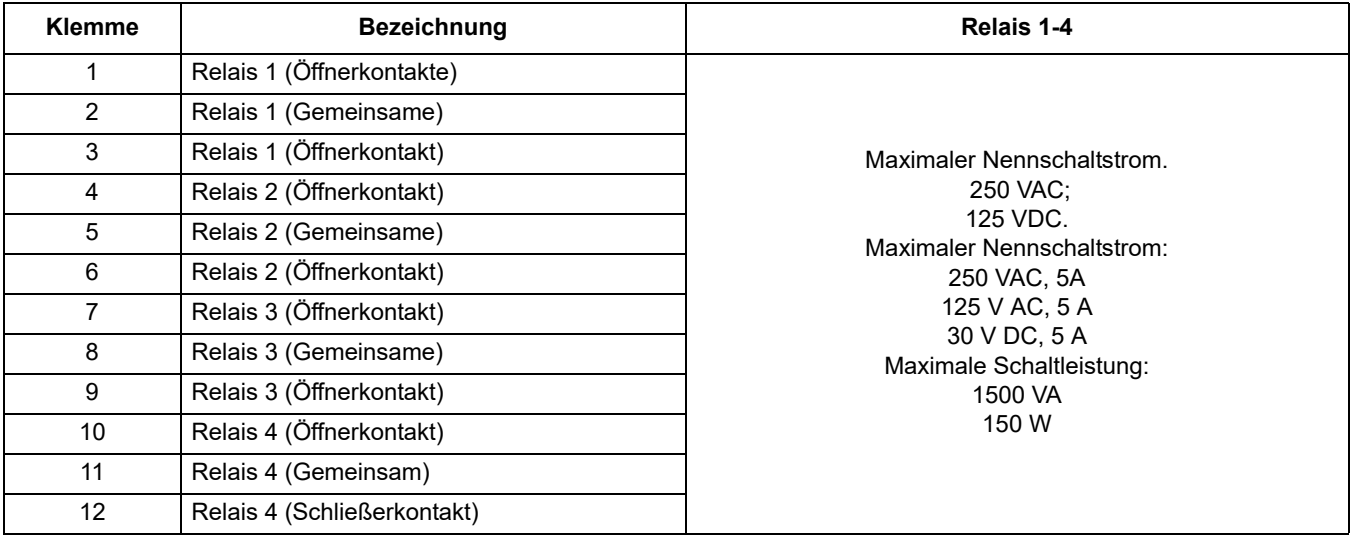

### <span id="page-32-0"></span>**3.6.2 Eingangskartenanschlüsse**

Mit der Eingangskarte empfängt der SC1000 externe Analogsignale (0-20 mA/4-20 mA) und Digitalsignale. Die Signale können wie benötigt skaliert und mit Namen, Parametern und Einheiten versehen werden.

#### **Um einen Eingangskartenanschluss zu erstellen:**

- **1.** Unterbrechen Sie die Spannungsversorgung zum Gerät. Entfernen Sie die Sondenmodulabdeckung.
- **2.** Schließen Sie die Eingangskarte an den entsprechenden Platz an ([Bild 18](#page-29-1)). Verwenden Sie einen magnetischen Schraubenziehers zur Sicherung der vier Schrauben an der Karte.
- **3.** Stecken Sie die Karte an den vorgesehenen Anschluss der Hauptplatine (Bild 17).

*Hinweis: Die Eingänge können zwischen analog und digital umgeschaltet werden mittels der Jumper. Für Digital stecken die Jumper auf beide Pins (die Kontakte sind somit gebrückt), für Analog stecken Sie den Jumper nur an einen PIN.* 

- **4.** Führen Sie das Kabel durch den Modulboden und legen Sie jeden Draht ordentlich auf die Klemme entsprechend [Bild 22](#page-33-0) und Tabelle 5. Nach jeder Anklemmung leicht ziehen, um sicherzustellen, dass der Anschluss sicher ist.
- **5.** Schreiben Sie die Seriennummer des Typenschilds auf den mitgelieferten Aufkleber und bringen diesen auf der Haupt-Hochspannungsschranke an ([Bild 18](#page-29-1)).
- **6.** Installieren Sie die Abdeckung des Sondenmoduls.

Nach dem Einbau und dem Anschließen einer internen Erweiterungskarte muss die Karte zum System konfiguriert werden. Für Anweisungen zum Eingangskartenaufbau siehe auch [Kapitel 6.3.2, Seite 86.](#page-87-1)

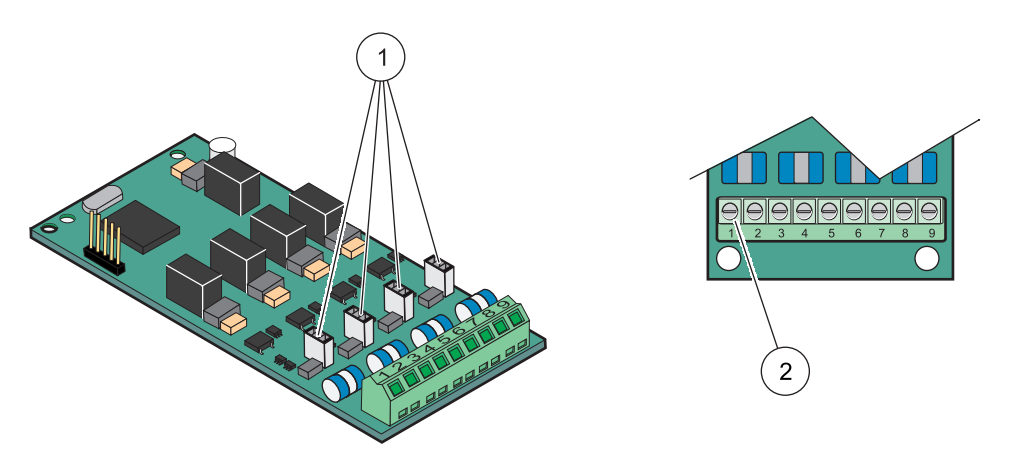

#### Bild 22 Eingangskarte (YAB018) Kabelanschlüsse und Jumpereinstellung.

<span id="page-33-0"></span>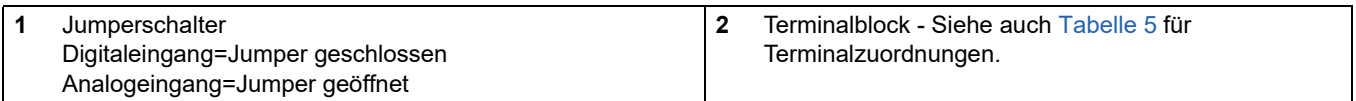

#### **Tabelle 5 Eingangskarte (YAB018) Terminalbelegungen**

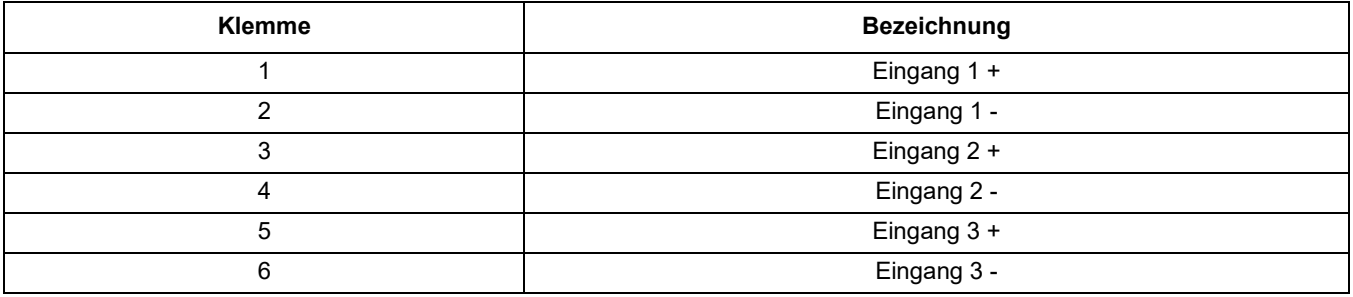

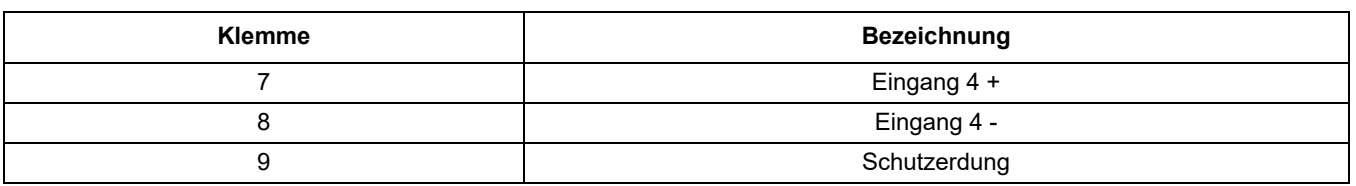

#### **Tabelle 5 Eingangskarte (YAB018) Terminalbelegungen**

#### <span id="page-34-0"></span>**3.6.3 Ausgangskarten-Anschlüsse**

Wenn das Gerät mit der Ausgangskartenoption versehen ist, dann liefert die Ausgangskarte bis zu 4 analoge (0-20 mA/4-20 mA) Signale der Impedanz von max. 500 Ohm.

*Hinweis: Die SC1000 mA Ausgangskarte kann nicht zur Durchleitung von Strom zu einem 2-adrigen (schleifenbetriebenen) Sender verwendet werden.* 

#### **Zur Erstellung von Ausgangskarten-Anschlüssen:**

- **1.** Unterbrechen Sie die Spannungsversorgung zum Gerät. Entfernen Sie die Sondenmodulabdeckung.
- **2.** Schließen Sie die Ausgangskarte an den entsprechenden Platz an [\(Bild 18\)](#page-29-1). Verwenden Sie einen magnetischen Schraubenziehers zur Sicherung der vier Schrauben an der Karte.
- **3.** Stecken Sie die Karte an den vorgesehenen Anschluss der Hauptplatine.(Bild 17).
- **4.** Führen Sie das Kabel durch den Modulboden und legen Sie jeden Draht ordentlich auf die Klemme entsprechend [Bild 23](#page-34-1) und Tabelle 6. Nach jeder Anklemmung leicht ziehen, um sicherzustellen, dass der Anschluss sicher ist.
- **5.** Schreiben Sie die Seriennummer des Typenschilds auf den mitgelieferten Aufkleber und bringen diesen auf der Haupt-Hochspannungsschranke an ([Bild 18](#page-29-1)).
- **6.** Installieren Sie die Abdeckung des Sondenmoduls.

Nach dem Einbau und dem Anschließen der internen Erweiterungskarte muss die Karte zum System konfiguriert werden. Für Anweisungen zum Ausgangskartenaufbau siehe auch [Kapitel 6.3.1, Seite 82.](#page-83-2)

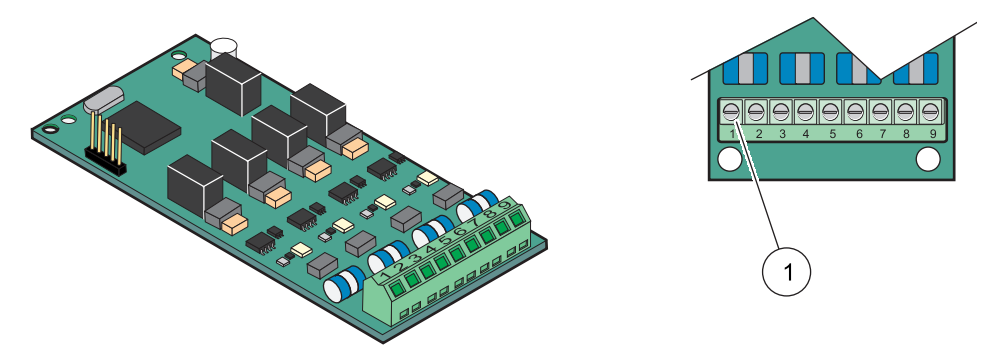

Bild 23 Ausgangskarten (YB019)-Kabelanschlüsse

<span id="page-34-1"></span>**1** Terminalblock -Siehe auch Tabelle 6 für Informationen zur Terminalbelegung.

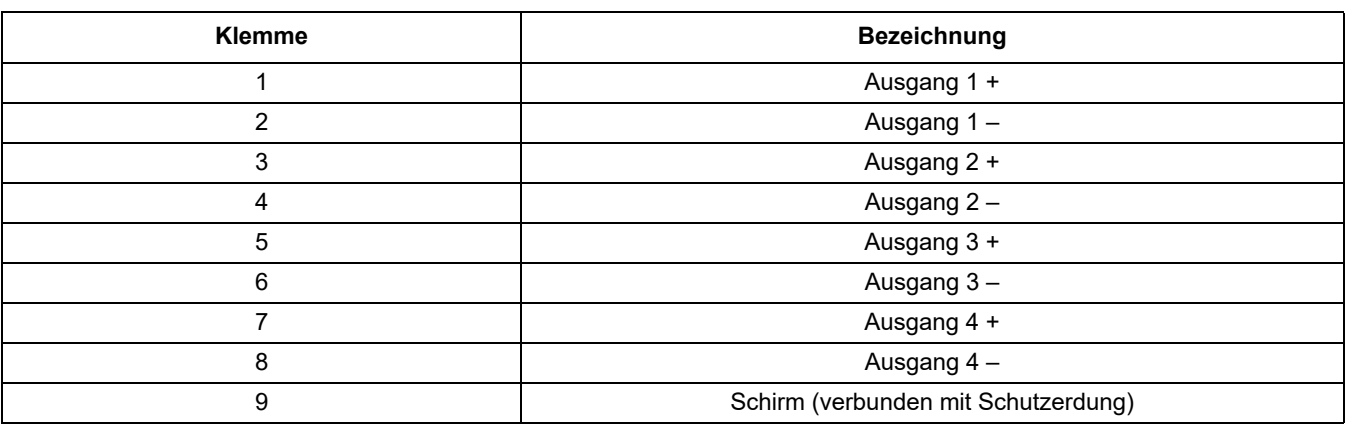

#### **Tabelle 6 Ausgangskarte (YAP019) Terminalbelegungen.**

#### <span id="page-35-0"></span>**3.6.4 Modbuskartenanschlüsse**

Modbus RS485 (YAB021) stehen zur Verfügung. Für detaillierte Informationen siehe Bussystem-Handbuch.

#### **Zur Erstellung eines Modbuskartenanschlusses:**

- **1.** Unterbrechen Sie die Spannungsversorgung zum Gerät. Entfernen Sie die Sondenmodulabdeckung.
- **2.** Schließen Sie die Modbuskarte an den entsprechenden Platz an ([Bild 18](#page-29-1)). Verwenden Sie einen magnetischen Schraubenziehers zur Sicherung der vier Schrauben an der Karte.
- **3.** Stecken Sie die Karte an den vorgesehenen Anschluss der Hauptplatine(Bild 17).
- **4.** Führen Sie das Kabel durch den Modulboden und legen Sie jeden Draht ordentlich auf die Klemme entsprechend Bild 24/ [Tabelle 7](#page-36-1).
- **5.** Schreiben Sie die Seriennummer des Typenschilds auf den mitgelieferten Aufkleber und bringen diesen auf der Haupt-Hochspannungsschranke an ([Bild 18](#page-29-1)).
- **6.** Installieren Sie die Abdeckung des Sondenmoduls.

Nach dem Einbau und dem Anschließen einer internen Erweiterungskarte muss die Karte zum System konfiguriert werden. Für Anweisungen zum Modbuskartenaufbau siehe auch [Kapitel 6.3.4.2, Seite 113](#page-114-1).
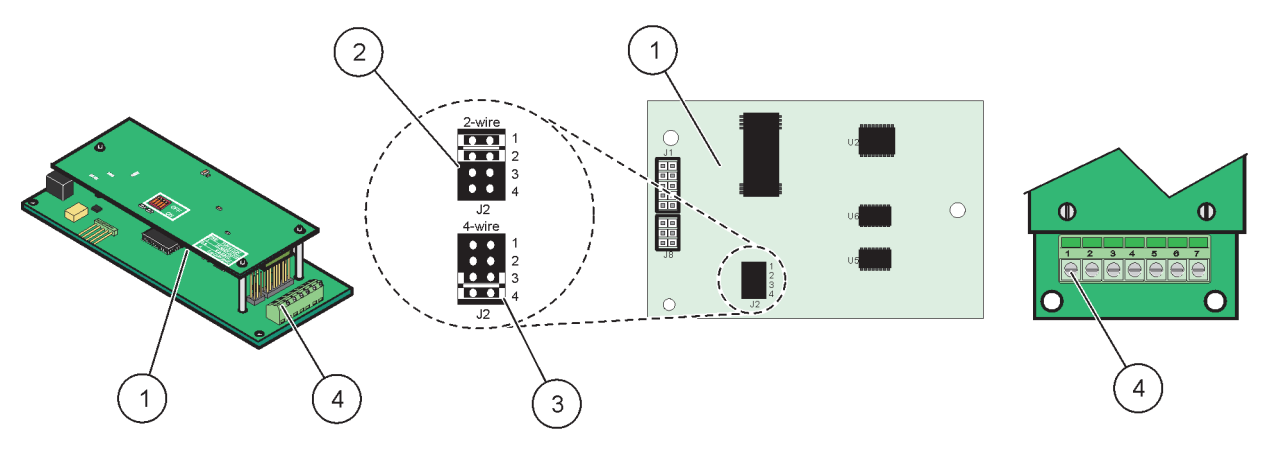

Bild 24 Modbus RS485 (YAB021) Kartenanschlüsse

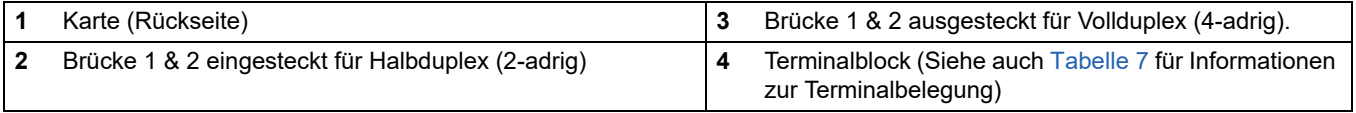

### **Tabelle 7 Modbus RS485 Karte (YAB021) Terminalbelegungen**

<span id="page-36-0"></span>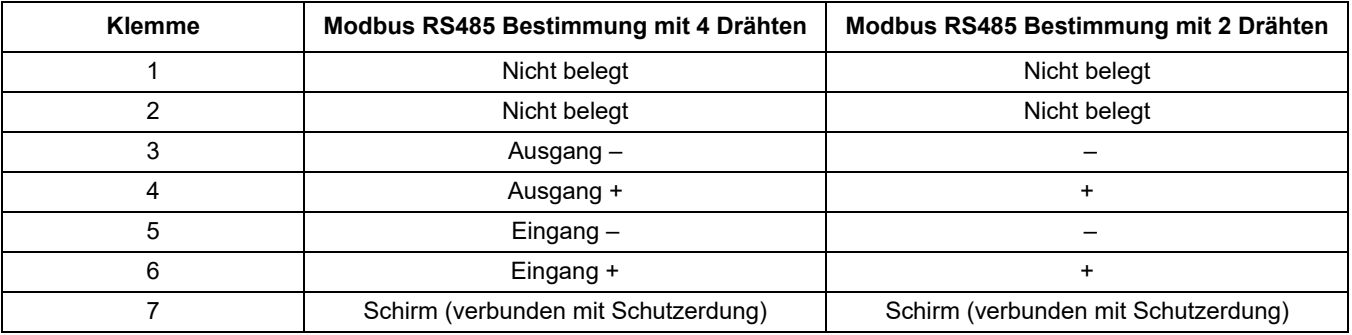

## **3.6.5 Profibus DP-Kartenanschlüsse**

Für weitere Information siehe die mit der Profibuskarte gelieferte Dokumentation. Siehe das entsprechende Sondenhandbuch für Informationen zu Betriebsanweisungen, Geräteprofilen, und GSD-Dateien. Besuchen Sie die Unternehmens-Website für die neuesten GSD-Dateien und -dokumentationen.

### **Zur Erstellung eines Profibuskarten-Anschlusses.**

- **1.** Unterbrechen Sie die Spannungsversorgung zum Gerät. Entfernen Sie die Sondenmodulabdeckung.
- **2.** Schließen Sie die Profibuskarte an den entsprechenden Platz an [\(Bild 18\)](#page-29-0). Verwenden Sie einen magnetischen Schraubenziehers zur Sicherung der vier Schrauben an der Karte.
- **3.** Stecken Sie die Karte an den vorgesehenen Anschluss der Hauptplatine.(Bild 17).
- **4.** Führen Sie das Kabel durch den Modulboden und legen Sie jeden Draht ordentlich auf die Klemme entsprechend [Bild 25](#page-37-0)[/Bild 26](#page-38-0) und Tabelle 8/[Tabelle 9.](#page-38-1) Stellen Sie sicher, dass der Schirm an ein Gewinde-Abstandsstück auf der Platine angeschlossen ist
- **5.** Schreiben Sie die Seriennummer des Typenschilds auf den mitgelieferten Aufkleber und bringen diesen auf der Haupt-Hochspannungsschranke an ([Bild 18](#page-29-0)).

**6.** Installieren Sie die Abdeckung des Sondenmoduls.

 Nach dem Einbau und dem Anschluss der internen Erweiterungskarte muss die Karte zum System konfiguriert werden. Für Anweisungen zum Profibuskartenaufbau siehe auch [Kapitel 6.3.4.1, Seite 111.](#page-112-0)

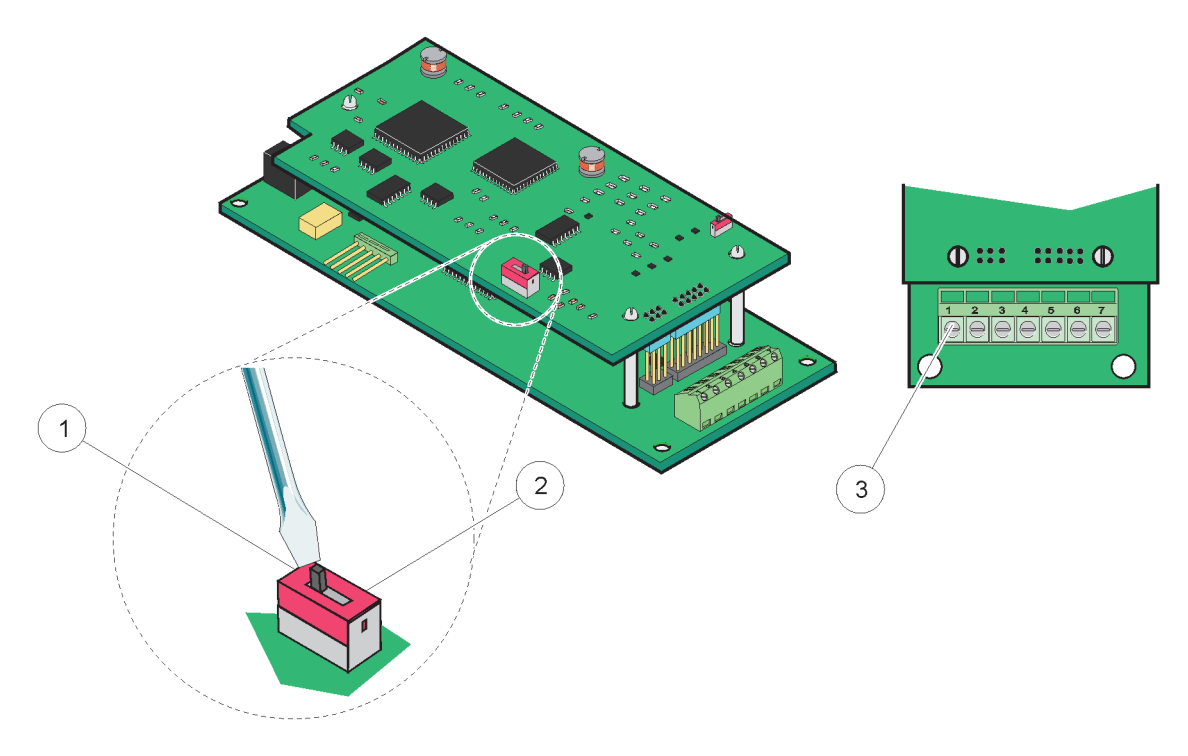

Bild 25 Profibus-DP-Karten- (YAB020 bis Dezember 2013) Anschlüsse.

<span id="page-37-0"></span>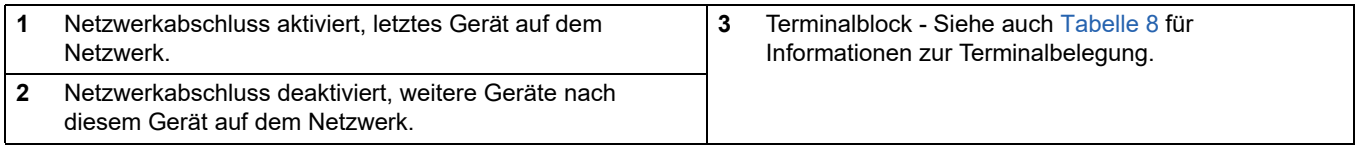

#### **Tabelle 8 Profibus-DP-Karte (YAB020) Terminalbelegungen.**

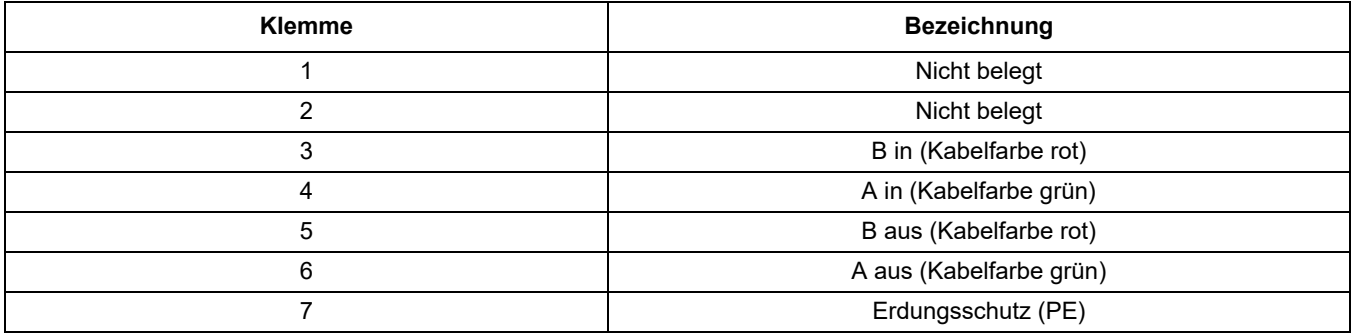

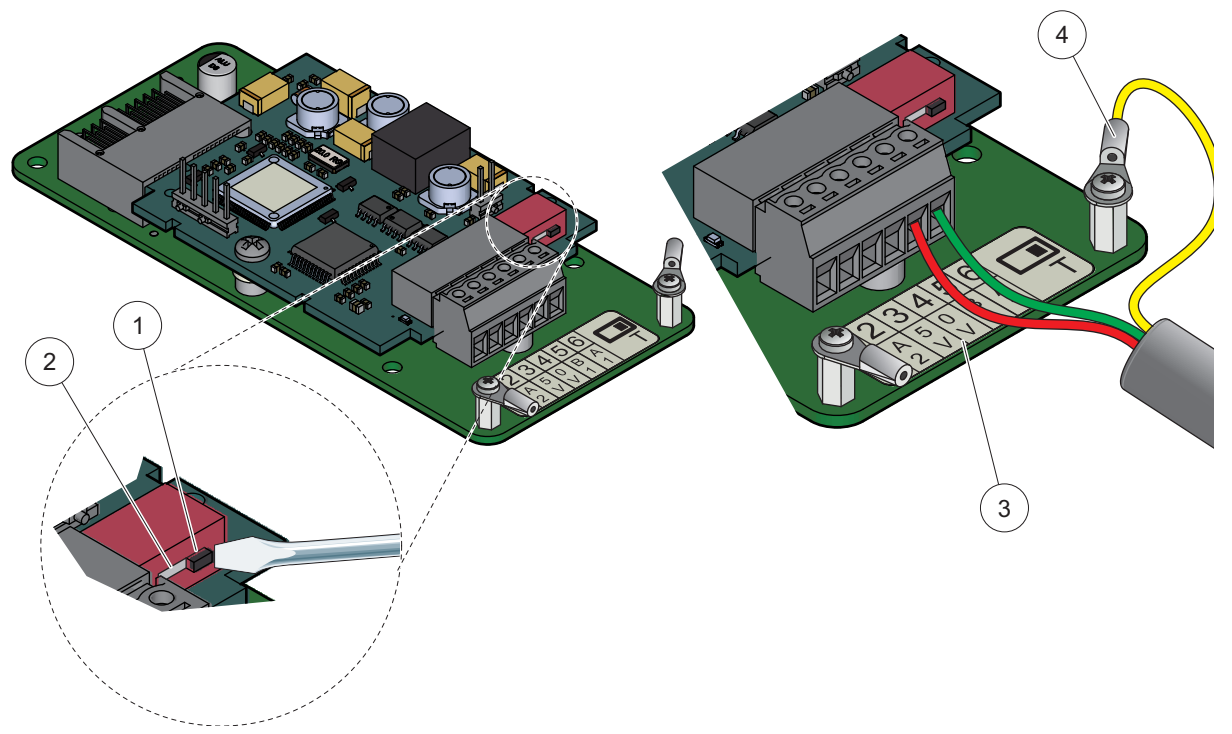

Bild 26 Profibus-DP-Karten- (YAB103/YAB105 ab Dezember 2013) Anschlüsse.

<span id="page-38-0"></span>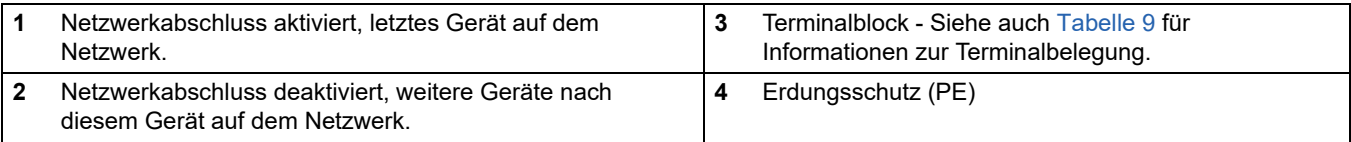

### **Tabelle 9 Profibus-DP-Karte (YAB103/YAB105) Terminalbelegungen.**

<span id="page-38-1"></span>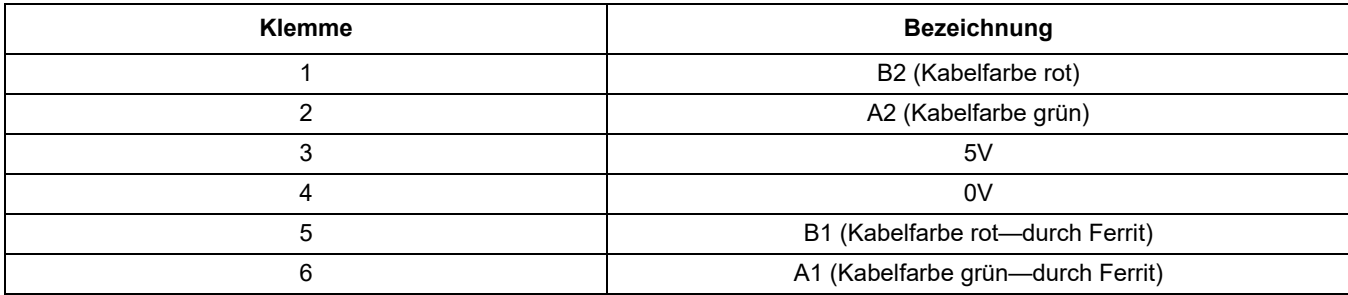

## <span id="page-38-2"></span>**3.6.6 Entfernen/Austauschen einer Erweiterungskarte**

Es könnte nötig sein, eine bestehende Erweiterungskarte zu entfernen, wenn Sondenanschlüsse behindert werden.

*Wichtiger Hinweis: Die festen Anschlüsse sitzen sehr eng und die Verbindungen können leicht abbrechen. Nicht übermäßig Kraft anwenden beim Aufsetzen und Entfernen der kompakten Anschlüsse*

### **Zur Entfernung/Zum Austausch einer Erweiterungskarte:**

- **1.** Löschen der Karte im SC1000 Controller. Siehe [Kapitel 6.3.6, Seite 118](#page-119-0).
- **2.** Unterbrechen Sie die Spannungsversorgung zum Gerät. Entfernen Sie die Abdeckung des Sondenmoduls.
- **3.** Unterbrechen Sie alle Kabelverbindungen zur Karte.
- **4.** Entfernen Sie die Schrauben, die die Karte sichern und entfernen dann die Karte.
- **5.** Tauschen Sie die Karte und konfigurieren diese.

# **3.7 Installieren Sie ein SC1000-Netzwerk (SC1000-Busanschluss)**

An einem SC1000 Netzwerk können bis zu 32 Teilnehmer angeschlossen werden ([Bild 27\)](#page-39-0). Teilnehmer sind definiert als alles, was an das Netzwerk angeschlossen ist, einschließlich Sonden und optionale Karten, aber ohne das Displaymodul oder Sondenmodul. Nur ein Displaymodul ist für ein SC1000-Netzwerk gestattet.

Jedes Sondenmodul verfügt über eine SC1000-Netzwerk-Schnittstelle ([Bild 28](#page-40-0)). Verwenden Sie das SC1000-Netzwerkkabel und den SC1000-Netzwerkanschluss, um ein Netzwerk aufzubauen. Passende Kabel- und Netzwerkverbindungen sind durch den Hersteller erhältlich.

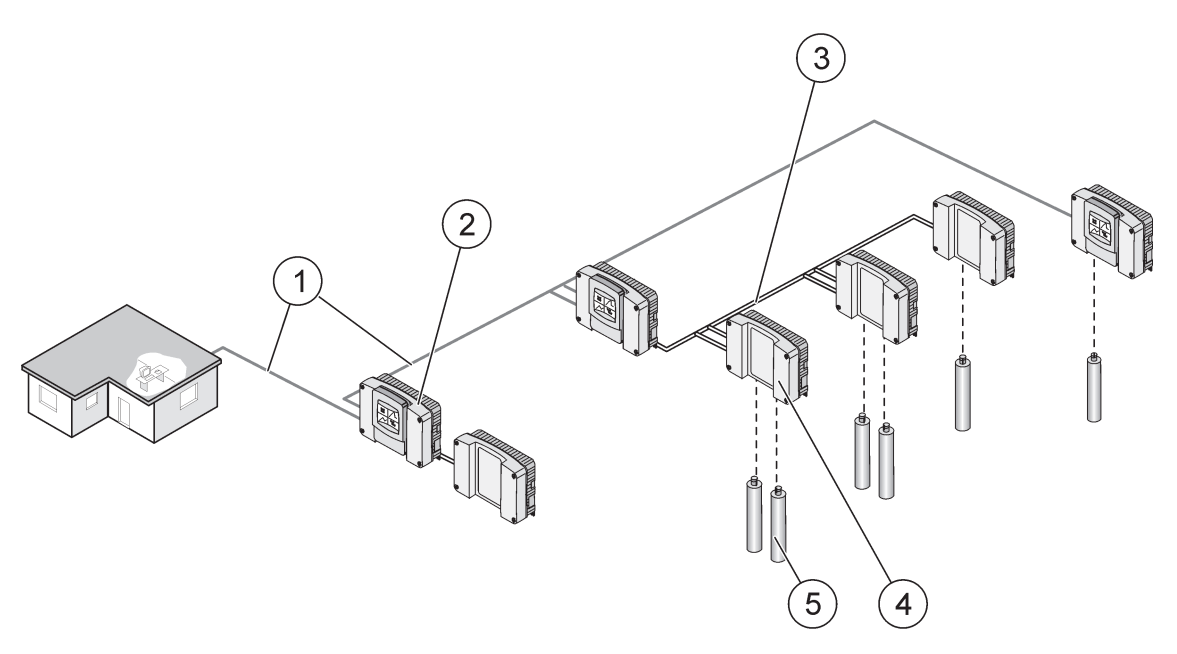

Bild 27 SC1000-Netzwerk

<span id="page-39-0"></span>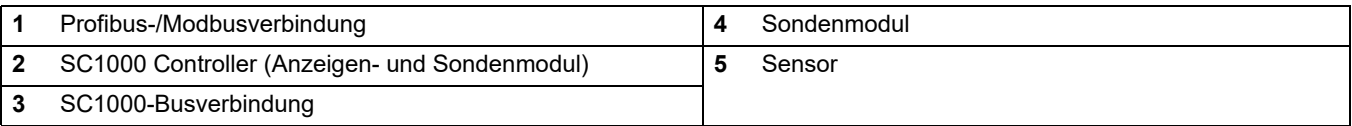

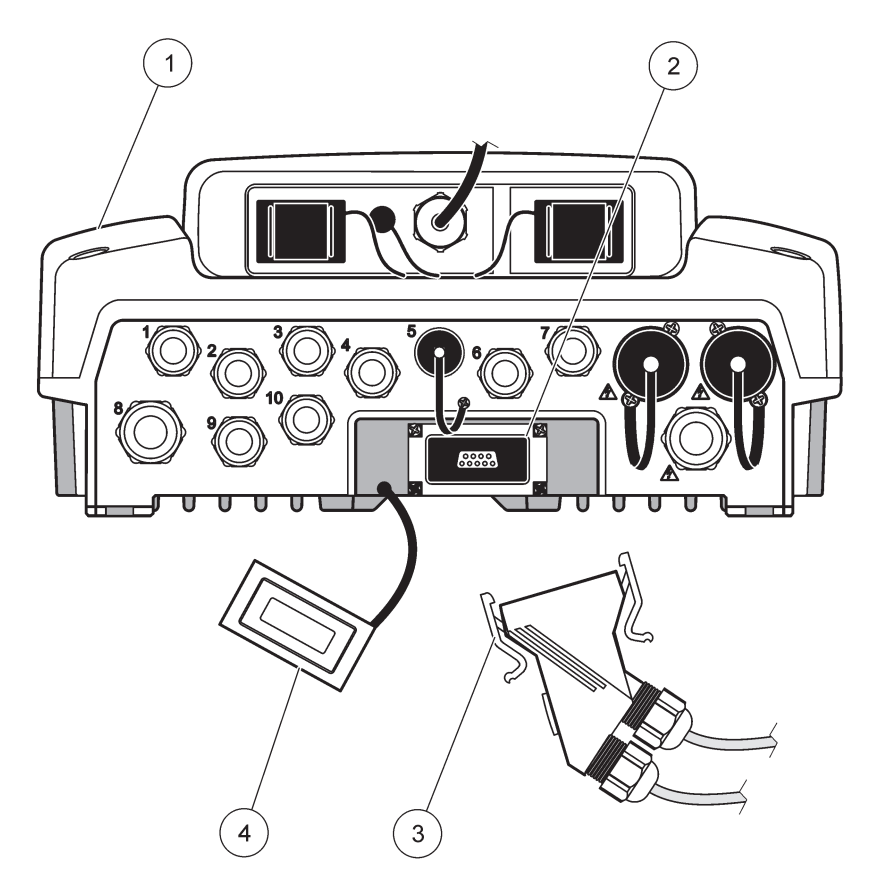

Bild 28 Einstecken des Netzwerksteckers in die Netzwerk-Schnittstelle

<span id="page-40-0"></span>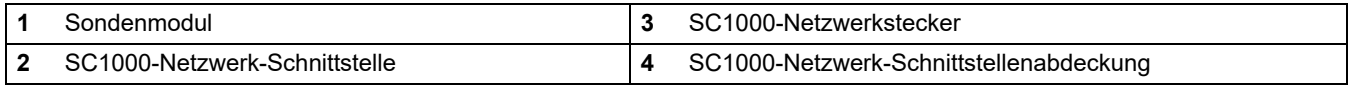

## **3.7.1 SC1000-Netzwerkanschlüsse**

### **Anbringen eines Netzwerksteckers:**

- **1.** Ziehen Sie die Isolierung vom Netzwerkkabel ab [\(Bild 29\)](#page-41-0).
- **2.** Führen Sie das Kabel durch die Schraubverbindung, die Gummidichtung und das Verbindungsgehäuse [\(Bild 31\)](#page-43-0).
- **3.** Verbinden Sie das Kabel mit der Netzwerkstecker-Leiterplatte, wie unter Tabelle 10 dargestellt.

### **Netzwerkstecker**

- **4.** Platzieren Sie die Leiterplatte mit dem angeschlossenen Kabel im unteren Teil des Metallrahmens.
- **5.** Ziehen Sie den Kabelanschluss fest.
- **6.** Platzieren Sie die Oberseite des Metallrahmens auf den Boden und drücken die Teile zusammen.
- **7.** Führen Sie den Rahmen in den SC1000-Anschluss ein. Der Rahmen passt nur in eine Position. Gegebenenfalls den Rahmen drehen.
- **8.** Bringen Sie die Leiterplatte und den Rahmen mittels der beiden mitgelieferten selbstschneidenden Schrauben an der Vorderseite an.

**9.** Gegebenenfalls den Abschlusswiderstand einstellen.

*Hinweis: Wenn der Anschluss mit den zwei Modulen auf dem letzten Netzwerksegment benutzt wird, bleibt eine Schraubverbindung unbelegt. Dichten Sie die Schraubverbindung mit dem mitgelieferten Blindstopfen ab. Siehe [Bild 31.](#page-43-0)*

- **10.** Wenn dieser Anschluss das Ende des Netzwerks ist, die Gummidichtung in den Anschluss einlegen.
- **11.** Ziehen Sie die Schraubverbindung mit zwei Drehungen an.
- **12.** Stecken Sie den Dichtungsstecker in die unbelegte Schraubverbindung und die Gummidichtung.
- **13.** Überwurfmutter festziehen.
- **14.** Setzen Sie einen Abschlusswiderstand am letzten Netzwerkanschluss auf die EIN-Position (siehe [Bild 32](#page-44-0) und Tabelle 11).
- **15.** Stecken Sie den Stecker in das Sondenmodul.

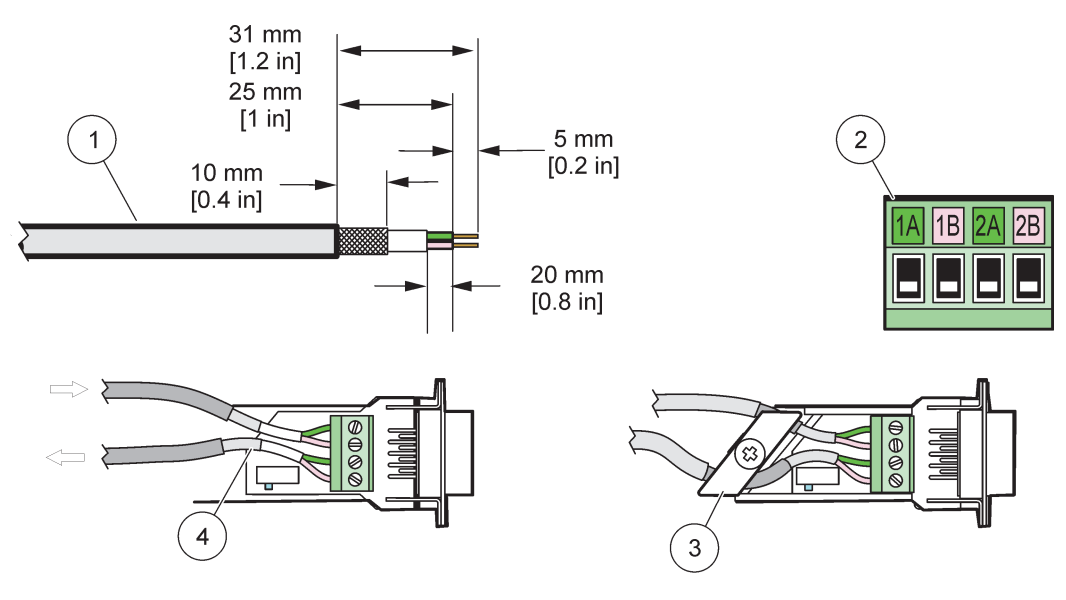

Bild 29 Entfernen Sie die Isolierung vom Kommunikationskabel.

<span id="page-41-0"></span>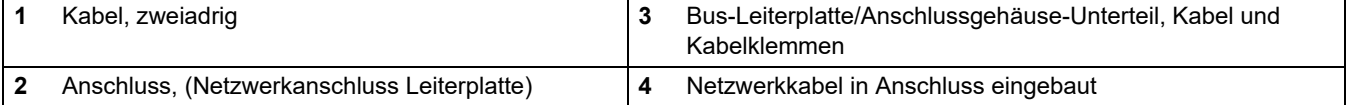

#### **Tabelle 10 Terminalbelegungen Kommunikationsanschluss**

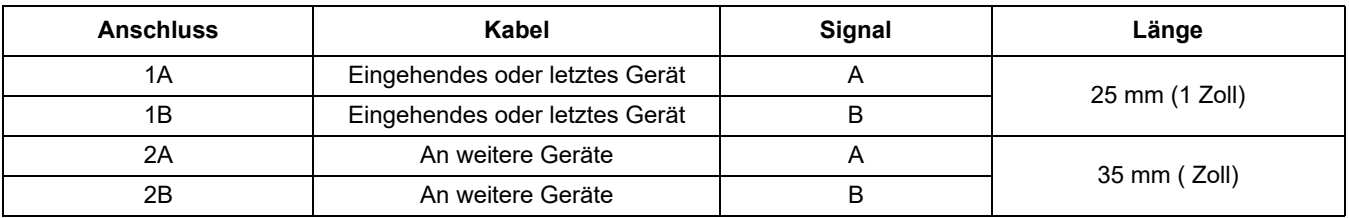

*Hinweis: Wenn das Netzwerk abgeschlossen ist, setzten Sie bitte mit dem DIP-Schalter den Endwiderstand.*

# **Installation**

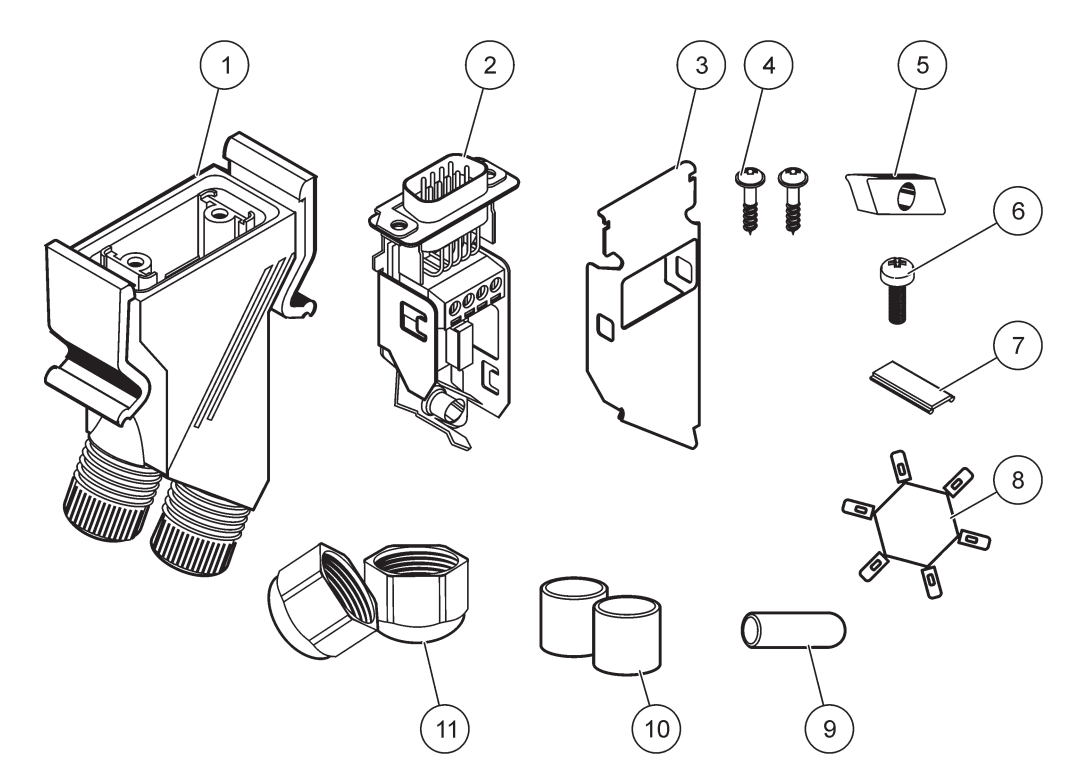

Bild 30 Komponenten Netzwerkanschluss

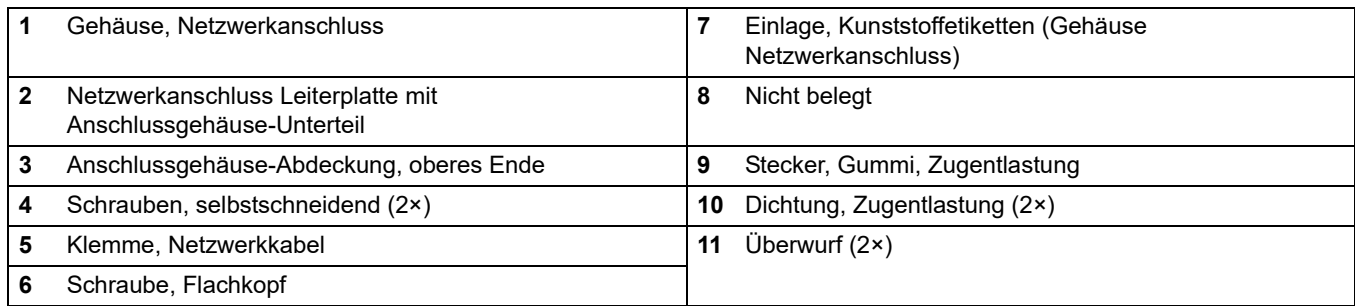

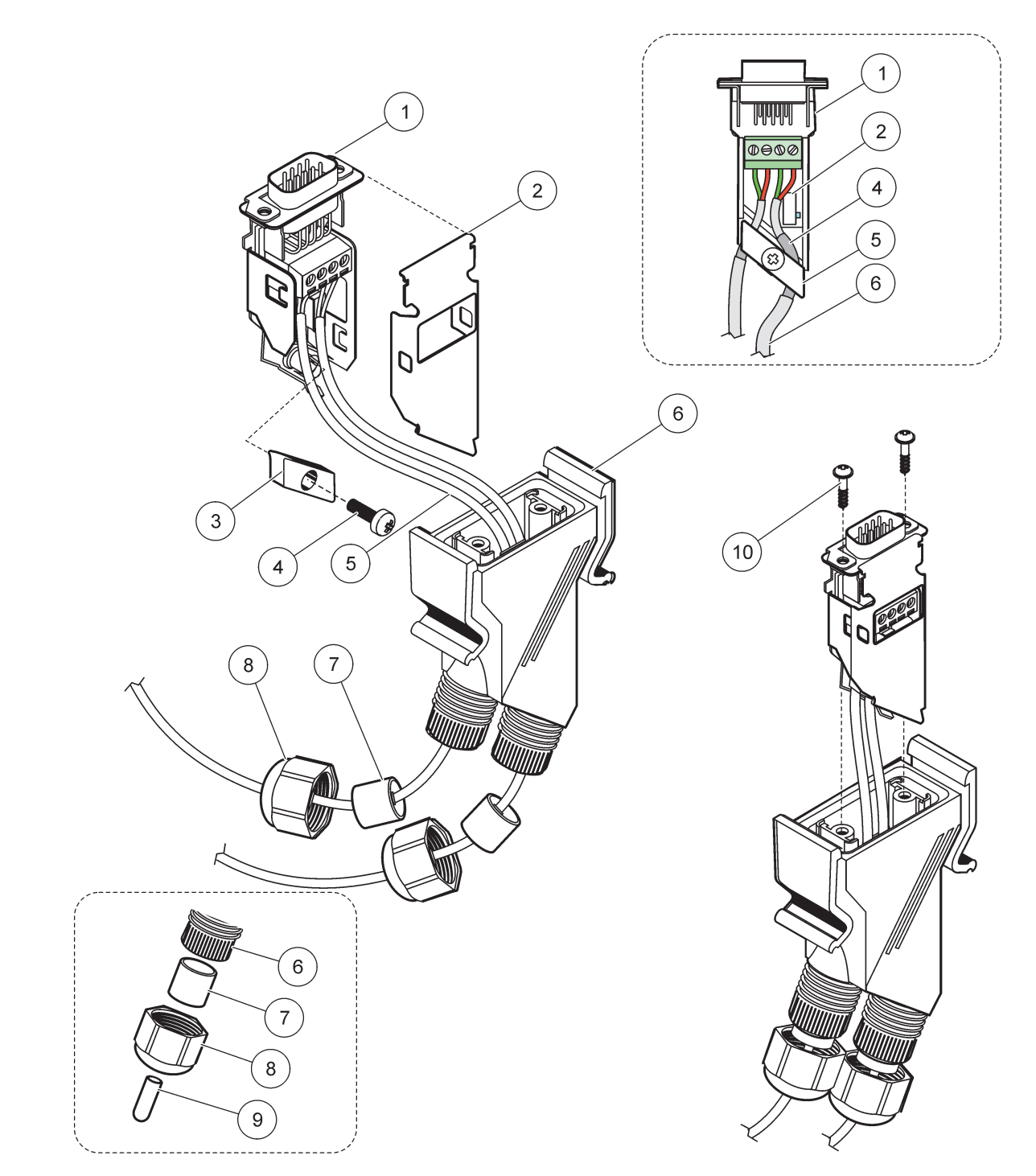

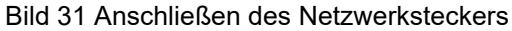

<span id="page-43-0"></span>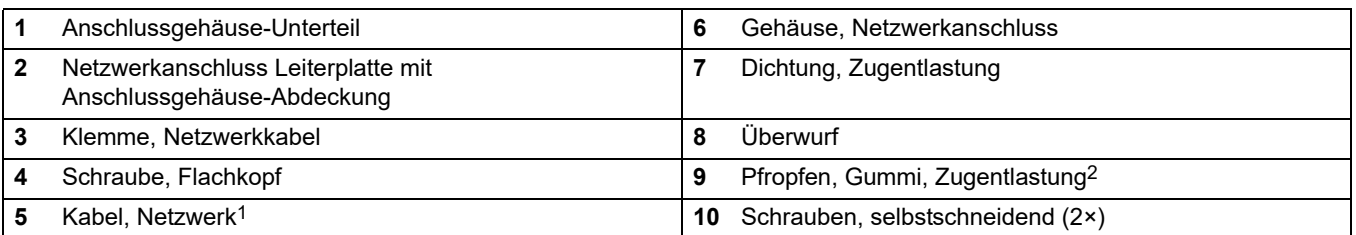

1 Führen Sie das Kabel wie dargestellt ein und stellen sicher, dass die Klemme sicher fixiert ist.

2 Verwenden Sie den Pfropfen, wenn die Zugentlastung nicht verwendet wird, siehe Einsatz in [Bild 31.](#page-43-0)

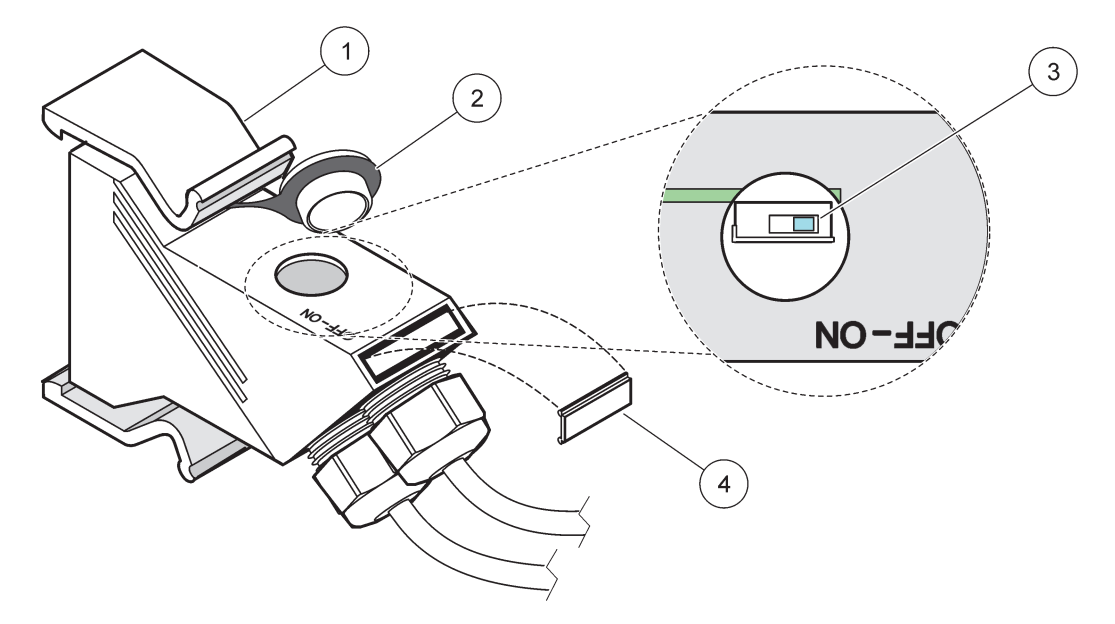

Bild 32 Einstellen eines Abschlusswiderstands (DIP-Schalter im Stecker)

<span id="page-44-0"></span>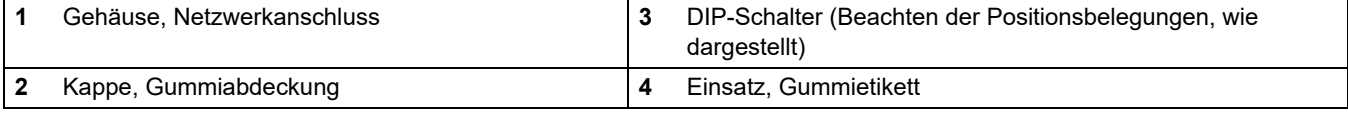

#### **Tabelle 11 Kommunikationsanschluss Abschlusswiderstand (Kommunikationsabschluss)**

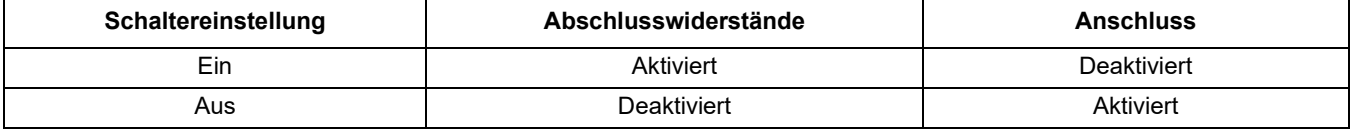

*Hinweis: Der DIP-Schalter kann auch betrieben werden, wenn der Anschluss angebracht ist. Die Schalterpositionen AUS und EIN sind auch auf dem Steckergehäuse aufgedruckt. Verwenden Sie den Schalter zur Inbetriebnahme und zur Fehlersuche von Segment zu Segment. Schalten Sie die Segmente nacheinander aus und prüfen auf Funktionsfähigkeit und Fehler.* 

# **3.8 Anschließen der Sonden an den SC1000 Controller**

Alle Sonden der sc-Serie können auf dem SC1000 Controller verwendet werden.

*Wichtiger Hinweis: Planen Sie die Route für das Sondenkabel und verlegen die Datenund Stromkabel so, dass sie keine Stolpergefahr darstellen und die Kabel keine scharfen Krümmungen aufweisen.* 

Für Einzelheiten zum Einbau und den Betrieb der Sonde siehe entsprechendes Sondenhandbuch.

## **3.8.1 Verbinden der Sonden-Datenkabel**

- **1.** Schrauben Sie die Schutzabdeckung der Controllerbuchse ab [\(Bild 33\)](#page-45-0). Wenn die Sonde entfernt wird, bringen Sie die Schutzabdeckung wieder an.
- **2.** Richten Sie den Anschlussstecker an der Buchse aus und achten dabei auf die Ausrichtung der Anschlusslaschen.
- **3.** Ziehen Sie die Verschraubung von Hand an.

*Hinweis: Den mittleren Anschluss des Sondenmoduls frei halten. Verwenden Sie den freien Anschluss zur Verbindung des Displaymoduls mit jedem Sondenmodul in einem Netzwerk.* 

<span id="page-45-0"></span>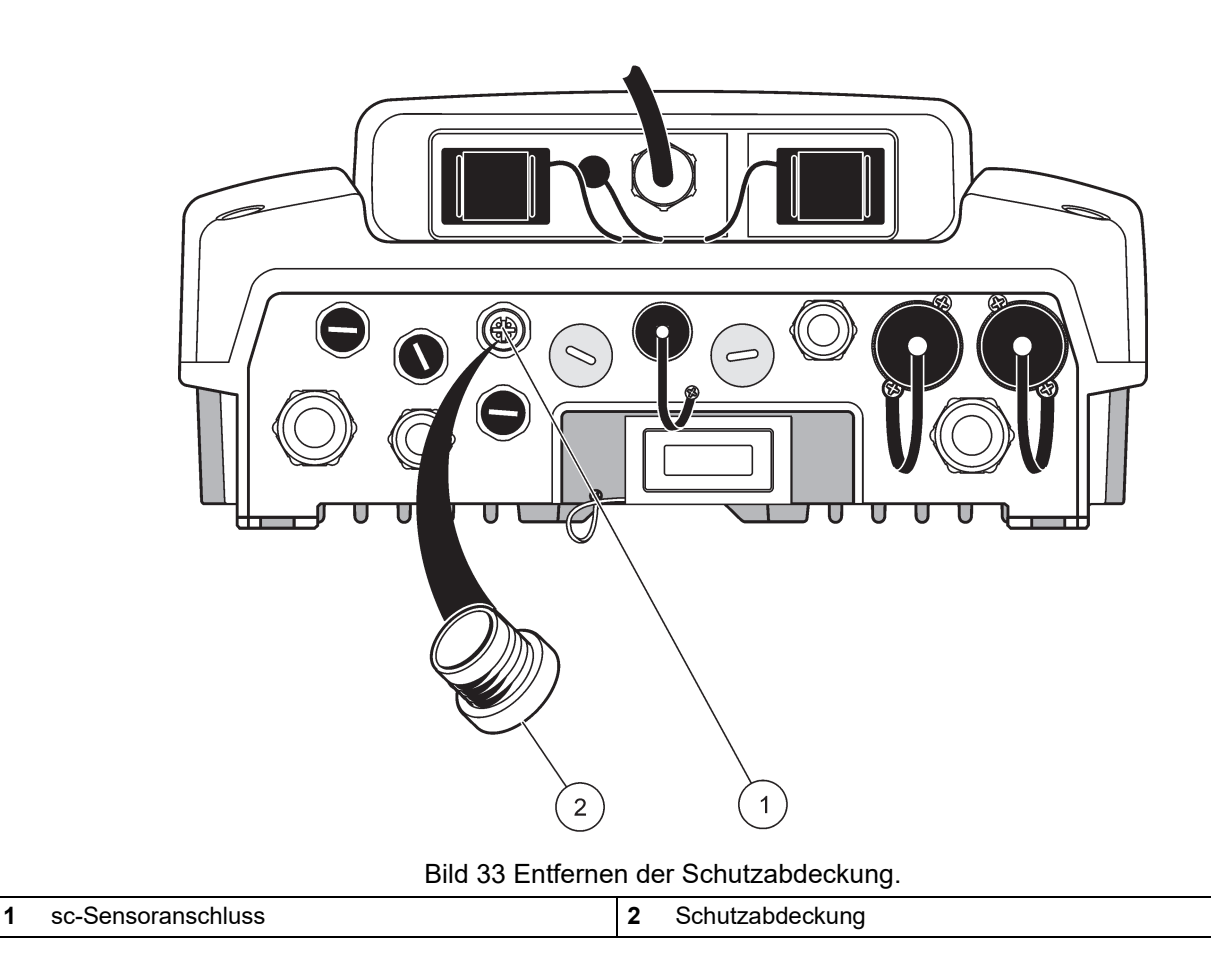

## **3.8.2 Hinzufügen von Sondenanschlüssen**

Wenn alle Sondenstecker auf dem SC1000 Controller bereits für Sonden verwendet werden, können weitere Sondenstecker eingesetzt werden (max. 8 Sondenstecker). Möglicherweise muss eine bestehende Erweiterungskarte entfernt werden, wenn die Zugänglichkeit zu den Sondensteckern behindert wird (siehe auch [Kapitel 3.6.6,](#page-38-2)  [Seite 37\)](#page-38-2).

*Hinweis: Wenn ein Sondenmodul über die maximale Zahl an Sonden verfügt, können dem System mehr Sonden durch den Kauf von zusätzlichen Sondenmodulen hinzugefügt werden.* 

#### **Zur Hinzufügung von Sondenanschlüssen:**

- **1.** Unterbrechen Sie die Spannungsversorgung zum Gerät. Öffnen Sie die Abdeckung zum Sondenmodul.
- **2.** Entfernen Sie die Einpassung oder den Stecker aus einer Ersatzöffnung für eine Sondenbuchse.
- **3.** Schrauben Sie einen neuen Sondenstecker in das Gehäuse und schließen den Sondenstecker an einem Sondenanschluss auf der Hauptplatine an. Es können alle verfügbaren Sondenstecker verwendet werden.
- **4.** Montieren Sie das Gehäuse.

## **3.8.3 Schließen Sie die AC-betriebenen sc-Sensoren an**

*Hinweis: AC-Powerbuchsen können nur angeschlossen werden, wenn eine 100-240 V-Stromversorgung im SC1000 Controller vorhanden ist.* 

#### ACHTUNG

Die Spannung an den AC-Powerbuchsen entspricht der Eingangsspannung am SC1000 Sondenmodul. Stellen Sie sicher, dass angeschlossene Geräte dieser Spannung entsprechen.

Die meisten sc-Sensoren ziehen die Spannungsversorgung direkt aus dem sc-Sensoranschluss. Einige sc-Sensoren benötigen jedoch zusätzlichen 100-240 V AC-Strom (z. B. zum Betrieb von Pumpen oder Heizelementen). Diese AC-betriebenen sc-Sensoren verfügen über zwei Kabel, die mit einem SC1000-Sondenmodul verbunden sind: einem sc-Standardsondenstecker und einem speziellen Stecker zum Bezug von AC-Strom vom Sondenmodul.

#### **Zur Verbindung der AC-betriebenen Sonden mit einem Sondenmodul:**

- **1.** Schrauben Sie den Deckel von den AC-Powerbuchsen ab.
- **2.** Schließen Sie den Stecker vom Analysegerät an einer Powerbuchse an.
- **3.** Schließen Sie die sc-Sonden an eine verfügbare sc-Sondenbuchse an.

# **3.9 Wartungsanschluss (LAN-Verbindung)**

Der Wartungsanschluss des SC1000 Controller ist eine 10 MB/s Ethernet-Schnittstelle am Displaymodul [\(Bild 7](#page-18-0)). Zur Verwendung des Wartungsanschlusses ein Ethernet-Überkreuzkabel von einem Rechner zum Wartungsanschluss verbinden. Die Ethernet-Verbindung kann für alle SC1000-Steuergerätefunktionen oder das Kalibrieren der Sonden durch einen Webbrowser verwendet werden.

Konfigurieren Sie den Netzwerkadapter im Computer zur Kommunikation mit dem SC1000 Controller.

*Wichtiger Hinweis: Es wird empfohlen, einen externen Ethernet-USB-Netzwerkadapter als Schnittstelle zum SC1000 Controller zu verwenden. Die Verwendung eines zweiten* 

*Netzwerkadapters stellt sicher, dass die Verbindung des SC1000 Controllers keine Auswirkungen auf den LAN-Anschluss hat (beispielsweise das reguläre Büronetzwerk).* 

Zur Einrichtung und Vorbereitung einer LAN-Verbindung siehe auch [Kapitel 5.13.1,](#page-72-0)  [Seite 71](#page-72-0) und [Kapitel 5.13.2, Seite 72.](#page-73-0)

# **3.10 Anschluss des GSM/GPRS-Modems**

# *Hinweis*

Die Sicherheit von Netzwerk und Zugangspunkt liegt in der Verantwortung des Kunden, der das drahtlose Gerät verwendet. Der Hersteller ist nicht haftbar für Schäden, die durch einen Eingriff oder eine Verletzung der Netzwerksicherheit verursacht wurden, einschließlich aber nicht nur begrenzt auf indirekte, spezielle, zufällige oder Folgeschäden.

Das Displaymodul kann wahlweise ein eingebautes Vierbandmodem ([Bild 7\)](#page-18-0) enthalten. Der GSM-Modemanschluss ermöglicht die Fernbedienung des SC1000 Controllers, einschließlich der Übertragung von Software-Aktualisierungen. Das GSM-Modem erfordert eine SIM-Karte, eine externe GSM-Antenne und muss die Anforderungen gemäß [Tabelle 12](#page-47-0) erfüllen.

<span id="page-47-0"></span>

| Europa |                                                             | USA/Kanada           |  |  |
|--------|-------------------------------------------------------------|----------------------|--|--|
|        | GSM 900 oder EGSM 900                                       | GSM 850              |  |  |
|        | (EGSM 900 = GSM 900 mit erweiterter<br>Frequenzbandbreite). | <b>GSM 1800</b><br>٠ |  |  |
|        | GSM 1800                                                    | GSM 1900<br>٠        |  |  |
|        | SM 1900                                                     |                      |  |  |

**Tabelle 12 GSM-Modemanforderungen:**

Die Modem-Hauptmerkmale sind:

- **•** Wartung des SC1000-Controllers und des SC1000-Netzwerks
- **•** Einrichtung der Protokollierung
- **•** Herunterladen der protokollierten Daten
- **•** Fehler und Warnungen als Kurzmitteilung (SMS) oder E-Mail versenden
- **•** Echtzeitprozesswerte über GPRS übertragen

Für Informationen zur GSM-Modemverbindung siehe auch [Kapitel 5.13.3, Seite 73](#page-74-0).

## **3.10.1 Sicherheits-Vorsichtsmaßnahmen**

Die folgenden Sicherheits-Vorsichtsmaßnahmen sind bei allen Phasen des Einbaus, des Betriebs, der Wartung oder Reparatur eines Mobiltelefon-Terminals oder eines Mobiltelefons mit MC55I-W zu beachten. Der Hersteller haftet nicht, wenn der Kunde diese Vorsichtsmaßnahmen außer Acht lässt.

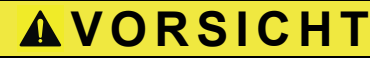

Die GSM-Modemverbindung darf nicht in gefährlichen Umgebungen verwendet werden.

Der Hersteller und seine Lieferanten übernehmen weder ausdrückliche oder indirekte Garantie für die Verwendung bei Hochrisikoaktivitäten.

Zusätzlich zu den folgenden Sicherheitsbetrachtungen sind alle Richtlinien des Landes zu befolgen, in dem die Gerätschaft installiert wird.

*Wichtiger Hinweis: Für Mobiltelefon-Terminals oder Mobiltelefone, bei deren Verwendung Funksignale und -Netzwerke zum Einsatz kommen, wird zu keiner Zeit und unter keinen Umständen gehaftet. Das Mobiltelefon-Terminal oder Mobiltelefon muss eingeschaltet sein und in einem Gebiet betrieben werden, in dem eine ausreichende Signalstärke vorhanden ist.* 

#### **Sicherheits-Vorsichtsmaßnahmen für den GSM-Modemeinbau**

- **•** Dieses Gerät darf nur durch einen geschulten Techniker eingebaut werden, der anerkannte Einbaupraktiken für einen Funkfrequenzsender anwendet, einschließlich der korrekten Erdung von externen Antennen.
- **•** Das Gerät darf nicht in Krankenhäusern und/oder in der Nähe von medizinischen Gerätschaften, wie etwa Herzschrittmachern oder Hörgeräten, betrieben werden.
- **•** Das Gerät darf nicht in der Nähe von hochbrennbaren Bereichen, wie etwa Tankstellen, Brennstofflagerstätten, Chemiewerken und Sprengstätten betrieben werden.
- **•** Das Gerät nicht in der Nähe von brennbaren Gasen, Dämpfen oder Staub betreiben.
- **•** Das Gerät darf weder starken Vibrationen noch Stößen ausgesetzt werden.
- **•** Das GSM/GPRS-Modem kann Störungen verursachen, wenn es sich in der Nähe von Fernsehgeräten, Radios oder Computern befindet.
- **•** Das GSM/GPRS-Modem nicht öffnen. Eine Änderung der Gerätschaft ist unzulässig und führt zum Verlust der Betriebsgenehmigung.
- **•** Die Nutzung von GSM-Diensten (SMS-Nachrichten, Datenkommunikation, GPRS, etc.) führt unter Umständen zu zusätzlichen Kosten durch den Service-Provider. Der Benutzer ist allein verantwortlich für hierdurch erfolgte Schäden und Kosten.
- **•** Bauen Sie das Gerät nicht anders ein, als in der Bedienungsanleitung angegeben. Eine fehlerhafte Verwendung führt zum Erlöschen der Garantie.

#### **Sicherheits-Vorsichtsmaßnahmen für den SIM-Karteneinbau**

- **•** Die SIM-Karte kann herausgenommen werden. Die SIM-Karte außerhalb der Reichweite von Kindern lagern. Es besteht die Gefahr des Verschluckens.
- **•** Die Spannungsversorgung vor dem Austausch der SIM-Karte abstellen.

### **Sicherheits-Maßnahmen für den Antenneneinbau**

- **•** Nur Antennen verwenden, die vom Hersteller empfohlen oder geliefert werden.
- **•** Die Antenne muss mindestens 20 cm (8 Zoll) von Personen entfernt angebracht werden.
- **•** Die Antenne darf nicht außerhalb von geschützten Gebäuden aufsteigen und muss gegen Blitzschläge geschützt werden!
- **•** Die Spannungsversorgung abstellen, bevor eine Antenne ausgetauscht wird.

## **3.10.2 SIM-Kartenanforderungen**

Die SIM-Karte muss von einem Provider aktiviert und im SC1000 Controller registriert werden.

Die SIM-Kartenanforderungen lauten:

- **•** GSM-Netzwerk unterstützt "GSM Phase 2" (mindestens)
- **•** Umfasst die Wartung "SMS (Kurzmitteilungsdienst)" und "Datendienste".
- **•** Entspricht den Normen "ISO 7816-3 IC" und "GSM 11.11".

*Hinweis: Kontaktieren Sie den örtlichen Hach/Lange-Support, um die SIM-Karten- und die Provideranforderungen zu erfragen.* 

## **3.10.3 Legen Sie die SIM-Karte in das Displaymodul ein**

*Wichtiger Hinweis: Der Touchscreen ist nicht kratzfest. Den Touchscreen niemals auf eine harte und kratzende Oberfläche legen.*

#### **Einlegen der SIM-Karte in das Displaymodul:**

- **1.** Lösen Sie das Displaymodul vom Sondenmodul.
- **2.** Positionieren Sie das Displaymodul auf einer weichen und ebenen Fläche.
- **3.** Entfernen Sie die SIM-Kartenabdeckung von der Rückseite des Displaymoduls ([Bild 34](#page-50-0)).
- **4.** Drücken Sie die Taste zum Auswurf des Kartenhalters für die SIM-Karte.
- **5.** Die SIM-Karte in die SIM-Kartenhalterung stecken, und die SIM-Kartenhalterung in den SIM-Kartenschlitz stecken.
- **6.** Befestigen Sie die Abdeckung mittels der zwei Abdeckungsschrauben.
- **7.** Schließen Sie das Displaymodul an das Sondenmodul an.

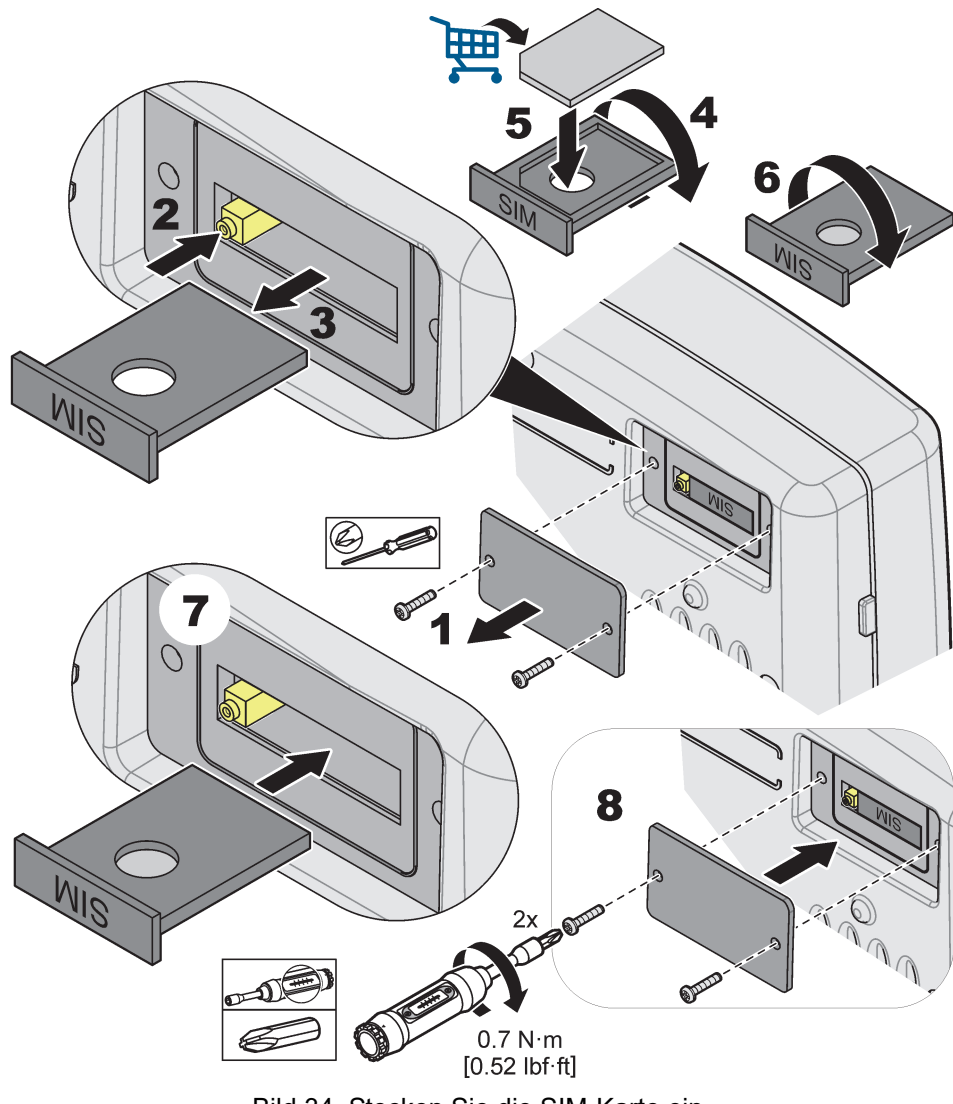

<span id="page-50-0"></span>Bild 34 Stecken Sie die SIM-Karte ein.

## **3.10.4 Schließen Sie die externe GSM-Antenne an das Displaymodul an**

*Wichtiger Hinweis: Zur Funktionsgarantie benutzen Sie nur die Antenne, die vom Hersteller mitgeliefert wird.* 

Die Standardantenne wird direkt am GSM-Antennenstecker am Displaymodul angebracht. Im Falle einer niedrigen Funksignalstärke eine Dachantenne oder eine externe Außenantenne anschließen.

Wenn die Entfernung zwischen der Lage der Antenne und dem Displaymodul zu groß ist, ein 10 m-Verlängerungskabel (LZX955) zur Verlängerung der Verbindung verwenden.

#### **Zum Anschluss einer externen GSM-Antenne:**

- **1.** Montieren aller notwendigen Komponenten.
- **2.** Gegebenenfalls zwischen dem Displaymodul und der externen GSM-Antenne ein Verlängerungskabel anschließen.
- **3.** Entfernen der Standardantenne.
- **4.** Anbringen des Antennenkabels an den GSM-Antennenanschluss am Displaymodul ([Bild 7\)](#page-18-0). Verwenden des mitgelieferten Adapters, um die Antennenanschlüsse und den GSM-Antennenanschluss [Bild 35](#page-51-0) zu verbinden.

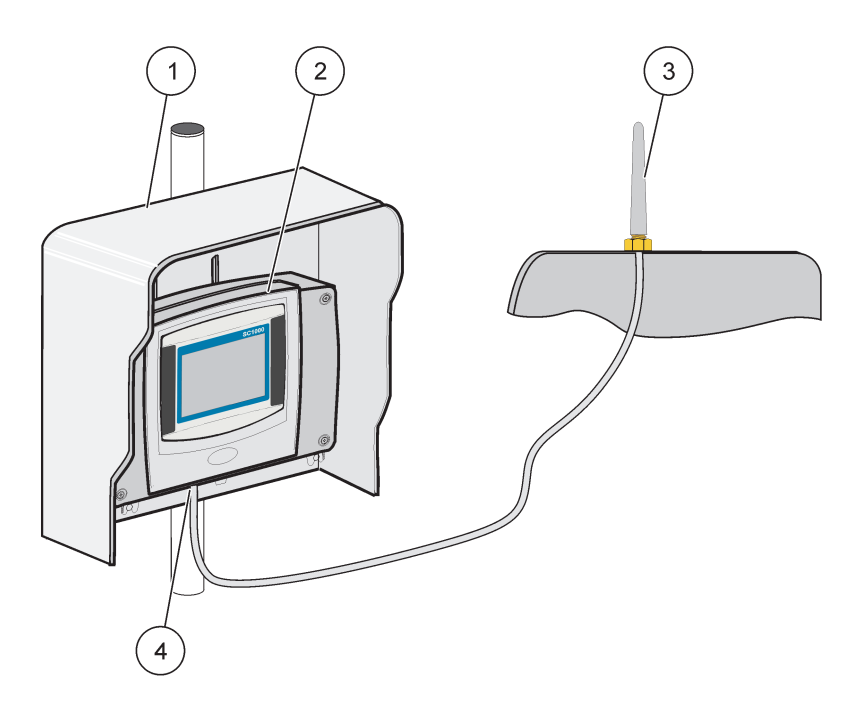

Bild 35 Anschließen der externen GSM-Antenne

<span id="page-51-0"></span>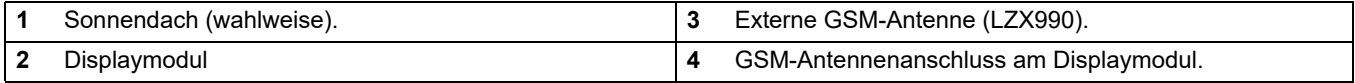

# **3.11 Speicherkarte (SD-Karte)**

*Hinweis: Der Hersteller empfiehlt die Verwendung einer SanDisk® SD-Karte mit einer Kapazität von 1 Gigabyte.*

*Wichtiger Hinweis: Wenn der SC1000 Controller oder die Speicherkarte beschädigt sind und Daten nicht korrekt gesichert oder gespeichert werden, haftet der Hersteller nicht für Datenverluste jeglicher Art.* 

Das Displaymodul enthält einen eingebauten Speicherkartenschlitz. Die Speicherkarte wird zur Speicherung und Übertragung von Log-Dateien aller Geräte, der Aktualisierung der SC1000 Controller - Software oder der Wiederherstellung der Einstellungen ohne Netzwerkzugang verwendet.

# **3.11.1 Einlegen der Speicherkarte in das Displaymodul**

### **Einlegen der Speicherkarte in das Displaymodul (Bild 36):**

- **1.** Entfernen Sie die Speicherkartenabdeckung am Displaymodul.
- **2.** Legen Sie die Speicherkarte in den Speicherkartenschlitz ein.
- **3.** Schließen Sie die Speicherkartenabdeckung.

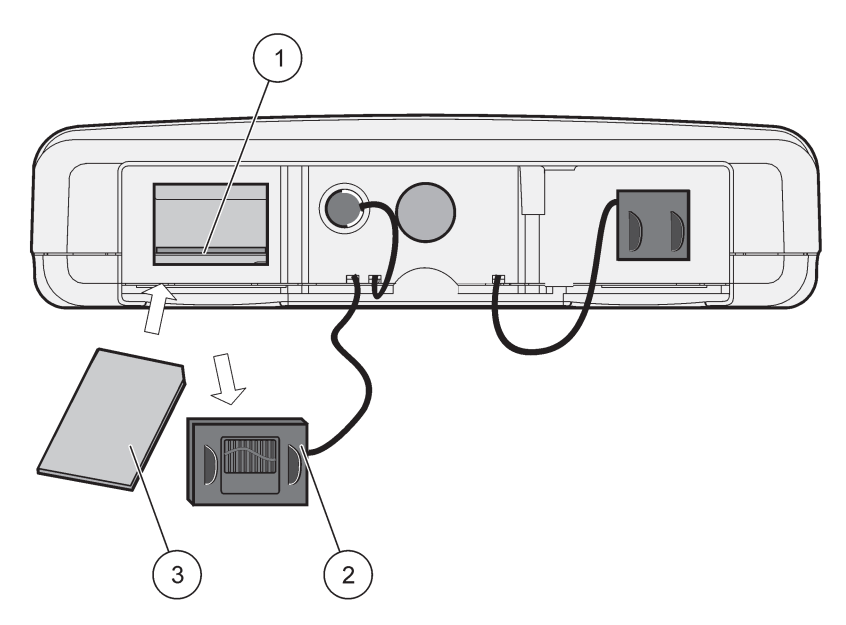

Bild 36 Einlegen der Speicherkarte in das Displaymodul.

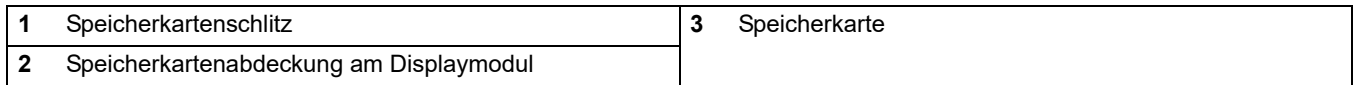

# **3.11.2 Vorbereiten der Speicherkarte**

Eine leere/neue Speicherkarte muss zuerst mit dem SC1000-Softwarebefehl ALLES LÖSCHEN vorbereitet werden.

#### **Vorbereitung der Speicherkarte:**

- **1.** Auswählen von SC1000 SETUP, SPEICHERKARTE, ALLES LÖSCHEN.
- **2.** Bestätigen Sie die Nachricht.
- **3.** Die SC1000-Software entfernt alle Dateien von der Speicherkarte und erstellt die Speicherkarten-Ordnerstruktur (Tabelle 13).
- **4.** Die Speicherkarte ist betriebsbereit.
- **5.** Um einen Datenverlust zu verhindern, entfernen Sie die Karte bitte nur mit der Funktion ENTFERNEN im Menü SC1000 SETUP, SPEICHERKARTE, ENTFERNEN.

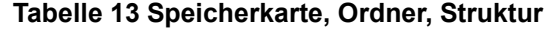

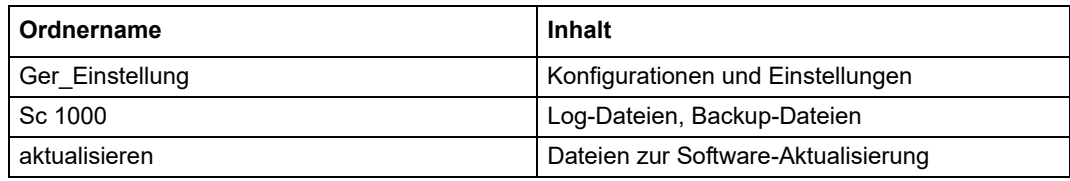

# **Kapitel 4 Inbetriebnahme des Systems**

*Wichtiger Hinweis: Während der ersten Inbetriebsetzung stellen Sie sicher, dass alle Plug-in-Erweiterungskarten, Erweiterungsmodule und alle Sonden korrekt verbunden und im System angeschlossen sind.*

- **1.** Stellen Sie die Stromversorgung des Controllers sicher. Wenn die LED grün wird, kommunizieren das Displaymodul und die angeschlossenen Geräte.
- **2.** Befolgen Sie die Kalibrierungsanweisungen des berührungsempfindlichen Bildschirms. Nach abgeschlossener Kalibrierung des Touchscreens startet das Betriebssystem und die Anzeige fragt automatisch nach Sprache, Zeit und Datum.

*Hinweis: Die Kalibrierung des Touchscreens ist für jeden Anwender notwendig. Die Kalibrierung des Systems mit einem Bedienstift macht die mehrfache Kalibrierung für mehrere Bediener unnötig. Die erste Kalibrierung des Touchscreens wird im Displaymodul gespeichert. Zur Veränderung der Kalibrierung des Touchscreens schalten Sie das Displaymodul aus und an. Drücken Sie beim Einschalten auf dem Bildschirm die Schaltfläche, um den Kalibrierungsmodus des Touchscreens anzuzeigen.*

- **3.** Wählen Sie die passenden Einstellungen für Sprache und Zeit sowie für das Datum.
- **4.** Schalten Sie das Displaymodul aus und wieder an.
- **5.** Bestätigen Sie die angeschlossenen Sonden und Geräte.
- **6.** Bestätigen Sie mit **OK**.
- **7.** Der Controller scannt automatisch nach angeschlossenen Sonden. Der gesamte Scan kann mehrere Minuten dauern.

Für weitere Informationen über die Nutzung des Displaymoduls, siehe unter [Kapitel 5.1,](#page-58-0)  [Seite 57.](#page-58-0)

# <span id="page-58-0"></span>**5.1 Das Displaymodul**

Das Displaymodul des SC1000 ist eine farbige, graphische Bedienoberfläche, die mit Touchscreen-Technologie ausgerüstet ist. Der Touchscreen ist ein 5.5" (14 cm) LCD Monitor. Die Anzeige des Touchscreens muss vor der Konfiguration oder dem Betrachten von Daten kalibriert werden (siehe unter [Kapitel 5.6, Seite 63\)](#page-64-0). Bei normalem Betrieb zeigt der Touchscreen die Messdaten der ausgewählten Sonden an.

Ein Displaymodul kontrolliert ein einzelnes Sondenmodul oder mehrere Sondenmodule, die an ein SC1000 Netzwerk angeschlossen sind. Das Displaymodul ist tragbar und kann entfernt, sowie innerhalb des Netzwerks bewegt werden.

Vor der Systemkonfiguration ist es wichtig, die Anzeigesprache festzulegen (siehe unter [Kapitel 5.7, Seite 63\)](#page-64-1), sowie Datum und Zeit einzustellen(siehe unter [Kapitel 5.8,](#page-64-2)  [Seite 63\)](#page-64-2).

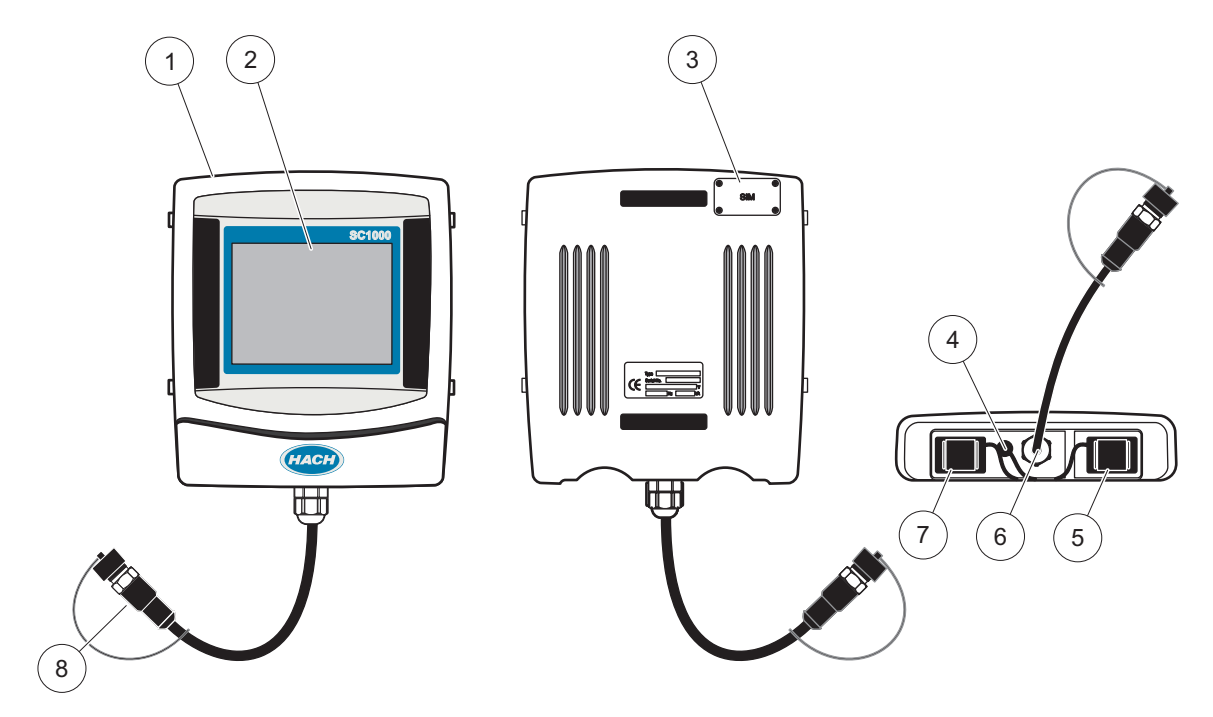

Bild 37 Displaymodul Übersicht

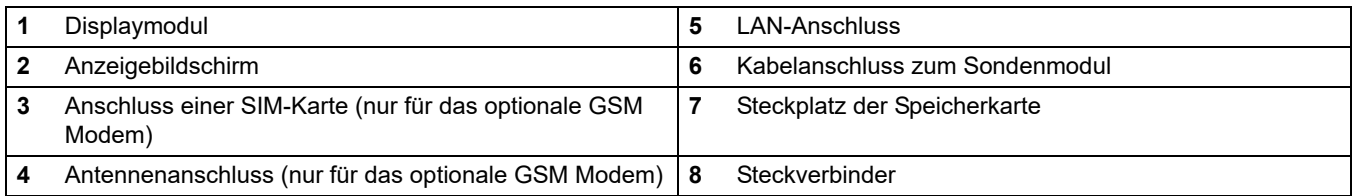

# **5.1.1 Verbinden Sie das Displaymodul mit dem Sondenmodul**

Verbinden Sie das Displaymodul mit dem Sondenmodul (siehe unter [Bild 38\)](#page-59-0). Verbinden Sie den Kabelanschluss des Displaymoduls mit dem mittleren Sockel des Sondenmoduls (siehe unter Bild 37).

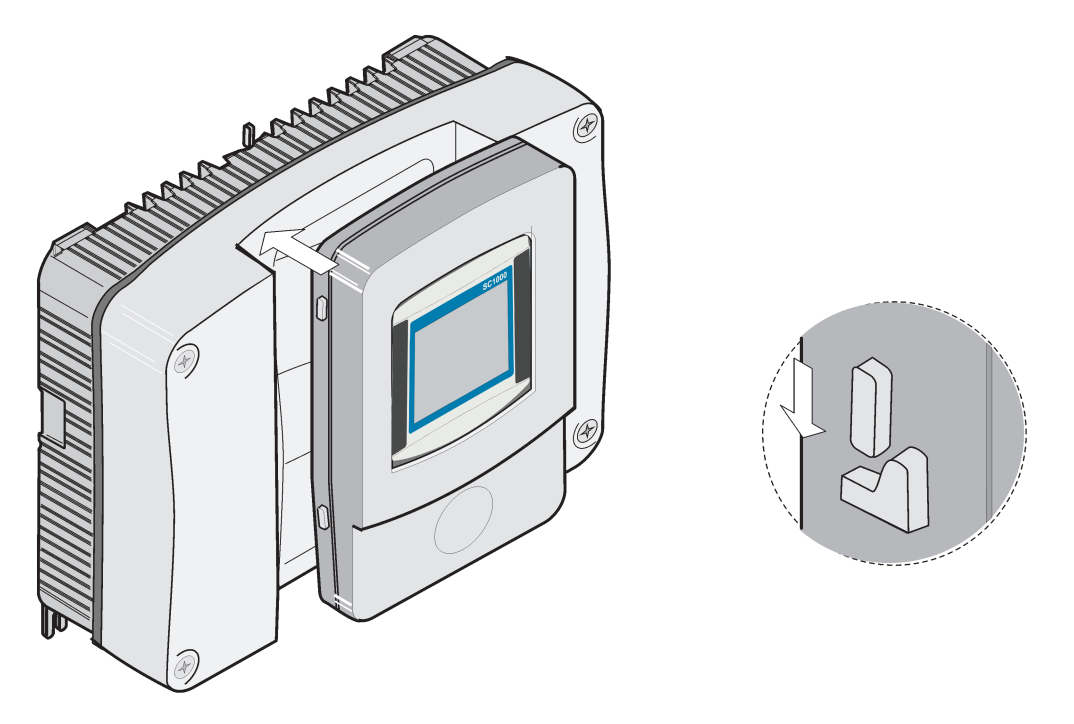

Bild 38 Verbinden Sie das Displaymodul mit dem Sondenmodul

## <span id="page-59-0"></span>**5.1.2 Hinweise zur Verwendung des Kontaktbildschirms (Touch Screen)**

Der gesamte Bildschirm des Displaymoduls ist berührungsempfindlich. Eine Auswahl wird durch Antippen mit dem Fingernagel, der Fingerkuppe, einem Radiergummi oder speziellem Taststift getroffen. Berühren Sie den Bildschirm nicht mit einem spitzen Gegenstand, so wie beispielsweise der Spitze eines Kugelschreibers.

- **•** Stellen oder legen Sie keine Gegenstände auf dem Display ab, da es sonst zerkratzt werden könnte.
- **•** Berühren Sie Schaltflächen, Wörter oder Symbole, um sie auszuwählen.
- **•** Zum schnellen Blättern in langen Listen stehen Bildlaufleisten zur Verfügung. Halten Sie die Bildlaufleiste gedrückt, und blättern Sie durch Auf- und Abwärtsbewegung durch die Liste.
- **•** Durch Antippen eines Listeneintrags lässt sich dieser hervorheben. Nach erfolgter Auswahl wird der Eintrag als inverser Text dargestellt (heller Text auf dunklem Hintergrund).

## **5.1.3 Die Anzeigemodi**

Das Displaymodul beinhaltet verschiedene Anzeigemodi und eine Pop-up Symbolleiste:

- **Datenanzeige für Messwerte:** Standardbildschirm für angeschlossene Sonden und für den Fall, dass sich der SC1000 Controller im Prüfmodus befindet. Der SC1000 Controller identifiziert automatisch die verbundenen Sonden und zeigt die jeweiligen Messungen an.
- **Graphische Anzeige:** Bildschirmoption in der Messwertanzeige. Zeigt Messwerte als graphische Kurven an. Auf die graphische Anzeige wird durch die Pop-up Werkzeugleiste zugegriffen.
- **Anzeige des Hauptmenüs:** Software-Schnittstelle zum Einrichten der Parameter und Einstellung von Apparaten, Sonden und Displaymodulen. Auf das Hauptmenü wird durch die Pop-up Werkzeugleiste zugegriffen.
- **Pop-up Werkzeugleiste:** Die Pop-up Werkzeugleiste gewährt den Zugriff auf den SC1000 Controller und die Sondeneinstellungen und ist normalerweise verdeckt. Um die Symbolleiste einzublenden, tippen Sie unten links auf den Bildschirm. Die Werkzeugleiste enthält die in Bild 39 beschriebenen Schaltflächen.

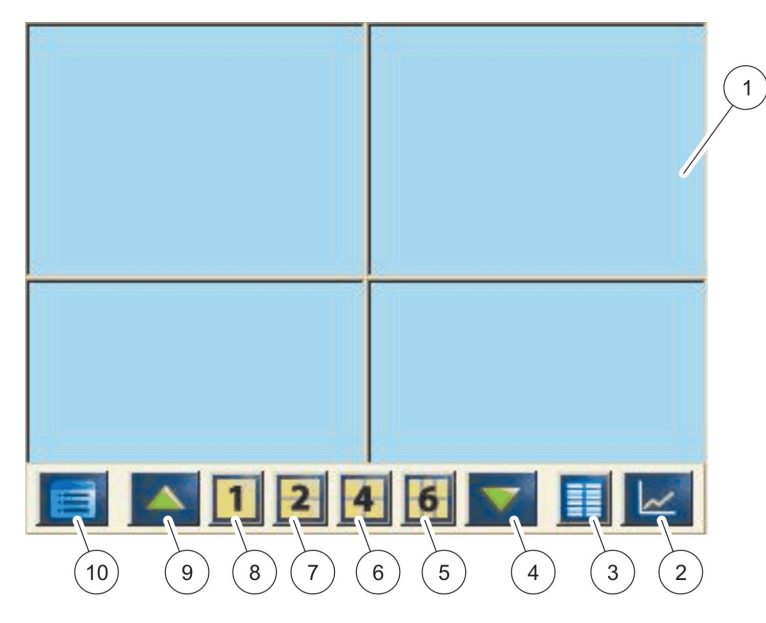

#### Bild 39 Messwertanzeige mit der Pop-up Werkzeugleiste

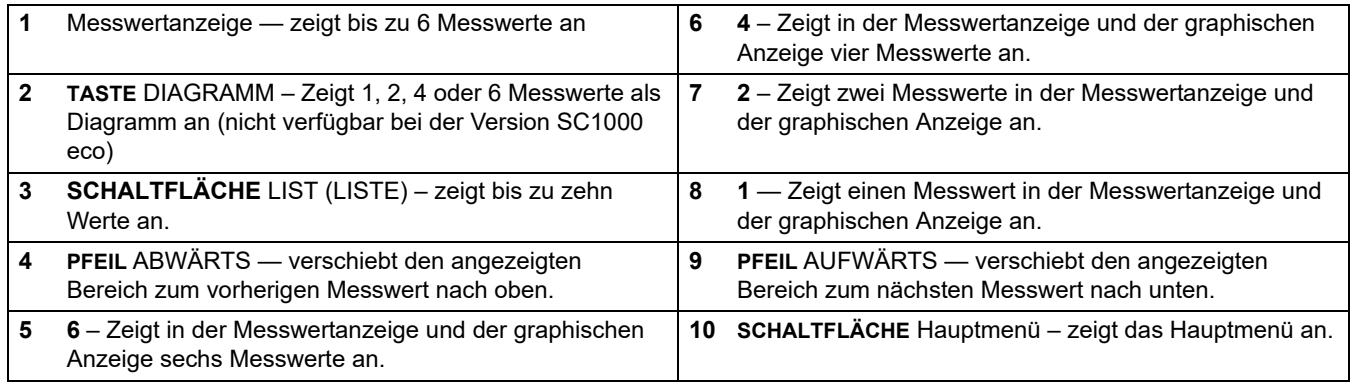

# **5.2 Die Messwertanzeige**

Die Messwertanzeige zeigt bis zu 6 Messwerte oder eine Liste mit bis zu zehn Zeilen gleichzeitig an. Die anzuzeigenden Werte werden aus der Liste der Messwertanzeige ausgewählt und können sc-Sonden, Relaisstatus, mA Ausgangswerte oder Eingangswerte (mA oder digital) darstellen. Zur Anzeige anderer als der auf dem Bildschirm sichtbaren Werte, nutzen Sie die Schaltflächen Scroll **UP** und **DOWN** der Pop-up Werkzeugleiste. Im Normalbetrieb zeigt das Displaymodul die Messwerte einer angeschlossenen und ausgewählten Sonde.

### **Zur Anzeige verschiedener Messwerte:**

- **1.** Tippen Sie zur Anzeige der Pop-up Werkzeugleiste links unten auf den Bildschirm.
- **2.** Auf der Pop-up Werkzeugleiste drücken Sie **1**, **2** oder **4**. Zur Anzeige von vier Werten gleichzeitig betätigen Sie die Schaltfläche **LISTE** (Bild 39).

## **5.2.1 Tägliche und wöchentliche Trendlinien (Nicht verfügbar bei der Version SC1000 eco)**

Eine genauere Analyse der Messwerte ist mit einer täglichen oder wöchentlichen Trendlinie möglich.

*Hinweis: Es sind Trendlinien nur bei Geräten mit Datenloggerfunktion zu bekommen. Zur Aktivierung der Datenloggerfunktion gehen Sie bitte ins Menü Sensor Setup.* 

#### **Zum Öffnen einer Tages- oder Wochenganglinie:**

- **1.** Tippen Sie auf einen der Messwerte in der Messwertanzeige. Die Tagesganglinie wird im 24-Stundenformat angezeigt.
- **2.** Tippen Sie auf die Tagesganglinie in der Messwertanzeige. Die Wochenganglinie wird in Tagen angezeigt.
- **3.** Tippen Sie auf die Wochenganglinie in der Messwerteanzeige, um zur Messwertanzeige zurückzukehren.

## **5.2.2 Konfigurieren Sie die Messwertanzeige**

### **Zur Konfiguration der Messwertanzeige:**

- **1.** Tippen Sie unten links in die Messwertanzeige, um die Pop-up Werkzeugleiste aufzurufen.
- **2.** Betätigen Sie die Schaltfläche **LISTE**. Die Ausgabewerte von Sonden und Apparaten werden angezeigt.
- **3.** Betätigen Sie die Schaltfläche mit dem **SCHRAUBENSCHLÜSSEL**. Die Anzeige ist aufgeteilt auf die Gesamtliste aller Geräte und die ausgewählte Messwertanzeige.
- **4.** Wählen Sie einen Eintrag im oberen Teil der Liste aus.

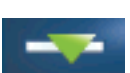

- **5.** Betätigen Sie die Schaltfläche **HINZUFÜGEN (PFEIL NACH UNTEN)**, um den Eintrag in die Messwertanzeige zu übernehmen.
- **6.** Wählen Sie die Schaltfläche **ENTFERNEN (PFEIL NACH OBEN)** aus, um einen ausgewählten Eintrag aus der Messwertanzeige zu löschen.
- **7.** Betätigen Sie die **ENTER** Taste, um die Auswahl anzunehmen. Die Messwertanzeige erscheint auf dem Bildschirm. Abhängig von der Anzahl ausgewählter Werte und der aktivierten Bildschirmanzeigeoption muss der Nutzer möglicherweise hoch- oder herunterscrollen, um alle ausgewählten Werte zu sehen.

# **5.3 Die graphische Anzeige (Nicht verfügbar bei der Version SC1000 eco)**

*Hinweis: Die Einstellungen des Datenloggers müssen am SC1000 Controller und den Sonden aktiviert sein. Zur Aktivierung des Datenloggers öffnen Sie das Menü Sensor Setup.* 

Die graphische Anzeige informiert den Nutzer über die tägliche oder wöchentliche Entwicklung der Messwerte von bis zu 4 Sonden. Die Anzahl der angezeigten Werte hängt von den Einstellungen in der Messwerteanzeige ab.

- **•** Um die graphische Anzeige zu öffnen, betätigen Sie die Taste **GRAPHIK** auf der Pop-up Werkzeugleiste (Bild 39). Es erscheint die Pop-up Werkzeugleiste und die Anzeige kann zur Darstellung der Messwerte **1**, **2**,**4**, LISTE) verändert werden
- **•** Um zur Messwertanzeige zurückzukehren, tippen Sie die Felder Datum und Zeit in der graphischen Anzeige an.

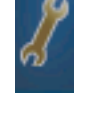

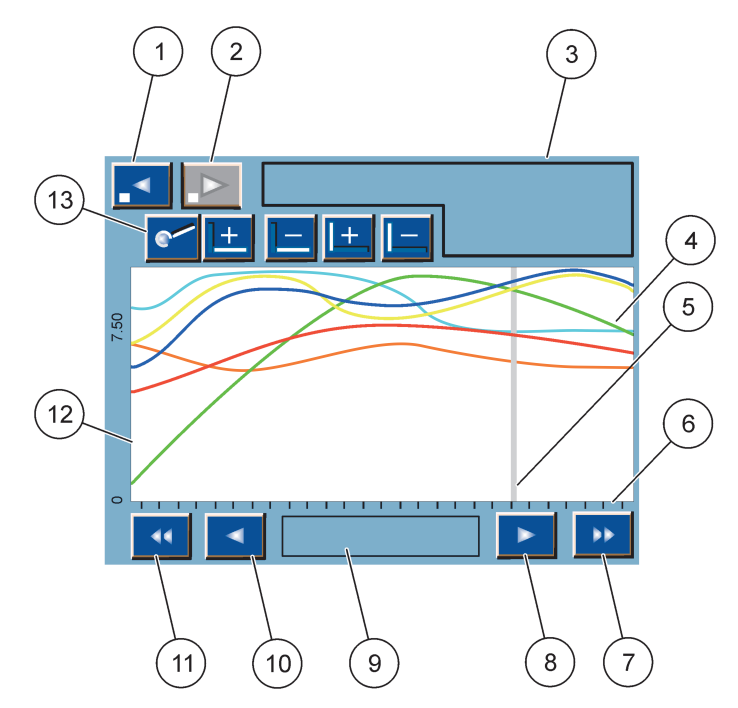

Bild 40 Die Graphikanzeige

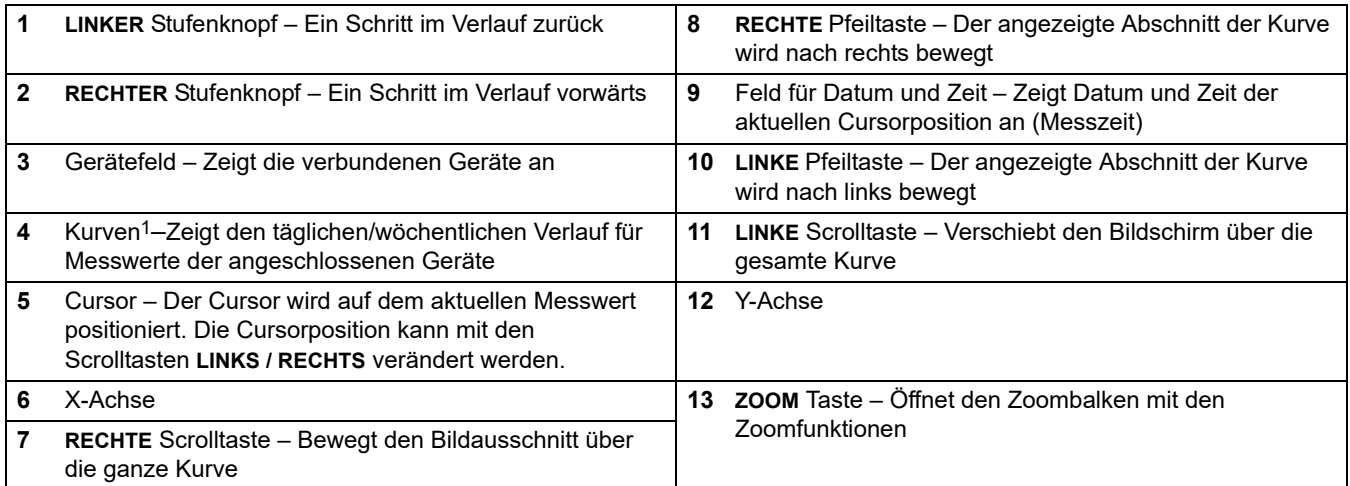

1 Die Kurven werden mit optimierter Skalierung dargestellt. Diese optimale Skalierung zeigt alle Werte zwischen minimaler und maximaler Reichweite.

> *Hinweis: Tippen Sie die linke Seite des Kurvenfensters zur Anzeige der Parameterachse an. Mit jeder Verschiebung wird die Achse der nächsten Kurve angezeigt. Es ist nicht möglich, gleichzeitig alle Parameter einer Achse anzuzeigen.*

# **5.4 Anzeige des Hauptmenüs**

Wenn die **HAUPTMENÜ**- Taste (aus der Pop-up-Symbolleiste) betätigt wird, öffnet sich die Anzeige des Hauptmenüs. Im Hauptmenü kann der Benutzer den Sensorstatus betrachten, Sensor- und SC1000-Setup konfigurieren sowie Diagnosefunktionen ausführen. Die Menüstruktur des Hauptmenüs kann, abhängig von der Systemkonfiguration, abweichen.

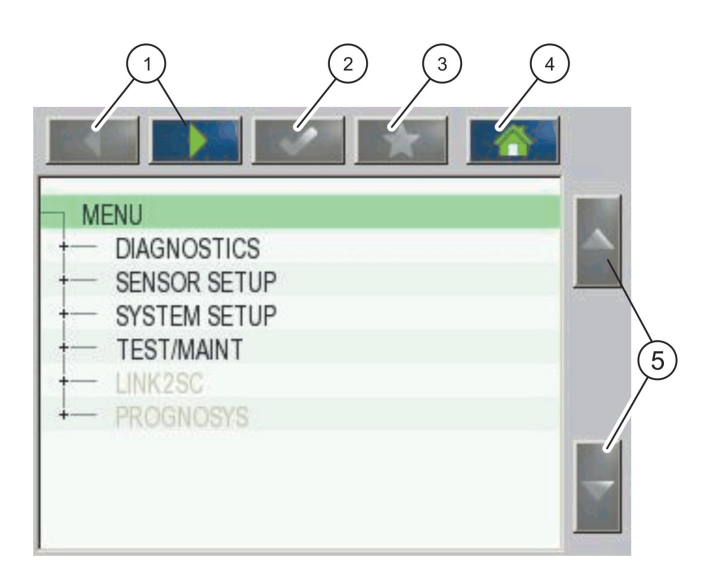

Bild 41 Hauptmenü (die Sprache der Menüeinträge entspricht der ausgewählten Anzeigensprache)

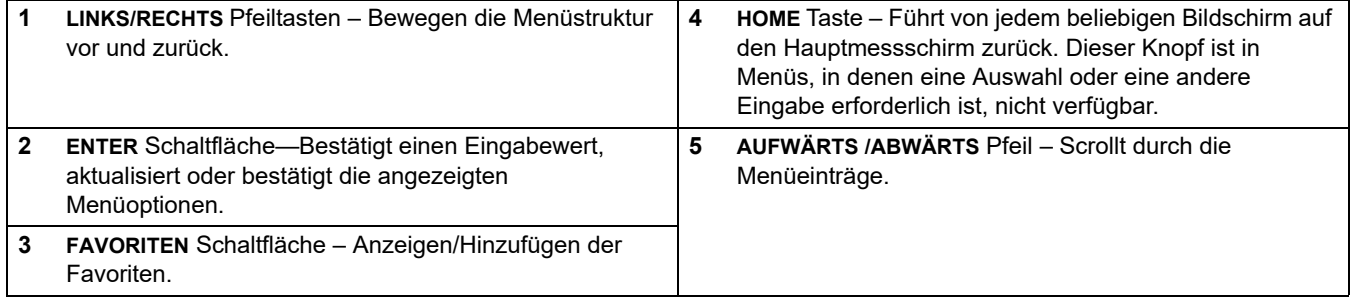

# **5.5 Das alphanumerische Tastenfeld**

Das Tastenfeld erscheint automatisch, wenn Buchstaben oder Zahlen für eine Konfigurationseinstellung einzugeben sind.

Diese Anzeige dient zur Eingabe von Buchstaben, Zahlen und Symbolen zur Programmierung des Geräts. Nicht verfügbare Optionen sind deaktiviert (erscheinen in grau). Die Symbole links und rechts am Bildschirm werden in [Bild 42](#page-64-3) beschrieben.

Die Bezeichnungen des mittleren Tastenfeldes ändern sich je nach gewählter Eingabefunktion. Berühren Sie jede Taste so oft, bis das gewünschte Zeichen auf dem Bildschirm erscheint. Ein Leerzeichen kann als tiefgestellte Unterstreichung dargestellt werden, siehe **0\_?** Taste.

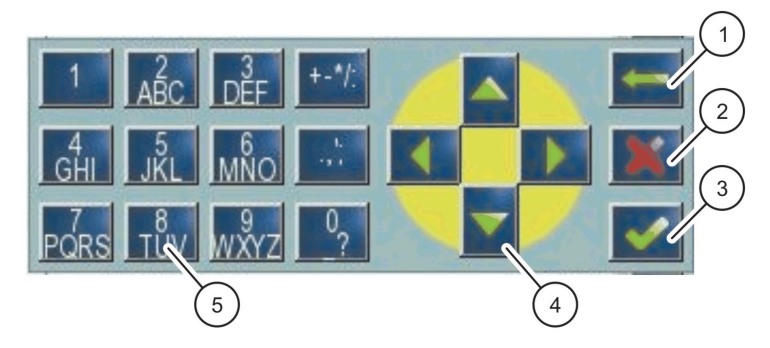

Bild 42 Tastenfeld

<span id="page-64-3"></span>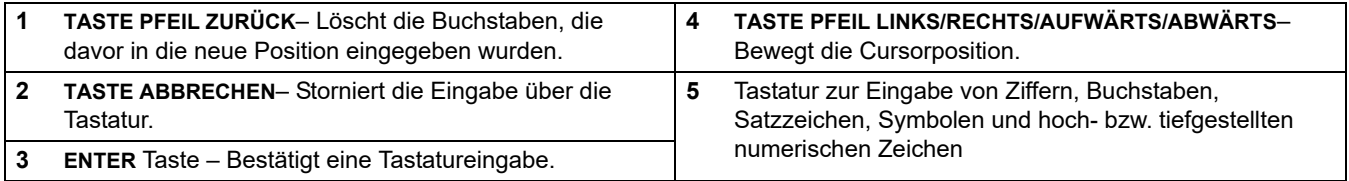

# <span id="page-64-0"></span>**5.6 Kalibrieren Sie den Touchscreen**

Bei der ersten Inbetriebnahme des SC1000 Controllers wird die Kalibrierung des Touchscreens automatisch angezeigt. Zur Konfigurierung des Touchscreens folgen Sie den Kalibrierungspunkten auf dem Bildschirm. Stellen Sie sicher, dass der Touchscreen für das Eingabeverfahren kalibriert wurde (Finger, Stift usw.), dass durch alle Bedienpersonen verwendet wird. Wenn das Gerät geändert wird, ist es notwendig, den Bildschirm neu zu kalibrieren.

### **Zum Kalibrieren des Touchscreens nach der ersten Inbetriebnahme:**

- **1.** Wählen Sie **SC1000 SETUP>DISPLAY EINSTELLUNG>TOUCHSCREENKALIBRIERUNG**
- **2.** Folgen Sie den Kalibrierungspunkten. Wenn die Kalibrierung abgeschlossen ist, wird das Menü mit den Anzeigeoptionen angezeigt.

# <span id="page-64-1"></span>**5.7 Legen Sie die Anzeigesprache fest**

### **Zum Festlegen der Anzeigesprache:**

- **1.** Wählen Sie **SC1000 SETUP>DISPLAY EINSTELLUNG>SPRACHE**.
- **2.** Nutzen Sie die **ENTER** Taste oder drücken Sie auf die ausgewählte Sprache, um in die Auswahlliste zu gelangen.
- **3.** Aus der Auswahlliste wählen Sie die auf dem Bildschirm anzuzeigende Sprache und drücken die **ENTER** Taste, um die Auswahl zu bestätigen oder wählen die **ABBRECHEN** Schaltfläche.

# <span id="page-64-2"></span>**5.8 Einstellung von Uhrzeit und Datum**

### **Zur Einstellung der Zeit (24 Std.-Format):**

- **1.** Wählen Sie **SC1000 SETUP>DISPLAY EINSTELLUNG>DATUM/UHRZEIT**.
- **2.** Der Ziffernblock wird angezeigt.
- **3.** Geben Sie mit Hilfe der Tastatur die Zeit ein und betätigen Sie **ENTER** zur Bestätigung.

### **Zum Einstellen von Datum und Datumsformat:**

- **1.** Wählen Sie **SC1000 SETUP>DISPLAY EINSTELLUNG>DATUM/UHRZEIT**.
- **2.** Wählen Sie **FORMAT** aus. Aus der Auswahlliste wählen Sie das anzuzeigende Datumsformat und betätigen Sie die **ENTER** Taste zur Bestätigung.
- **3.** Wählen Sie **DATUM** aus. Der Ziffernblock wird angezeigt.
- **4.** Geben Sie mittels Ziffernblocks das Datum ein und betätigen Sie **ENTER** zur Bestätigung.

# **5.9 Konfigurieren der Systemsicherheit (Passwortschutz)**

Durch Festlegung eines Passwortcodes kann der SC1000 Controller unautorisierten Zugang einschränken. Der Passwortcode darf aus bis zu 16 Ziffern bestehen (Buchstaben, Zahlen und andere verfügbare Zeichen). Der Passwortschutz wird aktiviert, sobald der SC1000 Controller sich im Messmodus befindet. Die Passworte können als Anmeldepassworte eingegeben werden, wenn Sie auf den SC1000 Controller mit einem Webbrowserzugang oder GSM Modem zugreifen. Standardmäßig ist kein Passwortcode eingestellt.

Es gibt zwei Möglichkeiten für das Passwort:

#### **INSTANDHALTUNG**

Das Passwort für Wartung schützt die Menüs für Geräteverwaltung und Sicherheitseinstellungen.

#### **MENÜSCHUTZ**

Bei einigen Sonden können bestimmte Menükategorien (z. B. Kalibrierung, Einstellungen usw.) durch das Wartungspasswort geschützt werden. Dieses Menü zeigt alle Sonden, die diese Funktion unterstützen.

Wählen Sie eine Sonde und dann die Menükategorien, die Sie durch das Wartungspasswort schützen möchten.

#### **SYSTEM**

Das Systempasswort ist das Masterpasswort und schützt das gesamte Menü des SC1000 Setup. Ein Nutzer mit Wartungspasswort kann ein Systempasswort nicht löschen oder verändern.

Das Systempasswort kann über jeden Anmeldebildschirm der SC1000 Controller eingegeben werden.

## **5.9.1 Festlegen des Passwortes**

**Um ein Passwort einzugeben:**

- **1.** Wählen Sie **SC1000 SETUP>PASSWORTSCHUTZ**.
- **2.** Wählen Sie **INSTANDHALTUNG** oder **SYSTEM**.
- **3.** Drücken Sie **ENTER**.
- **4.** Geben Sie das Passwort ein.
- **5.** Bestätigen Sie mit **ENTER**.

# **5.10 Hinzufügen und Entfernen der Favoriten.**

Der SC1000 Controller verwaltet maximal 50 Favoriten (Lesezeichen). Ein Favorit ist ein abgespeicherter Menüeintrag, der die Rückkehr zu diesem Menü vereinfacht. Favoriten können zu einer Favoritenliste hinzugefügt und jederzeit über das Hauptmenü aufgerufen werden. Favoriten sind in der Reihenfolge ihrer Erstellung aufgelistet.

#### **Zum Hinzufügen eines Favoriteneintrags:**

**1.** Wählen Sie einen Menüeintrag.

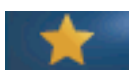

- **2.** Betätigen Sie die Schaltfläche **FAVORITEN** (Sternsymbol) im Hauptmenü.
- **3.** Geben Sie den Namen des Favoriten ein und bestätigen Sie. Als Standardeinstellung wird der Menüname eingegeben.
- **4.** Der neue Favoriteneintrag wird im Hauptmenü unterhalb der **FAVORITEN**-Schaltfläche angezeigt.

#### **Zum Entfernen eines Favoriteneintrags:**

- **1.** Wählen Sie einen Favoriteneintrag aus dem Hauptmenü
- **2.** Drücken Sie die Schaltfläche Favoriten (Sternsymbol). Der Favorit wird nach Bestätigung der Dialogbox gelöscht.

# **5.11 Hinzufügen neuer Komponenten**

Bei der Installation neuer Komponenten (wie beispielsweise Sonden oder Apparate) in den Controller, müssen diese im System konfiguriert werden.

#### **Zum Hinzufügen neuer Komponenten:**

- **1.** Verbinden Sie das neue Gerät mit dem Sondenmodul.
- **2.** Wählen Sie **SC1000 SETUP>GERÄTEVERWALTUNG>SUCHE NEUE GERÄTE**.
- **3.** Drücken Sie **ENTER**.
- **4.** Warten Sie, bis das System das Scannen beendet hat. Ein Fenster mit einer Liste der neuen Geräte wird dann angezeigt.
- **5.** Bestätigen Sie alle Geräte mit **ENTER**.
- **6.** Wählen Sie die neuen Geräte und betätigen Sie **ENTER**.

Für Informationen zur Geräteverwaltung, siehe unter [Kapitel 6.3.6, Seite 118.](#page-119-0)

# **5.12 Konfigurieren Sie die Netzwerkmodule (Profibus-/Modbuskarten)**

Beim SC1000 Controller handelt es sich um ein digitales Kommunikationssystem, welches intern auf dem offenen Modbus Standard basiert. Für die externe Vernetzung steht Modbus RTU oder Profibus DP/V1 zur Verfügung.

Das Modul "2 Words From Slave" kann an der PLC Hardwarekonfiguration hintereinandergeschaltet werden, wobei eins davon jeweils 4 Byte darstellt, welche die konfigurierte Telegrammdatenstruktur enthalten.

Der SC1000 Controller ist ein Profibus DP/V1 Gerät mit PNO/PTO Zertifizierung, das den Zugang von Master Class1 (PLC SCADA) und Master Class 2 Systemen, beispielsweise Ingenieursstationen, zulässt.

Kommunikations- und Relaisoptionen des SC1000 Controllers können für jede Situation konfiguriert werden.

## **5.12.1 Konfigurieren Sie die Profibus/Modbus Karte**

#### **Zum Konfigurieren der Profibus/Modbus Karte:**

- **1.** Stellen Sie sicher, dass die Karte in den SC1000 Controller korrekt eingefügt und richtig installiert ist.
- **2.** Wählen Sie **SC1000 SETUP>NETZWERK MODULE>FELDBUS>TELEGRAMM**.

**3.** Der Profibus/Modbus Konfigurationsbildschirm wird angezeigt.

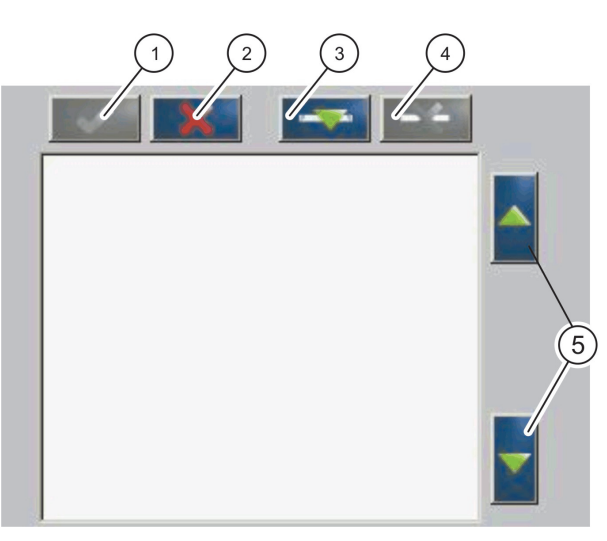

Bild 43 Konfigurationsmenü für Profibus/Modbus

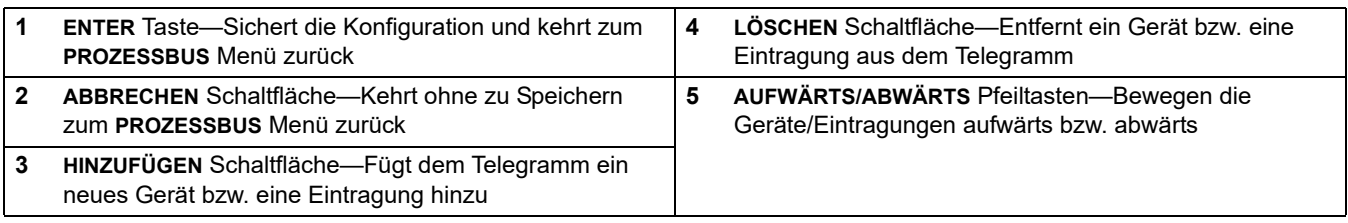

**4.** Betätigen Sie die Schaltfläche **HINZUFÜGEN** und wählen Sie ein Gerät aus. Es wird die Box mit der Geräteauswahl angezeigt ([Bild 44](#page-67-0)).

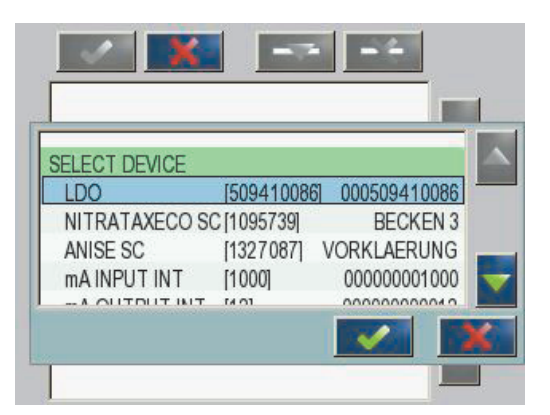

<span id="page-67-0"></span>Bild 44 Konfigurationsmenü für Profibus/Modbus —Geräteauswahl

**5.** Wählen Sie eine Sonde / einen Apparat und betätigen Sie die **ENTER** Taste. Die Sonde bzw. der Apparat (inklusive Seriennummer) wird zur Telegrammbox hinzugefügt [\(Bild 45\)](#page-68-0).

| 0              | LDO 000509410263<br><b>ERROR</b> | int   |  |
|----------------|----------------------------------|-------|--|
|                | STATUS <sub>1</sub>              | int   |  |
| $\overline{2}$ | DO                               | float |  |
| 4              | <b>TEMP</b>                      | float |  |
|                |                                  |       |  |
|                |                                  |       |  |

Bild 45 Profibus/Modbus Konfigurationsmenü —Geräteliste

<span id="page-68-0"></span>**6.** Wählen Sie einen Eintrag aus der Telegramm-Geräteliste (zum Beispiel Fehler oder Status) und betätigen Sie die **HINZUFÜGEN** Schaltfläche. Die Auswahlbox der Einträge mit allen für die Sone verfügbaren Einträgen wird angezeigt [\(Bild 46\)](#page-68-1).

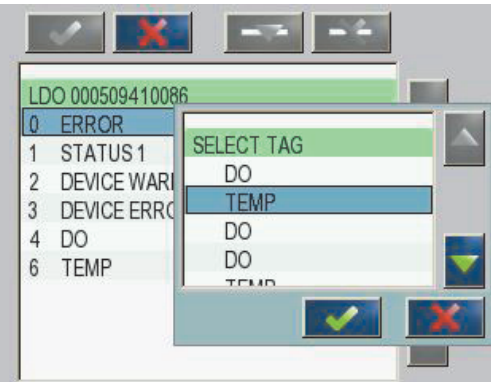

<span id="page-68-1"></span>Bild 46 Konfigurationsmenü für Profibus/Modbus — Auswahl des Eintrags

**7.** Wählen Sie einen Eintrag und drücken Sie die **ENTER** Taste. Der neue Eintrag wird der Telegrammliste hinzugefügt. Wählen Sie einen Eintrag aus und drücken Sie die **AUFWÄRTS** und **ABWÄRTS** Tasten, um die Position von Eintrag ([Bild 47](#page-69-0) und [Tabelle 14](#page-69-1)) zu verändern.

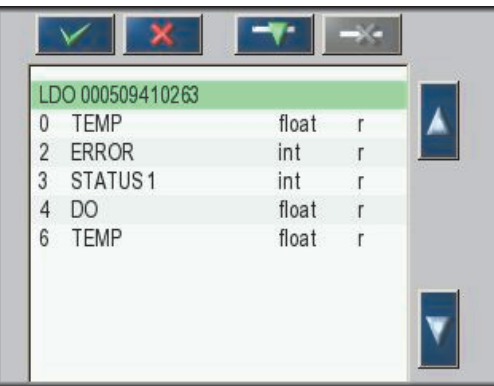

<span id="page-69-0"></span>Bild 47 Konfigurationsmenü für Profibus/Modbus —Telegrammliste mit neuem Eintrag

<span id="page-69-1"></span>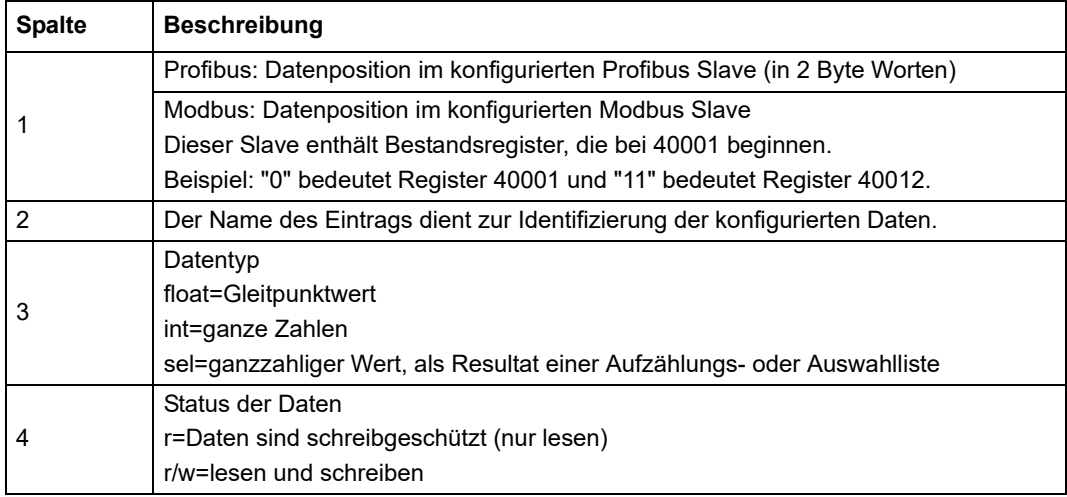

### **Tabelle 14 Telegrammliste—Beschreibung der Spalten**

- **8.** Wiederholen Sie die Schritte, um weitere Geräte und Einträge hinzuzufügen.
- **9.** Drücken Sie die **ENTER** Taste, um die Profibus Konfiguration zu speichern.

## **5.12.2 Fehler- und Statusregister**

*Hinweis: Die Definitionen für FEHLER und STATUS sind für alle sc-Sonden gültig.*

<span id="page-70-0"></span>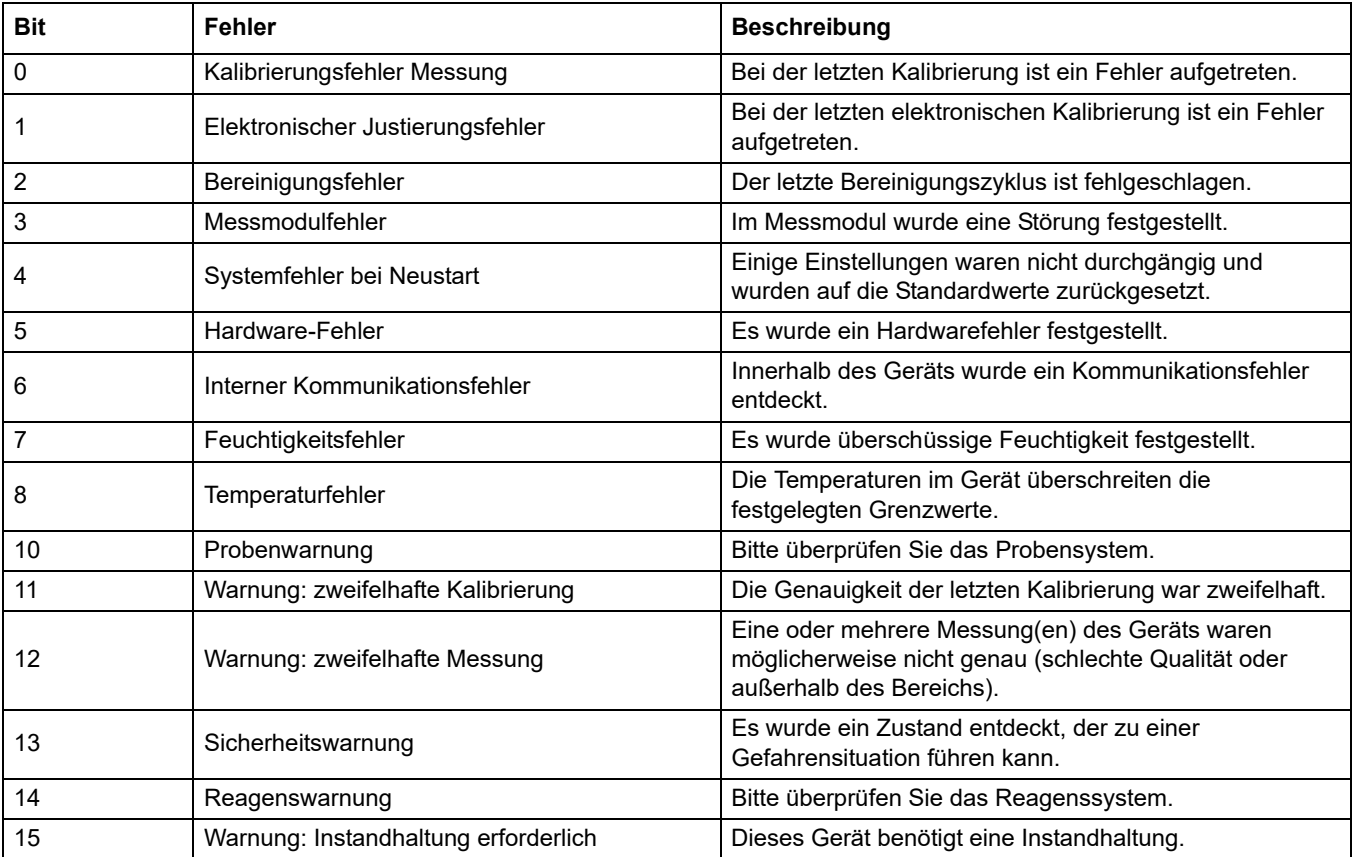

## **Tabelle 15 Fehlerregister**

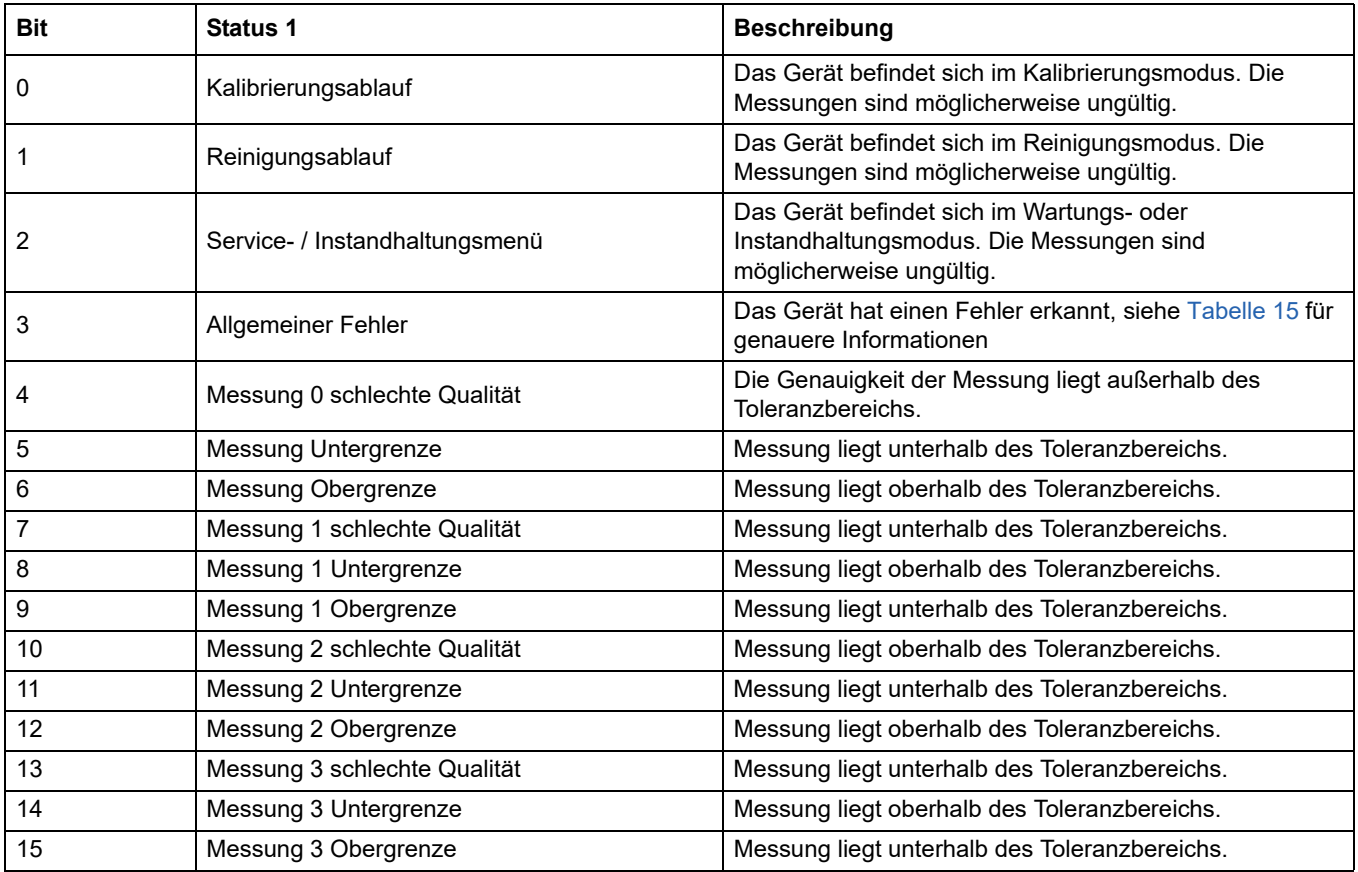

## **Tabelle 16 Statusregister** —**Status 1**

# **5.12.3 Profibus/Modbus Konfigurationsbeispiel**

[Tabelle 17](#page-71-0) und Tabelle 18 zeigen ein Konfigurationsbeispiel für Profibus/Modbus.

<span id="page-71-0"></span>

| <b>Profibusadres</b><br>se | <b>Slave</b>         | <b>Byte</b> | Gerät                             | <b>Datenname</b>            |
|----------------------------|----------------------|-------------|-----------------------------------|-----------------------------|
|                            | Konfigurierter Slave | 1,2         | <b>AMTAX SC</b>                   | <b>FEHLER</b>               |
|                            |                      | 3,4         |                                   | <b>STATUS</b>               |
|                            |                      | 5,6,7,8     |                                   | KÜVETTE TEMP.               |
|                            |                      | 9,10,11,12  |                                   | Messwert 1                  |
| 5                          |                      | 13,14       | <b><i>MA EINGANGSWERT INT</i></b> | <b>FEHLER</b>               |
|                            |                      | 15, 16,     |                                   | <b>STATUS</b>               |
|                            |                      | 17,18,19,20 |                                   | <b>EINGANGSWERT STROM 1</b> |
|                            |                      | 21,22       |                                   | <b>DIGITALEINGANG 2</b>     |
|                            |                      | 23,24,25,26 |                                   | <b>AUSGABEWERT 3</b>        |
|                            |                      | 27,28       |                                   | <b>DIGITALEINGANG 4</b>     |

**Tabelle 17 Profibus Konfigurationsbeispiel**

Für weitere Informationen über die Profibus Konfigurationseinstellungen, siehe unter [Kapitel 6.3.4.1, Seite 111](#page-112-0).
| Modbus-<br><b>Adresse</b> | <b>Slave</b>                                                    | <b>Register</b> | Gerät                                            | <b>Datenname</b>                     |
|---------------------------|-----------------------------------------------------------------|-----------------|--------------------------------------------------|--------------------------------------|
| 5                         | Konfigurierter Slave                                            | 40001           | <b>AMTAX SC</b>                                  | <b>FEHLER</b>                        |
|                           |                                                                 | 40002           |                                                  | <b>STATUS</b>                        |
|                           |                                                                 | 40003           |                                                  | KÜVETTE TEMP.                        |
|                           |                                                                 | 40005           |                                                  | <b>MESSWERT 1</b>                    |
|                           |                                                                 | 40007           | <b><i>MA EINGANGSWERTE INT</i></b>               | <b>FEHLER</b>                        |
|                           |                                                                 | 40008           |                                                  | <b>STATUS</b>                        |
|                           |                                                                 | 40009           |                                                  | <b>EINGANGSSTROM 1</b>               |
|                           |                                                                 | 40011           |                                                  | <b>DIGITALEINGANG 2</b>              |
|                           |                                                                 | 40012           |                                                  | <b>AUSGABEWERT 3</b>                 |
|                           |                                                                 | 40014           |                                                  | <b>DIGITALEINGANG 4</b>              |
| 6                         | Erster virtueller<br>Slave (AMTAX SC)                           | 40001           | AMTAX SC (komplett)                              | Siehe AMTAX SC Profil                |
|                           |                                                                 | 40002           |                                                  | Siehe AMTAX SC Profil                |
|                           |                                                                 | $\cdots$        |                                                  | Siehe AMTAX SC Profil                |
| 7                         | Zweiter virtueller<br>Slave (mA<br><b>EINGANGSWERTE</b><br>INT) | 40001           | <b><i>MA EINGANGSWERTE INT</i></b><br>(komplett) | Siehe mA EINGANGSWERTE INT<br>Profil |
|                           |                                                                 | 40002           |                                                  | Siehe mA EINGANGSWERTE INT<br>Profil |
|                           |                                                                 | $\cdots$        |                                                  | Siehe mA EINGANGSWERTE INT<br>Profil |

**Tabelle 18 Ein Modbus Konfigurationsbeispiel mit virtuellen Slaves**

Für weitere Informationen zu Modbus Konfigurationseinstellungen, siehe [Kapitel 6.3.4.2,](#page-114-0)  [Seite 113.](#page-114-0)

## **5.13 Fernsteuerung**

Der SC1000 Controller unterstützt die Fernsteuerung über eine Einwahlverbindung, GPRS- (GSM Modem) und LAN-Verbindung (Wartungseingang). Der SC1000 Controller wird mittels Webbrowser von einem Computer fernbedient, dabei wird der Controller konfiguriert, werden Datenprotokolle heruntergeladen und Softwareaktualisierungen hochgeladen.

Für weitere Informationen über die LAN Verbindung, siehe unter [Kapitel 3.9, Seite 45](#page-46-0)

Ausführliche Informationen zum GPRS-Anschluss finden Sie in DOC023.XX.90143 "SC1000 erweiterte Kommunikation".

### **5.13.1 Bereiten Sie die LAN Verbindung vor**

Zum Einrichten einer LAN Verbindung zwischen einem Computer und dem SC1000 Controller sind bestimmte Einstellungen notwendig:

**•** Auf Position 1-3 müssen die IP Adressen des SC1000 Controllers und des Computers übereinstimmen. Legen Sie die IP-Adressen des Controllers unter **SC1000 SETUP>BROWSER ZUGANG>IP-ADRESSE** fest.

Beispiel: IP Adresse des SC1000 Controllers: 192.168.154.30 IP Adresse des Computers: 192.168.154.128

**•** Verwenden Sie keine 0, 1 oder 255 für Position 4 der IP Adresse.

- **•** Verwenden Sie nicht die gleiche IP Adresse für Computer und SC1000 Controller.
- **•** Die Netmask des SC1000 Controllers und des Computers müssen übereinstimmen (Voreinstellung: 255.255.255.0). Konfigurieren Sie die Netmask des SC1000 Controllers unter **SC1000 SETUP>BROWSER ZUGANG>NETMASK**.

### **5.13.2 Konfigurieren Sie die LAN Verbindung**

Um eine LAN Verbindung zu erstellen (vorausgesetzt Windows XP und ein Ethernet Adapter werden genutzt), ändern Sie die Einstellungen der Computernetzwerkkarte und fügen Sie eine feste IP Adresse hinzu.

### **Zum Verändern der Einstellungen der Computernetzwerkkarte zu 10BaseT:**

- **1.** Wählen Sie im Windows Start-Menü die Programme, Einstellungen, das Kontrollfeld und die Netzwerkverbindungen.
- **2.** Rechtsklicken Sie auf **Lokalbereichverbindung** (LAN) Option und wählen Sie das Kommando **Eigenschaften** aus.
- **3.** In der Dialogbox LAN Verbindung betätigen Sie die Schaltfläche **Konfiguration**.
- **4.** In der Dialogbox Ethernet Adapter wählen Sie den **Medientyp** unter **Eigenschaften**.
- **5.** Wählen Sie in der Drop-down Liste den Wert **10BaseT** aus.
- **6.** Bestätigung aller Einstellungen.

### **Für das Hinzufügen einer feststehenden IP Adresse zum Computer:**

- **1.** Klicken Sie im Windows-Startmenü auf Programme>Einstellungen>Kontrollfelder>Netzwerkverbindungen.
- **2.** Machen Sie einen Rechtsklick auf **Lokalbereichsverbindung** (LAN) Option und wählen Sie das Kommando **Eigenschaften**.
- **3.** In der Dialogbox für die LAN-Verbindung wählen Sie **Internetprotokoll (TCP/IP)** und betätigen Sie die Schaltfläche **Eigenschaften**.
- **4.** In der Registerkarte **Allgemeines**wählen Sie **. Nutzen Sie die Auswahlbox der folgenden IP Adresse** .
- **5.** Geben Sie in die Box der IP Adresse die IP Adresse des Computers ein.
- **6.** In die Maskenauswahl des Teilnetzes geben Sie 255.255.255.0 ein.
- **7.** Bestätigen Sie alle Einstellungen.

#### **Zum Betrieb der LAN Verbindung und zum Starten des Webbrowsers:**

- **1.** Auf dem SC1000 Controller wechseln Sie zur Messwertanzeige.
- **2.** Verbinden Sie den Computer mit dem Wartungseingang des SC1000 Displaymoduls. Verwenden Sie das standardmäßige Ethernet RJ45 Cross-over Schnittstellenkabel (LZX998).
- **3.** Starten Sie den Webbrowser.
- **4.** Geben Sie die IP Adresse des SC1000 Controllers (Voreinstellung: 192.168.154.30) in die Adressbox des Webbrowsers ein.
- **5.** Es wird der Zugangsbildschirm des SC1000 angezeigt.
- **6.** Geben Sie das Passwort ein. Das Passwort wird in der Software des SC1000 Controllers unter **SC1000 SETUP>BROWSER ZUGANG>LOGIN PASSWORT** festgelegt.
- **7.** Der SC1000 Controller kann ferngesteuert werden.

### **5.13.3 Konfigurieren Sie die Einwahlverbindung**

Zum Aufbau einer Einwahlverbindung zwischen einem Computer und dem SC1000 Controller sind bestimmte Einstellungen notwendig.

#### **Zum Festlegen der SC1000 Controller Einstellungen:**

- **1.** Verbinden Sie die externe GSM Antenne mit dem Displaymodul (siehe unter [Kapitel 3.10.4, Seite 50\)](#page-51-0).
- **2.** Setzen Sie die SIM-Karte in das Displaymodul ein (siehe unte[rKapitel 3.11.1,](#page-53-0)  [Seite 52\)](#page-53-0).
- **3.** Geben Sie bei **SC1000 SETUP>GSM-MODUL>PIN** die PIN ein.
- **4.** Bestätigen Sie mit **ENTER**.
- **5.** Wählen Sie **SC1000 SETUP>GSM-MODUL>EXTERNE EINWAHL>ALLOW** (ERLAUBEN) an.
- **6.** Bestätigen Sie mit **ENTER**.
- **7.** Geben Sie ein Passwort für Browserzugang unter **SC1000 SETUP>BROWSER ZUGANG>PASSWORT** ein.
- **8.** Bestätigen Sie mit **ENTER**.

#### **Zum Konfigurieren der Computereinstellungen (Beschreibung für Windows XP):**

- **1.** Schließen Sie ein Modem an den Computer an und installieren Sie die Modemtreiber.
- **2.** Wählen Sie im Windows Startmenü Programme>Zubehör>Kommunikation>New Connection Wizard aus, um eine neue Einwahlverbindung hinzuzufügen.
- **3.** In der Dialogbox New Connection Wizard wählen Sie die Optionen, die aufgelistet sind in [Tabelle 19:](#page-74-0)

<span id="page-74-0"></span>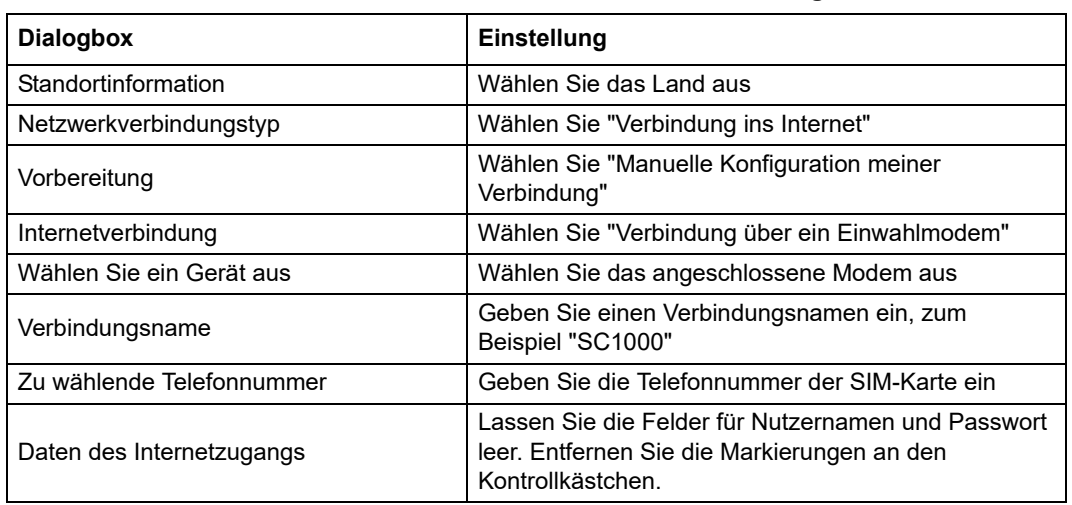

#### **Tabelle 19 New Connection Wizard—Einstellungen**

- **4.** Wählen Sie im Startmenü von Windows Programme>Zubehör>Kommunikation>Netzwerkverbindungen.
- **5.** Aktivieren Sie die neue Einwahlverbindung mit einem Rechtsklick und wählen Sie den Befehl **Einstellungen**.
- **6.** Wählen Sie die Registerkarte **Netzwerkbetrieb**.
- **7.** Wählen Sie die Internet Protokoll (TCP/IP) Option, klicken Sie die Schaltfläche für Eigenschaften.

Stellen Sie sicher, dass die Option **"Automatisches Erhalten einer IP Adresse"**  ausgewählt ist und bestätigen Sie.

**8.** Wählen Sie nur das **Internet Protokoll (TCP/IP)** Kontrollkästchen aus und entfernen Sie alle anderen Markierungen.

### **Zum Starten der Einwahlverbindung und des Webbrowsers:**

- **1.** Wechseln Sie zur Messwertanzeige des SC1000 Controllers.
- **2.** Starten Sie die vorbereitete Verbindung zum Anruf beim SC1000 GSM Modem.
- **3.** Starten Sie den Webbrowser.
- **4.** Geben Sie die IP Adresse des SC1000 Controllers (Voreinstellung: 192.168.154.30) in die Adressbox des Webbrowsers ein.
- **5.** Es wird der Einwahlbildschirm des SC1000 angezeigt. Das Passwort wird in der Software des SC1000 Controllers unter **SC1000 SETUP>BROWSER ZUGANG>PASSWORT** festgelegt.
- **6.** Der SC1000 Controller kann durch Browserzugang ferngesteuert werden.

### **5.13.4 Greifen Sie auf den SC1000 Controller mit einem Webbrowser zu**

Ein Webbrowser (mit GSM Verbindung) oder LAN dient als Verbindungsstelle zur Fernsteuerung des SC1000 Controllers. Der Zugang über den Webbrowser stellt die Funktionalität der Software des SC1000 Controllers zur Verfügung, mit Ausnahme von Hinzufügen/Entfernen/Verändern der Geräte und die Telegrammkonfiguration der Netzwerkmodule.

#### **Für den Zugang zum SC1000 Controller mittels eines Webbrowsers:**

- **1.** Am SC1000 Controller wechseln Sie zur Messwertanzeige.
- **2.** Starten Sie auf dem Computer eine LAN- oder Einwahlverbindung.
- **3.** Starten Sie den Webbrowser.
- **4.** Geben Sie die IP Adresse des SC1000 Controllers in die Adressbox des Browsers ein (Voreinstellung: 192.168.154.30).
- **5.** Geben Sie das Passwort in den SC1000 Einwahlbildschirm ein.
- **6.** Es wird der Browserzugangsbildschirm ([Bild 48](#page-76-0)und [Tabelle 20\)](#page-76-1) angezeigt.

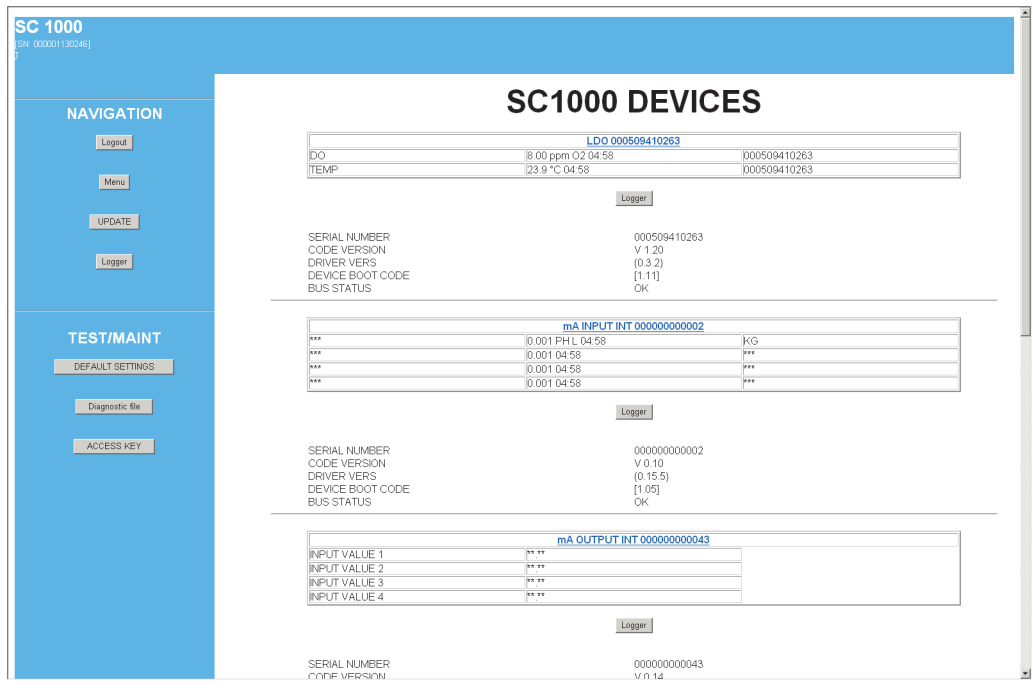

Bild 48 Browserzugangsbildschirm

### **Tabelle 20 Browserzugangsbildschirm — Navigationselemente**

<span id="page-76-1"></span><span id="page-76-0"></span>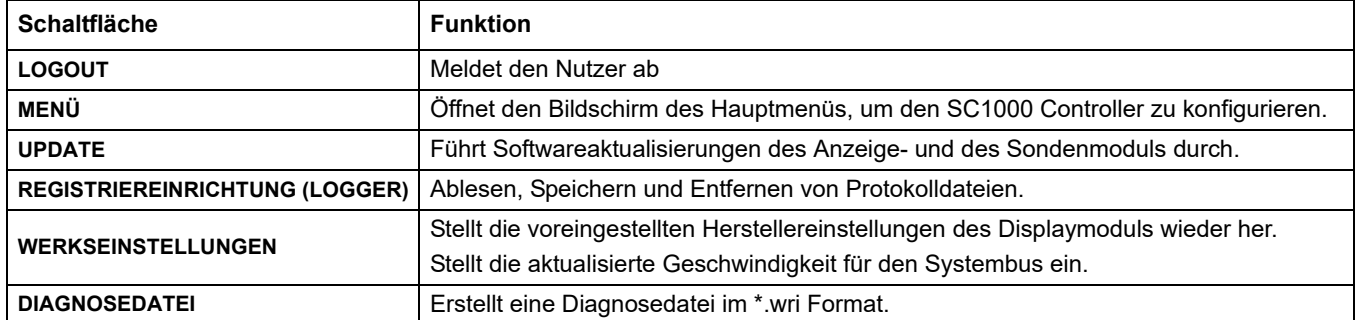

# **5.14 Prüfdaten**

Der SC1000 Controller stellt für jede Sonde bzw. jeden Apparat ein Datenprotokoll und ein Ereignisprotokoll bereit. Das Datenprotokoll enthält die gemessenen Daten in wählbaren Intervallen. Das Ablaufprotokoll enthält eine große Zahl von Vorgängen, die auf den Instrumenten erscheinen, so wie beispielsweise Konfigurationsveränderungen, Alarme, Warnungen usw. Datenprotokoll und Ablaufprotokoll können als \*.csv, \*.txt und \*.zip Dateiformat exportiert werden. Die Protokolle können auf eine Speicherkarte oder mittels Browserzugang auf die Festplatte heruntergeladen werden.

### **5.14.1 Speichern Sie die Protokolldateien auf der Speicherkarte**

### **Zum Speichern der Protokolldateien auf der Speicherkarte:**

- **1.** Wählen Sie **SC1000 SETUP>SPEICHERKARTE>LOGGER SPEICHERN**.
- **2.** Wählen Sie den Zeitabschnitt (Tag, Woche, Monat).
- **3.** Warten Sie bis die Speicherung der Dateien abgeschlossen ist.
- **4.** Entfernen Sie die Speicherkarte aus dem Displaymodul und setzen Sie sie in einen Speicherkartenleser ein, der mit einem Computer verbunden ist.
- **5.** Öffnen Sie den Microsoft® Windows Explorer und wählen Sie die Speicherkarte aus.

### **5.14.2 Speichern von Protokolldateien über den Browserzugang**

### **So speichern Sie die Protokolldateien über den Browserzugang:**

- **1.** Verbinden Sie den SC1000 Controller mit dem Computer und öffnen Sie den Webbrowser.
- **2.** Melden Sie sich am SC1000 Controller an.
- **3.** Betätigen Sie die Schaltfläche **LOGGER**.
- **4.** Betätigen Sie die Schaltfläche **PROTOKOLL LESEN**.
- **5.** Eine Liste von Sonden wird angezeigt. Wählen Sie eins der Messgeräte/Geräte und betätigen Sie **FORTFAHREN**.
- **6.** Warten Sie, bis das Displaymodul die neuesten Protokolldaten von der Sonde/dem Apparat erhält.
- **7.** Wählen Sie Ablaufprotokoll oder Datenprotokoll.
- **8.** Wählen Sie den Zeitabschnitt.
- **9.** Wählen Sie das Zeitformat (\*.txt oder \*.csv) der Protokolldatei. Beide Dateiformate können in eine \*.zip Datei komprimiert werden.

*Hinweis: Nutzen Sie eine \*.zip Datei, wenn auf den SC1000 Controller über eine Einwahlverbindung (GSM Modem) zugegriffen wird. Eine \*.zip Datei reduziert die Übertragungszeit erheblich.*

- **10.** Klicken Sie auf den Link zum Herunterladen der Datei.
- **11.** Öffnen oder speichern Sie die Datei.
- **12.** Klicken Sie auf die Schaltfläche **HOME**, um zur Hauptseite des SC1000 Controllers zurückzukehren.

### **5.14.3 Entfernen Sie die Protokolldateien über den Browserzugang**

### **Zum Entfernen der Protokolldateien über den Browserzugang:**

- **1.** Verbinden Sie ihn mit einem Computer und öffnen Sie den Browser.
- **2.** Melden Sie sich am SC1000 Controller an.
- **3.** Betätigen Sie die Schaltfläche **LOGGER**.
- **4.** Betätigen Sie die Taste **PROTOKOLL LÖSCHEN**.
- **5.** Eine Liste der Sonden / Apparate wird angezeigt.
- **6.** Wählen Sie eine Sonde bzw. einen Apparat.
- **7.** Bestätigen Sie die Auswahl.
- **8.** Die Protokolldatei wird gelöscht.
- **9.** Klicken Sie auf die **HOME** Taste, um zur Hauptseite des SC1000 zurückzukehren.

## **5.15 Formeleditor für Ausgabe- und Relaiskarte**

Formeln können als zusätzliche Signalquelle für Ausgabe- und Relaiskarten (DIN Erweiterungskarten) genutzt werden. Für jeden Kanal der Ausgabe- oder Relaiskarten kann eine Formel verwendet werden. Das Ergebnis einer Formel kann genauso wie richtige Messwerte genutzt werden.

Durch Nutzung von Formeln können "virtuelle Messungen" vorgenommen werden (zum Beispiel Durchschnittswerte von Messwerten verschiedener Sonden). Der virtuell gemessene Wert wird aus den gemessenen Ablesungen anderer Sonden kalkuliert.

### **5.15.1 Hinzufügen einer Formel**

#### **Zum Hinzufügen einer Formel:**

- **1.** Wählen Sie SC1000 SETUP,
	- **a.** bei einer Ausgabekarte fahren Sie fort mit **AUSGABEEINSTELLUNGEN>mA AUSGABE INT/EXT> AUSGABE 1-4>AUSWAHL QUELLE>FORMEL EINSTELLEN**.
	- **b.** bei einer Relaiskarte fahren Sie fort mit **RELAIS>RELAIS INT/EXT>RELAIS 1-4>SENSOR>FORMEL FESTLEGEN**.
- **2.** Das Hauptmenü des Formeleditors wird angezeigt ([Bild 49](#page-78-0)). Tippen Sie die Textfelder an, um Namen, Standort, Einheit, Parameter und Formeln zu bearbeiten.

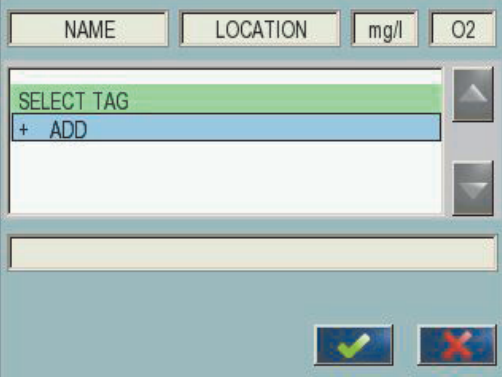

<span id="page-78-0"></span>Bild 49 Hauptmenü des Formeleditors

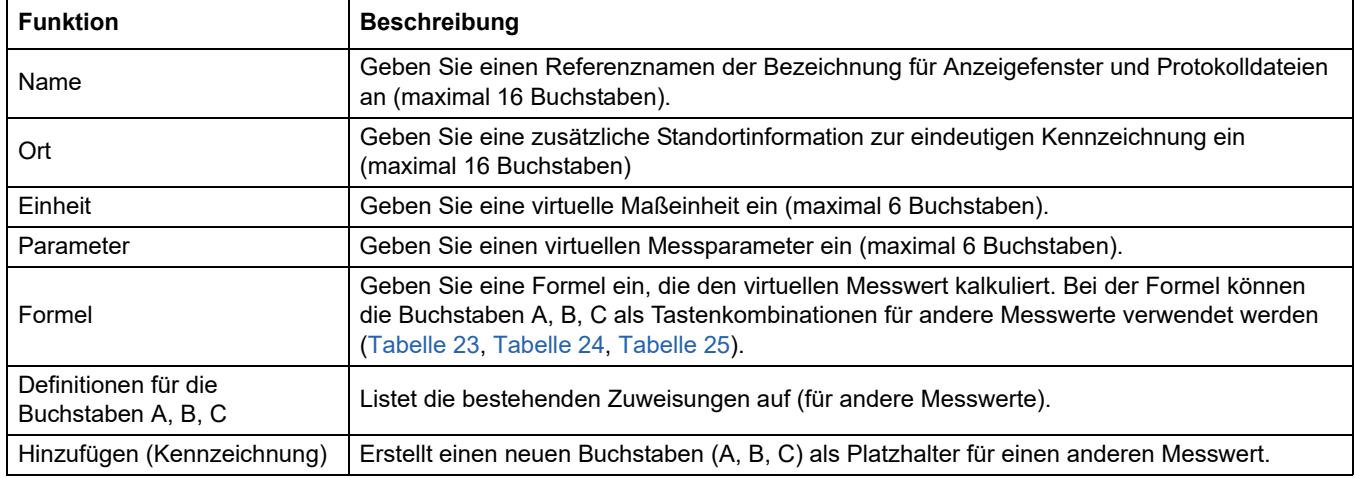

### **Tabelle 21 Formeleinstellungen**

Bekannte Beispiele für Formeln sind "LADEN" oder "DELTA-pH" [\(Tabelle 22\)](#page-79-0):

- **•** Basin1 laden = Konzentration × Durchfluss
- **•** Delta-pH=(pH IN) (pH OUT)

### **Tabelle 22 Formeleinstellungen—Beispiel**

<span id="page-79-0"></span>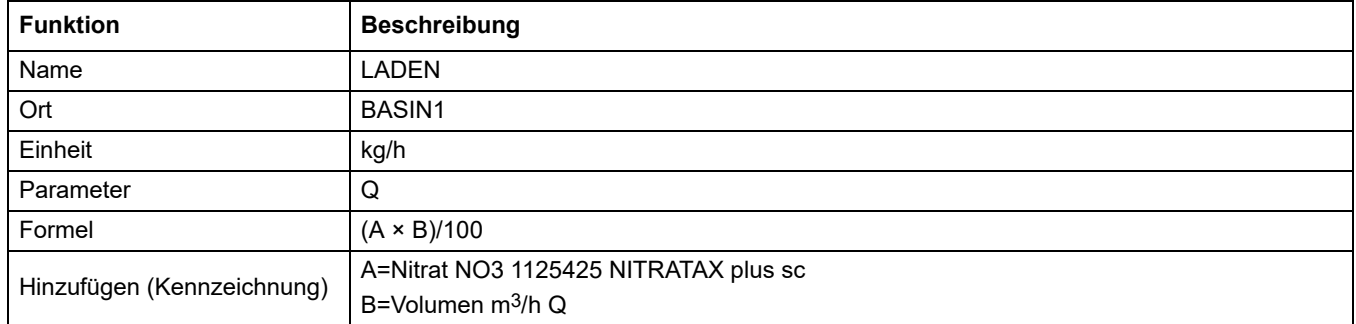

*Wichtiger Hinweis: Die Formeln wurden nicht auf Gültigkeit überprüft.*

### **5.15.2 Fügen Sie eine Formel mit Messwerten von anderen Sonden hinzu**

### **Für das Hinzufügen von Formeln, welche die Messwerte anderer Sonden nutzen:**

- **1.** Fügen Sie der Buchstabenbelegungsliste den Messwert hinzu.
	- **a.** Wählen Sie die Option HINZUFÜGEN und bestätigen Sie.
	- **b.** Wählen Sie das Gerät mit der Messung.
	- **c.** Wählen Sie eine Messung des ausgewählten Gerätes. Innerhalb der Buchstabenbelegungsliste wird ein neuer Buchstabe angezeigt.
- **2.** Verwenden Sie den Buchstaben in der Formel als Variable.

*Hinweis: In der Formel können alle Großbuchstaben (A-Z) genutzt werden.*

### **5.15.3 Formelfunktionen**

Formeln können arithmetische und logische Operationen, numerische Funktionen und Klammern zur Kontrolle der Bewertungsordnung enthalten.

Rechenoperationen wie Addition, Subtraktion, Division oder Multiplikation basieren auf numerischen Kalkulationen. Jeder Kanal der Relaiskarte oder der analogen Ausgabekarte (intern oder extern) kann die Formeloption ausführen. Arithmetische Berechnungsresultate werden zum Betrieb analoger Ausgangskanäle bevorzugt.

Logische Operationen wie AND, OR, NOR und XOR sind binäre Berechnungen, das Ergebnis ist entweder richtig oder falsch (0 oder 1). Logische Operationen steuern typischerweise ein Relais, weil Relais entweder AN oder AUS sind, was zu den Ergebnissen logischer Operationen passt.

<span id="page-80-0"></span>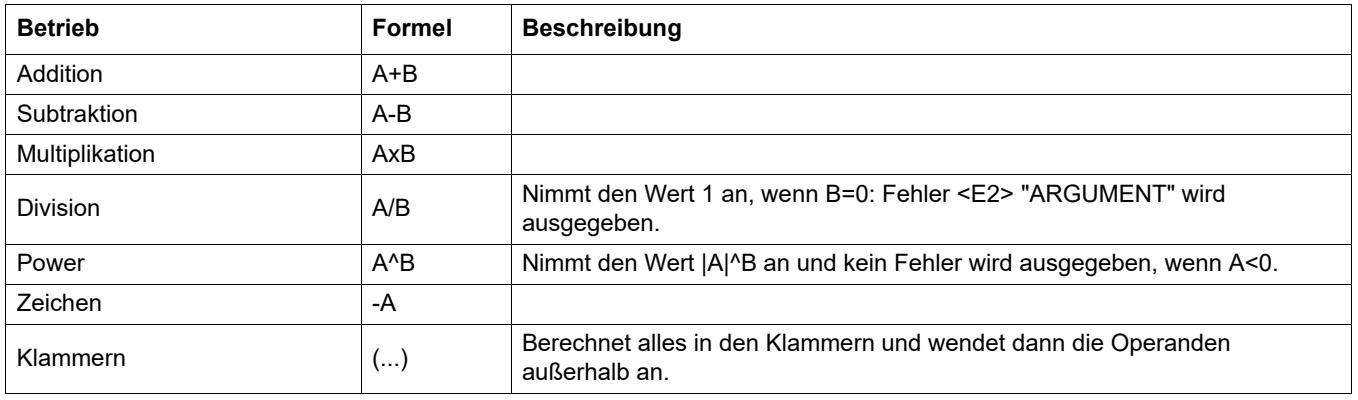

#### **Tabelle 23 Formeleditor – Rechenoperationen**

#### **Tabelle 24 Formeleditor—Logische Operationen**

<span id="page-80-1"></span>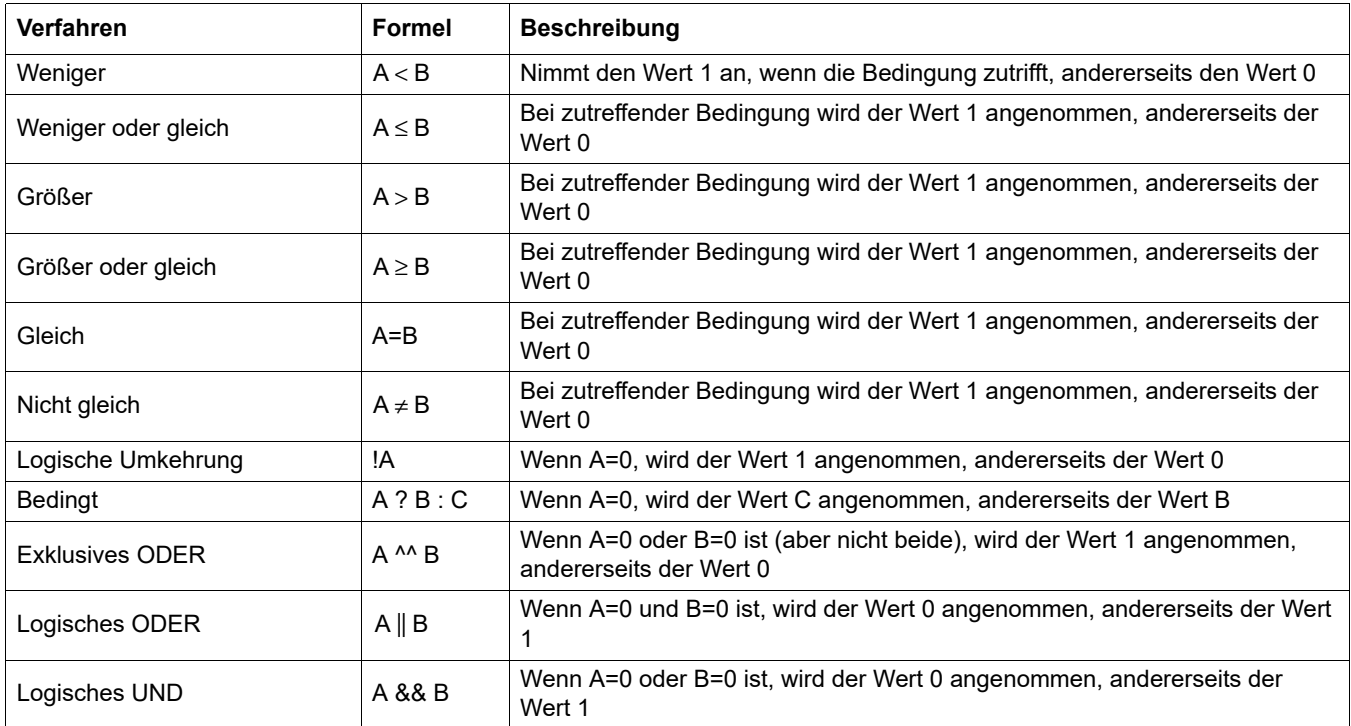

<span id="page-81-0"></span>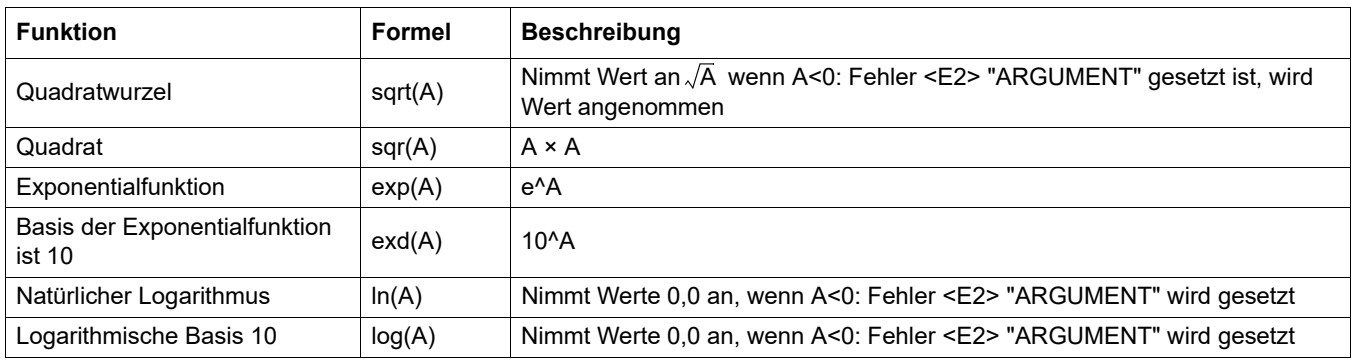

### **Tabelle 25 Formeleditor—Mathematische Funktionen**

Eine Gesamtheit von Funktionen ist verfügbar, um den Fehler- und Warnungsstatus der Ausgabemodule festzulegen. Jede dieser Funktionen verlangt ein Minimum von 2 (oder 3) Parametern und erlaubt ein Maximum von 32 Parametern. In Berechnungen nehmen alle Funktionen den Wert des ersten Argumentes A als Funktionsergebnisse an, so dass die Nutzung dieser Funktionen den berechneten Wert nicht verändert.

### **Tabelle 26 Überprüfen Sie die Funktionen, um Fehler und Warnungen festzulegen**

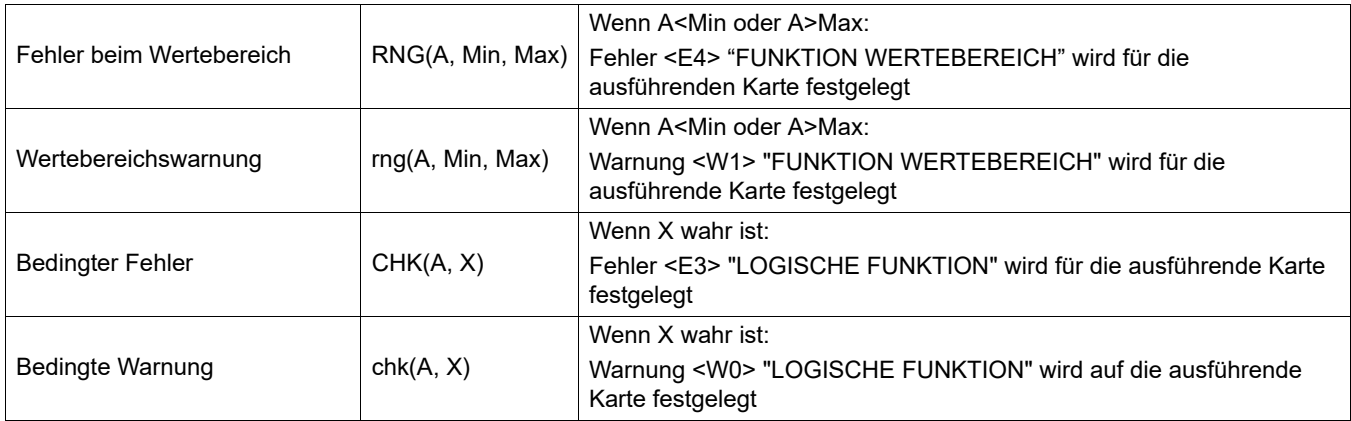

Der folgende Abschnitt beschreibt alle Software-Einstellungen für den SC1000 Controller. Die Software-Einstellungen im Hauptmenü umfassen:

- **•** SENSOR DIAGNOSE
- **•** SENSOR SETUP
- **•** SC1000 SETUP
- **•** SERVICE
- **•** LINK2SC
- **•** PROGNOSYS

# **6.1 Menü SENSOR DIAGNOSE**

Das Menü SENSOR DIAGNOSE listet Fehler-, Warn- und Reminder-Meldungen aller angeschlossenen Sonden/Geräte auf. Wenn eine Sonde in rot angezeigt wird, wurde ein Fehler erkannt oder eine Warnung wird angezeigt.

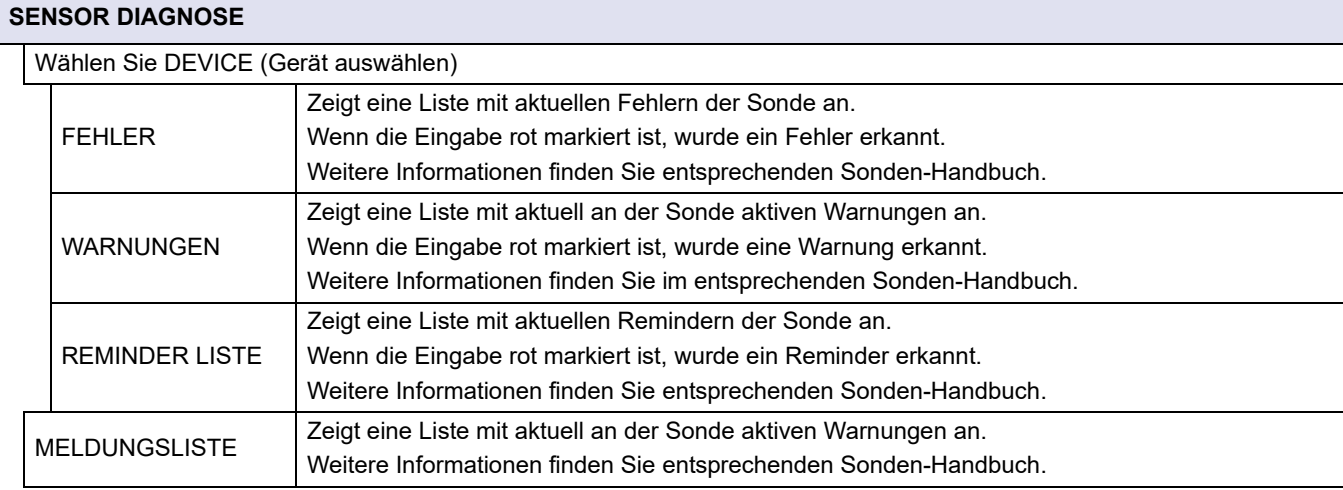

## **6.2 Menü Sensor Setup**

Das Sensor Setup Menü zeigt alle angeschlossenen Sonden an. Spezifische Menü-Informationen finden Sie entsprechenden Sonden-Handbuch.

## **6.3 Menü SC1000 SETUP**

Das Menü SC1000 SETUP enthält die wichtigsten Konfigurationseinstellungen für den SC1000 Controller.

Das Menü SC1000 SETUP kann folgende Funktionen umfassen:

- **•** STROMAUSGANG
- **•** STROMEINGANG
- **•** RELAIS
- **•** WTOS
- **•** NETZWERKMODULE
- **•** GSM-MODUL
- **•** GERÄTEVERWALTUNG
- **•** DISPLAY-EINSTELLUNGEN
- **•** BROWSER-ZUGANG
- **•** SPEICHERKARTE
- **•** PASSWORTSCHUTZ
- **•** E-MAIL, siehe DOC023.XX.90143 "SC1000 erweiterte Kommunikation"
- **•** LIZENZVERWALTUNG
- **•** MODBUS TCP, siehe DOC023.XX.90143 "SC1000 erweiterte Kommunikation"

Die Verfügbarkeit der Menüpunkte ist abhängig von den eingebauten internen Erweiterungskarten zum Einstecken oder den externen DIN-Schienenmodulen.

### **6.3.1 Menü für Stromausgang**

*Hinweis: Dieses Menü wird nur angezeigt, wenn eine Ausgangskarte im SC1000 Controller installiert wurde.*

Der Inhalt des Menüs für den Stromausgang ist abhängig vom gewählten Anwendungs-/Arbeitsmodus: Lineare Regelung oder PID-Regelung. Die Stromausgangskarte kann, abhängig von einem Prozesswert oder mit dem Ausgangsstrom in der Funktion einer PID-Regelung, linear mit dem Ausgangsstrom verwendet werden.

### **LINEARE REGELUNG**

In diesem Funktionsmodus ist der Ausgangsstrom linear von einem Prozesswert abhängig, nachdem dieser durch einen internen Formel-Analysator (falls abgefragt) verarbeitet wurde.

### **PID-REGELUNG**

In diesem Funktionsmodus erzeugt das Stromausgangsmodul einen Stromausgang, der versucht, den Prozesswert zu regeln. Die PID-Regelung regelt den Prozesswert so, dass dieser dem Sollwert entspricht, wenn eine Störung den Wert des Prozesswertes ändert oder ein neuer Sollwert eingestellt wird.

Der Ausgangsstrom bewegt sich in einem Arbeitsbereich von 0–20 mA oder 4–20 mA. Der höchste Ausgangstrom beträgt 22 mA. Falls nötig, passen Sie den Ausgangstrom zur Verbesserung der Genauigkeit durch einen Versatz und einen Korrekturfaktor an. Standardmäßig stehen diese zwei Parameter auf "0" (Versatz) und "1" (Korrekturfaktor).

#### **SC1000 SETUP STROMAUSGÄNGE mA AUSGANG INT/EXT**

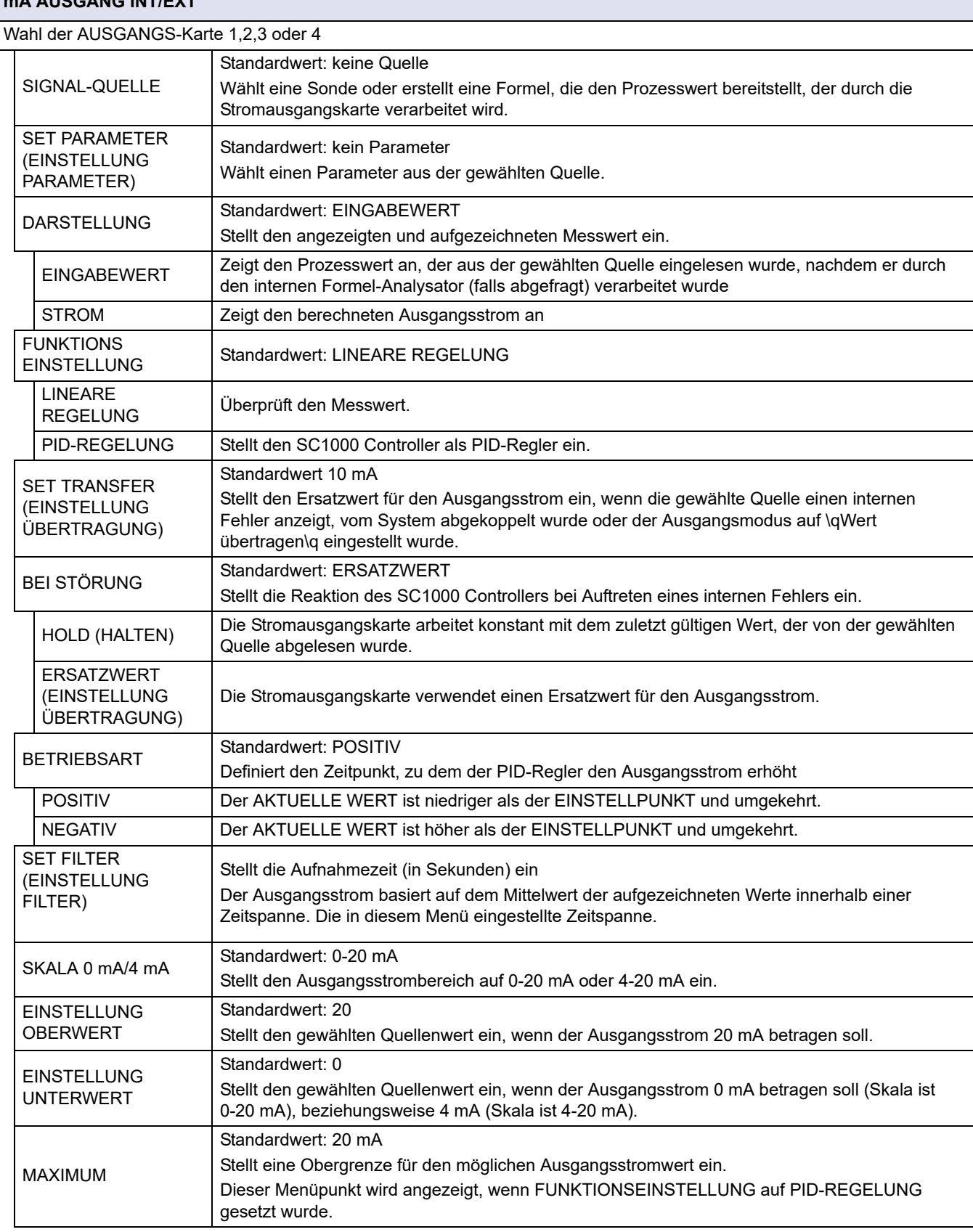

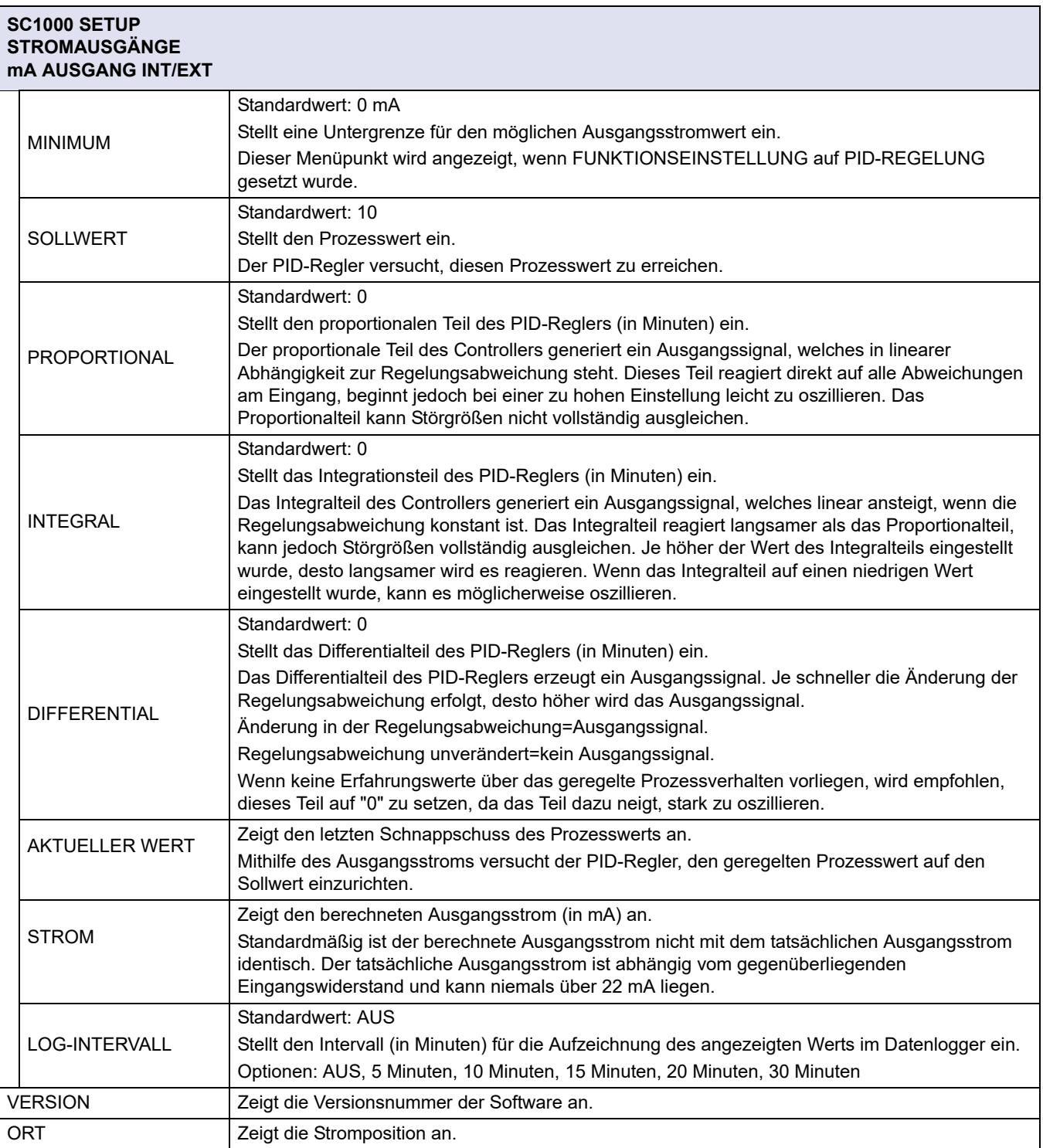

### **Beziehung zwischen Eingangsstrom und berechneter Konzentration.**

[Bild 50](#page-86-0) zeigt den Ausgangsstrom in Abhängigkeit zum Prozesswert, dem eingestellten Unterwert und dem eingestellten Oberwert mit einem Leistungsbereich von 0- 20 mA an.

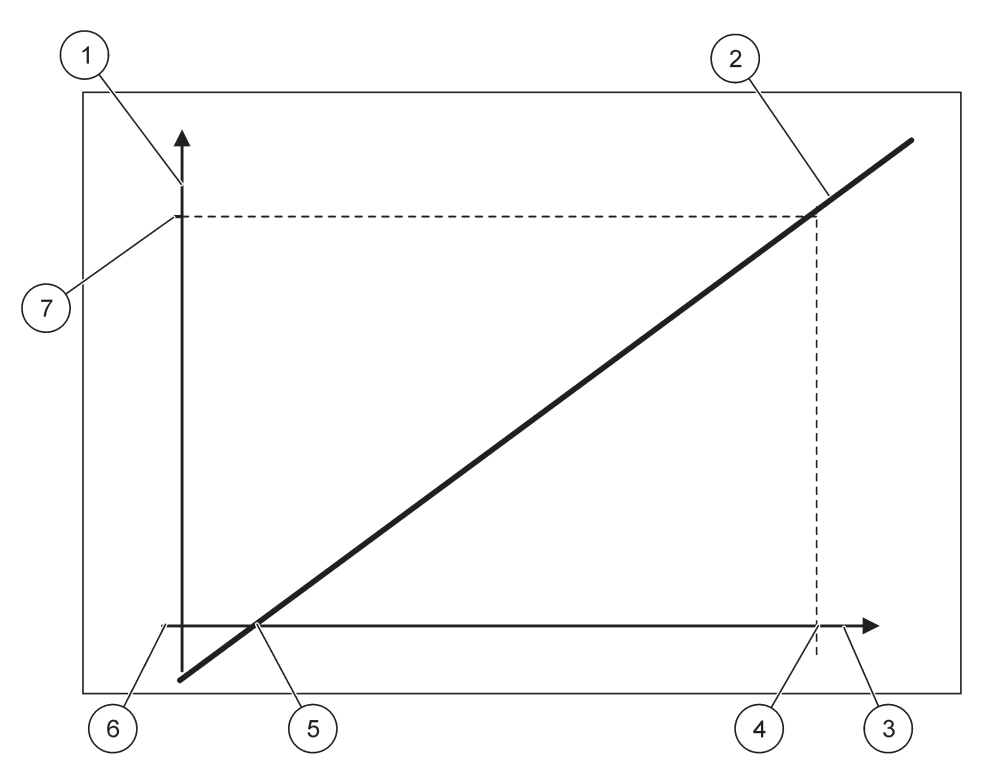

Bild 50 Ausgangsstrom mit einem Leistungsbereich von 0-20 mA

<span id="page-86-0"></span>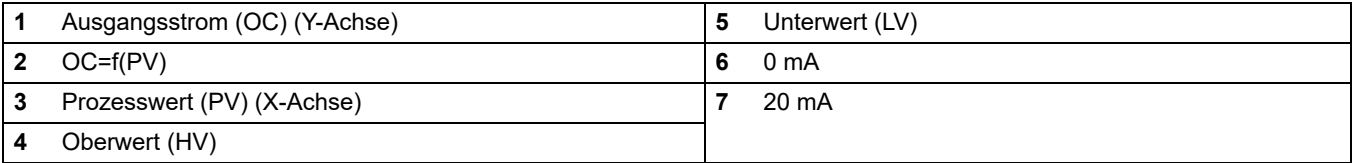

Der Ausgangsstrom (OC) ist eine Funktion des Prozesswerts (PV).

Der Ausgangsstrom wird durch folgende Formel bestimmt [\(1\):](#page-86-1)

<span id="page-86-1"></span>(1) OC = f(PV) = (PV – LV) ×  $\frac{20 \text{ mA}}{20 \text{ A}}$ HV – LV

wobei: OC=Ausgangsstrom PV=Przesswert LV=Unterwert HV=Oberwert

[Bild 51](#page-87-0) zeigt den Ausgangsstrom in Abhängigkeit zum Prozesswert, dem eingestellten Unterwert und dem eingestellten Oberwert mit einem Leistungsbereich von 4- 20 mA an.

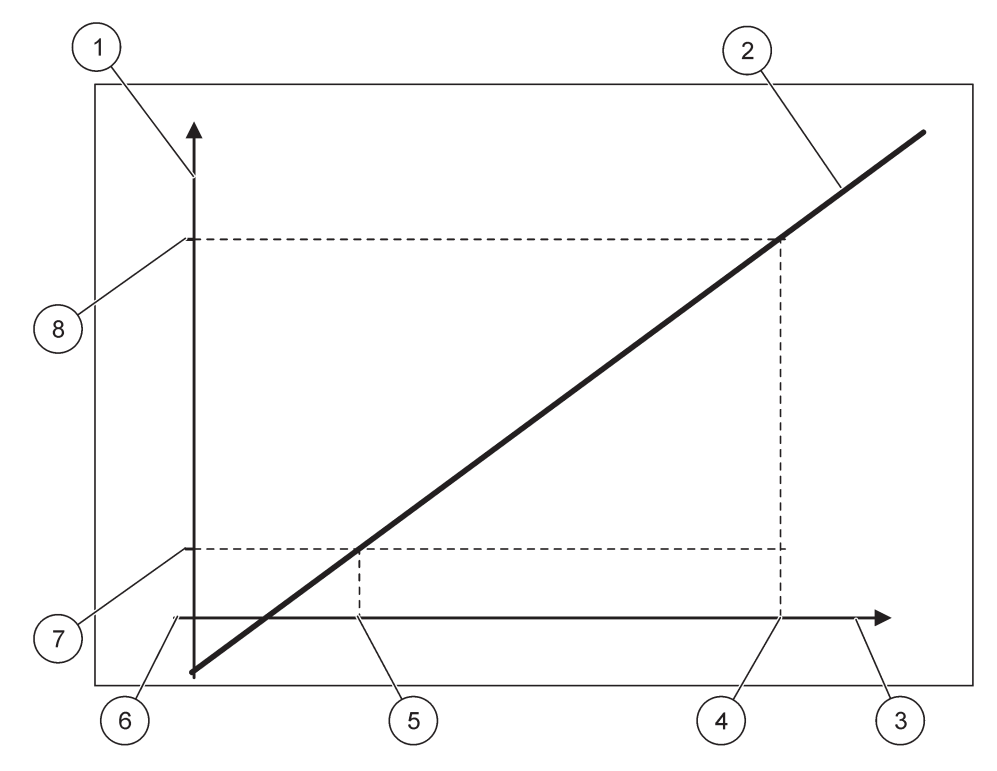

Bild 51 Ausgangsstrom mit einem Leistungsbereich von 4-20 mA

<span id="page-87-0"></span>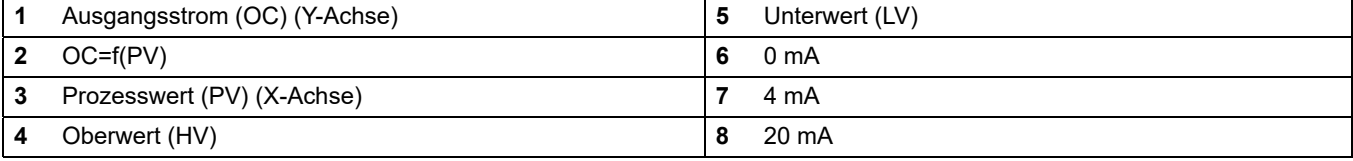

Der Ausgangsstrom wird durch folgende Formel bestimmt [\(2\)](#page-87-1):

<span id="page-87-1"></span>(2) OC = f(PV) =  $\frac{16 \text{ mA}}{\text{HV}-\text{LV}}$  × (PV-LV) + 4 mA

wobei: OC=Ausgangsstrom PV=Przesswert LV=Unterwert HV=Oberwert

### **6.3.2 Stromeingangsmenü**

*Hinweis: Die Menüs werden nur angezeigt, wenn eine Eingangskarte im SC1000 Controller installiert wurde.*

Die Stromeingangskarte kann als analoge Stromeingangskarte zur Messung von Eingangsströmen im Bereich von 0– 20 mA oder 4–20 mA oder als digitale Eingangskarte verwendet werden. Der Inhalt des Stromeingangsmenü hängt von seiner Verwendung ab:

### **ANALOGER STROMEINGANG**

Die Stromeingangskarte verbindet Geräte mit einer Stromeingangsschnittstelle zum SC1000 Controller. Jeder Stromeingangskanal kann separat konfiguriert werden, Einheit und Parameter werden auf dem Display für die gemessenen Werte angezeigt. Es ist unbedingt notwendig, dass eine entsprechende, offene Brücke an der Stromeingangskarte zum Anschluss eines Geräts vorhanden ist.

### **DIGITALER STROMEINGANG**

Zur Unterscheidung zweier digitaler Zustände muss die entsprechende Brücke(Jumper) auf der internen Stromeingangskarte geschlossen werden, bzw. die entsprechende Brücke muss auf der externen Stromeingangskarte gesetzt werden. Die unterschiedlichen Zustände werden erkannt, indem man einen Kontakt zwischen den entsprechenden Anschlussterminals schließt oder öffnet.

Es besteht die Möglichkeit zur Angleichung des Eingangsstroms, indem man mit einem Versatz und einem Korrekturfaktor misst, um die Genauigkeit zu erhöhen. Standardmäßig sind diese zwei Parameter auf "0" (Versatz) und "1" (Korrekturfaktor) eingestellt. Wird ein Kanal als Digitaleingang verwendet, zeigt das Display die Werte "HOCH" oder "NIEDRIG" an.

#### **SC1000 SETUP**

### **mA EINGANG INT/EXT**

Wahl der EINGANGS-Karte 1,2,3 oder 4

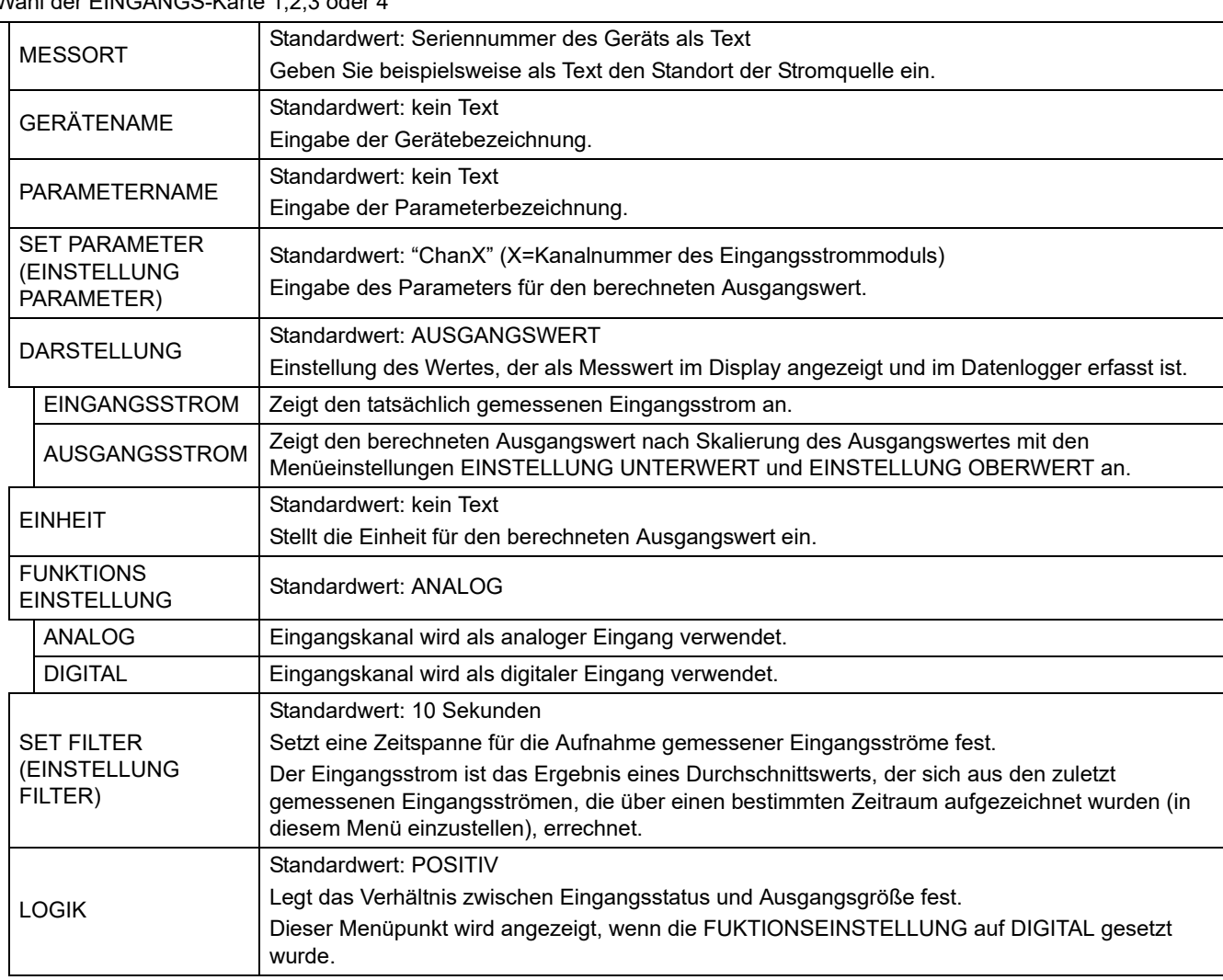

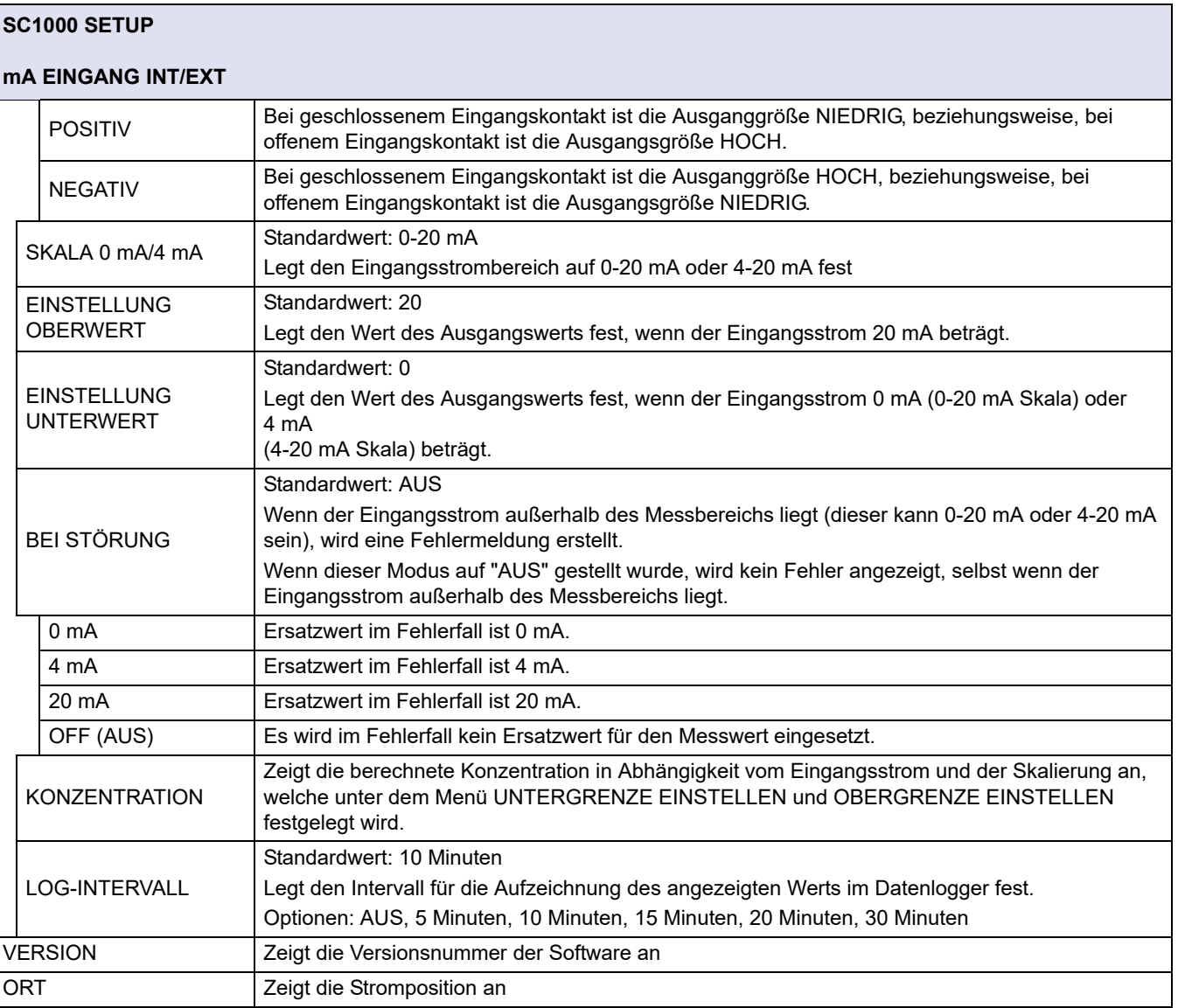

### **Beziehung zwischen Eingangsstrom und berechneter Konzentration**

[Bild 52](#page-90-0) zeigt den Ausgangswert in Abhängigkeit zum Eingangsstrom, dem eingestellten Unterwert und dem eingestellten Oberwert mit einem Leistungsbereich von 0- 20 mA an.

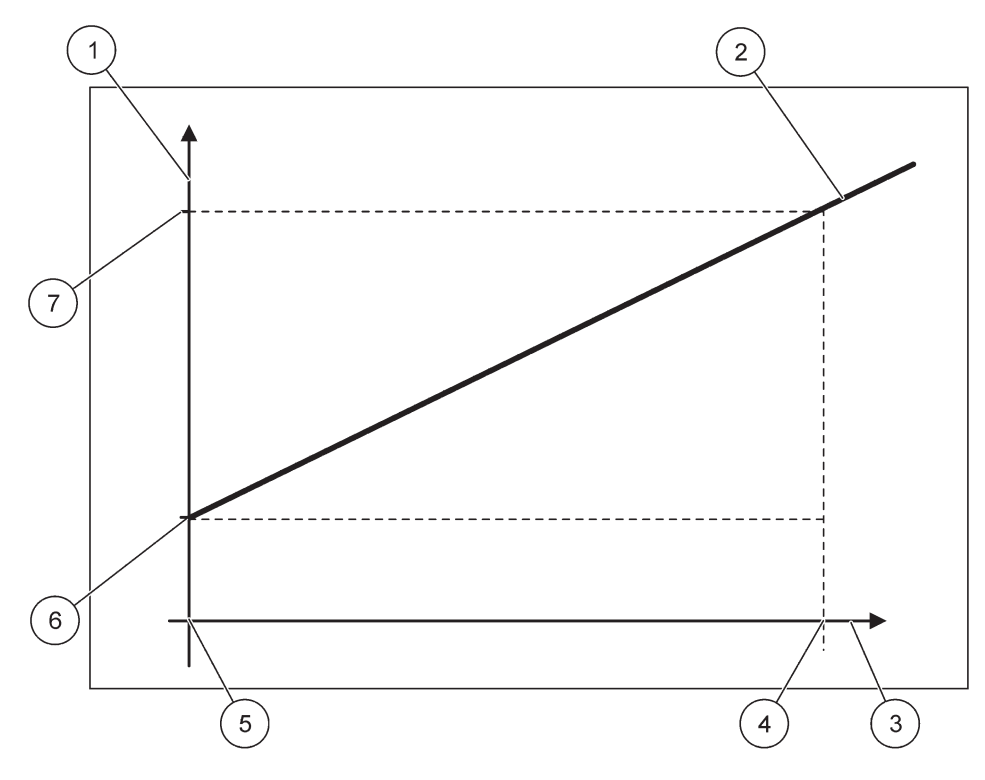

Bild 52 Ausgangswert mit einem Eingangsbereich von 0-20 mA

<span id="page-90-0"></span>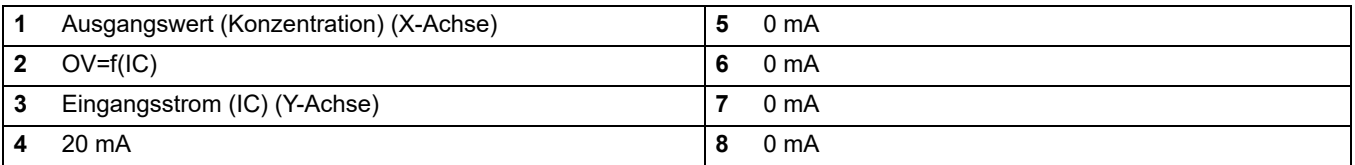

Der Ausgangswert (OV) ist eine Funktion des Eingangswerts (IC).

Der Ausgangswert wird durch folgende Formel bestimmt [\(3\):](#page-90-1)

<span id="page-90-1"></span>(3) OV =  $f(IC)$  = IC  $\times \frac{HV-LV}{20 \text{ mA}}$  + LV

wobei: OV=Ausgangswert IC=Eingangsstrom LV=Unterwert HV=Oberwert

[Bild 53](#page-91-0) zeigt den Ausgangswert in Abhängigkeit zum Eingangsstrom, dem eingestellten Unterwert und dem eingestellten Oberwert mit einem Leistungsbereich von 4- 20 mA an.

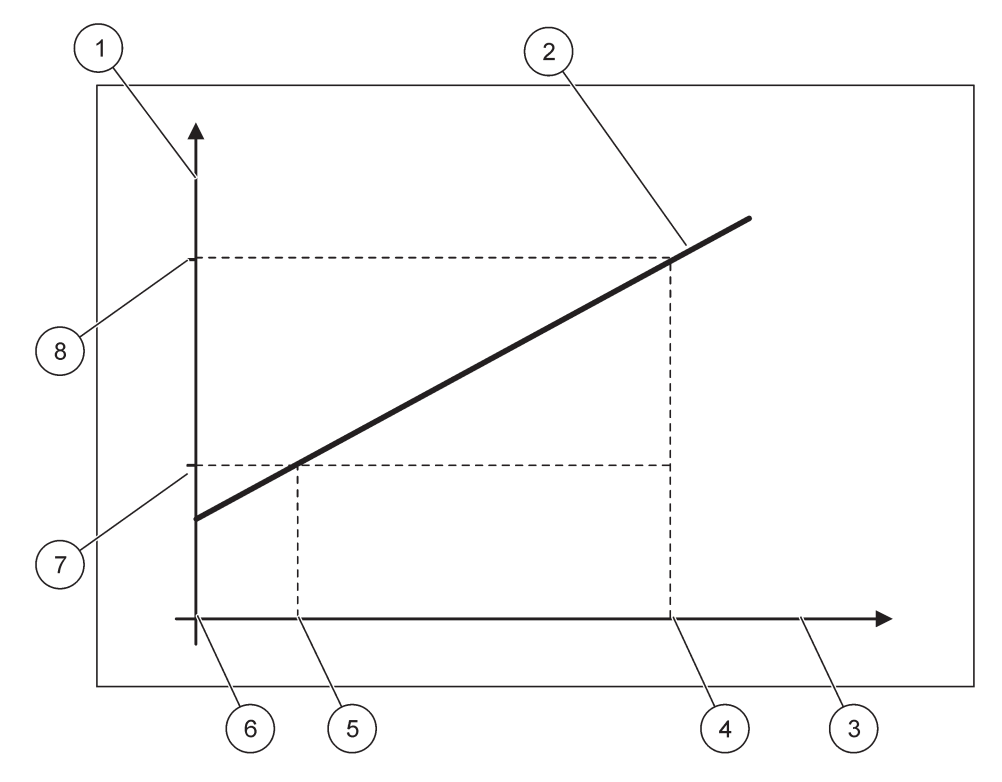

Bild 53 Ausgangswert mit einem Eingangsbereich von 4-20 mA

<span id="page-91-0"></span>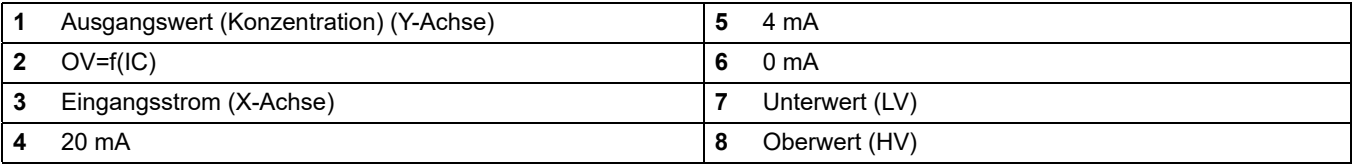

Der Ausgangswert (OV) wird durch folgende Formel bestimmt [\(4\):](#page-91-1)

<span id="page-91-1"></span>(4) OV = 
$$
f(IC)
$$
 =  $\frac{HV - LV}{16 mA}$  x  $(IC - 4 mA)$  + LV

wobei: OV=Ausgangswert IC=Eingangsstrom LV=Unterwert HV=Oberwert

### **6.3.3 Relaismenü**

*Hinweis: Dieses Menü wird nur angezeigt, wenn eine Relaiskarte im SC1000 Controller installiert wurde.*

Der Inhalt des Relaismenüs für eine Relaiskarte ist abhängig vom gewählten Arbeitsmodus. Es stehen verschiedene Arbeitsmodi für die Relaiskarte bereit:

### **ALARM**

Das Relais regelt, wenn ein Prozesswert zwischen zwei Grenzwerten steht.

### **DOSIERREGELUNG**

Das Relais zeigt an, wenn ein Prozesswert einen Sollwert über- oder unterschreitet.

#### **2-WERTE-REGLER**

Das Relais schaltet um, wenn ein Prozesswert eine Ober- oder Untergrenze erreicht.

#### **WARNUNG**

Das Relais zeigt Warn- oder Fehlerzustände in Sonden an.

### **PWM-REGELUNG**

Das Relais verwendet eine vom Prozesswert abhängige Pulsbreiten-Modulationsregelung.

#### **FREQ. REGELUNG**

Das Relais schaltet in einer vom Prozesswert abhängigen Frequenz.

#### **TIMER**

Das Relais schaltet zu bestimmten Zeiten, unabhängig von jeglichen Prozesswerten.

#### **SYSTEMFEHLER**

Das Relais zeigt an, wenn Sonden innerhalb des Systems einen internen Fehler oder eine Warnung vorliegen haben oder fehlen.

### **6.3.3.1 Allgemeine Relaiseinstellungen**

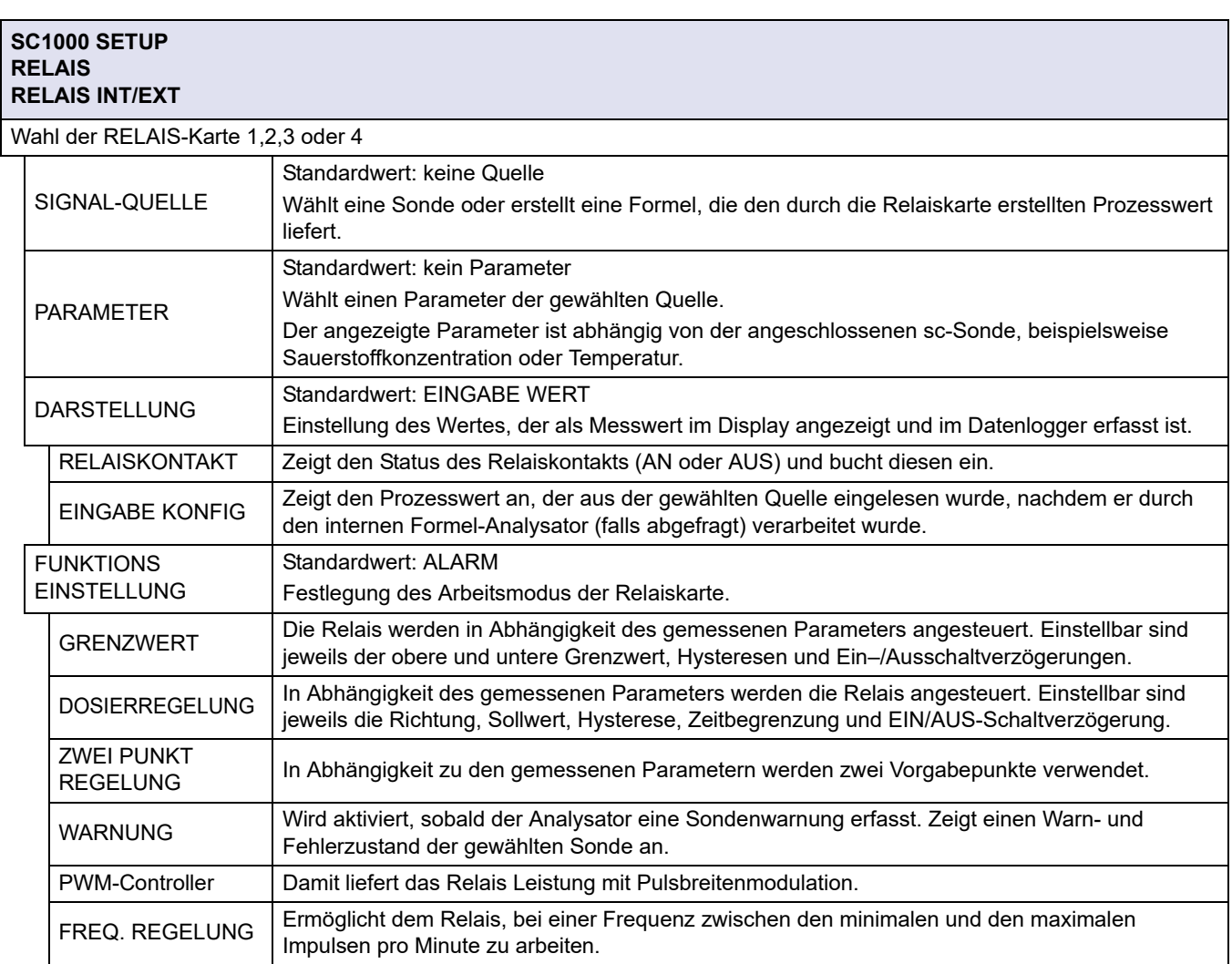

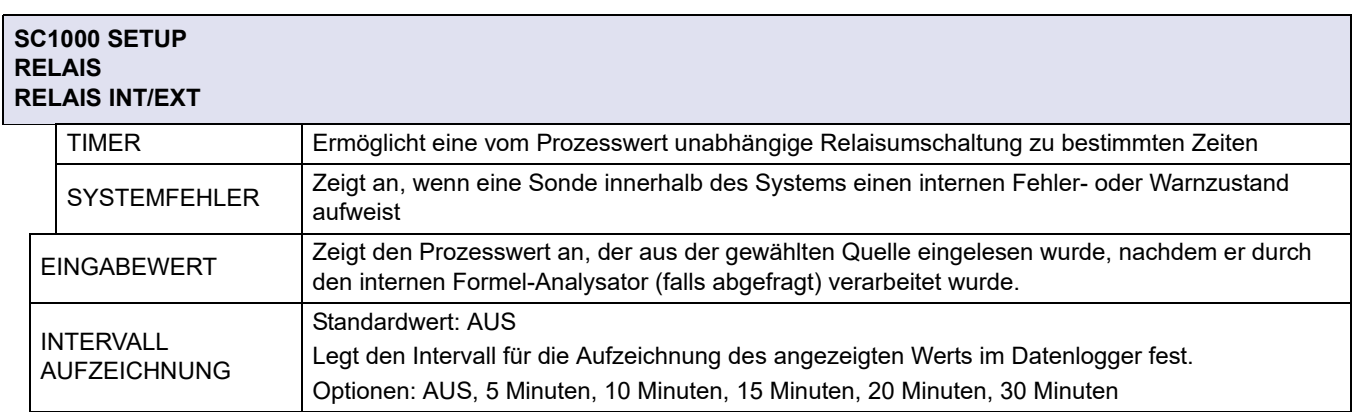

## **6.3.3.2 Funktionseinstellung auf ALARM-Arbeitsmodus**

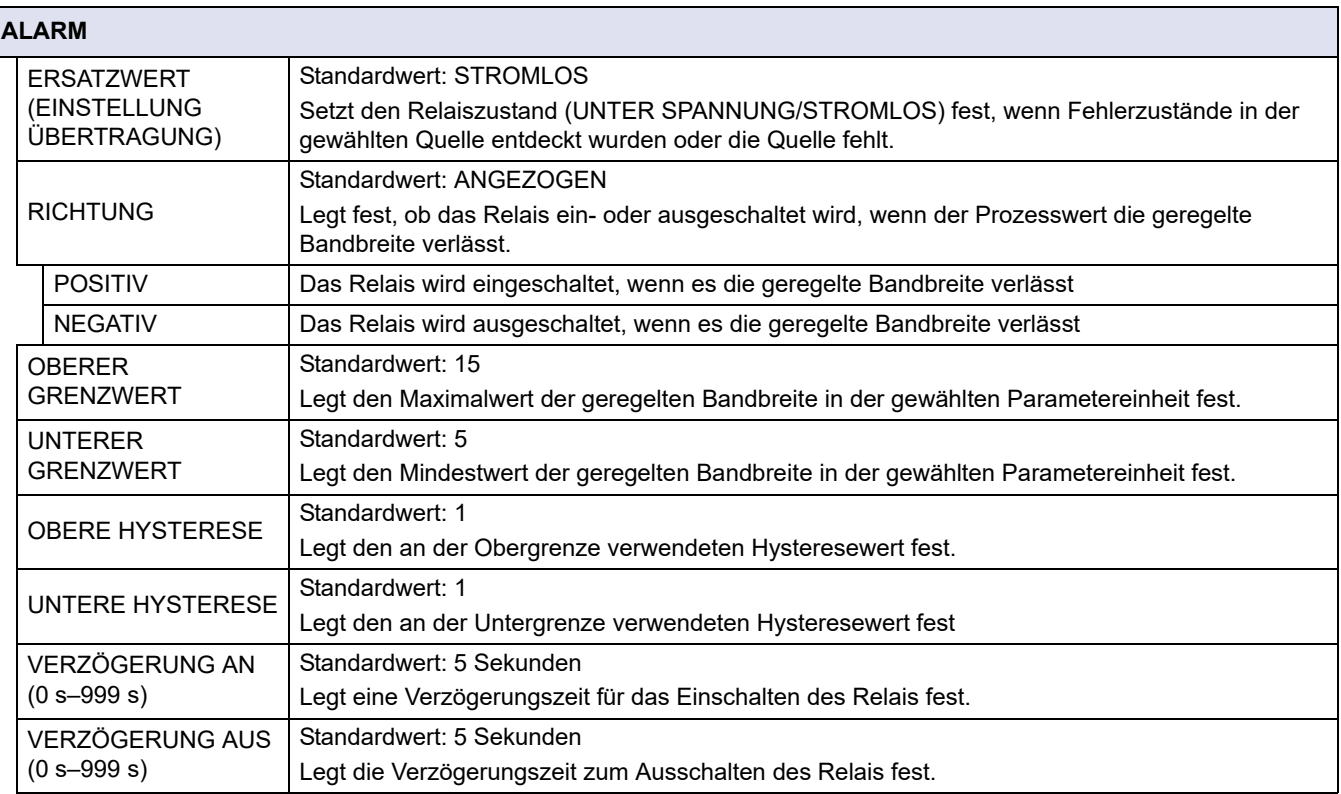

[Bild 54](#page-94-0) zeigt das Relaisverhalten im Alarmmodus unter verschiedenen Zuständen.

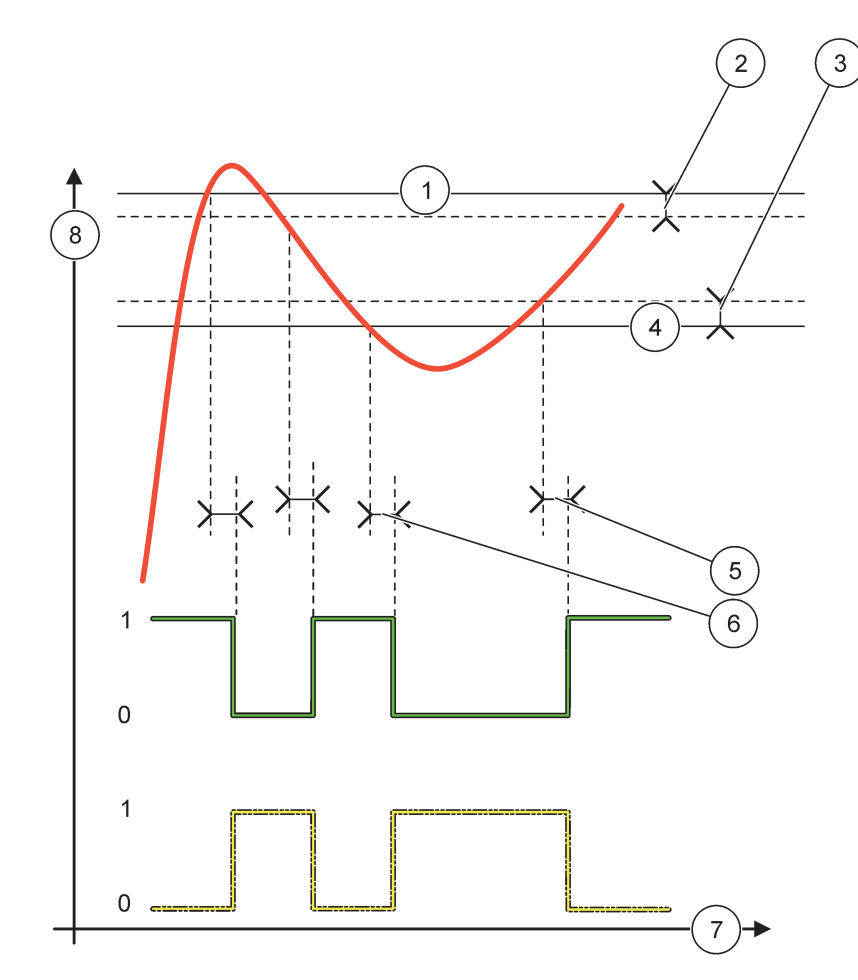

Bild 54 Relaisverhalten – Grenzwert

<span id="page-94-0"></span>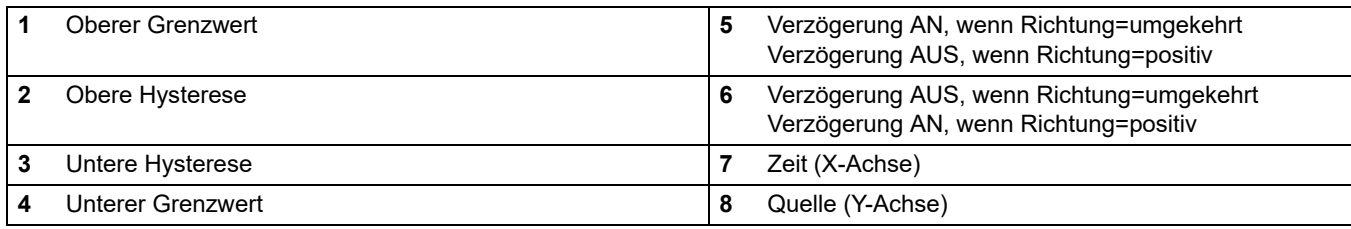

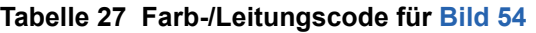

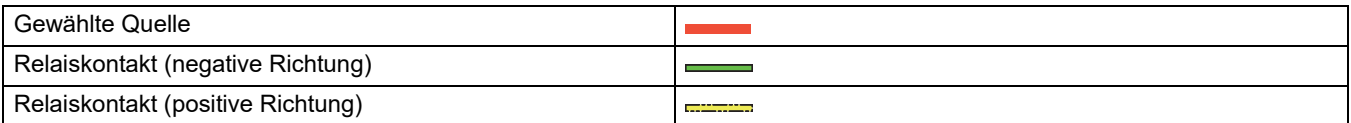

## **6.3.3.3 Funktion auf Arbeitsmodus DOSIERREGELUNG gesetzt**

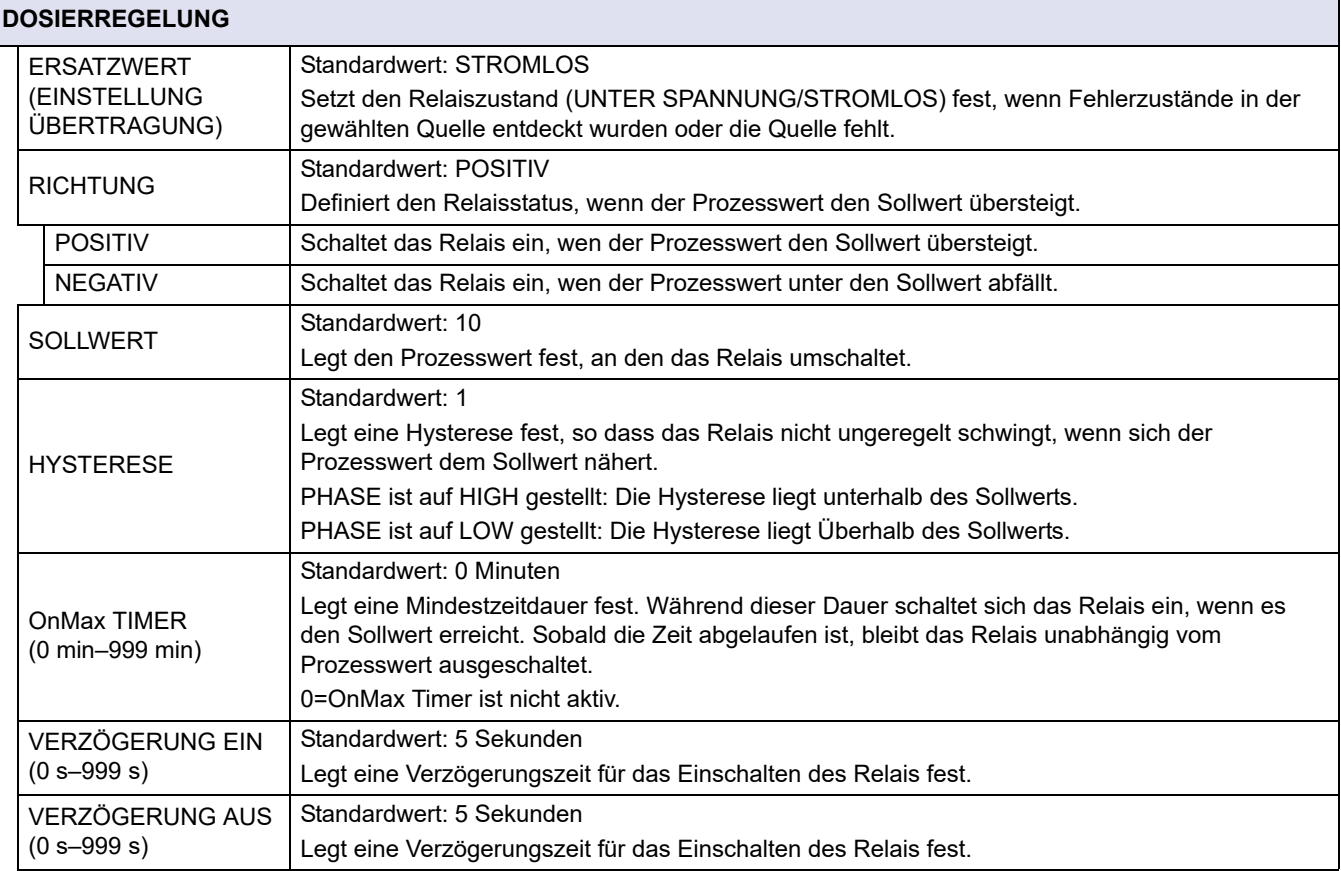

[Bild 55](#page-96-0) und [Bild 56](#page-97-0) zeigen das Relaisverhalten in der Stromzuleitungsfunktion unter verschiedenen Bedingungen.

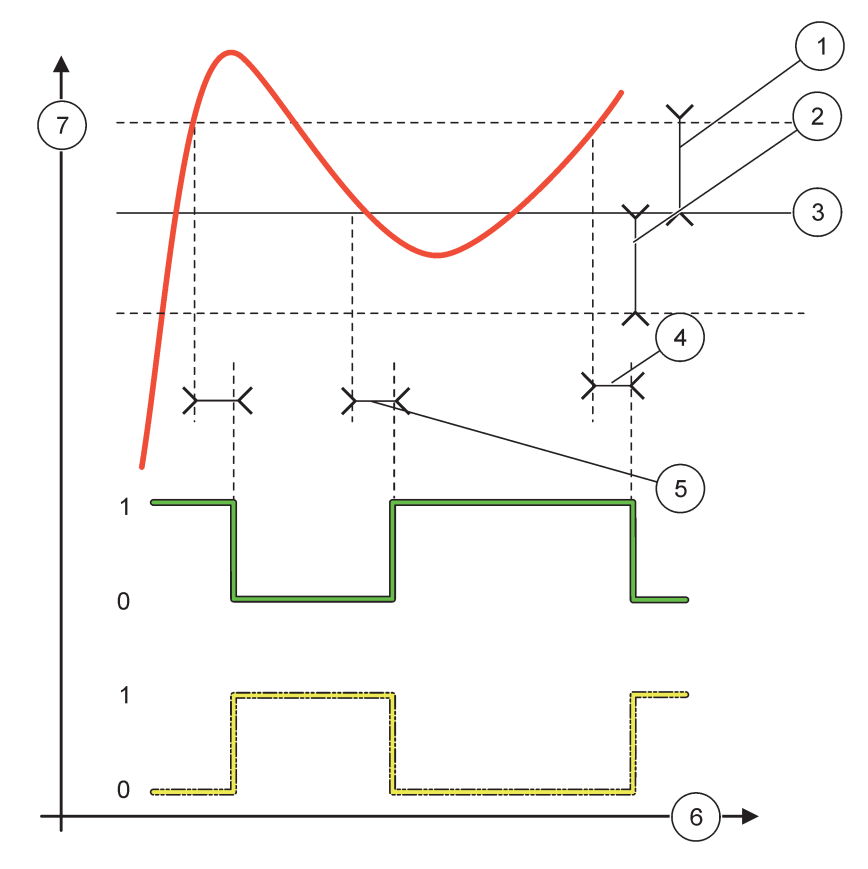

Bild 55 Relaisverhalten, Dosierregelung

<span id="page-96-0"></span>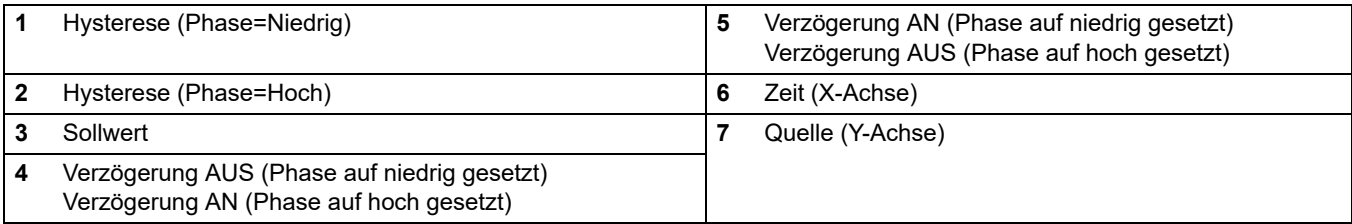

## **Tabelle 28 Farb-/Leitungscode für [Bild 55](#page-96-0)**

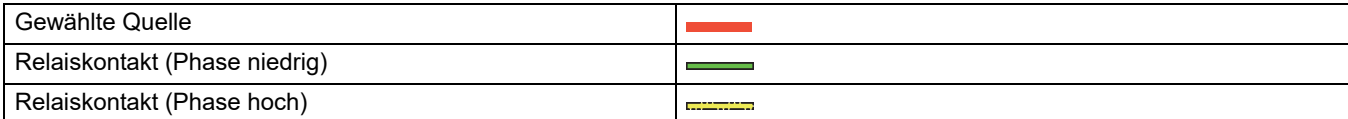

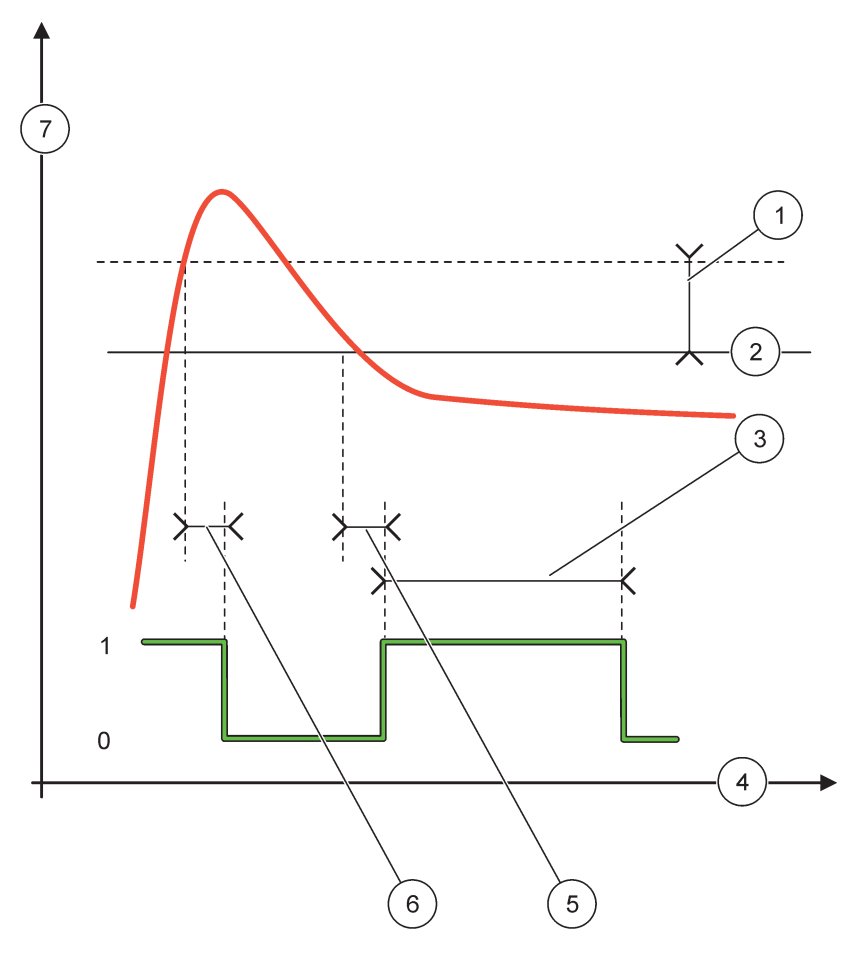

Bild 56 Relaisverhalten – Dosierregelung (Phase tief, OnMax Timer)

<span id="page-97-0"></span>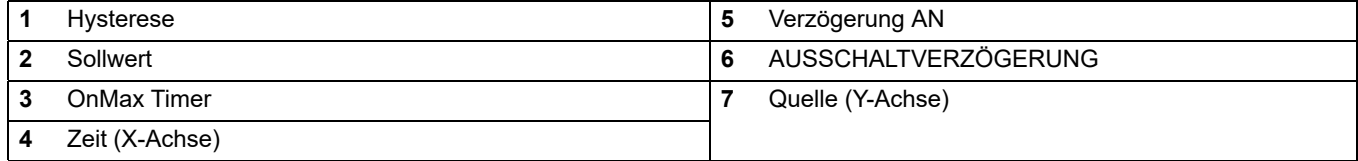

## **Tabelle 29 Farb-/Leitungscode für [Bild 56](#page-97-0)**

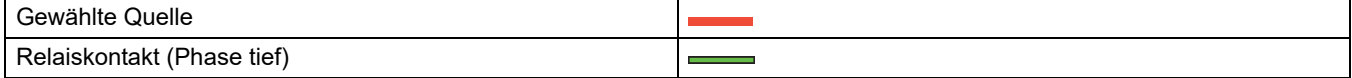

# **6.3.3.4 Funktion auf Arbeitsmodus ZWEI PUNKT REGELUNG gesetzt**

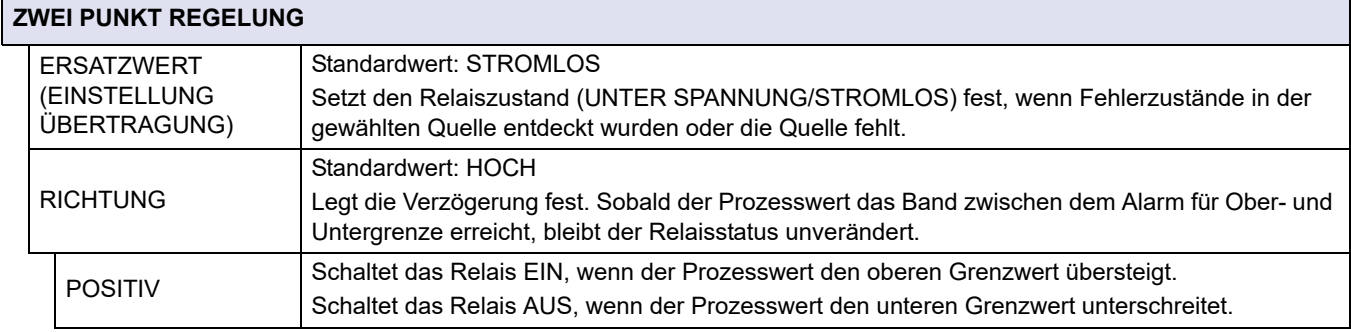

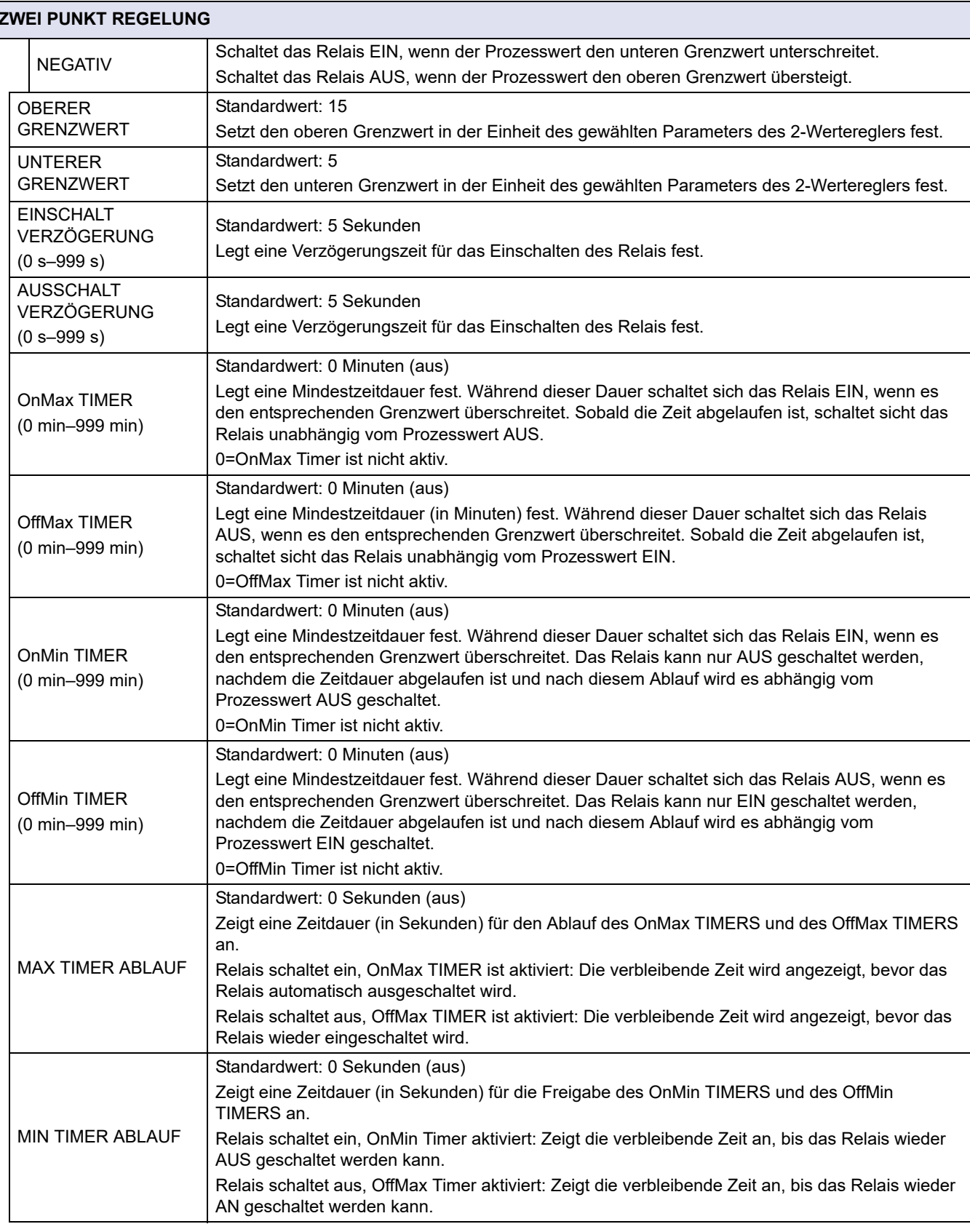

[Bild 57](#page-99-0) - [Bild 59](#page-101-0) zeigen das Relaisverhalten in der Zwei Punkt Regelung unter verschiedenen Bedingungen.

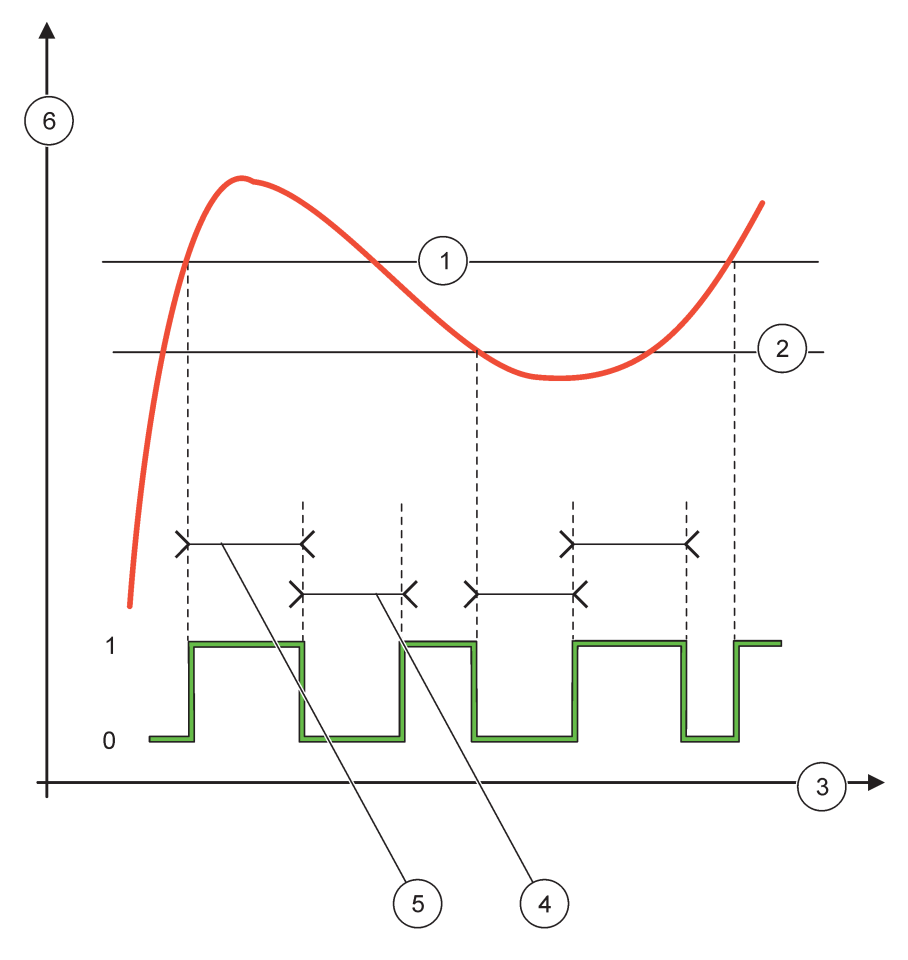

Bild 57 Relaisverhalten – ZWEI PUNKT Regelung (ohne Verzögerung)

<span id="page-99-0"></span>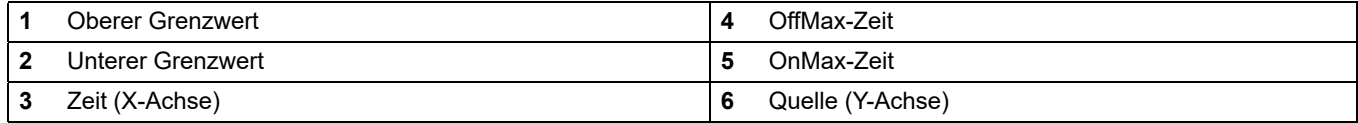

## **Tabelle 30 Farb-/Leitungscode für [Bild 57](#page-99-0)**

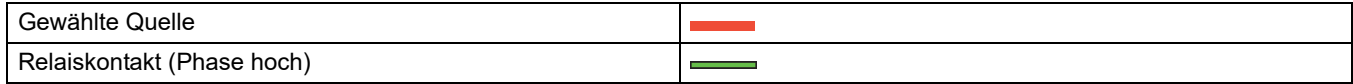

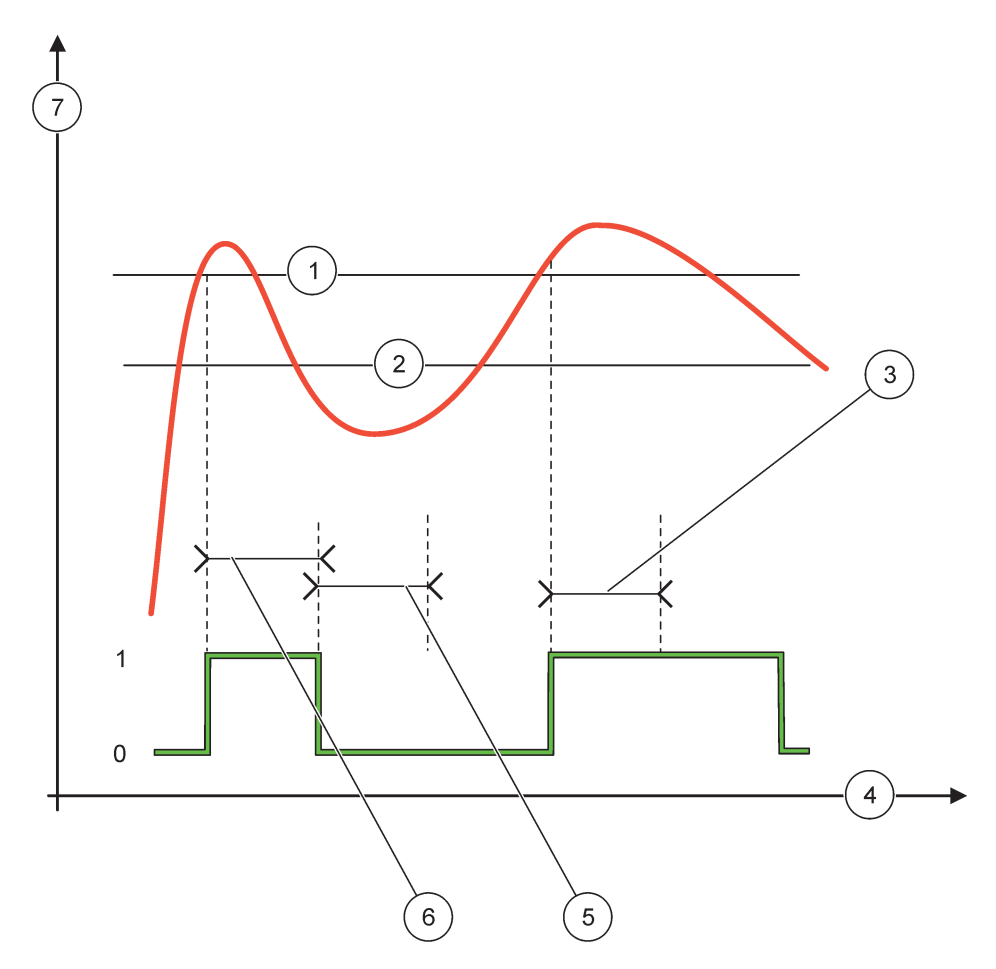

Bild 58 Relaisverhalten – Zwei Punkt Regelung (OnMin Timer OnMax Timer)

<span id="page-100-0"></span>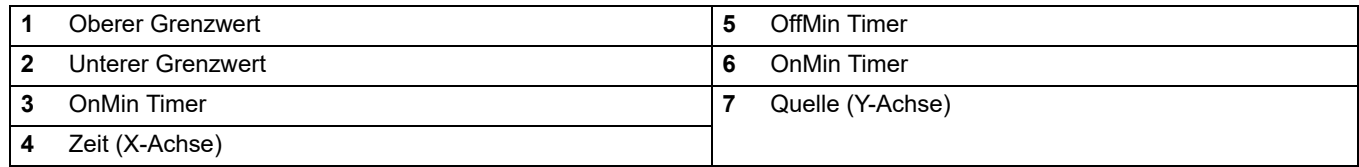

### **Tabelle 31 Farb-/Leitungscode für [Bild 58](#page-100-0)**

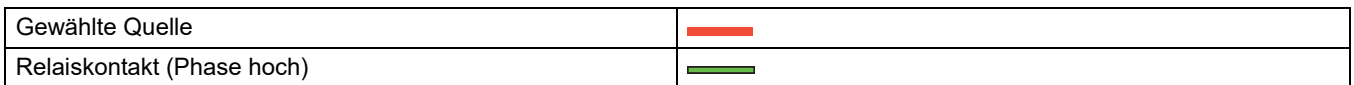

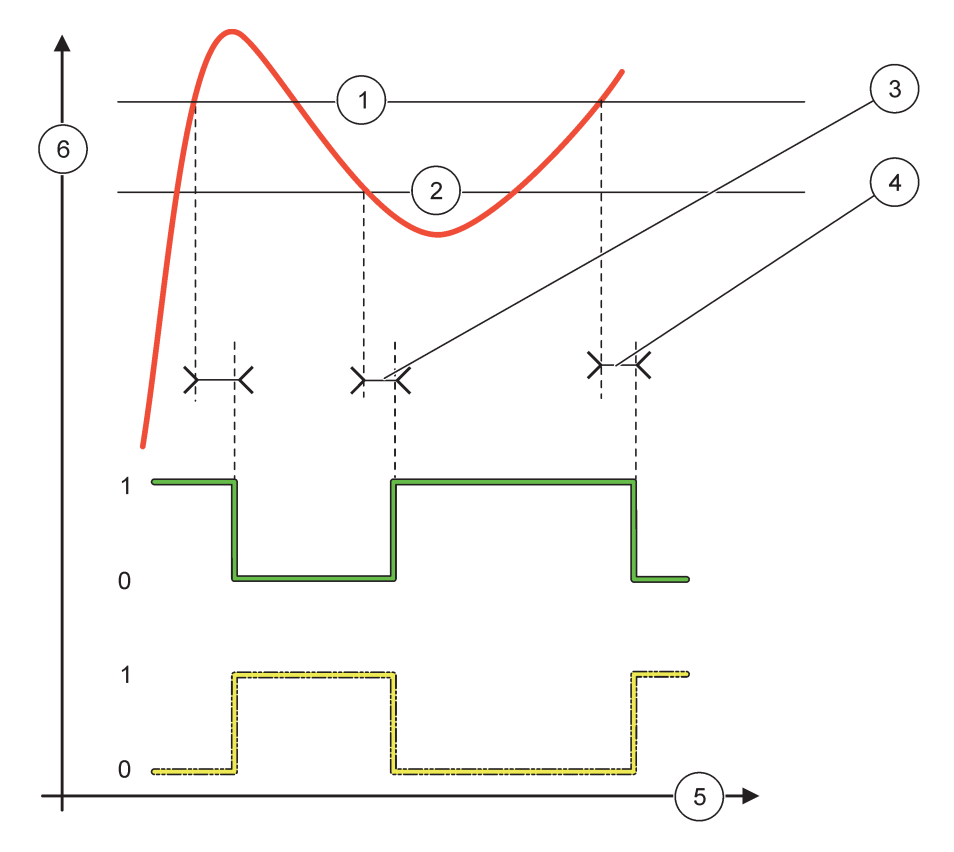

### Bild 59 Relaisverhalten – ZWEI PUNKT Regelung (Verzögerung EIN/AUS)

<span id="page-101-0"></span>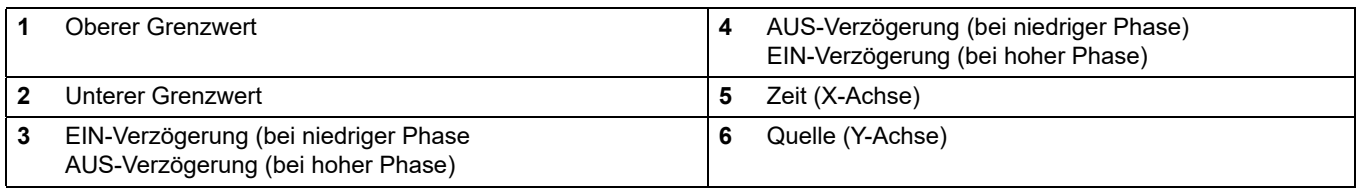

### **Tabelle 32 Farb-/Leitungscode für [Bild 59](#page-101-0)**

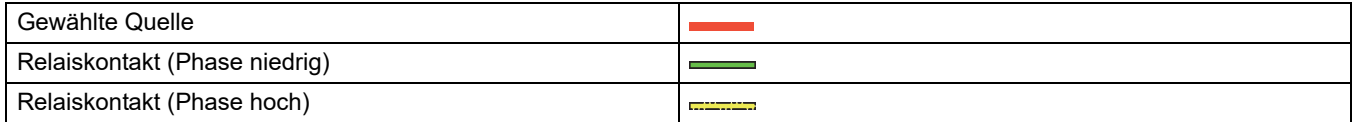

## **6.3.3.5 Funktionseinstellung auf WARNUNG-Arbeitsmodus**

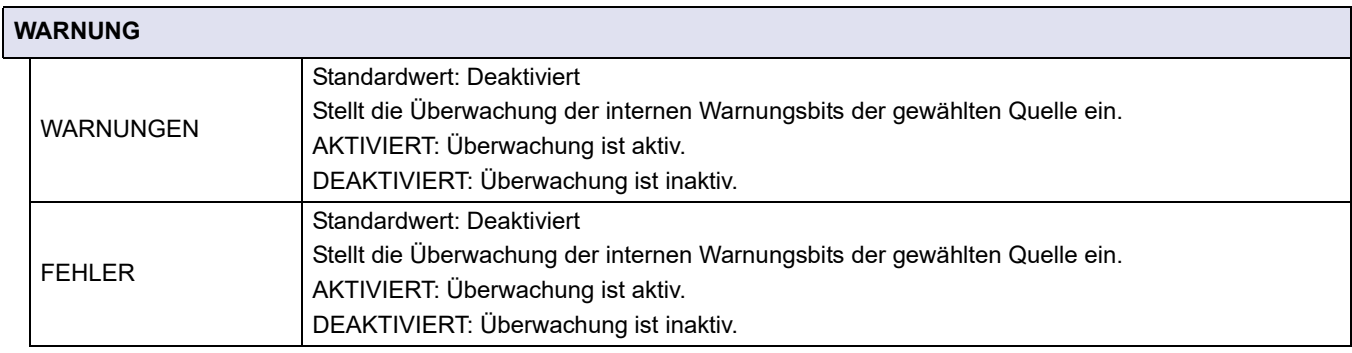

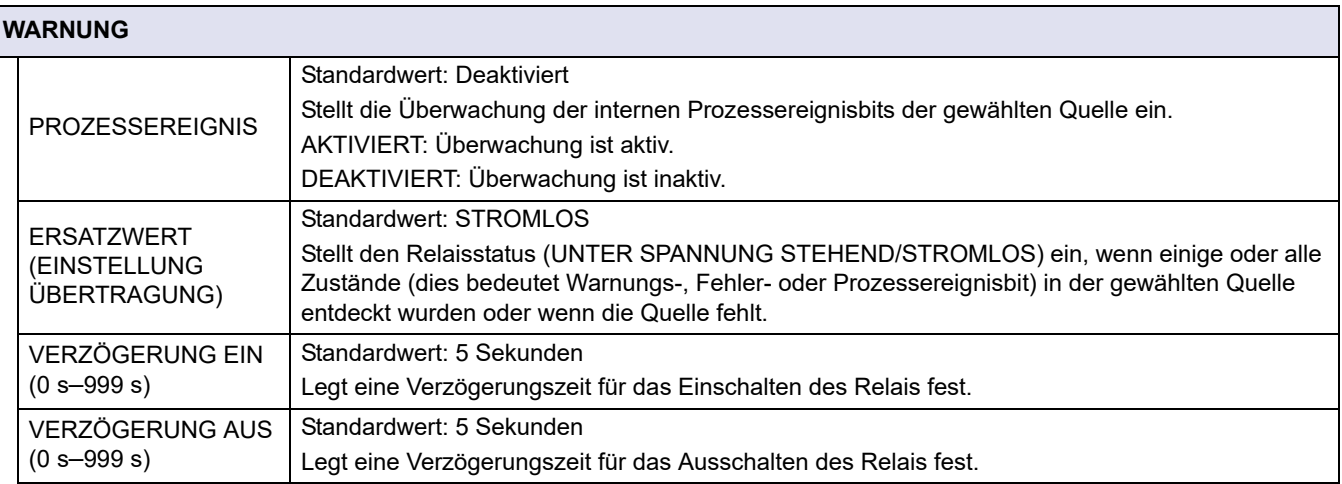

[Bild 60](#page-102-0) zeigt das Relaisverhalten im Warnungsmodus unter verschiedenen Zuständen.

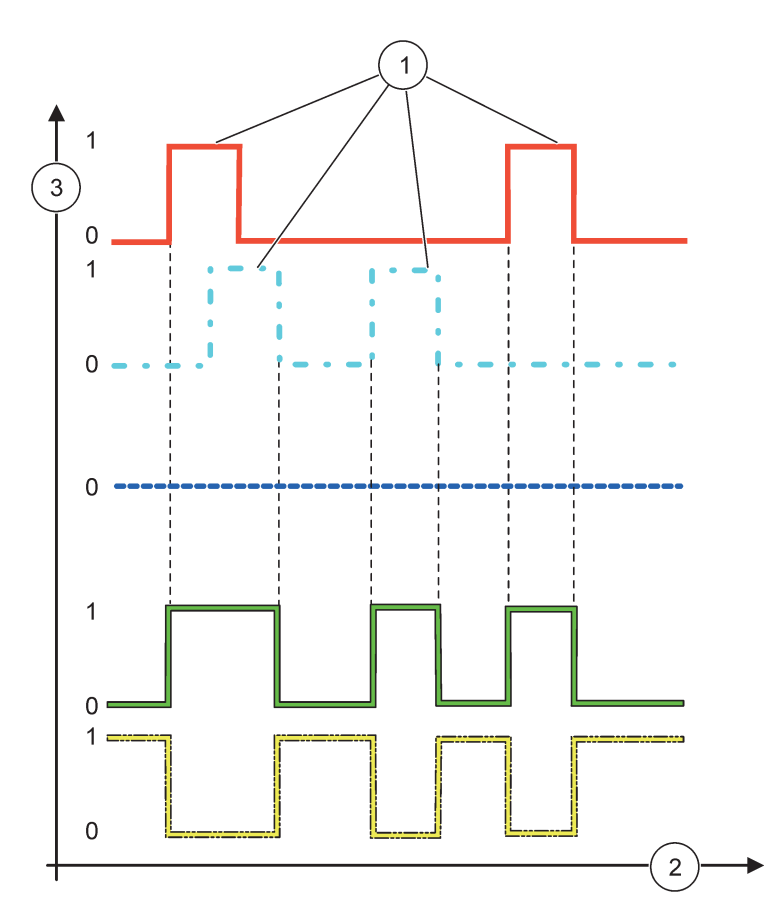

<span id="page-102-0"></span>Bild 60 Relaisverhalten – Warnungsmodus (vorausgesetzt, dass die Fehlerliste und Warnungsliste aktiviert sind)

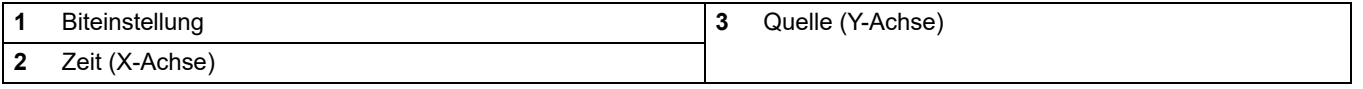

### **Tabelle 33 Farb-/Leitungscode für [Bild 60](#page-102-0)**

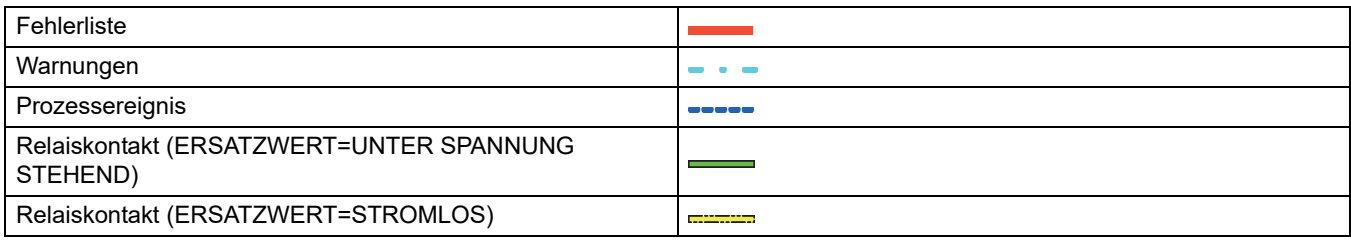

## **6.3.3.6 Funktion auf PWM-REGLELUNG/LINEAR-Arbeitsmodus gesetzt**

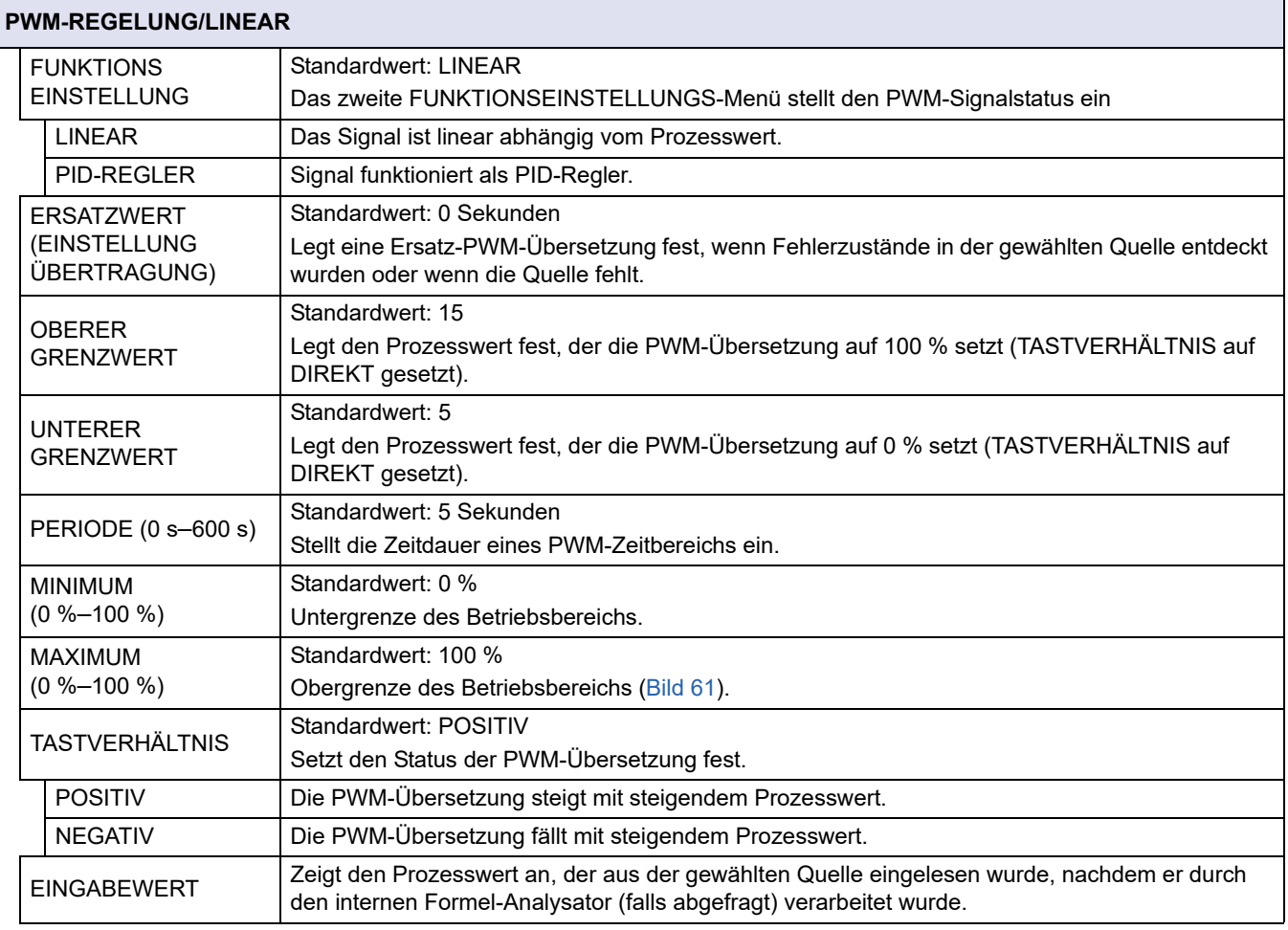

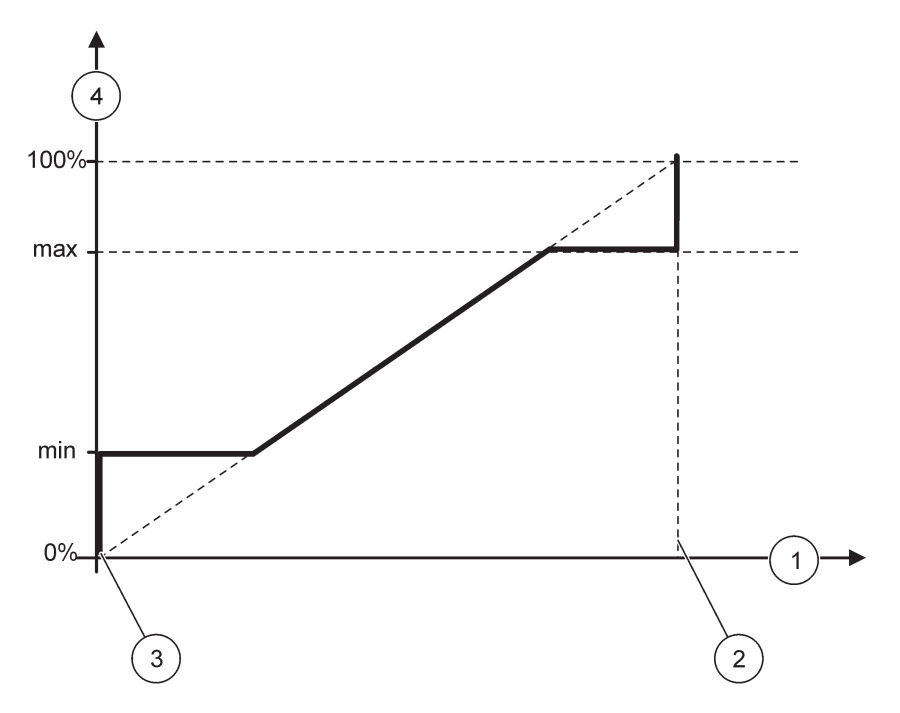

Bild 61 PWM-Regler-/Linearmodus – Maximalwert

<span id="page-104-0"></span>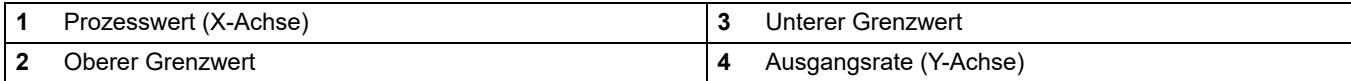

### [Bild 62](#page-105-0) zeigt das Relaisverhalten im PWM-Regler-/Linearmodus

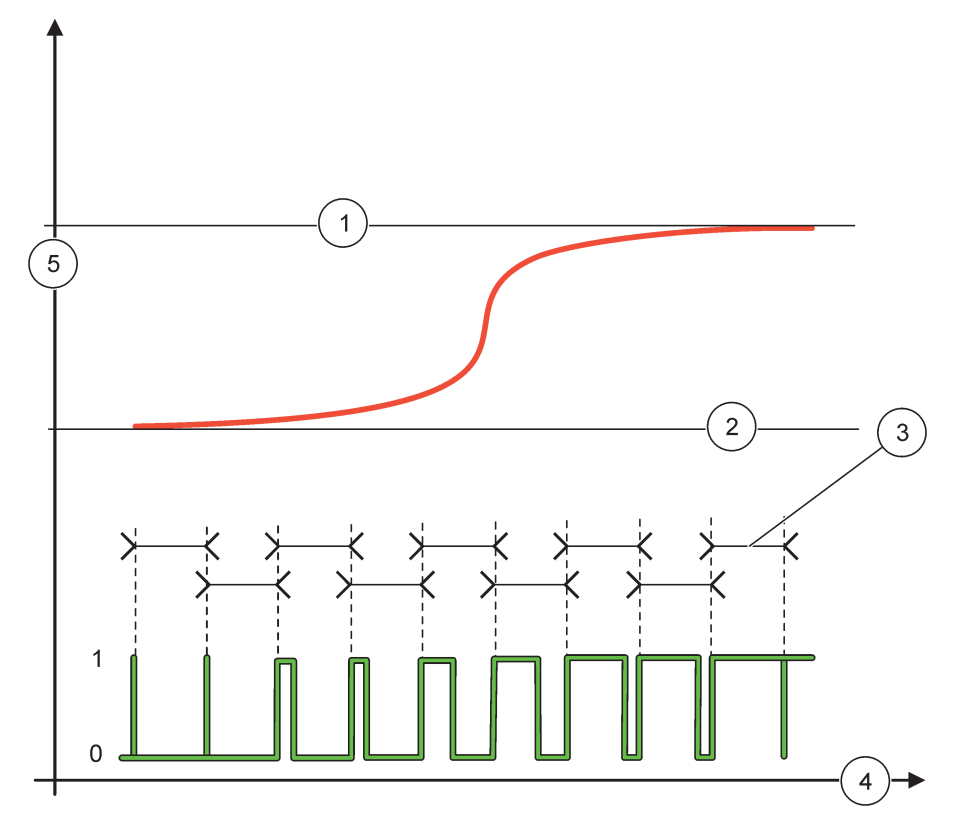

### Bild 62 Relaisverhalten – PWM-Regler-/Linearmodus

<span id="page-105-0"></span>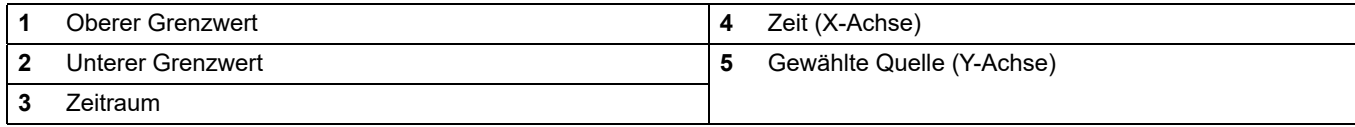

### **Tabelle 34 Farb-/Leitungscode für [Bild 62](#page-105-0)**

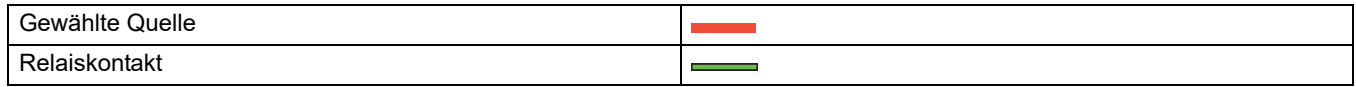

# **6.3.3.7 Funktion zur Einstellung des PWM-REGELUNG/PID-REGELUNG Arbeitsmodus**

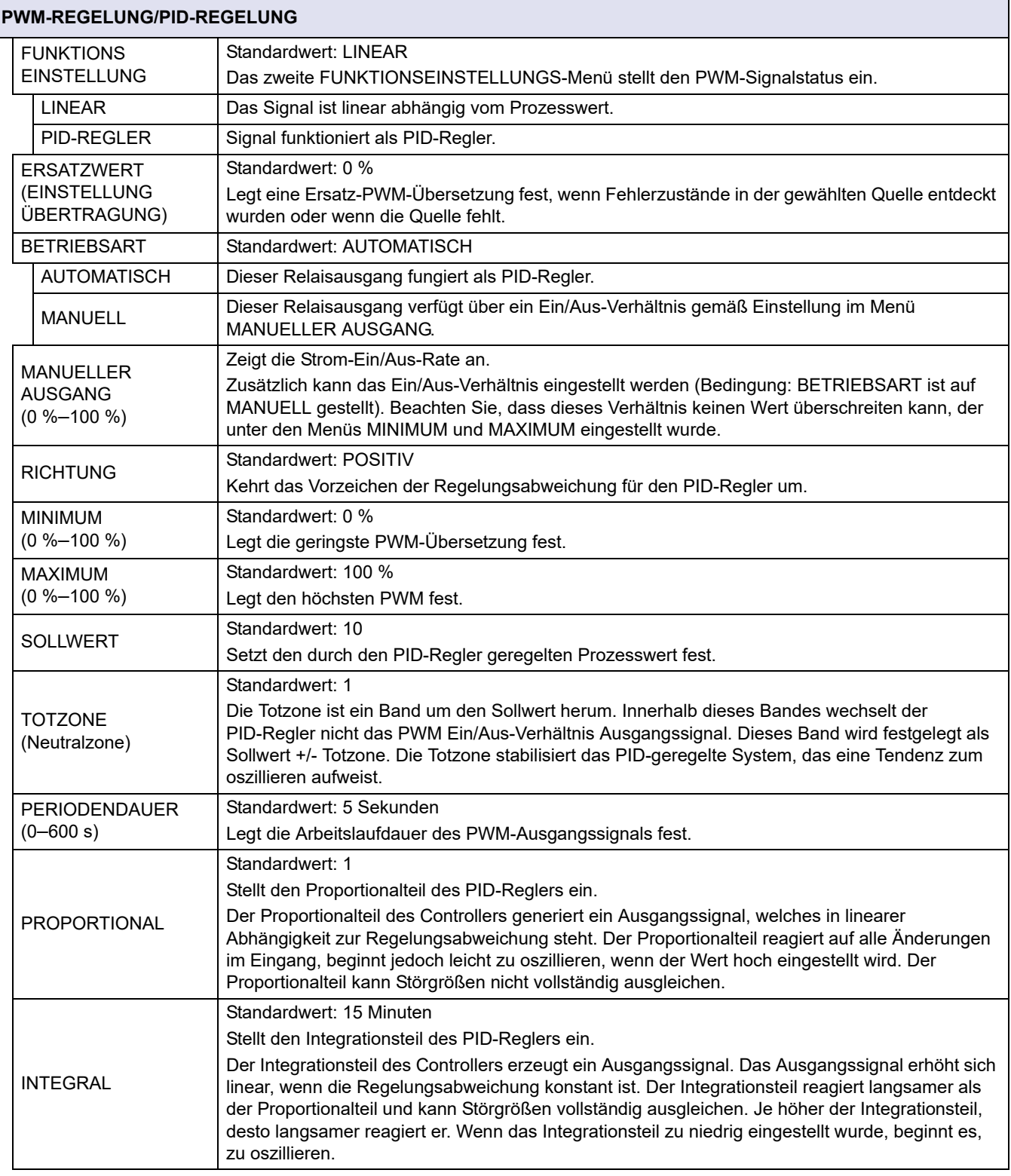

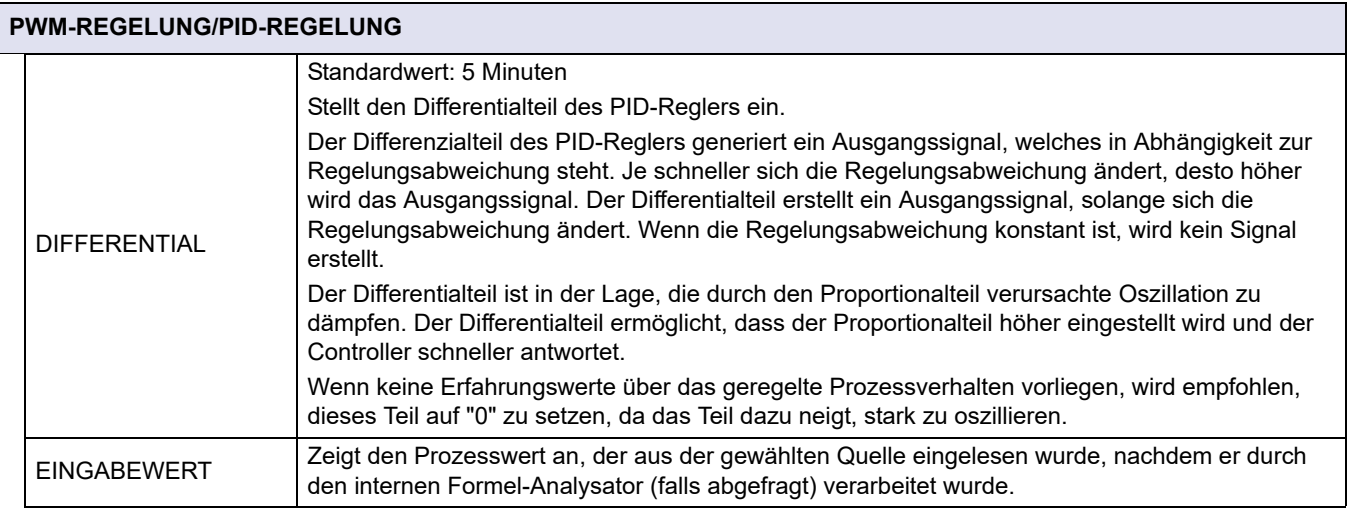

In der PWM REGELUNG/PID REGELUNG generiert das Relais ein PWM (Impulsbreiten-moduliertes) Signal mit einem Ein/Aus Verhältnis, das die Regelung des Prozesswerts anstrebt.

### **6.3.3.8 Funktion auf FREQ. gesetzt Arbeitsmodus Regelung/Linear**

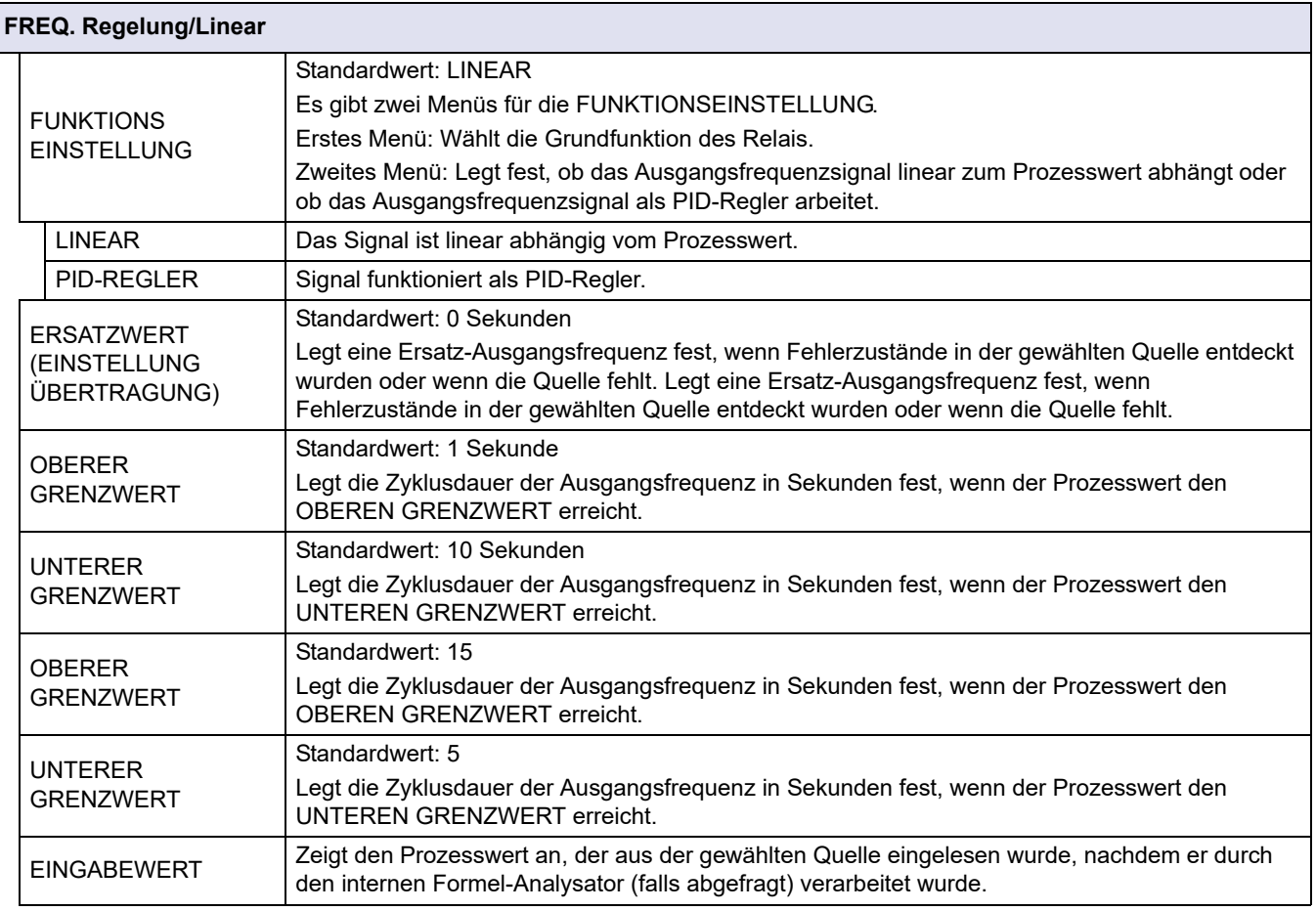

[Bild 63](#page-108-0) zeigt das Relaisverhalten unter FREQ. Regelungs-/Linearmodus

 $\mathbf{r}$
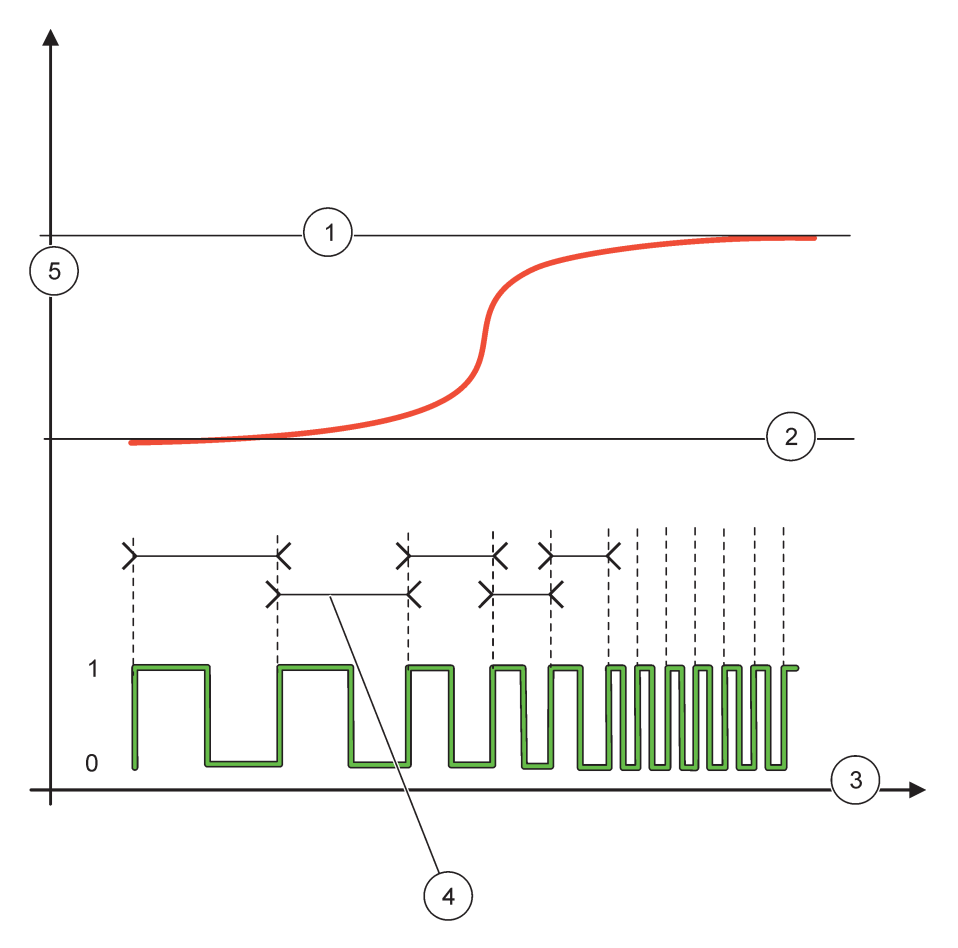

Bild 63 Relaisverhalten-FREQ. Regelungs-/Linearmodus

<span id="page-108-0"></span>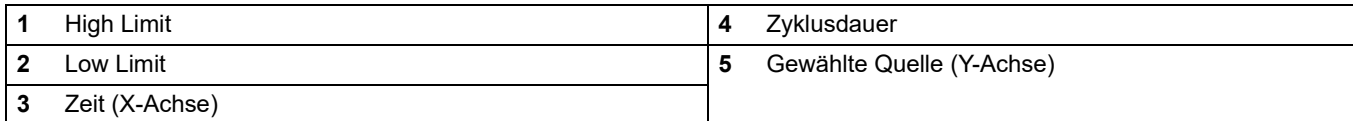

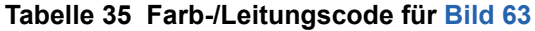

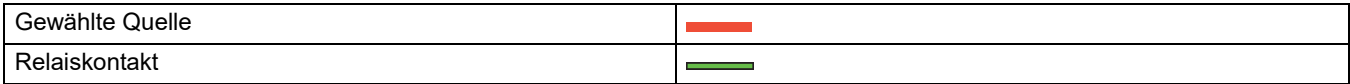

## **6.3.3.9 Als FREQUENZ REGLER Regelungs/PID-REGELUNGS-Modus**

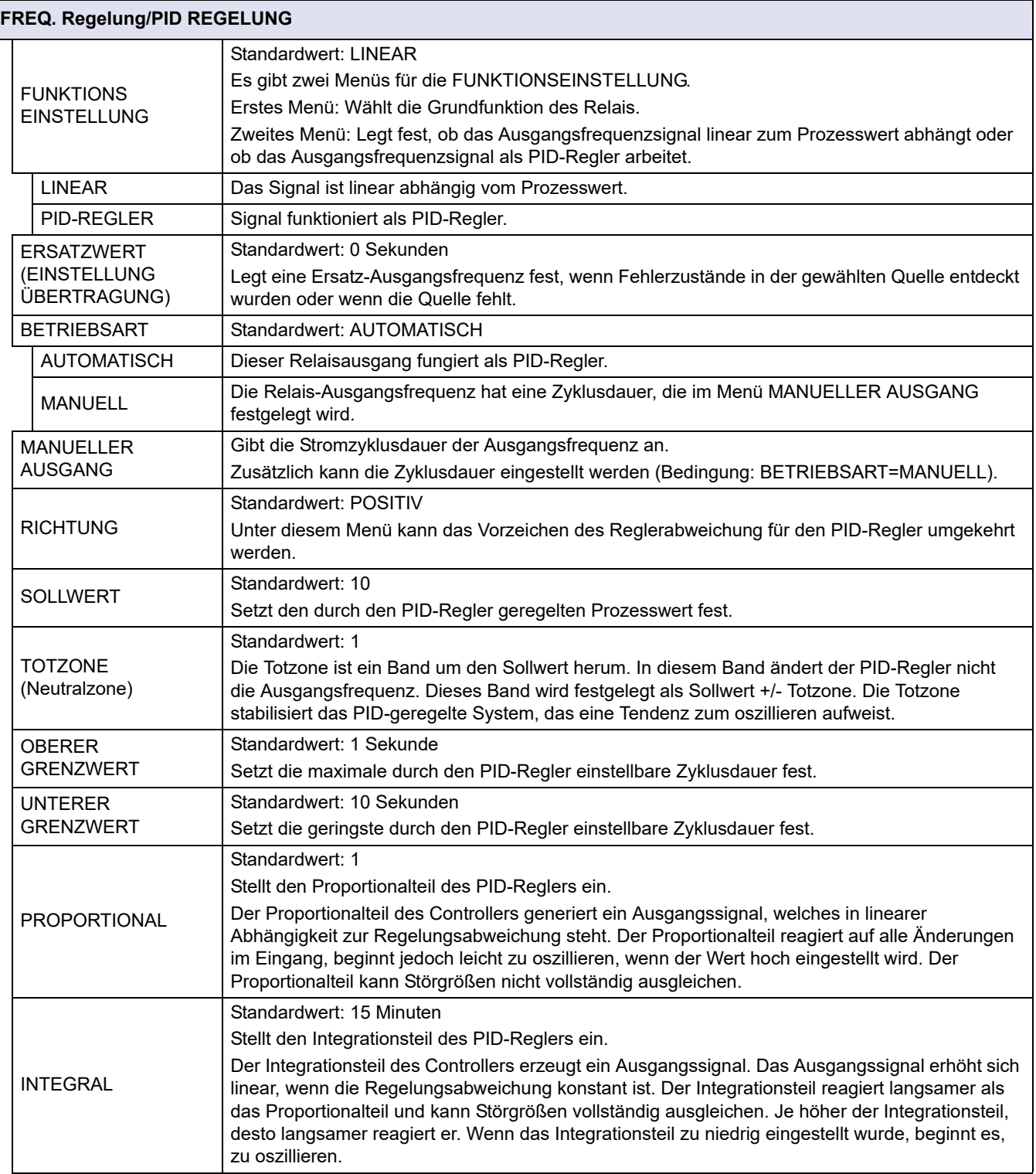

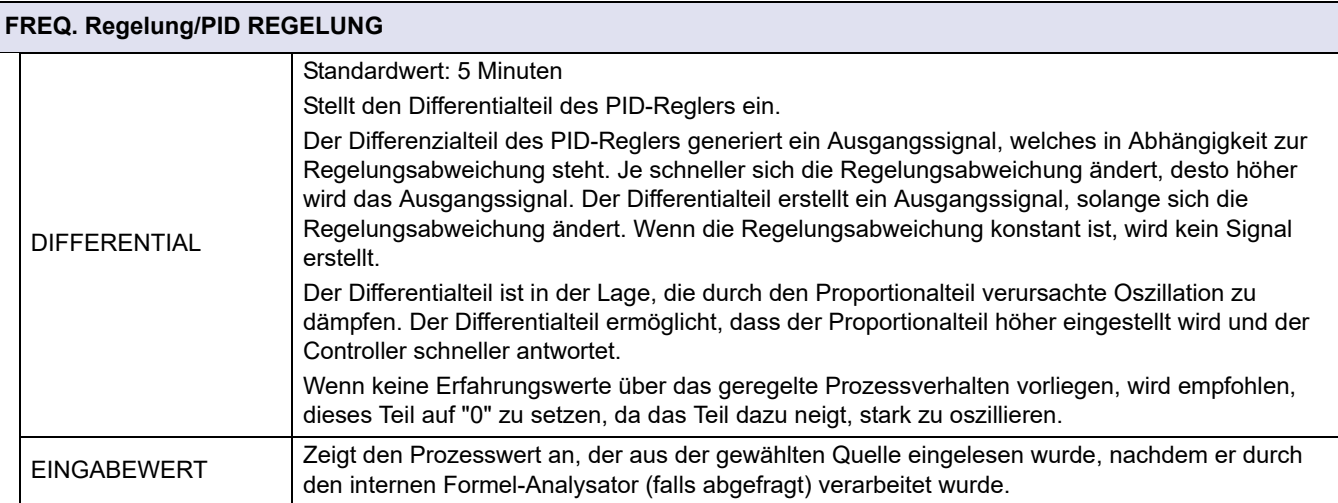

## **6.3.3.10 Funktionseinstellung auf TIMER-Arbeitsmodus**

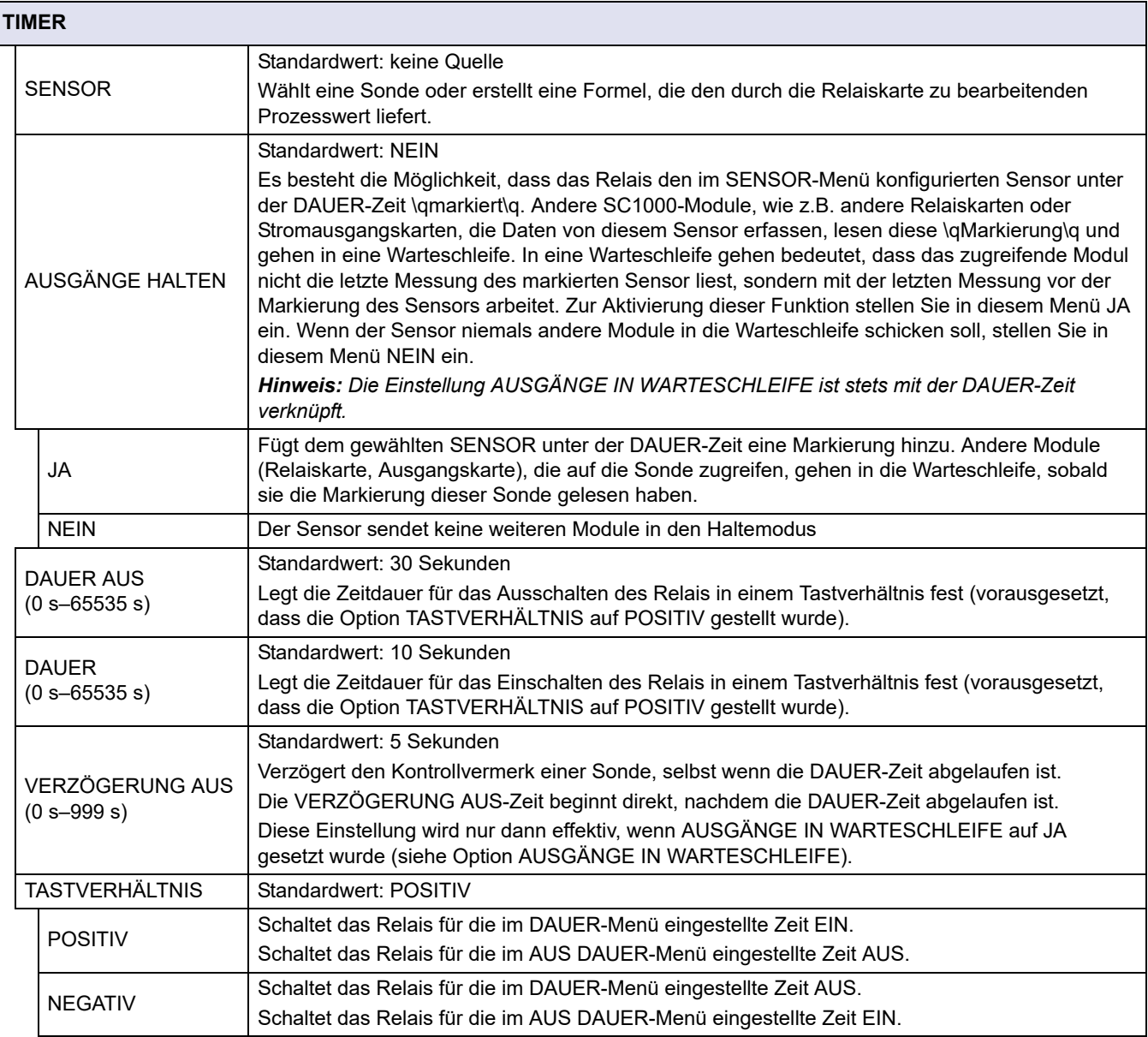

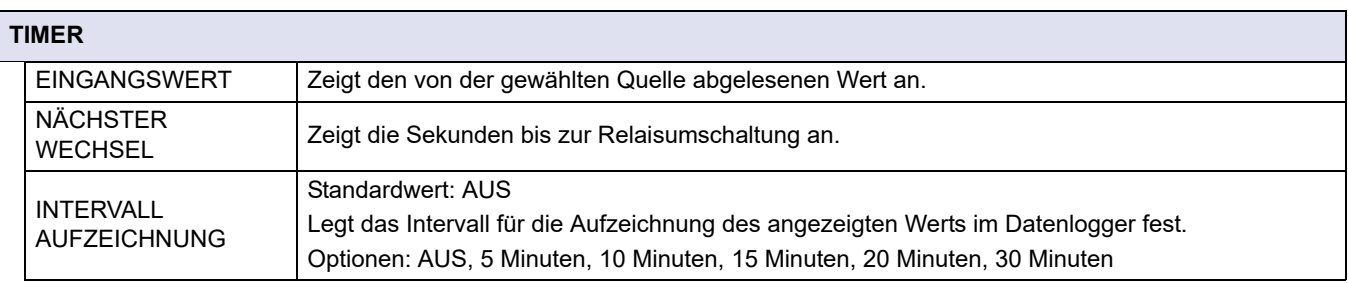

[Bild 64](#page-111-0) zeigt das Relaisverhalten im Timermodus.

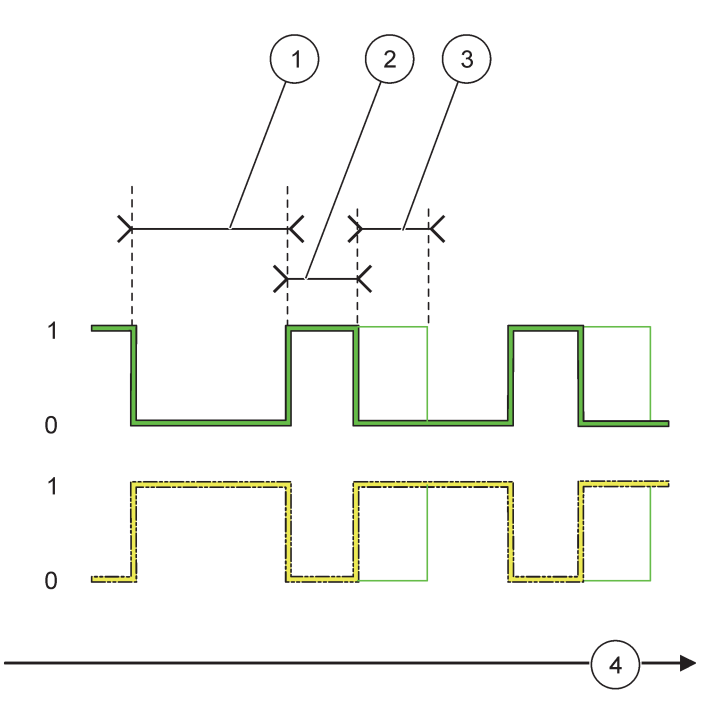

Bild 64 Timermodus – Relaisverhalten

<span id="page-111-0"></span>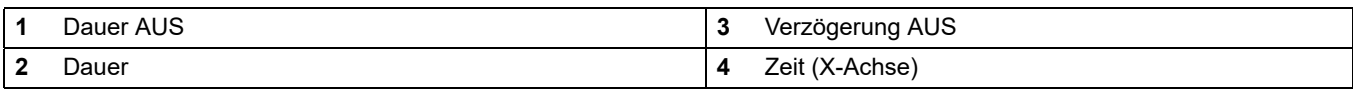

#### **Tabelle 36 Farb-/Leitungscode für [Bild 64](#page-111-0)**

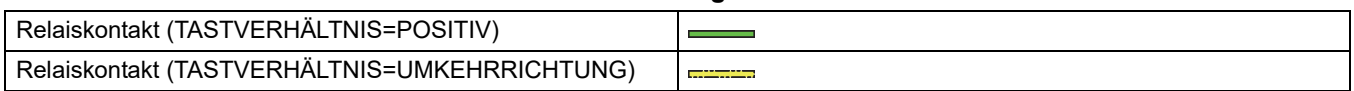

## **6.3.3.11 Funktion auf SYSTEMFEHLER-Arbeitsmodus gesetzt**

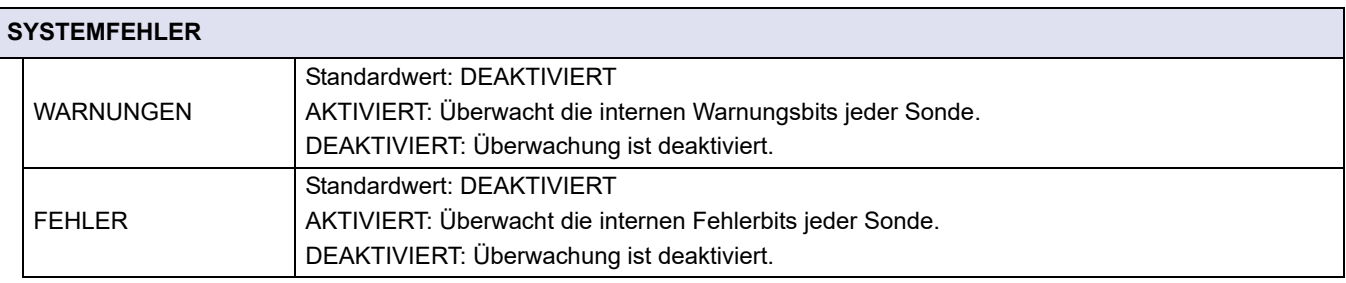

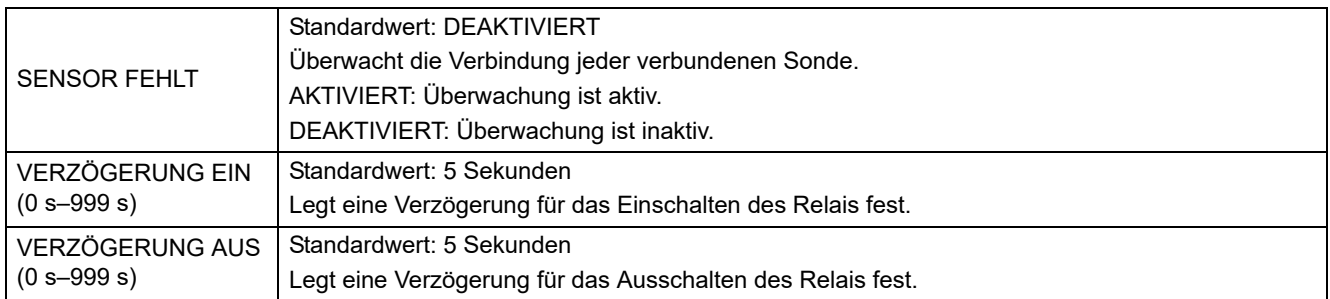

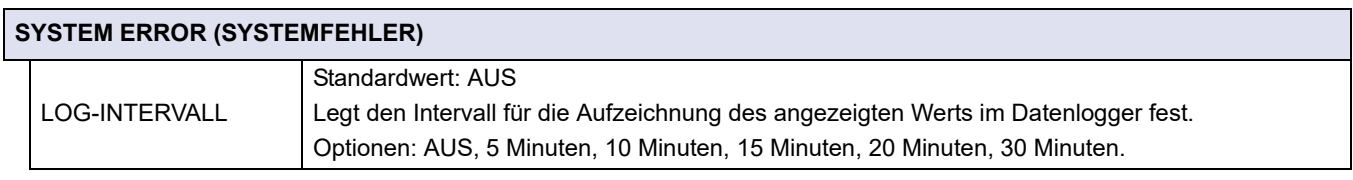

## **6.3.4 Netzwerkmodule (Profibus, Modbus)**

Der SC1000 Controller kann als Slave in ein vorhandenes Feldbussystem eingebettet werden. Das Menü für Netzwerkmodule zeigt alle erforderlichen Einstellungen an, der Menüinhalt hängt vom verwendeten Kommunikations-Gateway ab; wahlweise Profibus DP oder Modbus.

*Hinweis: Dieses Menü wird nur angezeigt, wenn eine Netzwerkkarte im SC1000 Controller installiert wurde.*

### **6.3.4.1 Profibus**

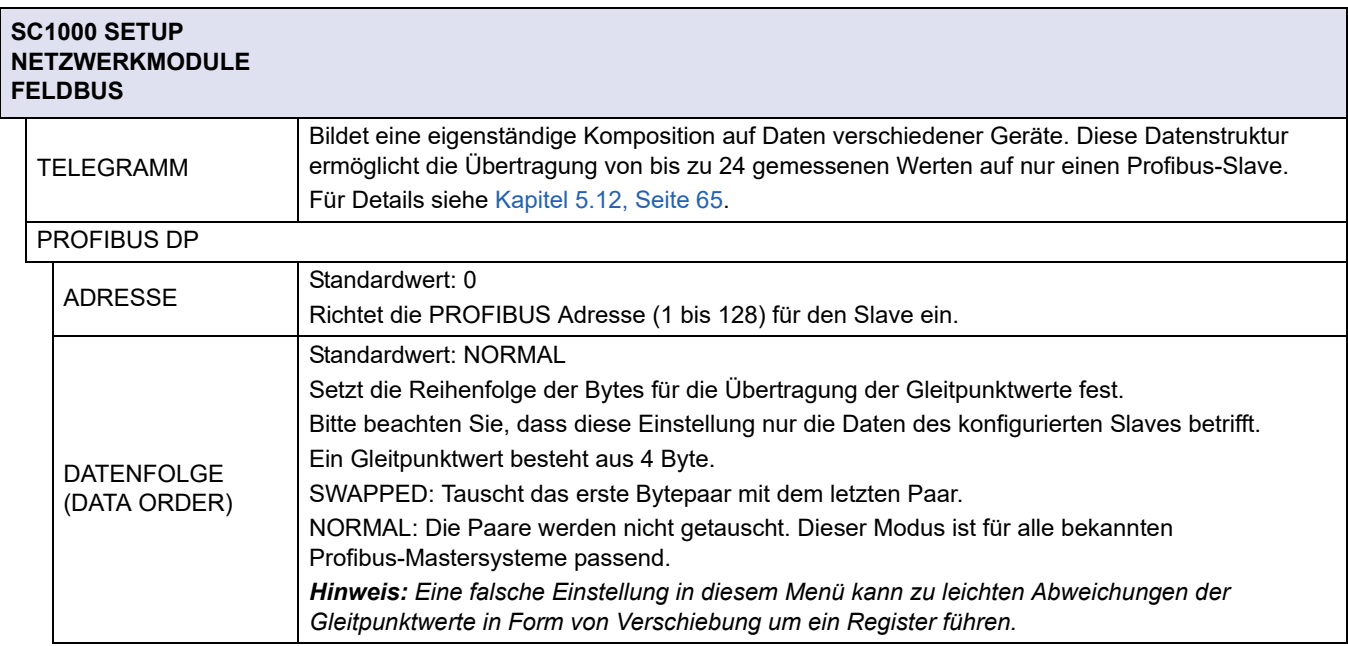

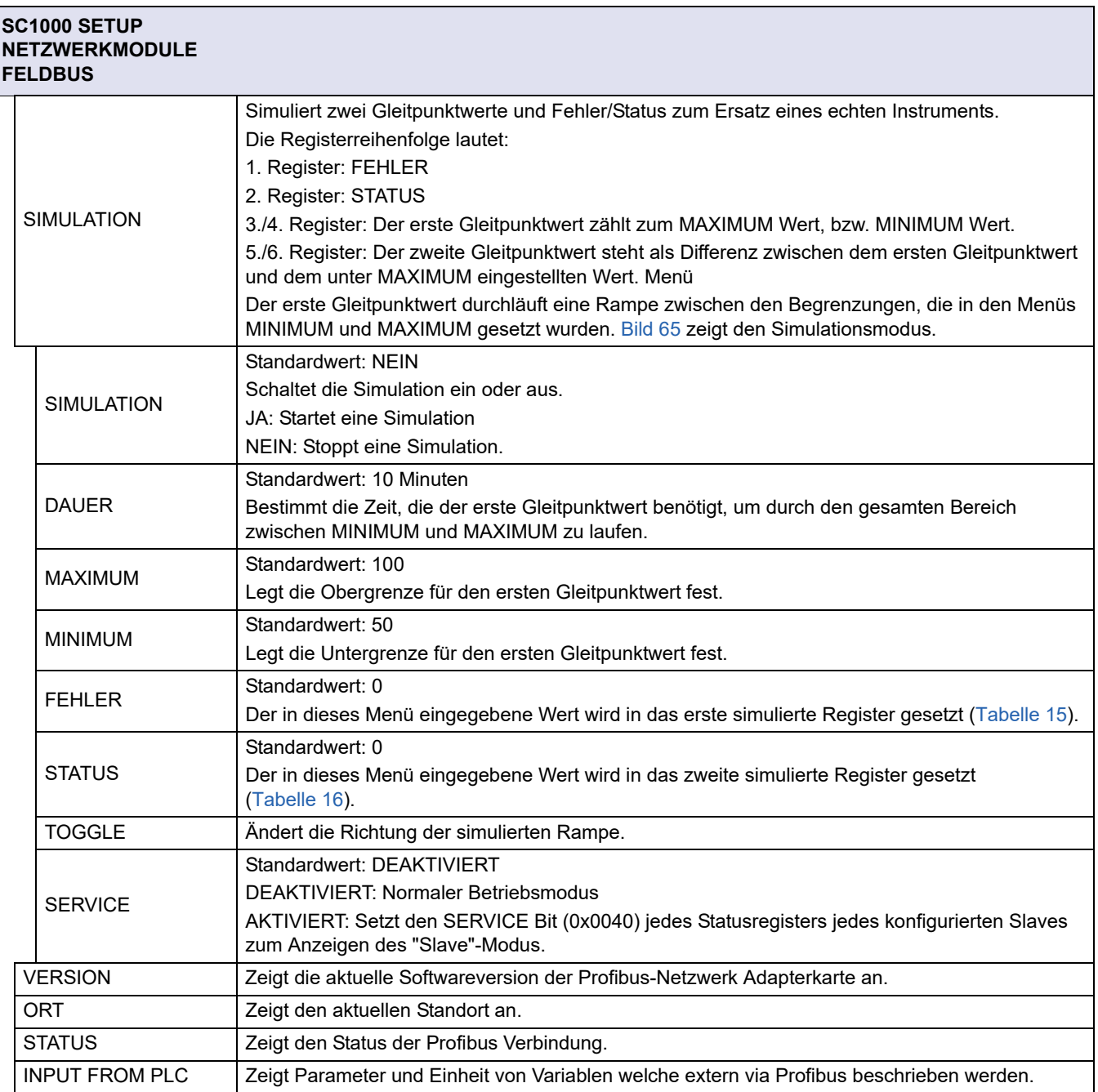

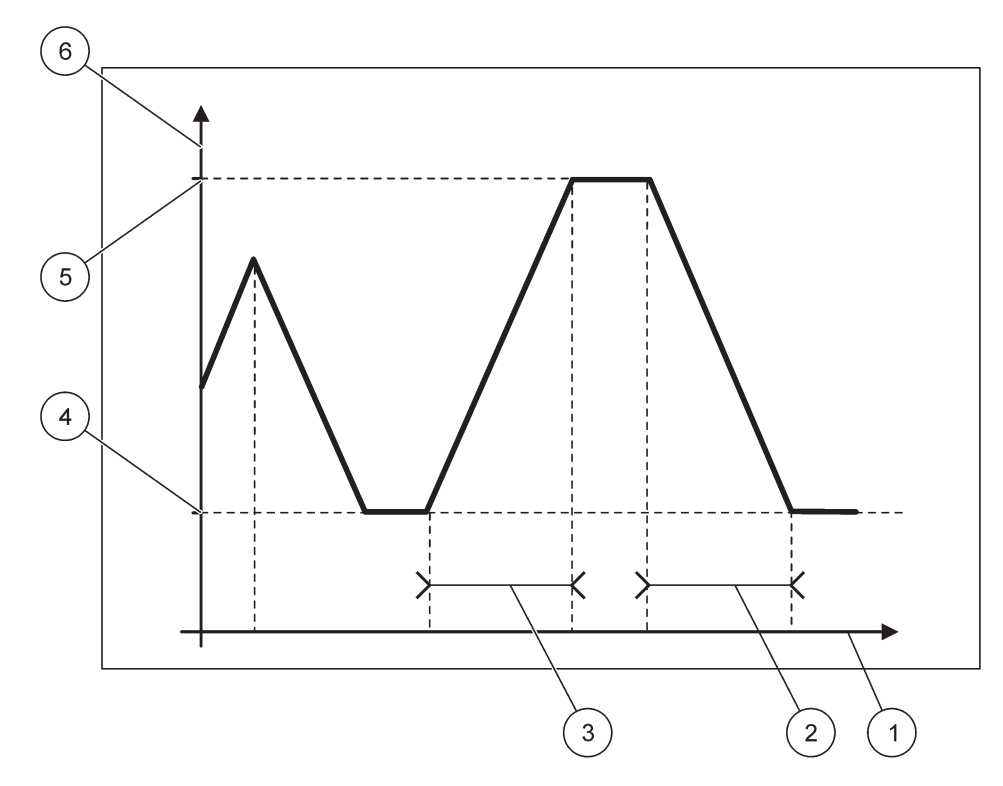

Bild 65 Profibus Simulationsmodus

<span id="page-114-0"></span>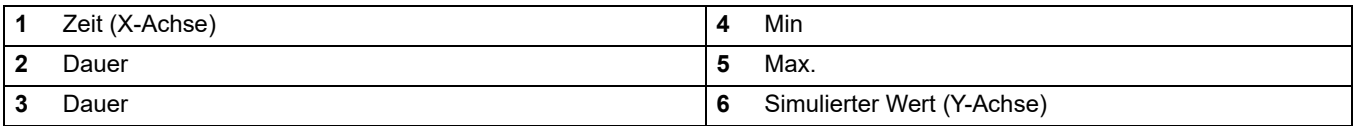

#### **Tabelle 37 Farb-/Leitungscode für [Bild 65](#page-114-0)**

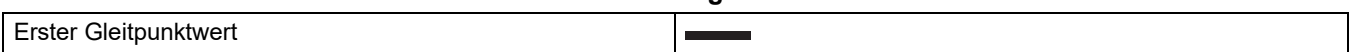

## **6.3.4.2 Modbus**

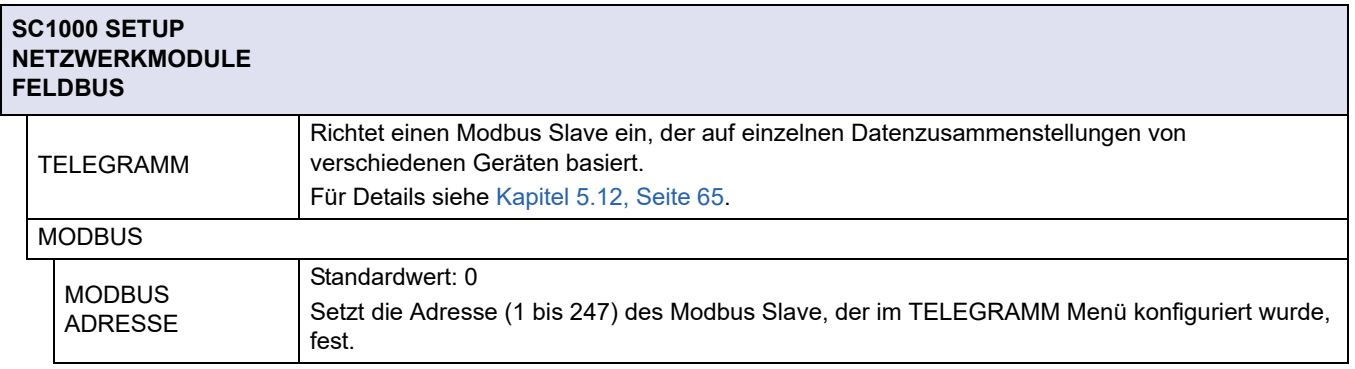

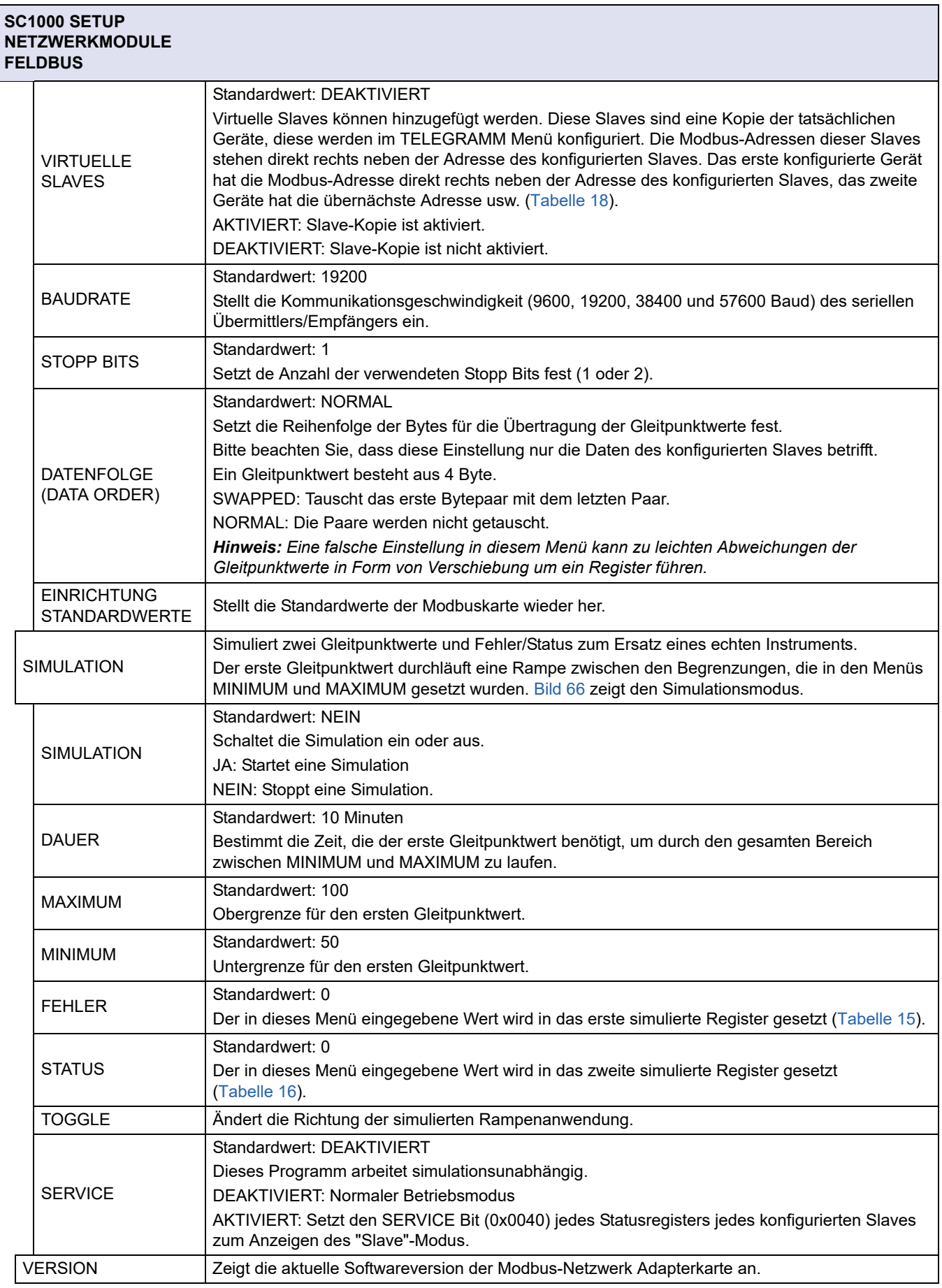

#### **SC1000 SETUP NETZWERKMODULE FELDBUS**

ORT **Zeigt den aktuellen Standort an.** 

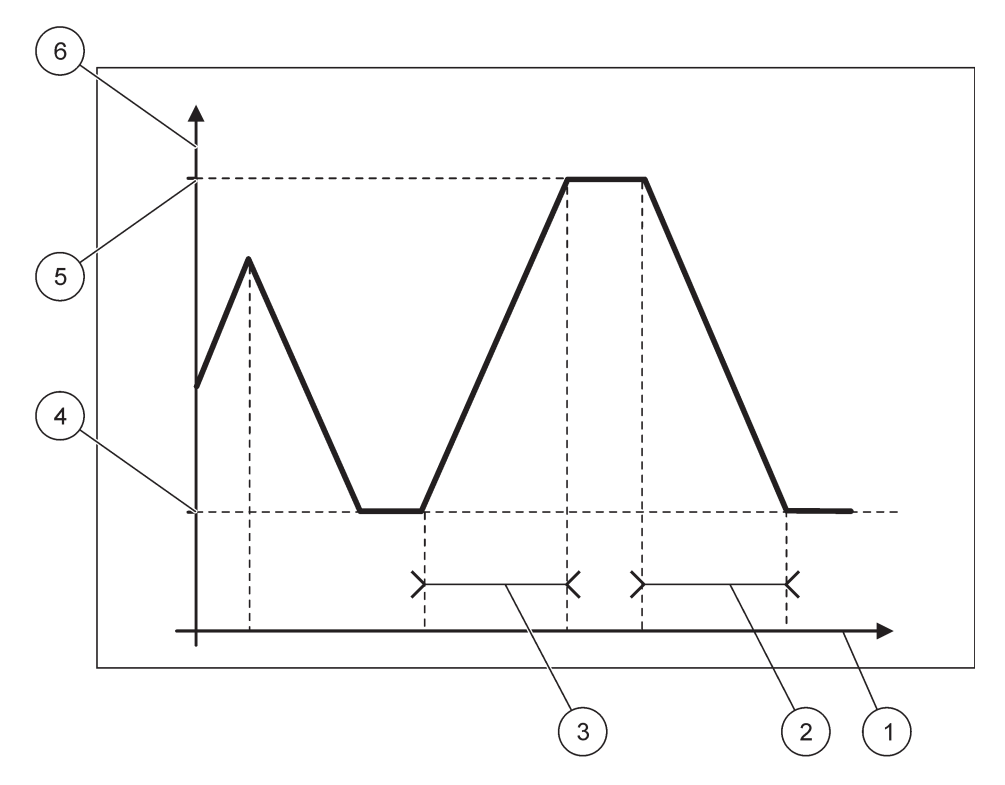

Bild 66 Modbus Simulationsmodus

<span id="page-116-0"></span>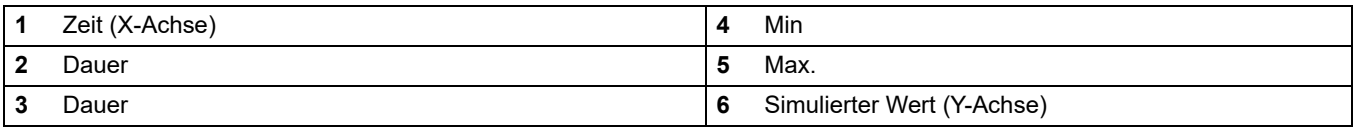

#### **Tabelle 38 Farb-/Leitungscode für [Bild 66](#page-116-0)**

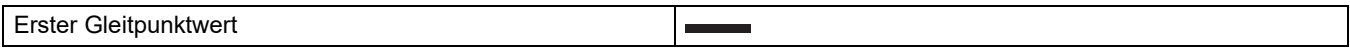

### **6.3.5 GSM Modul**

Das GSM Modul Menü enthält alle für die Remote-Kommunikation (Verbindungsaufbau) zwischen dem SC1000 Controller und einem Computer notwendigen Einstellungen.

Für weitere Informationen siehe [Kapitel 3.10, Seite 46.](#page-47-0)

*Hinweis: Dieses Menü wird nur angezeigt, wenn ein GSM Modem im SC1000 Controller installiert wurde*

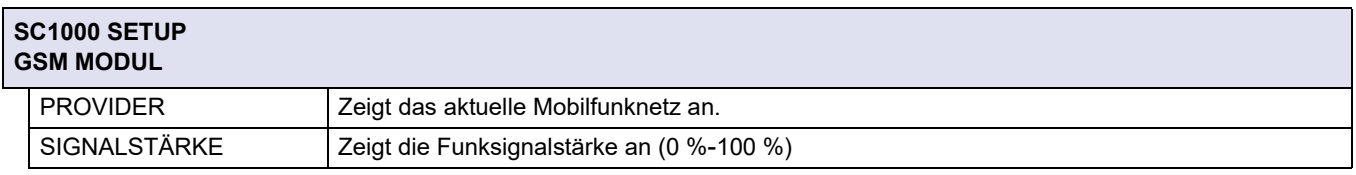

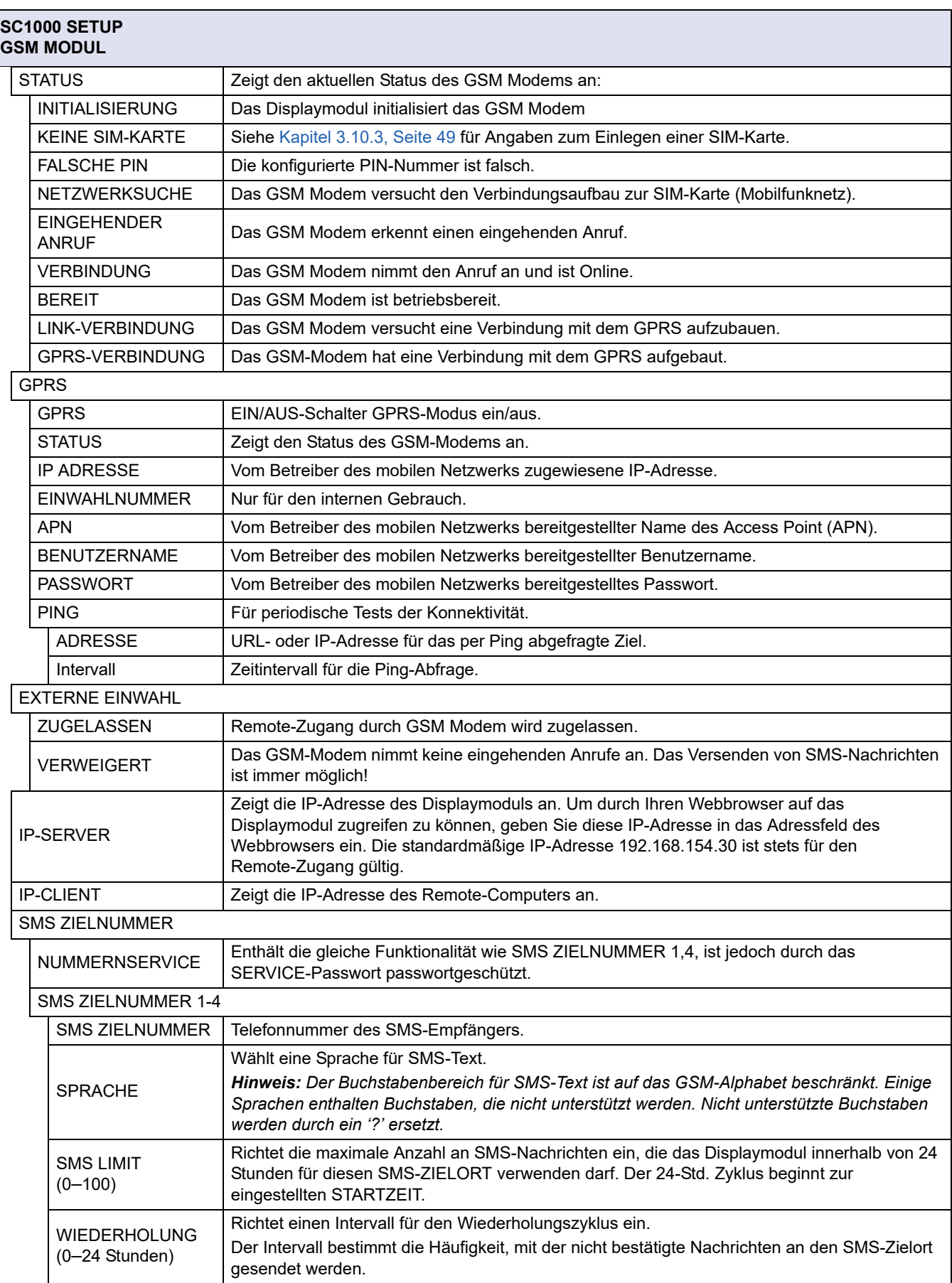

#### **SC1000 SETUP GSM MODUL**

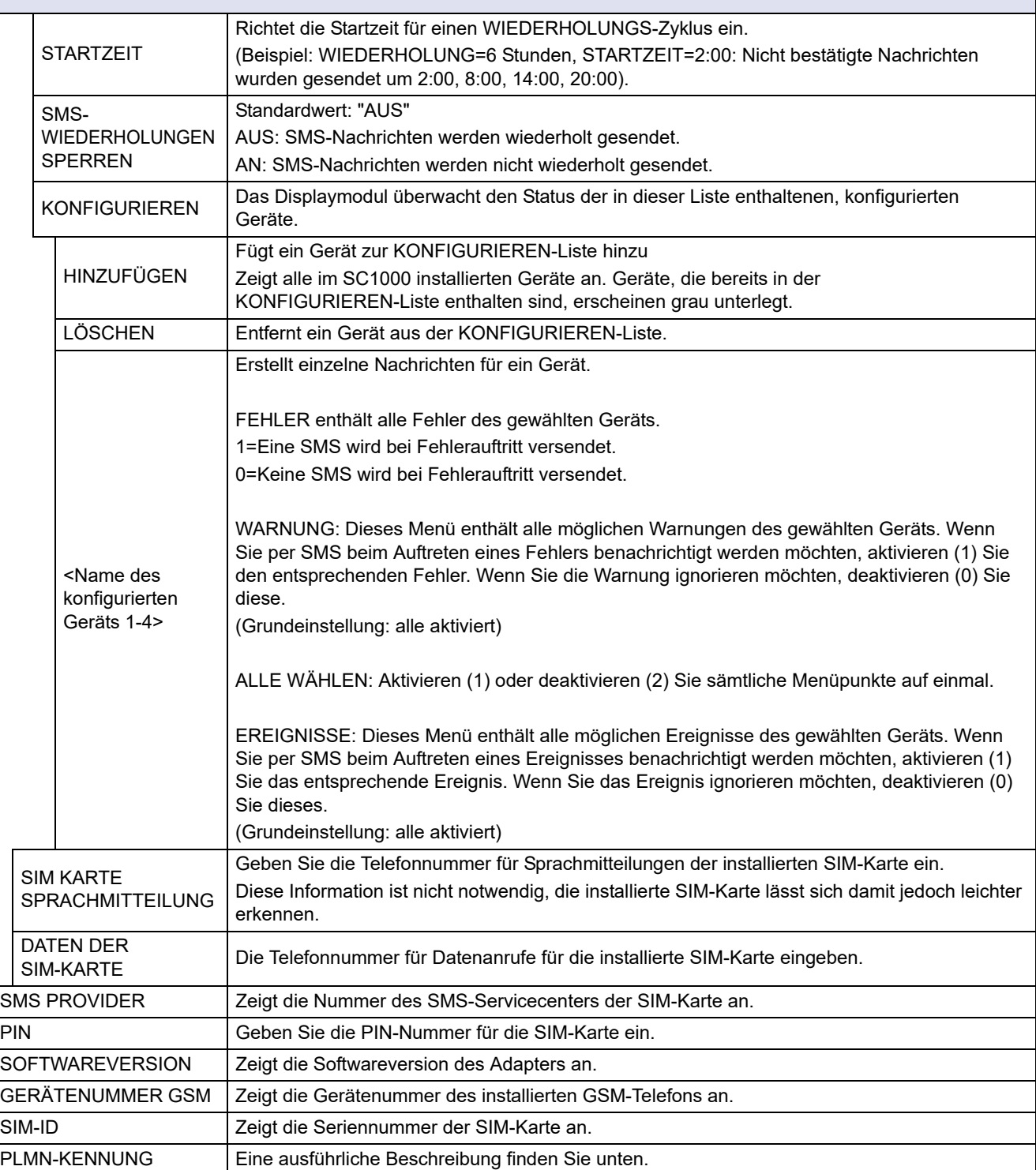

#### **PLMN-KENNUNG**

Das GSM-Modul sucht automatisch ein drahtloses Netzwerk. Im Ausland oder in Grenzgebieten müssen Sie sich evtl. in ein mobiles Netzwerk einwählen, wenn mehrere Netzwerke verfügbar sind. Dazu muss der PLMN-Code konfiguriert werden. Die ersten drei Stellen des PLMN-Codes zeigen das Land an (Mobile Country Code (MCC)), und die letzten zwei Stellen zeigen das mobile Netzwerk an (Mobile Network Code (MNC)). Den PLMN-Code "0" wählen, um die automatische Netzwahl zu aktivieren.

### **Erweiterte Funktionen**

Die Daten für das drahtlose Netzwerk gibt Ihnen Ihr Serviceprovider oder Sie finden sie im Internet.

Beispiel:

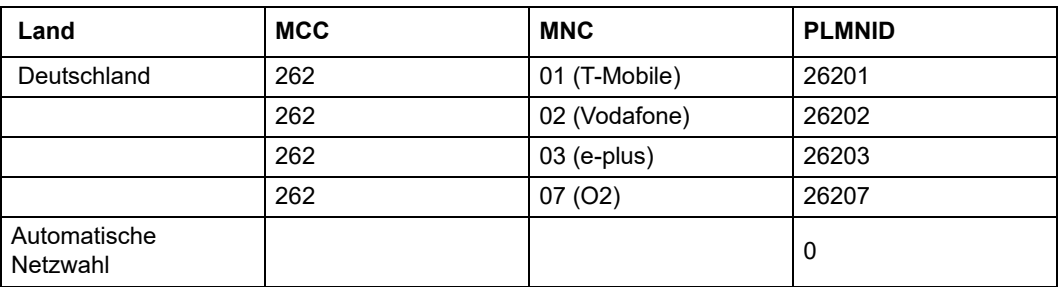

### **6.3.6 Geräteverwaltung**

Das Geräteverwaltungsmenü enthält alle Einstellungen für die Verwaltung der Geräte, die an den SC1000 Controller angeschlossen sind. Für Informationen zum Hinzufügen neuer Geräte/Sonden siehe bitte [Kapitel 5.11, Seite 65.](#page-66-1)

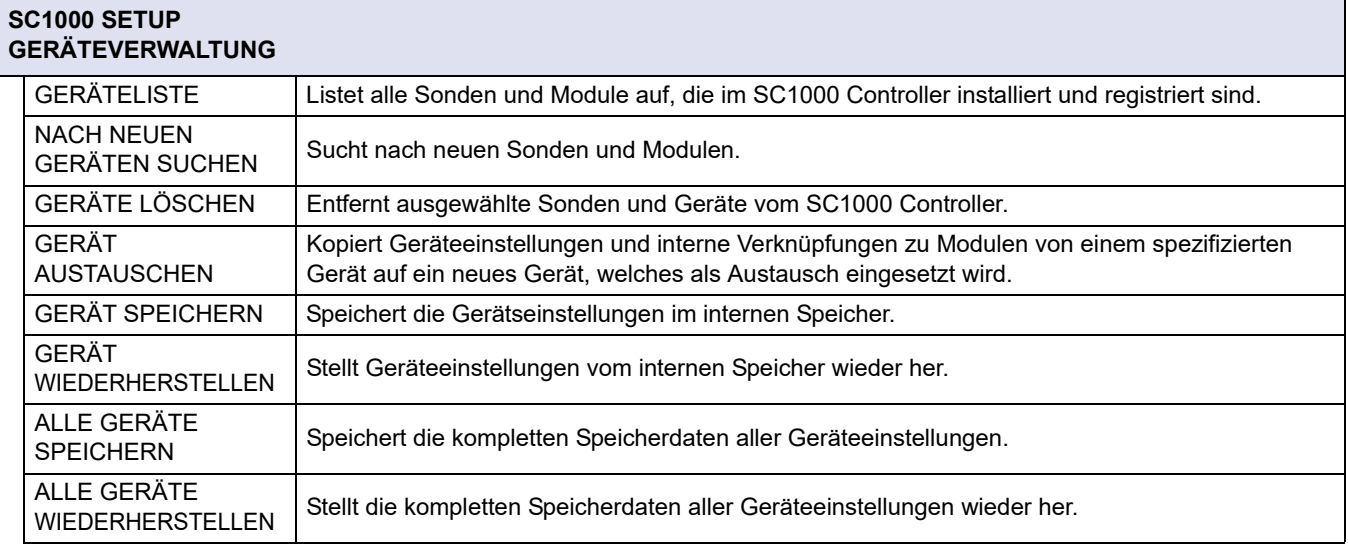

*Hinweis: Wenn eine Sonde die Option SPEICHERN/WIEDERHERSTELLEN nicht unterstützt, wird die Fehlermitteilung "FEHLGESCHLAGEN" angezeigt.*

## **6.3.7 Anzeigeneinstellungen**

Das Menü für die Displayeinstellungen steuert die Touchscreen-Einstellungen des SC1000 Controllers.

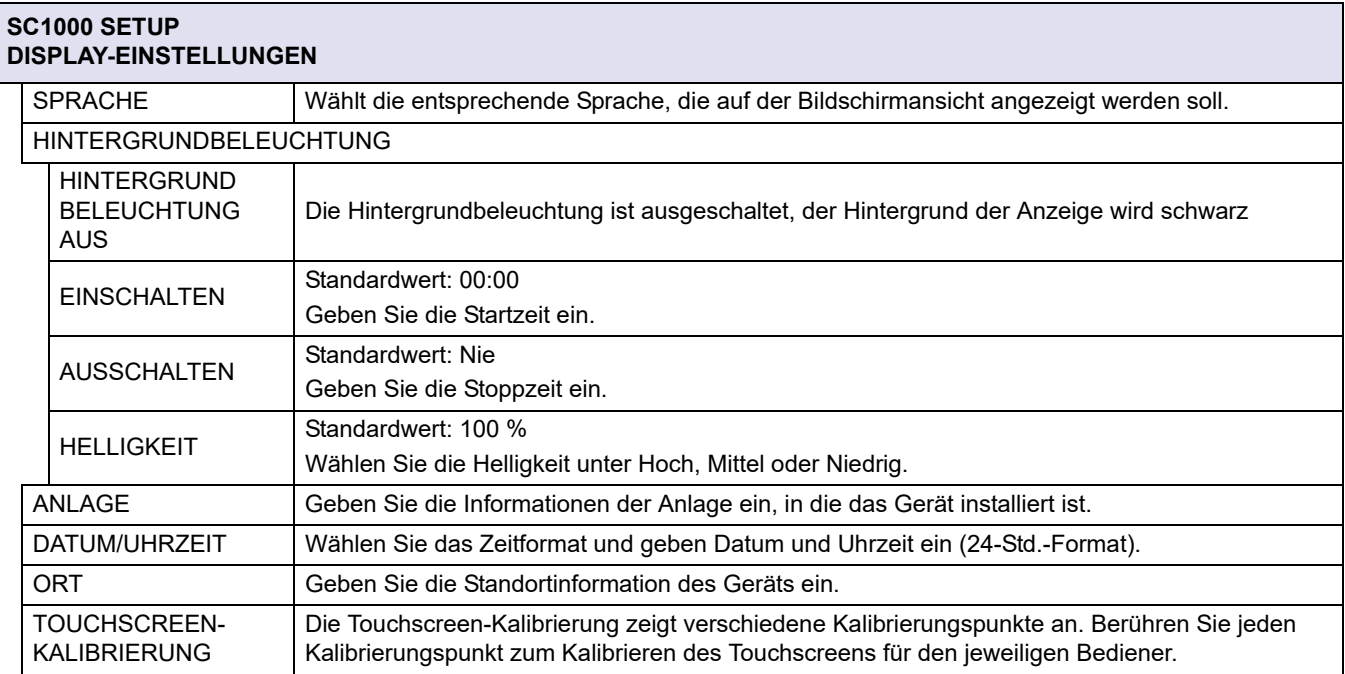

### <span id="page-120-0"></span>**6.3.8 Browser-Zugang**

Das Menü für den Browser-Zugang enthält Kommunikationseinstellungen für eine LAN-Verbindung zwischen dem SC1000 Controller und einem Computer.

Für weitere Informationen siehe [Kapitel 5.13.4, Seite 74](#page-75-0).

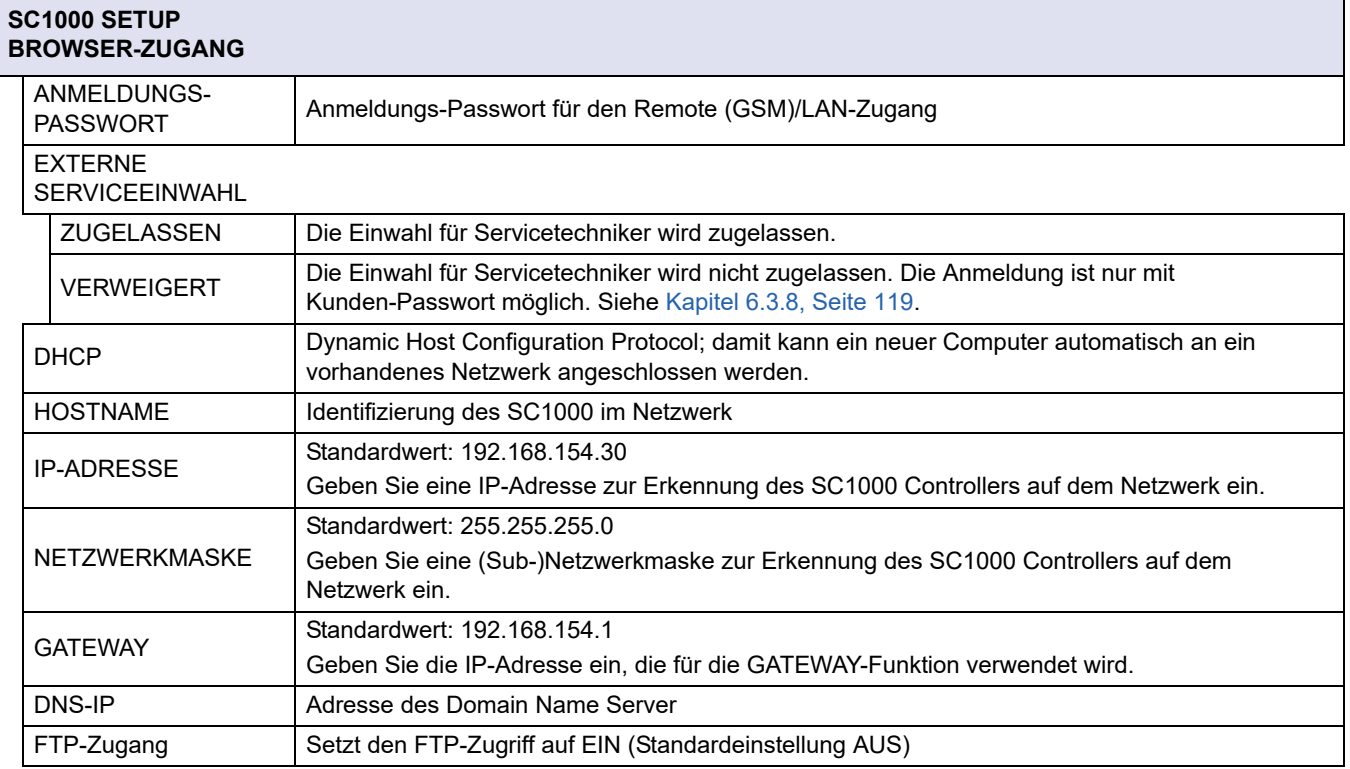

### <span id="page-121-0"></span>**6.3.9 Speicherkarte**

Das Speicherkarten-Menü enthält verschiedene Befehle für die Speicherung von Protokolldateien des SC1000 Controllers auf eine SD-Karte und die Wiederherstellung von Softwareeinstellungen von der SD-Karte.

Für weitere Informationen siehe [Kapitel 3.11, Seite 50.](#page-51-0)

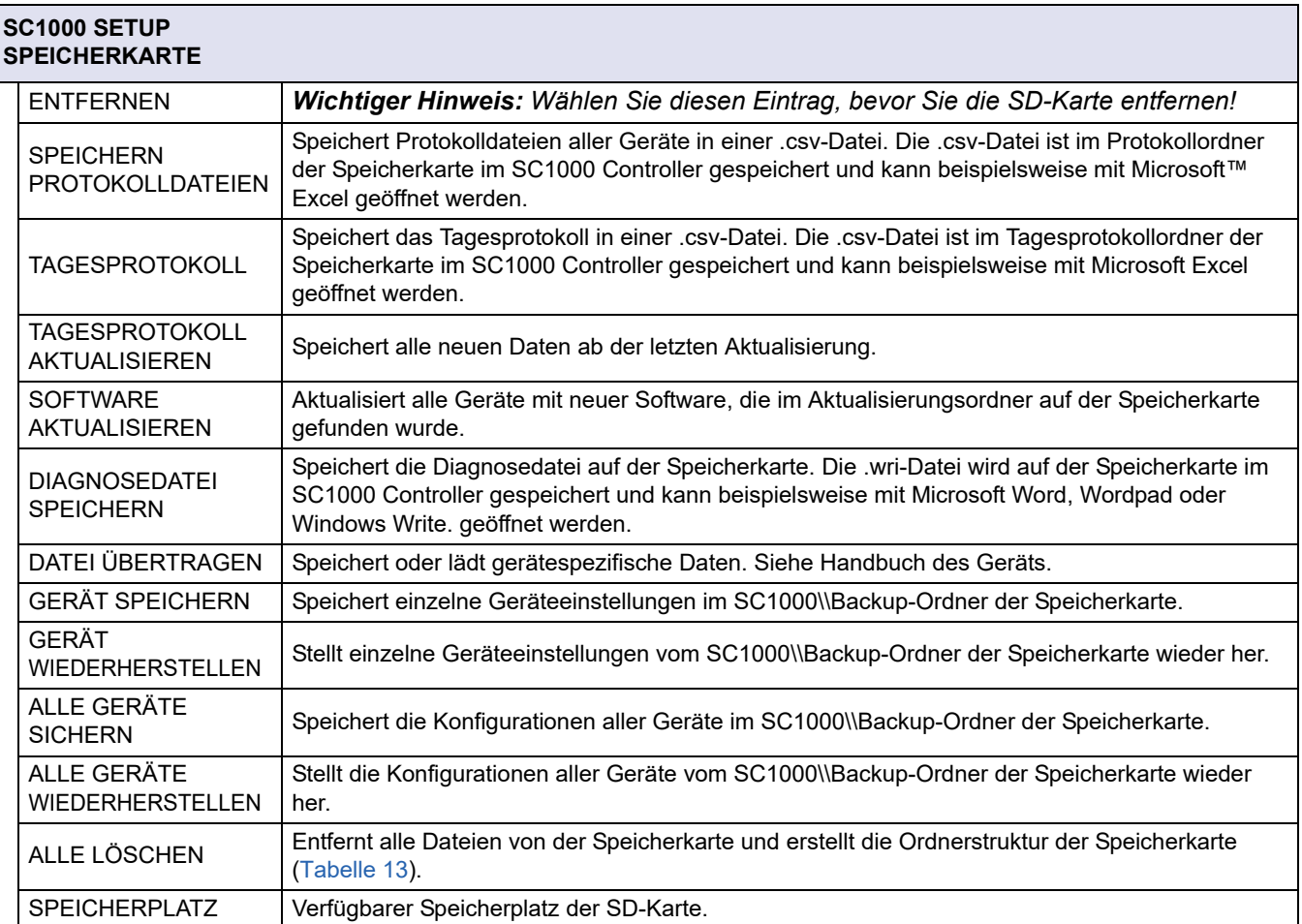

*Hinweis: Wenn eine Sonde die Befehle SPEICHERN/WIEDERHERSTELLEN nicht unterstützt, wird die Fehlermitteilung "FEHLGESCHLAGEN" angezeigt.*

### <span id="page-121-1"></span>**6.3.10 Passwortschutz**

Das Menü für den Passwortschutz ermöglicht das Einrichten eines Passworts zum Schutz des SC1000 Controllers gegen unberechtigten Zugriff.

Für weitere Informationen siehe [Kapitel 5.9, Seite 64](#page-65-0).

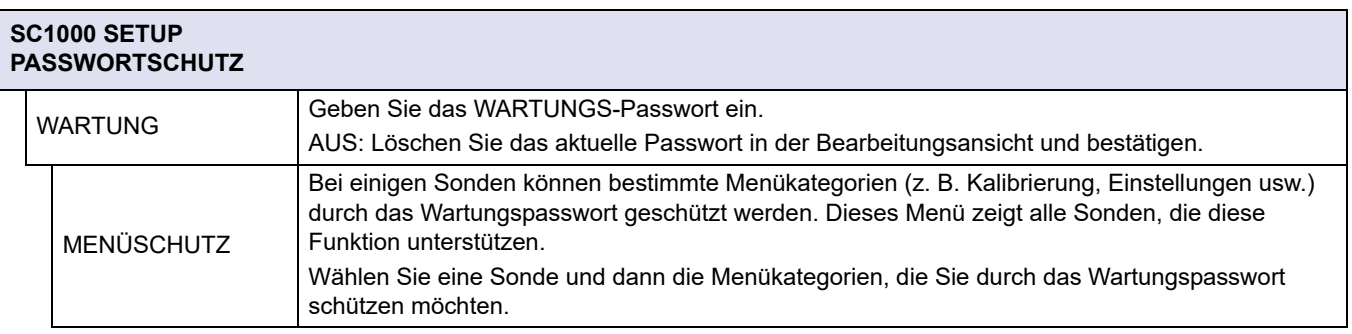

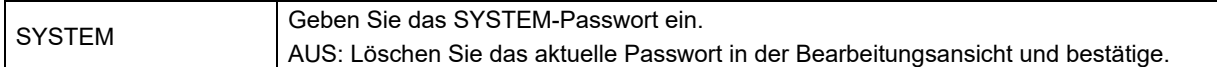

### **6.3.11 SYSTEM-SETUP/E-MAIL**

Siehe Abschnitt 4.4.1 im Handbuch DOC023.XX.90143 "SC1000 erweiterte Kommunikation".

### **6.3.12 SYSTEM-SETUP/LIZENZVERWALTUNG**

Zum Aktivieren oder Entfernen von Softwarefunktionen im System. Die Funktionen, die für diesen Controller aktiviert sind, werden auch in diesem Menü angezeigt.

- **•** NEUE LIZENZ: Den Lizenzcode eingeben, um die neue Funktion zu aktivieren.
- **•** SOFTWARE DEINSTALLIEREN: Ein installiertes Softwarepaket entfernen.

#### **6.3.13 SYSTEM-SETUP/MODBUS TCP**

Siehe Abschnitt 4.4.1 im Handbuch DOC023.XX.90143 "SC1000 erweiterte Kommunikation".

## **6.4 Servicemenü**

Das Servicemenü ermöglicht dem Anwender eine Prüfung der internen Erweiterungskarten und der externen DIN-Schienenmodule.

Für nähere Informationen siehe [Kapitel 8](#page-128-0).

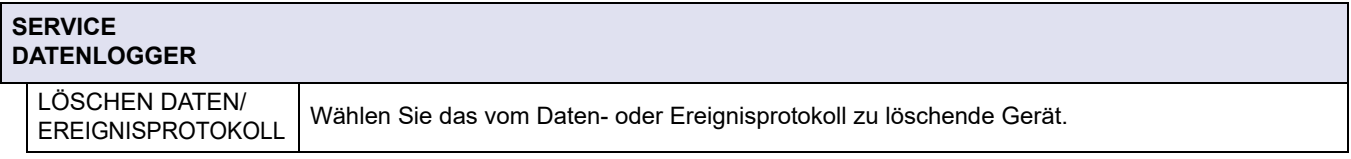

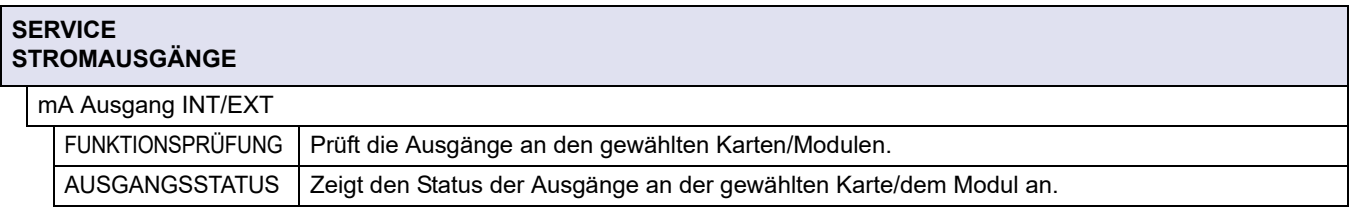

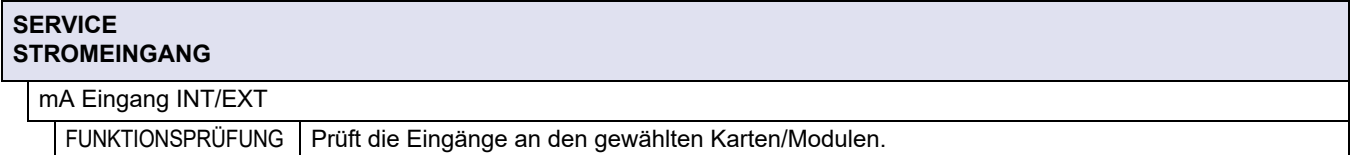

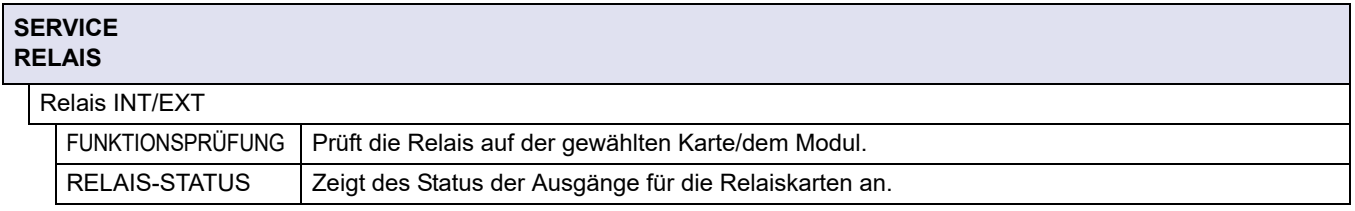

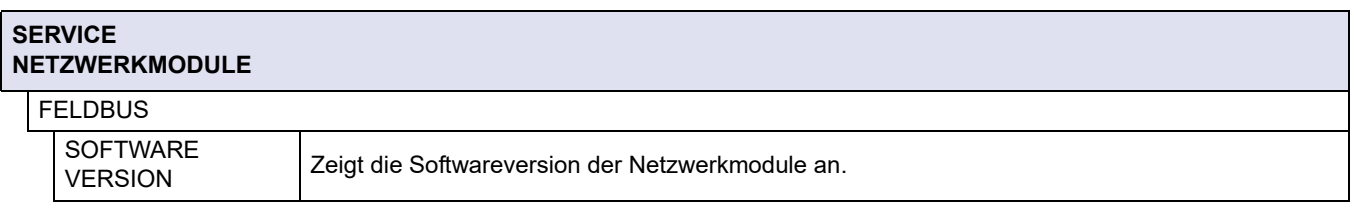

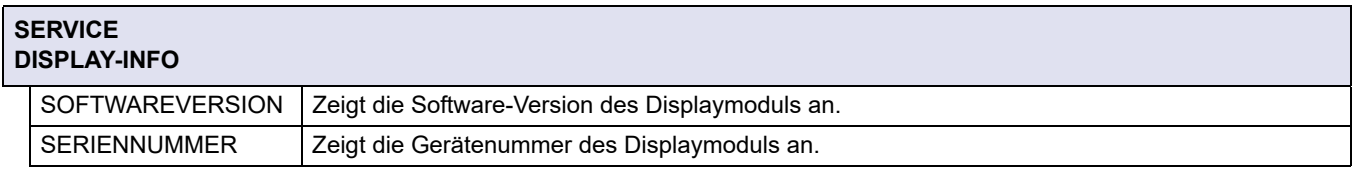

## **6.4.1 Bus-Status**

Das Bus-Status Menü informiert den Bediener über Kommunikationsprobleme, die möglicherweise die Datenverfügbarkeit einschränken und die gesamte Funktion des SC1000 Controllers verschlechtern können.

Nähere Informationen sind aus der Diagnosedatei ersichtlich (siehe [Kapitel 6.3.9,](#page-121-0)  [Seite 120\)](#page-121-0).

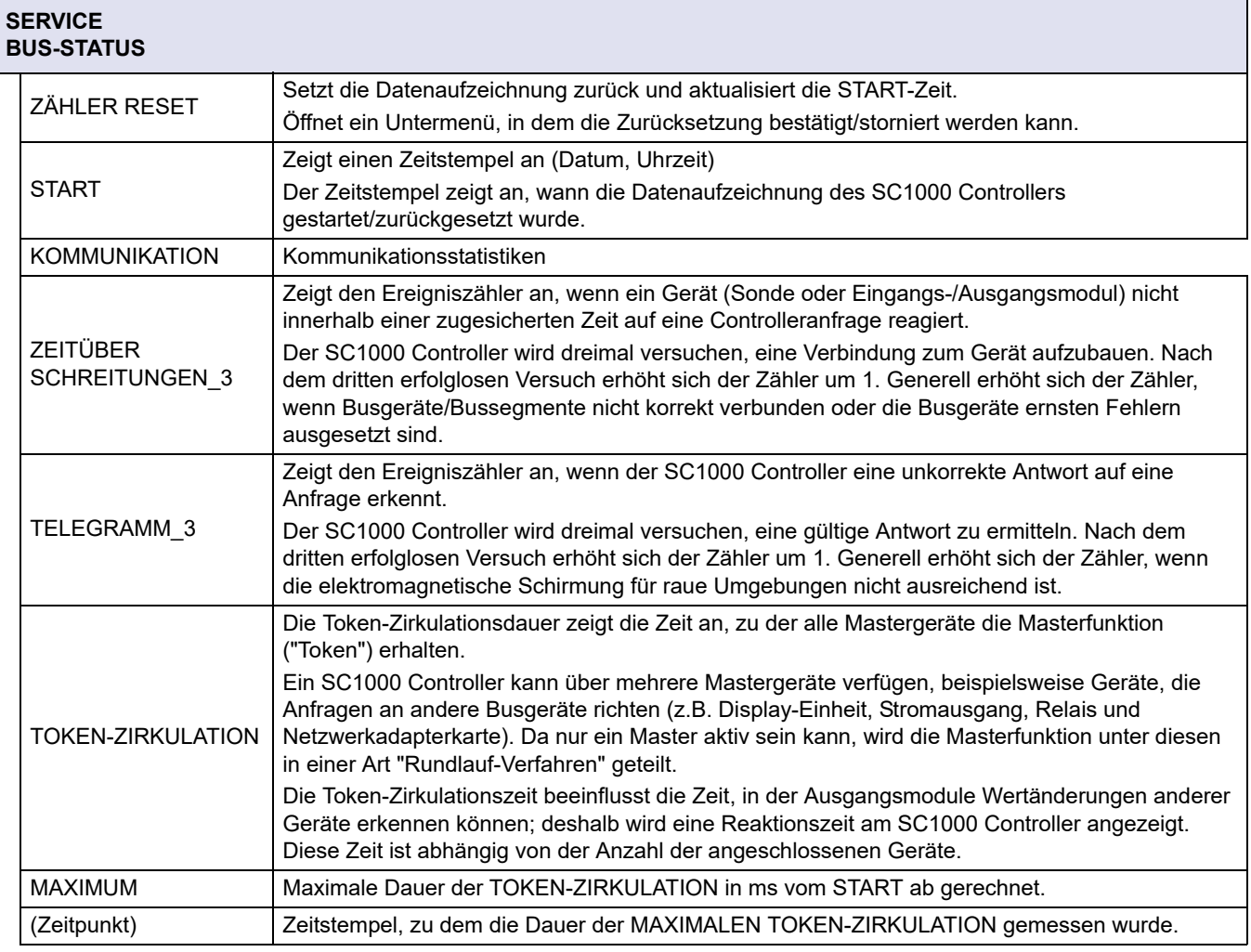

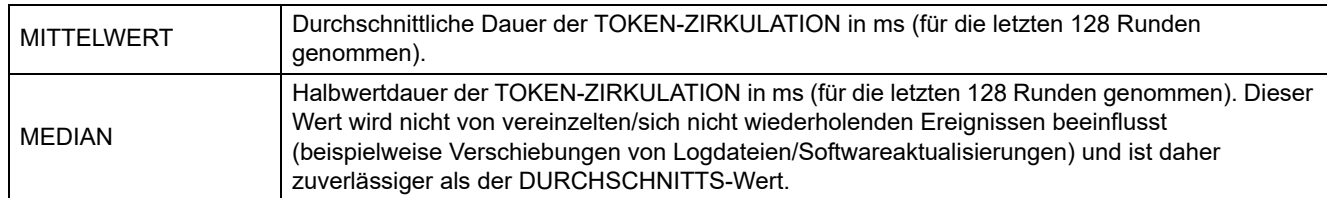

## **6.5 LINK2SC**

Das LINK2SC-Verfahren bietet einen sicheren Datenaustausch zwischen Prozess-Sonden und LINK2SC-fähigen Photometern mit Hilfe einer SD-Speicherkarte oder über ein lokales Netzwerk (LAN). Es wird zwischen zwei Möglichkeiten unterschieden:

- **•** der reinen Labor-Kontrollmessung und
- **•** einer Matrix-Korrektur, bei der die im Labor erzeugten Messdaten zur Korrektur der Sonde eingesetzt werden können.

Bei einer reinen Kontrollmessung werden die Messdaten der Sonde zum Photometer übertragen und dort zusammen mit den photometrisch ermittelten Referenzdaten archiviert.

Bei einer Matrix-Korrektur werden die im Labor erzeugten Referenzdaten an die Sonde übermittelt und dort für die Korrektur verwendet.

Der Ablauf einer Matrix-Korrektur umfasst Bedienschritte am sc Controller und an einem LINK2SC-fähigen Photometer.

Eine genaue Beschreibung des LINK2SC-Verfahrens entnehmen sie bitte der LINK2SC Bedienungsanleitung.

## **6.6 PROGNOSYS**

PROGNOSYS (Prognose System) ist eine Software für die Überwachungsanzeige von Messwertgüte und anstehenden Wartungsarbeiten. Diese Zusatzfunktion ist für SC1000 Controller und sc Sonden geeignet.

Über horizontale Balken wird im sc Controller die Messwertgüte und die verbleibende Zeit bis zur nächsten Wartungsarbeit angezeigt. Eine klare Grün-, Gelb- und Rotfärbung ermöglicht eine leicht verständliche und schnelle Erfassung des jeweiligen Sondenzustands. Die Anzeige wird individuell für jede Sonde eingeblendet.

Die Bedienung und Einstellungen erfolgen über den Touchscreen des sc Controllers.

Die Wartungsmeldungen geben Aufschluss über notwendige Wartungs-Maßnahmen, die von Ihnen durchzuführen sind, zum Beispiel die Reinigung des Sensors oder das Auffüllen von Reagenzien. Notwendige Service-Maßnahmen, die von einem Service-Mitarbeiter durchgeführt werden sollen, werden ebenfalls angezeigt. Alle Wartungsmeldungen haben einen einstellbaren zeitlichen Vorlauf, so dass Sie rechtzeitig einen Service-Mitarbeiter anfordern können oder einen Bestellvorgang auslösen können.

Bei konsequenter Durchführung der Wartungs-Maßnahmen wird die Verfügbarkeit von verlässlichen Messwerten und die Lebensdauer der angeschlossenen Geräte wesentlich erhöht.

PROGNOSYS gehört nicht zur Standardausrüstung, dafür ist die optionale WTOS Kommunikationskarte erforderlich.

# **6.7 WTOS**

WTOS (Water Treatment Optimization Solutions) bestehen aus mehreren Steuergeräten, z. B. für die Steuerung von:

- **•** Dosierung von Chemikalien für die Reduzierung von Ortho-Phosphorverbindungen
- **•** Belüftung für die Stickstoffreduzierung
- **•** Schlammentwässerung
- **•** Schlammverdickung
- **•** Schlammalter

PROGNOSYS gehört nicht zur Standardausrüstung des SC1000, dafür ist die optionale WTOS Kommunikationskarte erforderlich.

# **GEFAHR**

Stromschlaggefahr und Brandgefahr. Nur qualifiziertes Personal sollte die in diesem Kapitel der Bedienungsanleitung beschriebene Installation durchführen.

## **7.1 Allgemeine Wartung**

- **•** Überprüfen Sie das Sondenmodul und das Displaymodul regelmäßig auf mechanische Beschädigungen.
- **•** Überprüfen Sie regelmäßig alle Anschlüsse auf Undichtigkeiten und Korrosion.
- **•** Überprüfen Sie regelmäßig alle Kabel auf mechanische Beschädigungen.
- **•** Reinigen Sie das Sondenmodul und das Displaymodul mit einem weichen, feuchten Tuch. Verenden Sie ein mildes Reinigungsmittel, falls nötig.

## **7.2 Sicherungsaustausch**

# **GEFAHR**

Brandgefahr. Eine falsche Sicherung kann Verletzungen, Schäden oder Immissionen verursachen. Ersetzen Sie Sicherungen ausschließlich durch Sicherungen gleicher Art und Spezifikation.

Die notwendigen Daten finden Sie an den inneren Sicherungen im Gehäuse. Nehmen Sie Bezug auf die aufgedruckten Spezifikationen der Sicherung und die folgenden Instruktionen, um einen korrekten Sicherungstausch vorzunehmen.

- **1.** Unterbrechen Sie zunächst die Stromzufuhr zur Ausrüstung, bevor Sie Abdeckungen entfernen und versuchen, Sicherungen zu prüfen.
- **2.** Trennen Sie das Displaymodul vom Sondenmodul.
- **3.** Drehen Sie die vier Schrauben heraus, welche die Vorderabdeckung des Sondenmoduls sichern. Öffnen Sie das Sondenmodul und lösen Sie den Massenanschluss vom Boden-Gewindebolzen zur Abdeckung
- **4.** Drehen Sie die sechs Schrauben von der Hochspannungsabdeckung heraus und entfernen die Abdeckung.
- **5.** Drücken Sie einen Schraubenziehen in den Schlitz.
- **6.** Drehen Sie den Schraubenzieher um 45° nach links.
- **7.** Der Deckel ist federbelastet und öffnet sich nun.
- **8.** Nehmen Sie den Deckel mit der Sicherung ab und tauschen die Sicherung.
- **9.** Setzen Sie die neue Sicherung mit der Oberseite in die Sicherungshalterung ein.
- **10.** Drücken Sie den Schraubenzieher in den Schlitz des Deckels und drücken den Deckel vorsichtig herunter.
- **11.** Drehen Sie den Deckel mithilfe des Schraubenziehers nach rechts, bis der Deckel sicher einrastet.

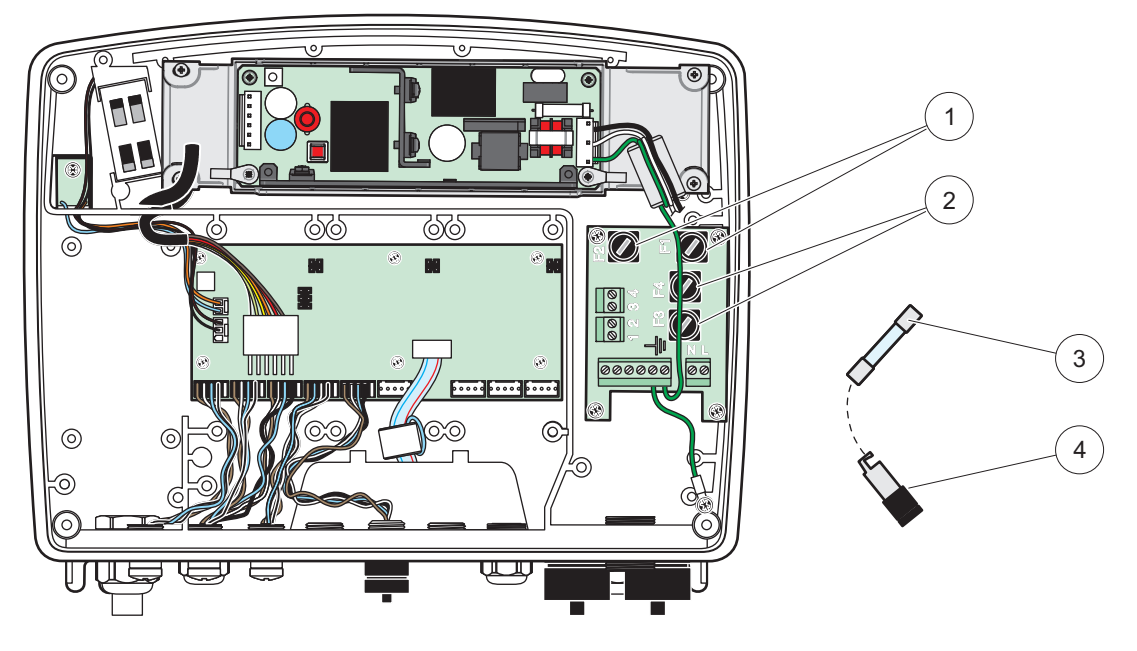

Bild 67 Austausch der Sicherung (AC Version)

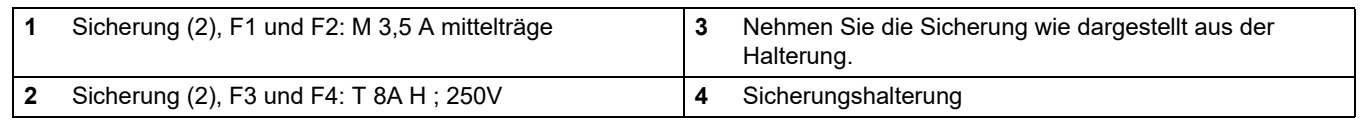

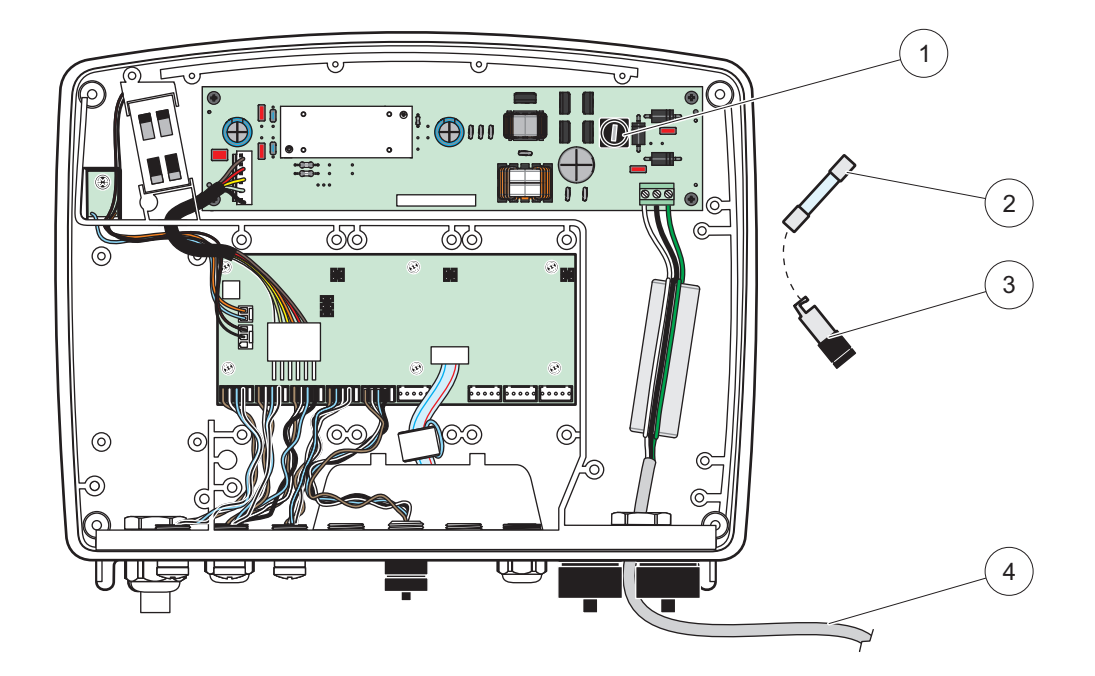

Bild 68 Austausch der Sicherung (24 V DC Version)

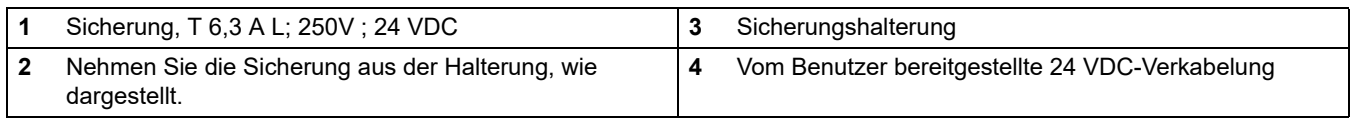

# **8.1 Allgemeine Probleme und GSM-Modulfehler.**

### <span id="page-128-0"></span>**Tabelle 39 Allgemeine Probleme**

<span id="page-128-1"></span>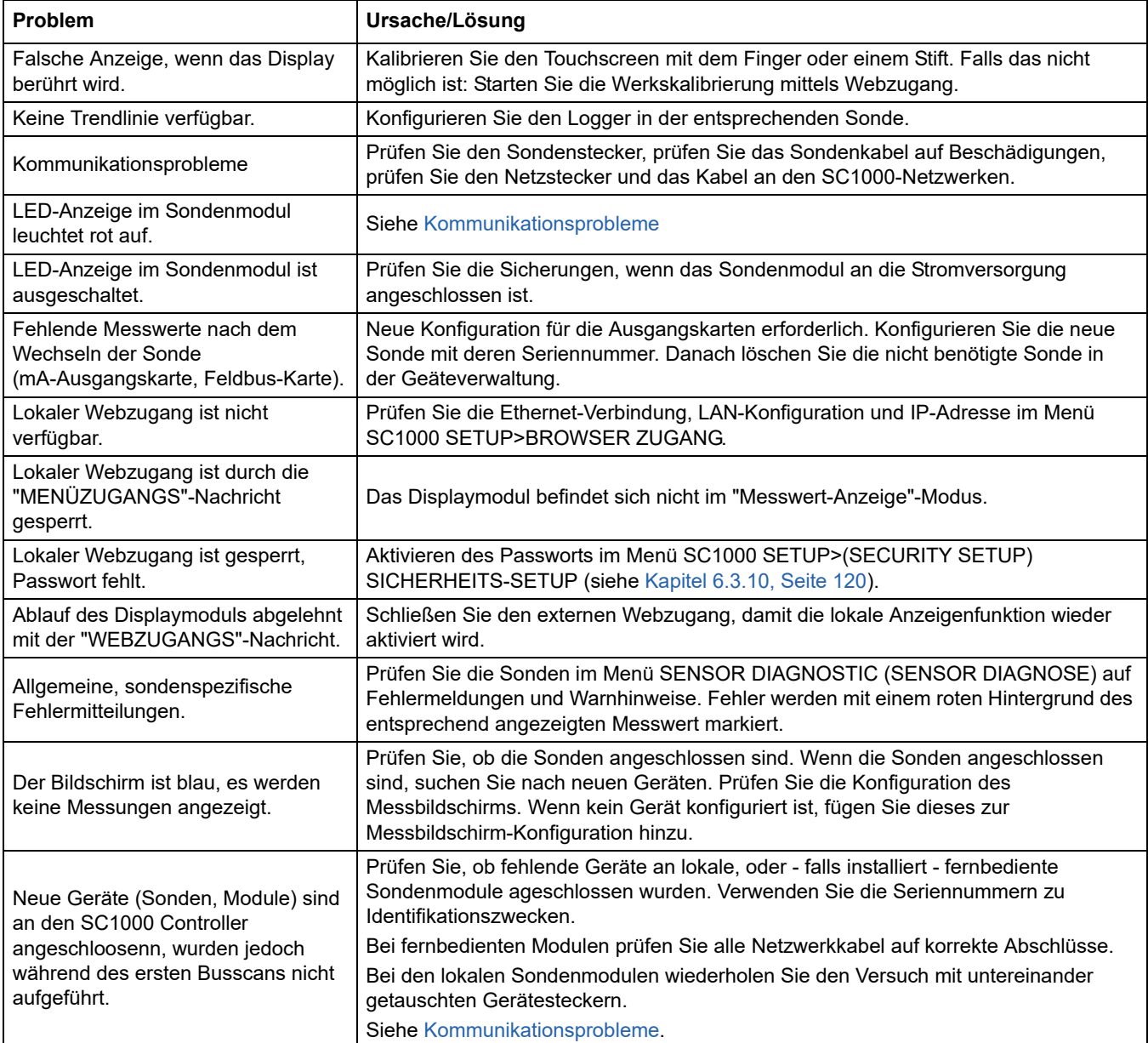

## **8.2 GSM-Modulfehler**

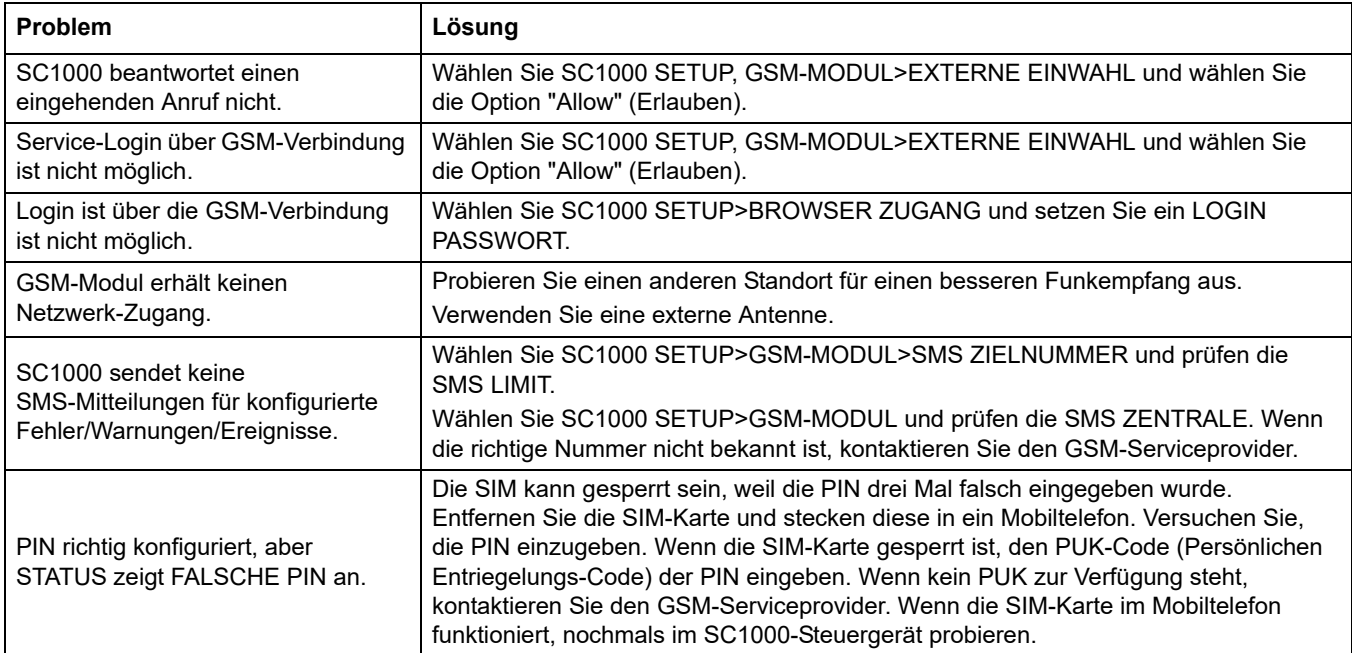

#### **Tabelle 40 GSM-Modulfehler**

## <span id="page-129-1"></span>**8.3 Fehler-, Warn- und Reminder-Meldungen**

Ein Nachrichtenfenster informiert den Benutzer über die Probleme des SC1000-Controllers. Das Nachrichtenfenster wird eingeblendet, wenn eine Fehler-, Warn- oder Reminder-Meldung aufgetreten ist.

- **•** Bestätigen Sie die Nachrichten mit der **ENTER** Taste. Die Nachricht wird erkannt und nicht in der Meldungsliste gespeichert.
- **•** Löschen Sie die Nachrichten mit der **LÖSCHEN** Taste. Die Nachricht wird in der Meldungsliste GESPEICHERT.
- **•** Öffnen Sie die Nachrichtenliste mit **SENSOR DIAGNOSTIC (SENSOR DIAGNOSE)>MELDUNGSLISTE**.

### **8.3.1 Nachrichtenart**

Das Format und der Inhalt der Nachrichtenbeschreibung variieren und sind von der Nachrichtenart abhängig ([Tabelle 41](#page-129-0)).

<span id="page-129-0"></span>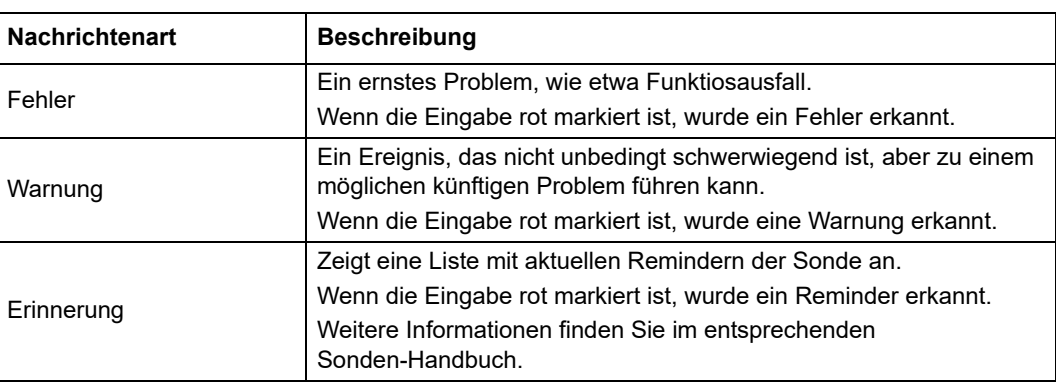

#### **Tabelle 41 Nachrichtenart**

## **8.3.2 Nachrichtenformat.**

[Tabelle 42](#page-130-0) und [Tabelle 43](#page-130-1) zeigen das Format des Nachrichtenfensters:

<span id="page-130-0"></span>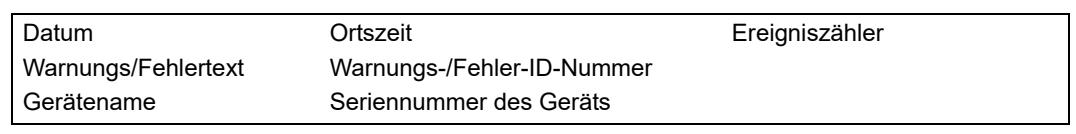

#### **Tabelle 42 Format Nachrichtenfenster**

#### **Tabelle 43 Beispiel Nachrichtenfenster**

<span id="page-130-1"></span>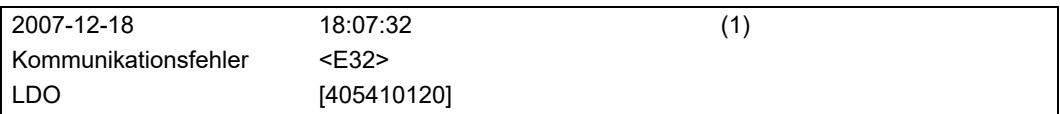

## **8.3.3 Fehler- und Warnungs-ID-Nummern**

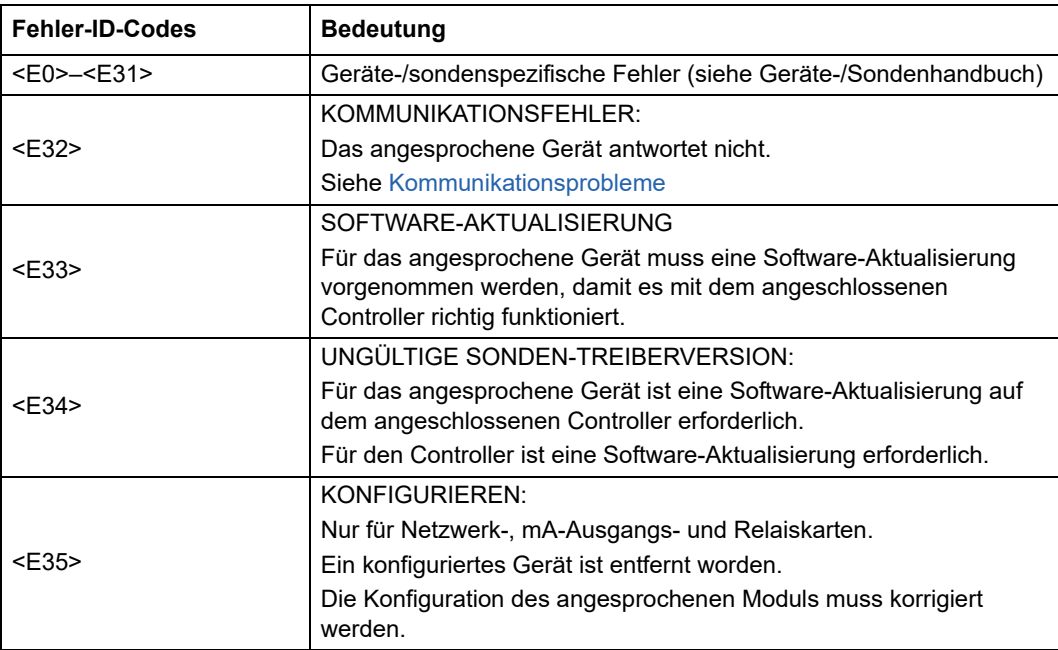

#### **Tabelle 44 Fehler-ID-Nummern**

#### **Tabelle 45 Warnungs-ID-Nummern**

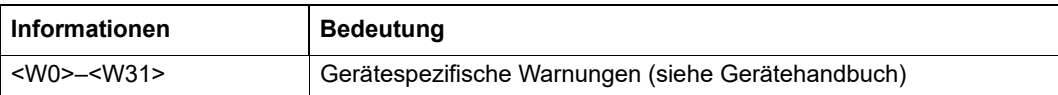

## **8.4 SMS-Service**

Wenn das Displaymodul mit einem GSM-Modul und einer SIM-Karte ausgestattet ist, kann der SC1000-Controller SMS an bis zu fünf Zielorte senden, falls ein Fehler oder eine Warnung in einem angeschlossenen Gerät auftritt (siehe [Kapitel 8.3, Seite 128\)](#page-129-1).

Die folgenden Mitteilungen werden per SMS gesendet:

- **•** Unbestätigte Mitteilungen, die in der Mitteilungsliste gespeichert sind.
- **•** Neue Mitteilungen, die im Mitteilungsfenster angezeigt werden.

*Wichtiger Hinweis: Um das wiederholte Versenden von SMS zu vermeiden, bestätigen Sie das Mitteilungsfenster. Das Bestätigen eines Fehlers oder einer Warnung beeinflusst den Ursprung des Fehlers/der Warnung nicht. Ein qualifizierter Service ist dennoch erforderlich.*

#### **8.4.1 Konfigurieren des SMS-Zielortes**

Die SMS-Zielorteinstellungen bestimmen, wohin die SMS gesendet wird, wenn ein Fehler/ein Warnhinweis erkannt wurden.

Zur Eingabe des SMS-Zielortes wählen Sie **MENÜ>SC1000 SETUP>,GSM-MODUL>SMS ZIELNUMMER**.

Für detaillierte SMS-Konfigurationshinweise siehe bitte [Kapitel 3.10, Seite 46](#page-47-0)

#### **8.4.2 SMS-Format**

Die SMS-Nachricht hat eine feste Zeichenlänge. Die einzelnen Zeichen werden durch eine Leerstelle voneinander getrennt. Der Zeichensatz für Textmitteilungen ist begrenzt auf das GSM-Alphabet, das durch das GSM-Modem unterstützt wird. Siehe [Tabelle 46](#page-131-0) und [Tabelle 47](#page-132-0) für SMS-Format und SMS-Formatbeschreibung. [Tabelle 48](#page-132-1) zeigt ein Beispiel für eine SMS an.

#### **Tabelle 46 SMS-Format**

<span id="page-131-0"></span>Nachrichtenart | Anlage | Ort | SIM-Kartendaten | Seriennummer SC1000 | Sondenname | Sondenort | Seriennummer Sonde | Text | Datum | Zeit | Hersteller-ID | Instrumenten-ID

<span id="page-132-0"></span>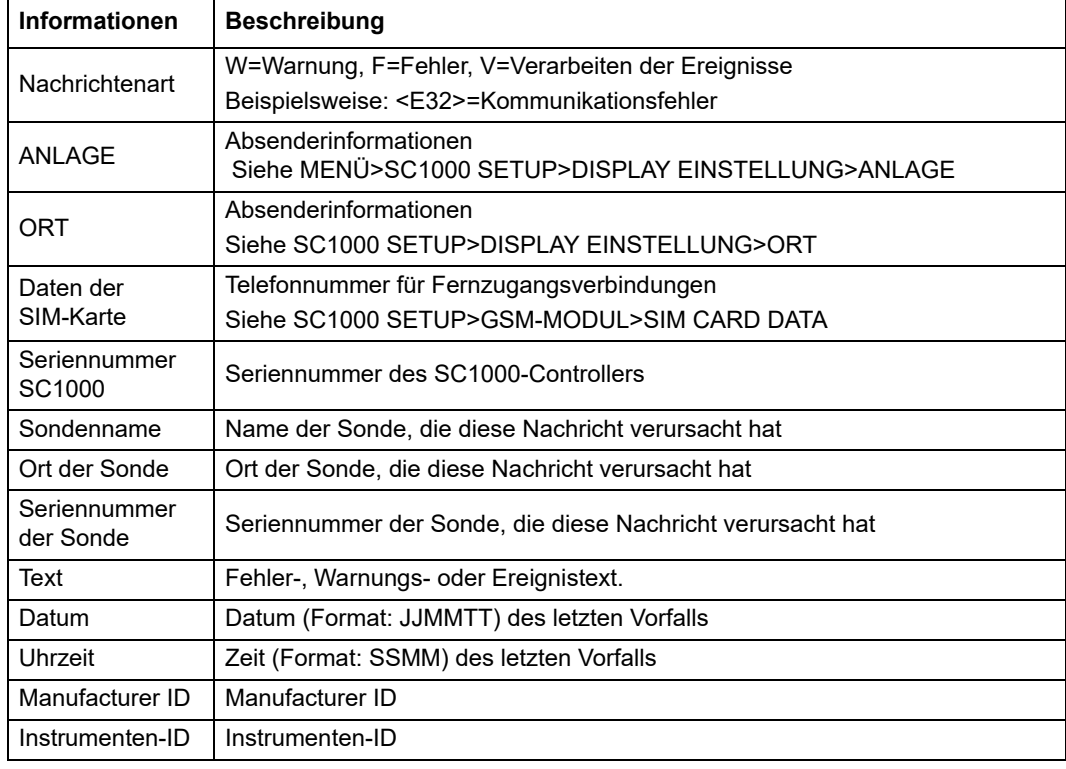

#### **Tabelle 47 SMS-Formatbeschreibung**

#### **Tabelle 48 SMS-Beispiel**

<span id="page-132-1"></span>E32 HACH-LANGE Trailer 01726428973 000001138172 RELAIS INT Behälter 1 000000002283 KOMMUNIKATION ER 061128 1332 001 49155

## **8.5 Prüfen Sie die Erweiterungskarten im Servicemenü.**

#### **8.5.1 Testen der Ausgangskarten.**

Im TEST/WARTUNGS-Menü kann jeder Ausgangsstrom zu Testzwecken auf einen Nennwert eingestellt werden. Gegebenenfalls kann jeder Ausgang dementsprechend angepasst werden. Weiterhin kann der aktuelle Zustand der Ausgänge abgefragt werden.

Der Ausgangsstrom kann auf einen Nennwert gesetzt und mit einem Versatz und einem Faktor ausgerichtet werden.

Zur Einstellung dieser beiden Parameter:

- **1.** Setzen Sie den SET OFFSET-Wert auf "0" und des SET FACTOR-Wert auf "1".
- **2.** Stellen Sie den Ausgangsstrom (STROM AUS) auf "4 mA" und richten dann nur den SET OFFSET-Wert ein, bis der Ausgangsstrom tatäschlich 4 mA beträgt.
- **3.** Stellen Sie den Ausgangsstrom (STROM AUS) auf "20 mA" und richten dann den Faktor ein, bis der Ausgangsstrom tatsächlich 20 mA beträgt und prüfen die 4 mA mittels Kreuzprüfung.
- **4.** Wiederholen Sie die Schritte 1-3, bis die Ausgangsgenauigkeit den gewünschten Wert erreicht hat.

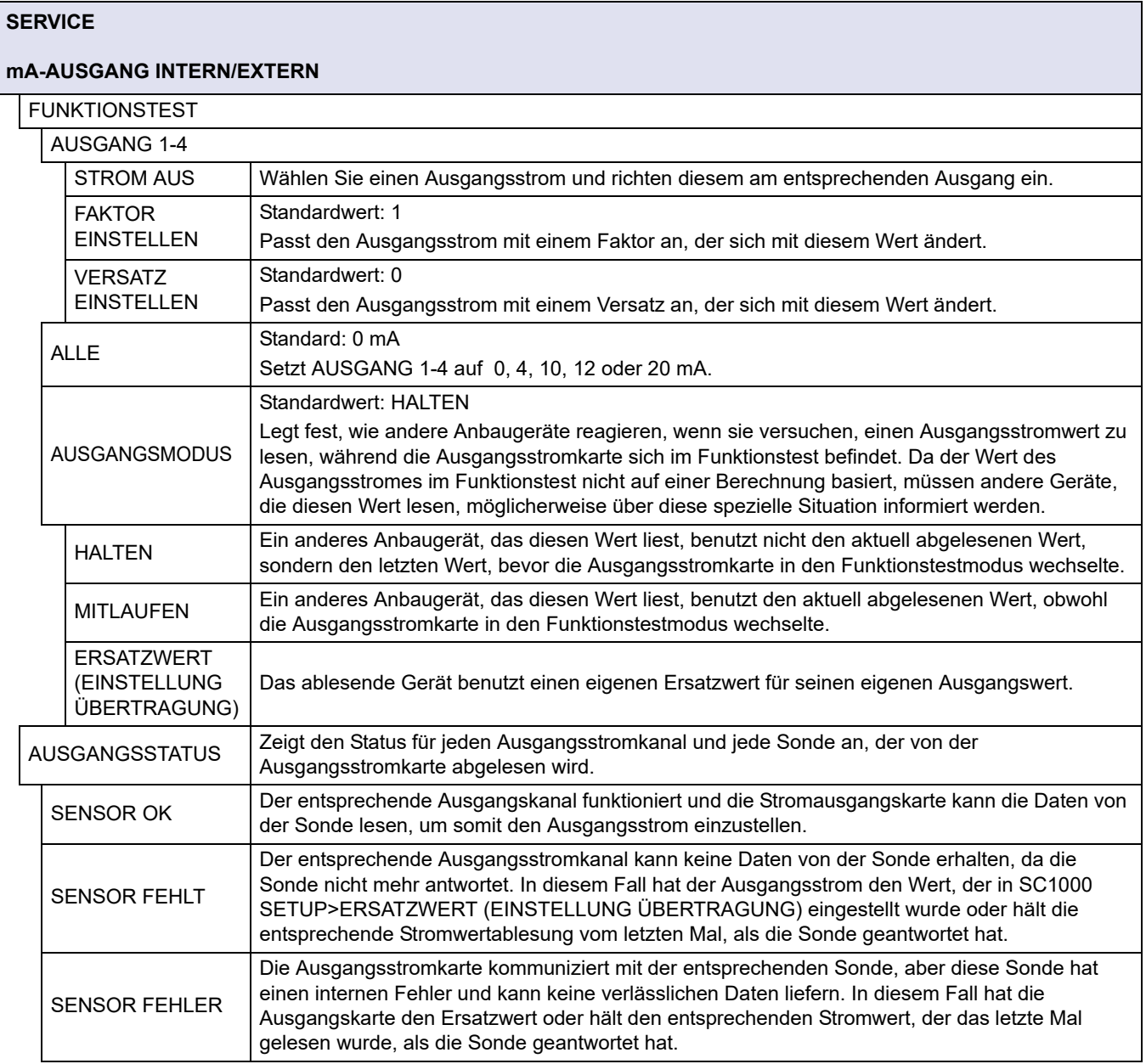

## **8.5.2 Testen der Eingangskarte.**

Im TEST/WARTUNGS-Menü kann jeder einzelne Eingangsstromkanal geprüft werden. Gegebenenfalls kann jeder Eingang ebenso angepasst werden.

Der Eingangsstrom kann geprüft werden, indem ein definierter Strom auf einen entsprechenden Kanal eingestellt wird und dieser dann mit dem angezeigten Wert verglichen wird. Gegebenenfalls kann der angezeigte Wert mit einem Versatz und einem Faktor angepasst werden.

Um diese Parameter einzustellen:

- **1.** Setzen Sie den EINSTELLEN VERSATZ-Wert auf "0" und den EINSTELLEN FAKTOR-Wert auf "1".
- **2.** Setzen Sie den Eingangsstrom auf einen relativ geringen Wert (1 mA zum Beispiel).
- **3.** Passen Sie SET OFFSET (EINSTELLEN VERSATZ) an, bis der angezeigte Strom dem eingestellten Strom entspricht.
- **4.** Setzen Sie den Eingangsstrom auf einen relativ hohen Wert (19 mA zum Beispiel).
- **5.** Passen Sie EINSTELLEN FAKTOR an, bis der angezeigte Strom dem eingestellten Strom entspricht.
- **6.** Prüfen Sie mittels Kreuzprüfung den kleinen Eingangsstrom.
- **7.** Wiederholen Sie die Schritte 1-6, bis die Eingangsgenauigkeit den gewünschten Wert erreicht.

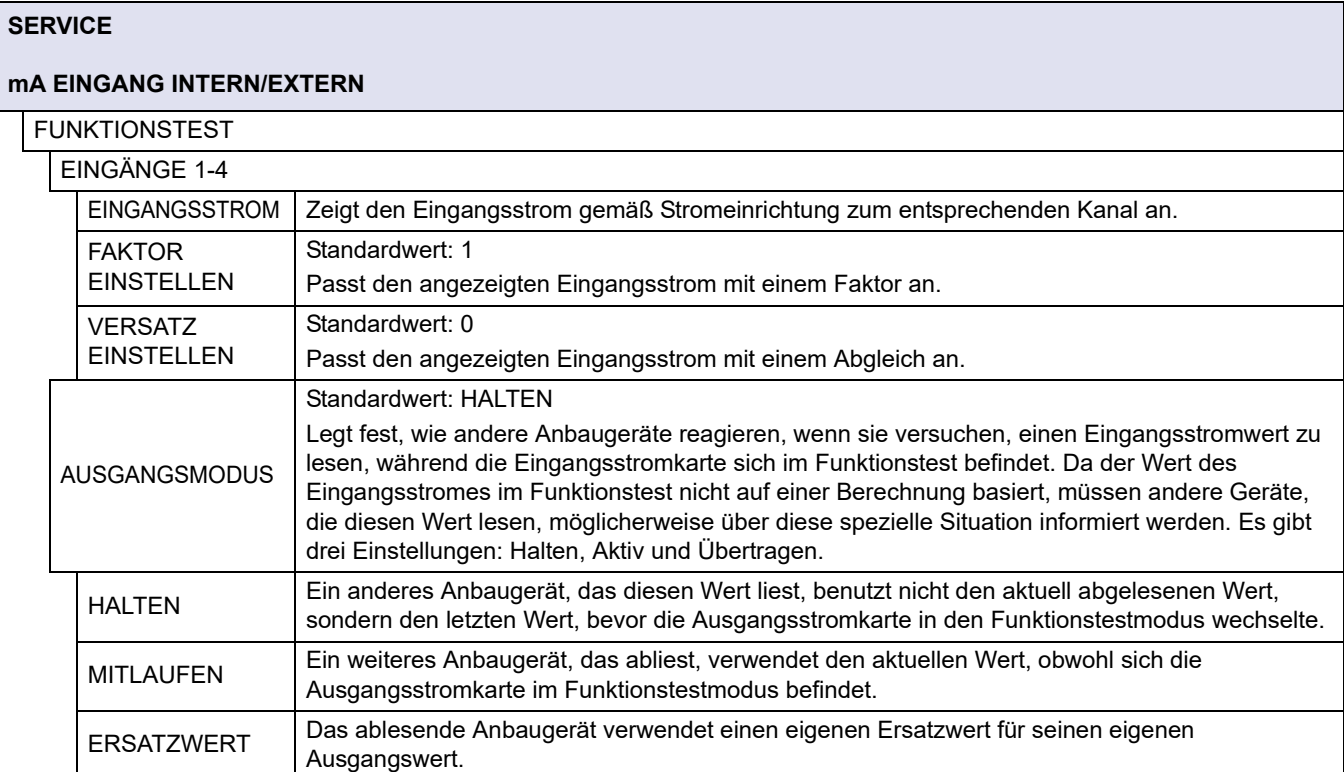

## **8.5.3 Testen der Relaiskarte.**

Im TEST-/SERVICE-Menü kann die Relaisfunktion geprüft werden.

Die Relaisfunktion kann durch manuelles Ein- oder Ausschalten der Einzelrelais im FUNKTIONSTEST-Menü getestet werden. Zusätzlich kann der aktuelle Zustand der Relais im RELAISSTATUS-Menü angefordert werden.

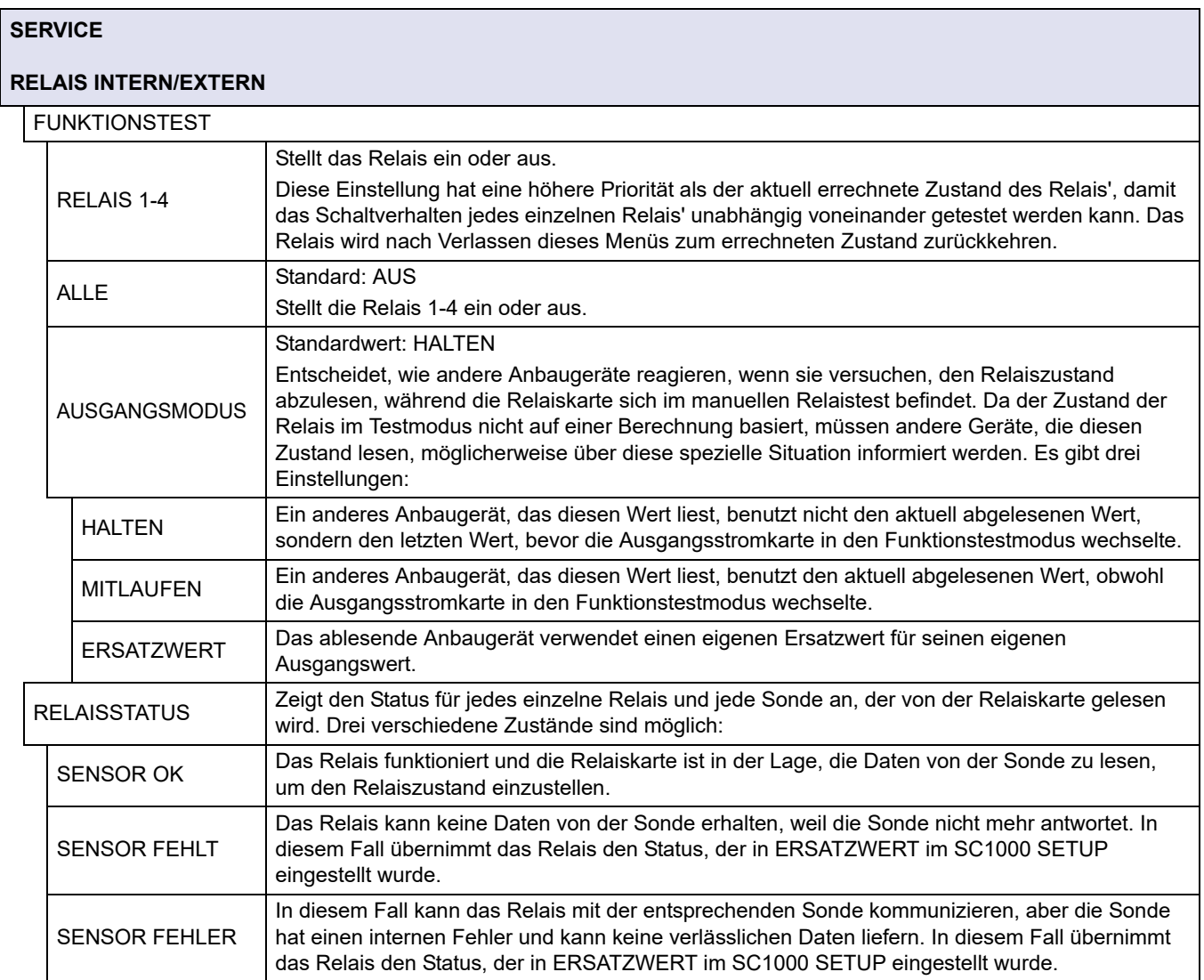

# **9.1 Erweiterungskarten**

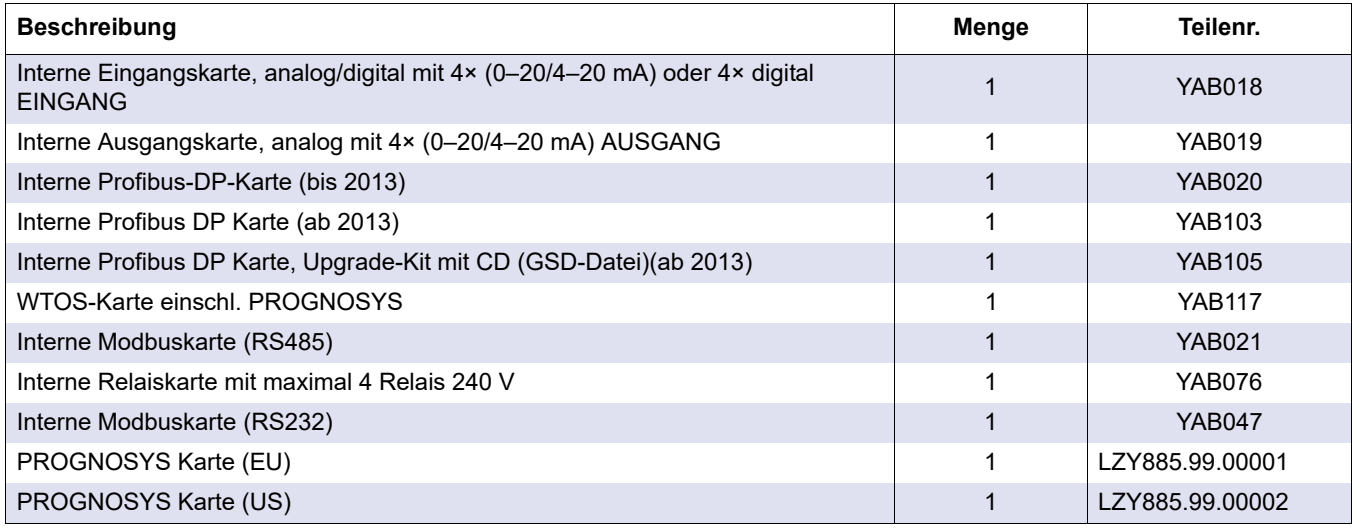

## **9.2 Externe DIN-Schienenkarte**

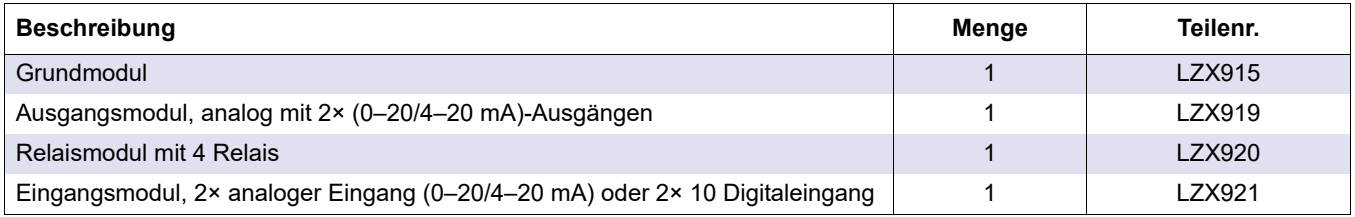

# **9.3 Interne Netzwerkkomponenten**

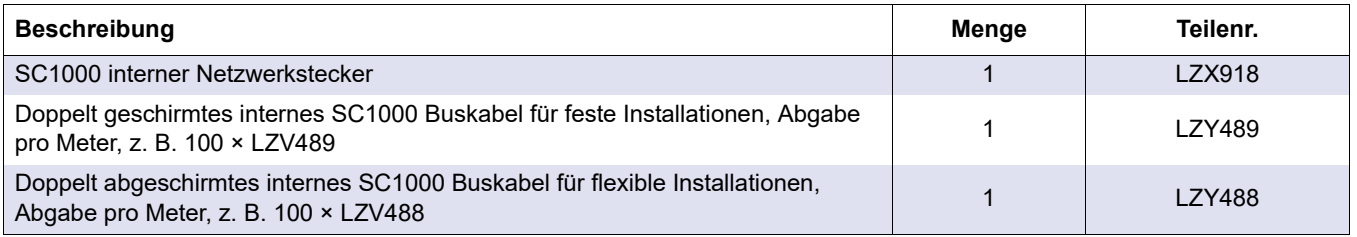

# **9.4 Zubehörteile**

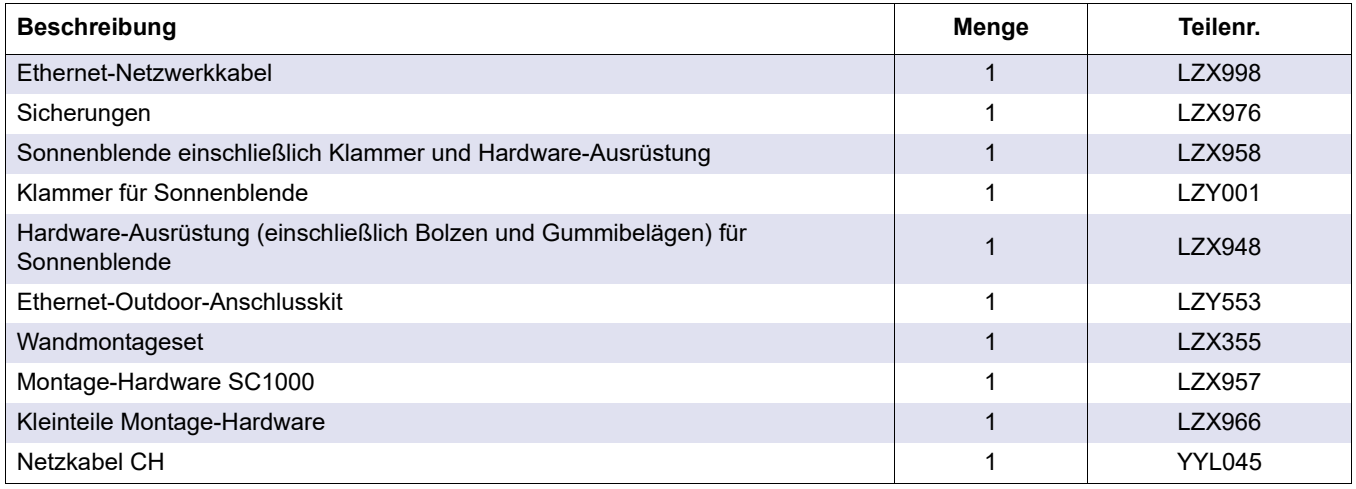

## **9.4 Zubehörteile**

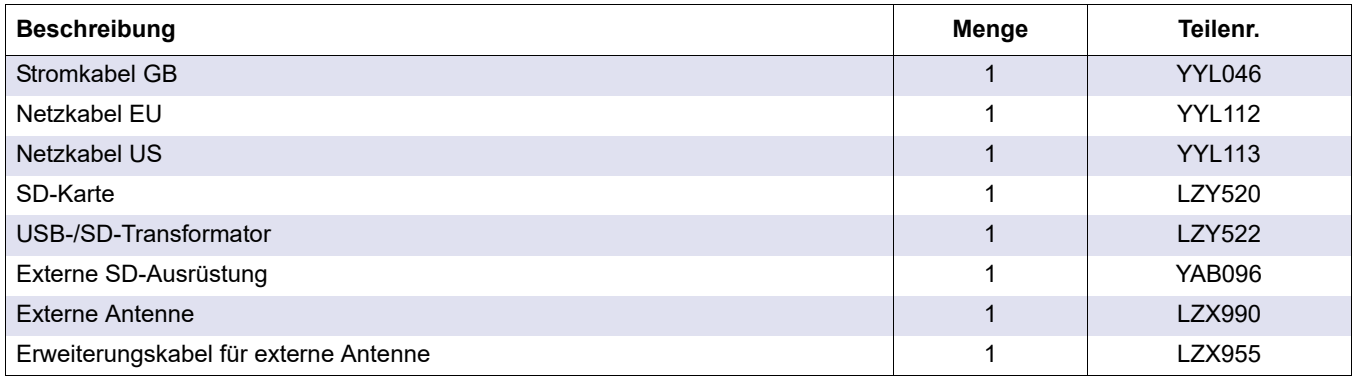

# **9.5 Ersatzteile**

Siehe Explosionszeichnungen, Bild 69 auf Seite 138 - [Bild 72 auf Seite 141](#page-142-0)

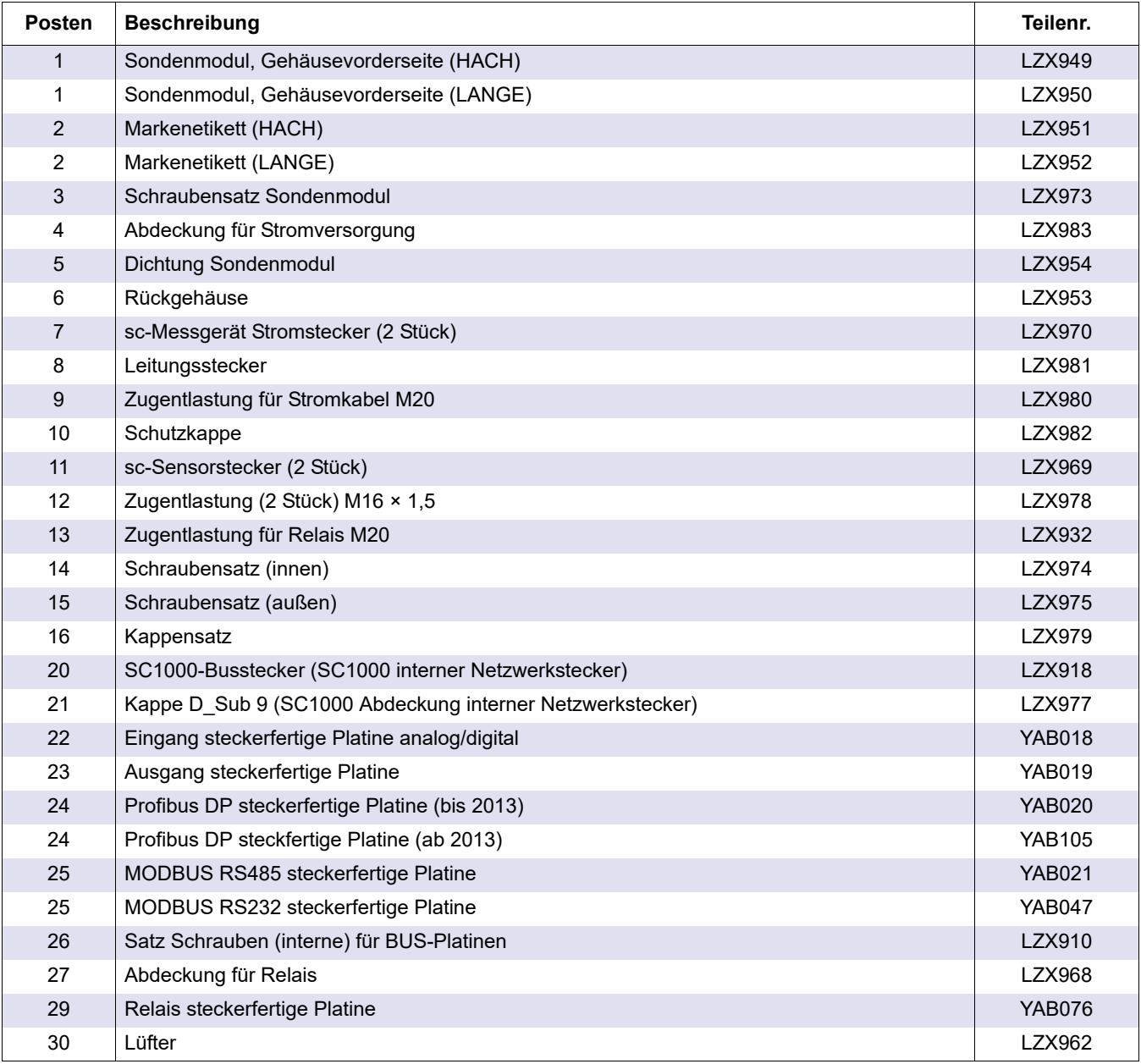

## **9.5 Ersatzteile**

![](_page_138_Picture_184.jpeg)

Siehe Explosionszeichnungen, Bild 69 auf Seite 138 - Bild 72 auf Seite 141

## **9.6 Explosionszeichnungen**

Die in diesem Abschnitt bereitgestellten Montagezeichnungen dienen nur dazu, austauschbare Bauteile für eine einfachere Instandhaltung zu identifizieren.

![](_page_138_Picture_6.jpeg)

![](_page_139_Picture_1.jpeg)

![](_page_139_Figure_2.jpeg)

![](_page_140_Figure_1.jpeg)

![](_page_140_Figure_2.jpeg)

![](_page_141_Picture_1.jpeg)

Bild 71 Sondenmodul-Leiterplatten

![](_page_142_Figure_1.jpeg)

<span id="page-142-0"></span>**141**
Der Hersteller bestätigt hiermit, dass dieses Gerät bei der Auslieferung ab Werk gründlich getestet und geprüft und die Übereinstimmung mit den angegebenen technischen Daten festgestellt wurde.

# **Kanadische Norm für Interferenz verursachende Geräte ICES-003, Klasse A**

Entsprechende Prüfnachweise hält der Hersteller bereit. Dieses digitale Gerät der Klasse A erfüllt alle Vorgaben der kanadischen Normen für Interferenz verursachende Geräte. *Cet appareil numérique de la classe A respecte toutes les exigences du Règlement sur le matériel brouilleur du Canada.*

Das GSM Modem MC55I-W ist aufgeführt unter IC: 267W-MC55I-W.

### **FCC Teil 15, Grenzwerte Klasse A**

Entsprechende Prüfnachweise hält der Hersteller bereit. Das Gerät entspricht Teil 15 der FCC-Vorschriften. Der Betrieb unterliegt den folgenden Bedingungen:

- **1.** Das Gerät darf keine Störungen verursachen.
- **2.** Das Gerät muss jegliche Störung, die es erhält, einschließlich jener Störungen, die zu unerwünschtem Betrieb führen, annehmen.

Änderungen oder Modifizierungen an diesem Gerät, die nicht ausdrücklich durch die für die Einhaltung der Standards verantwortliche Stelle bestätigt wurden, können zur Aufhebung der Nutzungsberechtigung für dieses Gerät führen. Dieses Gerät wurde geprüft, und es wurde festgestellt, dass es die Grenzwerte für digitale Geräte der Klasse A entsprechend Teil 15 der FCC-Vorschriften einhält. Diese Grenzwerte sollen einen angemessenen Schutz gegen gesundheitsschädliche Störungen gewährleisten, wenn dieses Gerät in einer gewerblichen Umgebung betrieben wird. Dieses Gerät erzeugt und nutzt hochfrequente Energie und kann diese auch abstrahlen, und es kann, wenn es nicht in Übereinstimmung mit der Bedienungsanleitung installiert und eingesetzt wird, schädliche Störungen der Funkkommunikation verursachen. Der Betrieb dieses Geräts in Wohngebieten kann schädliche Störungen verursachen. In diesem Fall muss der Benutzer die Störungen auf eigene Kosten beseitigen. Probleme mit Interferenzen lassen sich durch folgende Methoden mindern:

- **1.** Trennen Sie das Gerät von der Stromversorgung, um sicherzugehen, dass dieser die Störungen nicht selbst verursacht.
- **2.** Wenn das Gerät an die gleiche Steckdose angeschlossen ist wie das gestörte Gerät, schließen Sie das störende Gerät an eine andere Steckdose an.
- **3.** Vergrößern Sie den Abstand zwischen diesem Gerät und dem gestörten Gerät.
- **4.** Ändern Sie die Position der Empfangsantenne des gestörten Geräts.
- **5.** Versuchen Sie auch, die beschriebenen Maßnahmen miteinander zu kombinieren.Das GSM Modem MC55I-W ist aufgeführt unter FCC Kennung QIPMC55I-W.

*Hinweis: GSM Modem-Antennen dürfen 7dBi Verstärkungsgrad (GSM1900) und 1,4dBi Verstärkungsgrad (GSM 850) für mobile und feste Betriebskonfigurationen nicht überschreiten.*

## **Profibus**

Zertifizierter Profibus DP/V1 Slave.

# **A.1 Montieren der DIN-Schiene**

- **1.** Stellen Sie sicher, dass die Mauer trocken, strukturell geeignet und nicht elektrisch leitend ist.
- **2.** Richten Sie die DIN-Schiene so aus, dass sie in der Waage ist.
- **3.** Schrauben Sie die Schiene an die Mauer.
- **4.** Schließen Sie die Schutzerdung der DIN-Schiene an.

# **A.2 Bringen Sie ein Erweiterungsmodul an**

# **AVORSICHT**

Wenn Wechselstrom an ein oder mehrere Relaismodul(e) angeschlossen werden soll, dürfen diese Relaismodule nicht an das gleiche Gehäuse angeschlossen bzw. eingebaut werden wie die Module, die an Niedrigspannungsgeräte (z. B. Eingangsmodule, Ausgangsmodule oder andere Relaismodule mit Niedrigspannungsanschluss) angeschlossen sind.

- **1.** Stellen Sie sicher, dass die DIN-Schiene richtig montiert ist.
- **2.** Hängen Sie das Modul von oben auf die DIN-Schiene.
- **3.** Schwenken Sie das Modul nach unten und drücken es in die DIN-Schiene, bis es hörbar einrastet [\(Bild 73](#page-146-0)).
- **4.** Bei mehreren Modulen installieren Sie die Module nebeneinander auf der DIN-Schiene und schieben die Module zusammen ([Bild 74](#page-147-0)). Auf diese Weise werden das Netzwerk und die Stromversorgung in den Modulen miteinander verbunden.

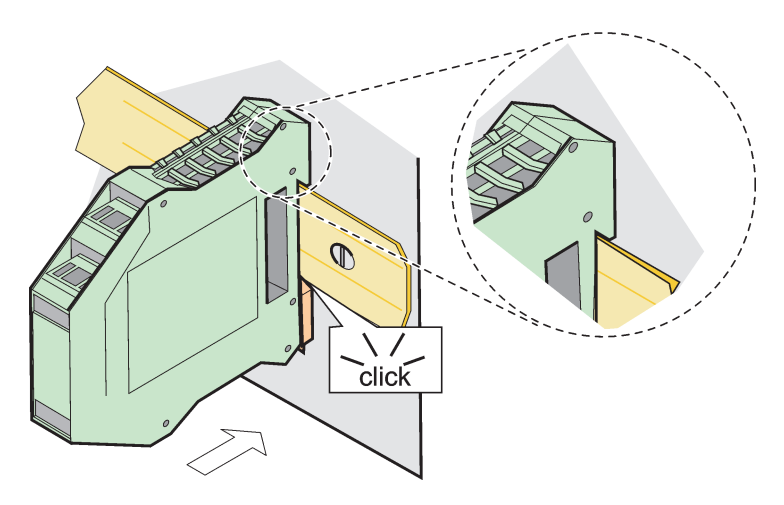

<span id="page-146-0"></span>Bild 73 Anbringen eines Erweiterungsmoduls

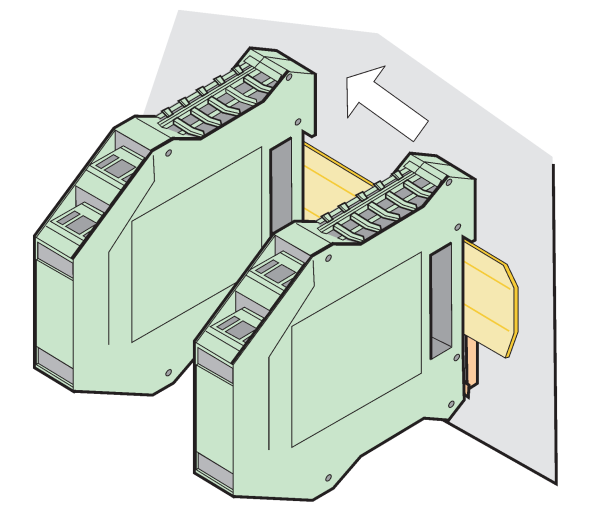

Bild 74 Anbringen von mehreren Erweiterungsmodulen

# <span id="page-147-0"></span>**A.3 Bringen Sie das Basismodul an**

Das Basismodul verfügt über einen Anschluss für das Displaymodul und einen Anschluss und den Abschlusswiderstand für das SC1000-Netzwerk. Das LED auf der Vorderseite zeigt den Status der Netzwerkkommunikation an.

Das Basismodul wird für zusätzliche Module benötigt.

Vor dem Einbau des Basismoduls stellen Sie sicher, dass die DIN-Schiene richtig montiert ist und dass alle Sicherheitsanforderungen erfüllt sind.

- **1.** Deaktivieren Sie den Schalter (Netzwerkabschluss) auf dem Modul ([Bild 75](#page-147-1)).
- **2.** Stellen Sie die Stromversorgung ab und lösen alle Kabelverbindungen zum Modul.
- **3.** Platzieren Sie das Basismodul auf der DIN-Schiene.
- **4.** Stellen Sie die Verbindungen gemäß Darstellung unter [Bild 76](#page-148-0) und Tabelle 49 her.

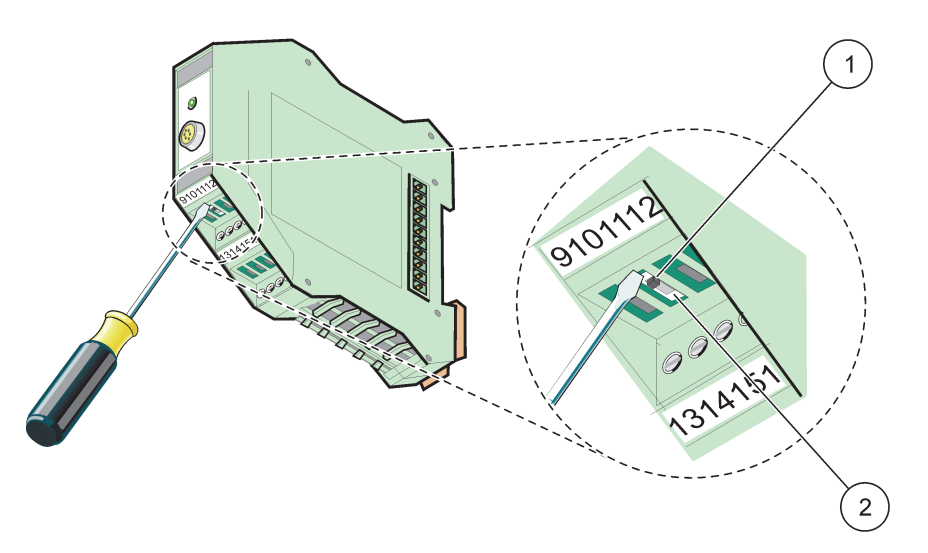

Bild 75 Schalten des Netzwerk-Abschlusses

<span id="page-147-1"></span>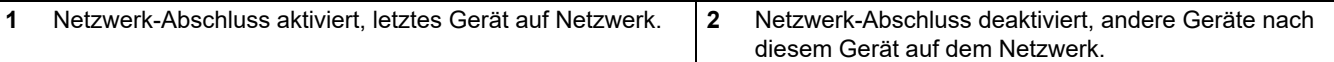

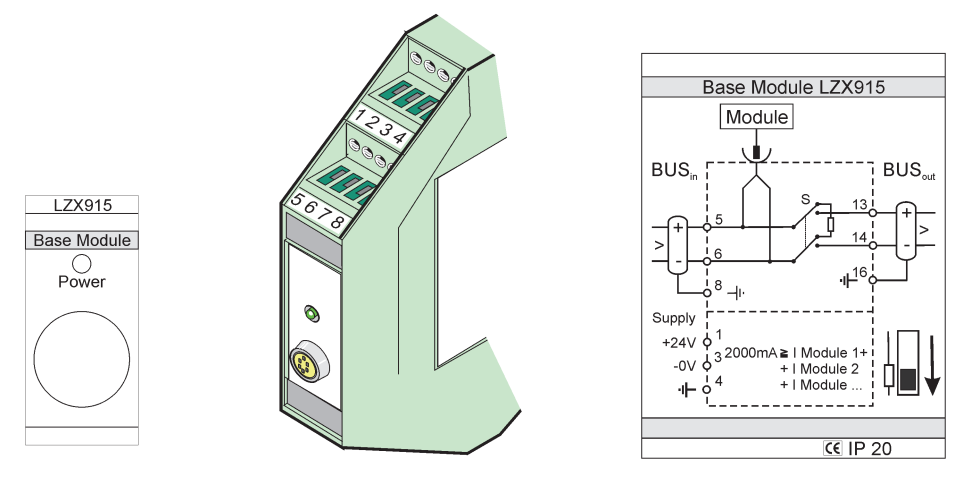

Bild 76 Externes Basismodul

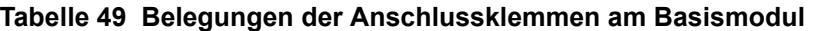

<span id="page-148-0"></span>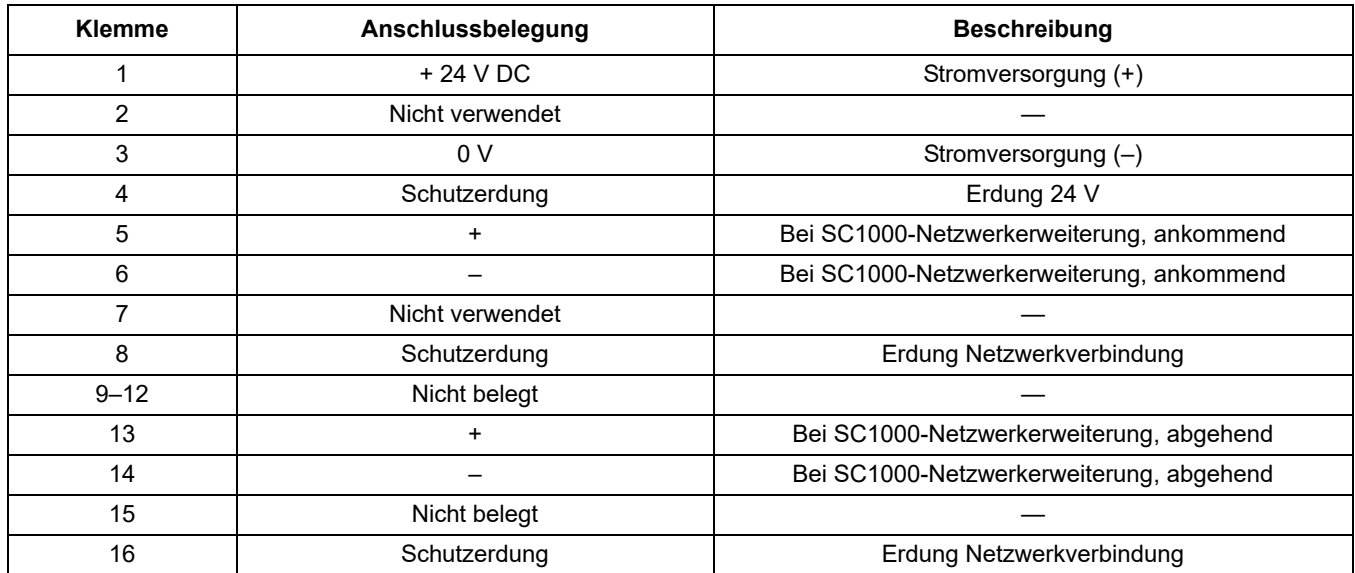

# **A.4 Bringen Sie das externe Relaismodul an**

Die externe Relaiskarte verfügt über 4 Relais, wobei jedes mit einem Umschaltkontakt versehen ist. Die Relais können maximal 250 V AC, 5 A (UL, SPDT-CO, Umschaltung) umschalten. Sie sind auf Beschränkungen, Status, Zeitschalter und Sonderfunktionen programmierbar.

- **1.** Stellen Sie die Stromversorgung ab und lösen alle Kabelverbindungen zum Modul.
- **2.** Positionieren Sie das externe Relaismoduls auf der DIN-Schiene rechts vom Basismodul und schieben es fest gegen das Basismodul (oder andere angeschlossene Module).
- **3.** Stellen Sie die entsprechenden Verbindungen her, wie unter [Bild 77](#page-149-0) und Tabelle 50 dargestellt.
- **4.** Schließen Sie die Kabel an das Modul an und stellen die Stromverbindung vom Instrument wieder her.

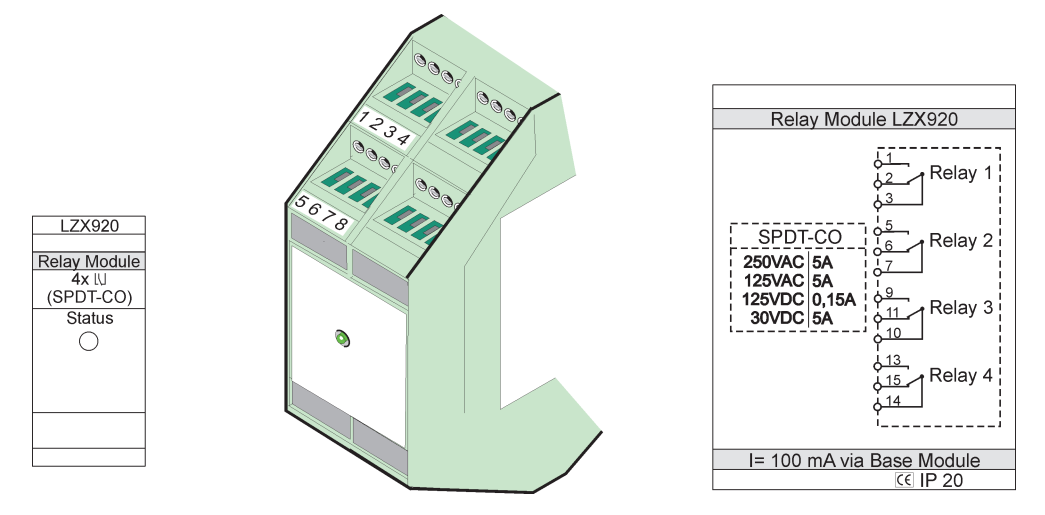

Bild 77 Externes Relaismodul

<span id="page-149-0"></span>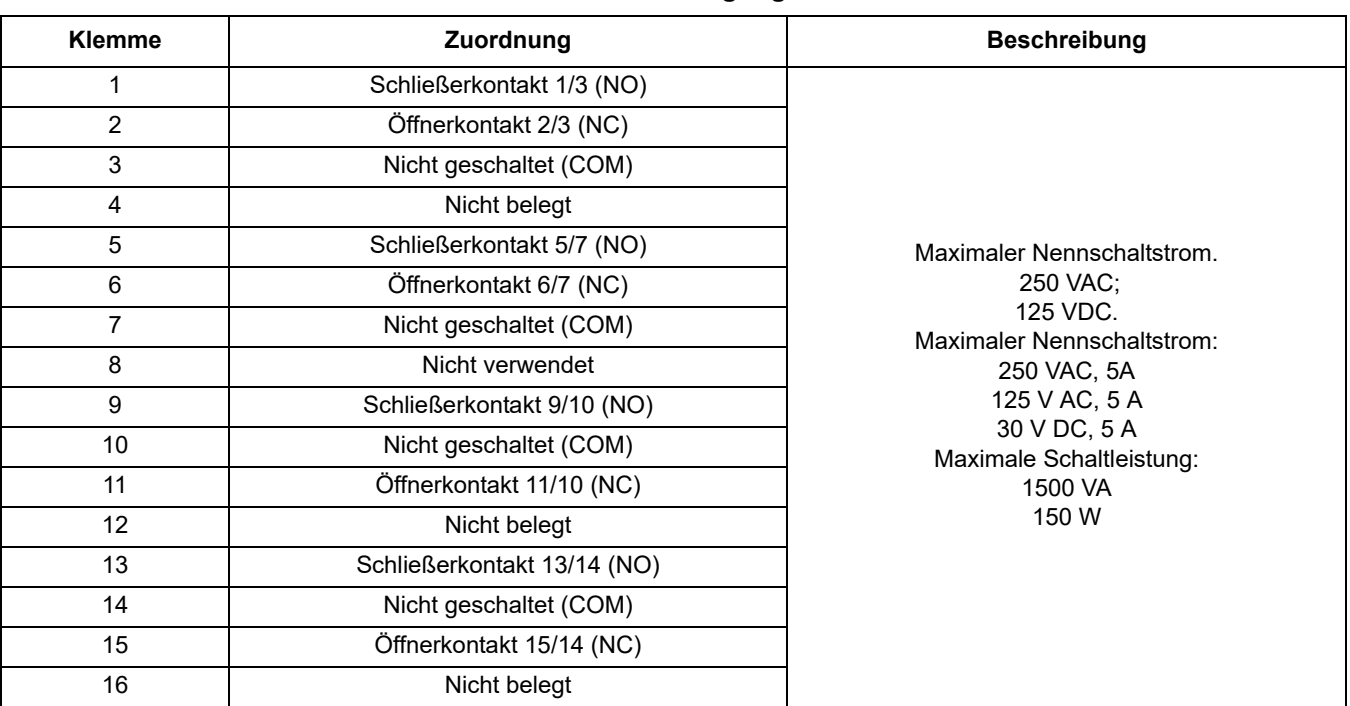

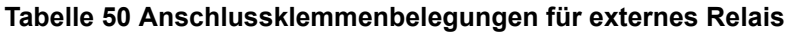

# **A.5 Bringen Sie das externe Ausgangsmodul an**

Das Ausgangsmodul verfügt über zwei Ausgänge, 0-20 mA/4-20 mA, 500 Ohm

- **1.** Stellen Sie die Stromversorgung ab und lösen alle Kabelverbindungen zum Modul.
- **2.** Positionieren Sie das externe Ausgangsmodul auf der DIN-Schiene rechts vom Basismoduls und schieben es fest gegen das Basismodul (oder andere verbundene Module).
- **3.** Stellen Sie die entsprechenden Verbindungen her, wie unter [Bild 78](#page-150-0) und Tabelle 51 dargestellt.

**4.** Schließen Sie die Kabel an das Modul an und stellen die Stromverbindung vom Instrument wieder her.

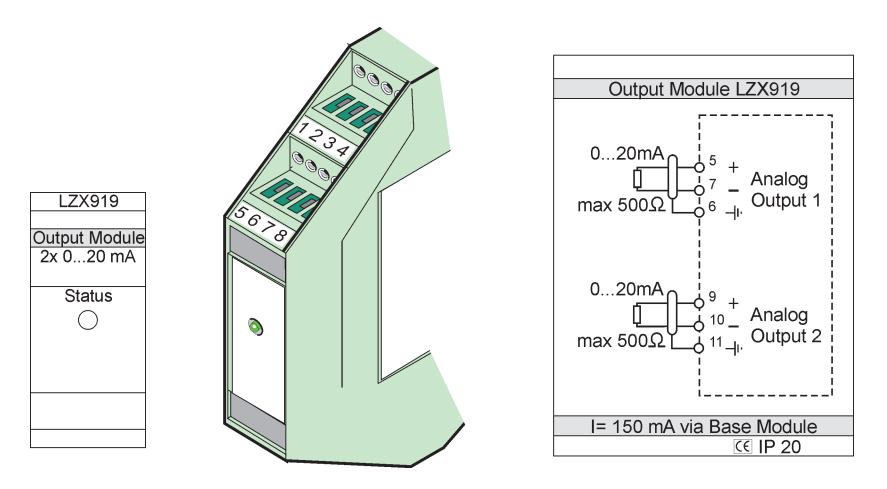

Bild 78 Externes Ausgangsmodul

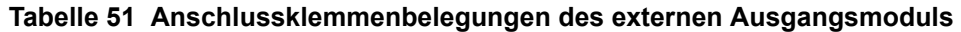

<span id="page-150-0"></span>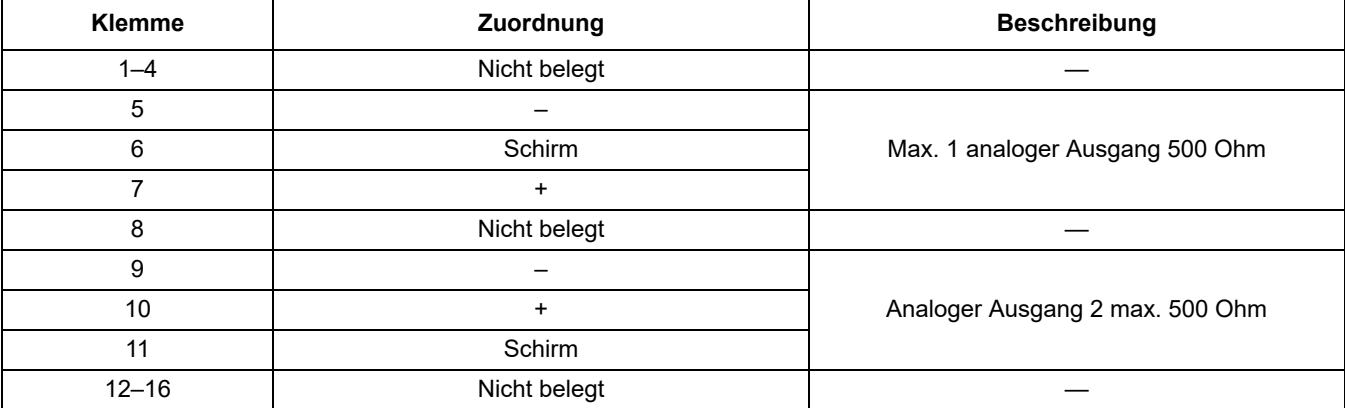

# **A.6 Bringen Sie das externe Eingangsmodul an**

Instrumente mit (0-20 mA/4-20 mA)-Ausgängen können an dieses Modul angeschlossen werden. Die Signale können gemäß Erfordernis skaliert werden und mit Namen und Einheiten versehen werden. Geräte, die über keine Netzwerkoptionen verfügen, können mittels eines SC1000 mit Modbus oder Profibus mit dem Netzwerksystem verbunden werden. Zusätzlich kann dieses Modul zur Überwachung schwebender digitaler Schaltungen (externe Relaiskontakte als Eingänge) verwendet werden. Das Modul kann nicht zur 24 V - Stromversorgung eines 2-adrigen (mit Schleifenstrom betriebenen) Gerätsverwendet werden.

Dieses Modul verfügt über zwei analoge Eingänge (0-20 mA/4-20 mA), zwei digitale Eingänge oder einen analogen Eingang und einen digitalen Eingang.

*Wichtiger Hinweis: Spannung auf den digitalen Ausgängen kann das System beschädigen. Stellen Sie sicher, dass die Signale auf den digitalen Eingängen schwebend sind.* 

**1.** Stellen Sie die Stromversorgung ab und lösen alle Kabelverbindungen zum Modul.

- **2.** Positionieren Sie das externe Ausgangsmodul auf der DIN-Schiene rechts vom Basismoduls und schieben es fest gegen das Basismodul (oder andere verbundene Module).
- **3.** Stellen Sie die entsprechenden Verbindungen her, wie unter [Bild 79](#page-151-0) und [Tabelle 52](#page-151-1) dargestellt.
- **4.** Schließen Sie die Kabel an das Modul an und stellen die Stromverbindung vom Instrument wieder her.

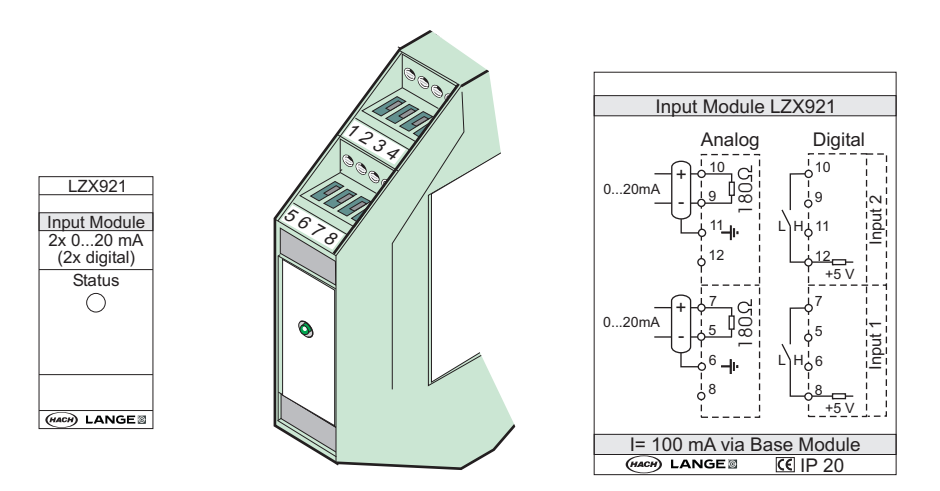

Bild 79 Externes Eingangsmodul

**Tabelle 52 Anschlussklemmenbelegungen der analogen und digitalen Ausgänge**

<span id="page-151-1"></span><span id="page-151-0"></span>

| <b>Klemme</b>     | Analog       |                     | <b>Digital</b> |                     |
|-------------------|--------------|---------------------|----------------|---------------------|
|                   | Zuordnung    | <b>Beschreibung</b> | Zuordnung      | <b>Beschreibung</b> |
| $1 - 4$           | Nicht belegt |                     | Nicht belegt   |                     |
| 5                 | $Eingang -$  | Analoger Eingang 1  | Nicht belegt   |                     |
| 6                 | Schirm       |                     | Nicht belegt   |                     |
| 7                 | Eingang +    |                     | Kontakt 1      | Digitaler Eingang 1 |
| 8                 | Nicht belegt |                     | Kontakt 2      |                     |
| 9                 | $Eingang -$  | Analoger Eingang 2  | Nicht belegt   |                     |
| 10                | Eingang +    |                     | Kontakt 1      | Digitaler Eingang 2 |
| 11                | Schirm       |                     | Nicht belegt   |                     |
| $12 \overline{ }$ | Nicht belegt |                     | Kontakt 2      | Digitaler Eingang 2 |
| $13 - 16$         | Nicht belegt |                     | Nicht belegt   |                     |

## **A.7 Demontage der DIN-Schiene**

- **1.** Löschen Sie das Module / die Module im SC1000 Controller.
- **2.** Stellen Sie die Stromversorgung ab und lösen alle Kabelverbindungen zum Modul / zu den Modulen.
- **3.** Trennen Sie das Module / die Module auf der DIN-Schiene durch Verschieben auf eine Seite.
- **4.** Verwenden Sie ein entsprechendes Werkzeug (z. B. Schraubenzieher) zum Herunterdrücken hinten am Modul.

**5.** Kippen Sie den Boden des Moduls von der DIN-Schiene weg und heben das Modul zum Entfernen an.

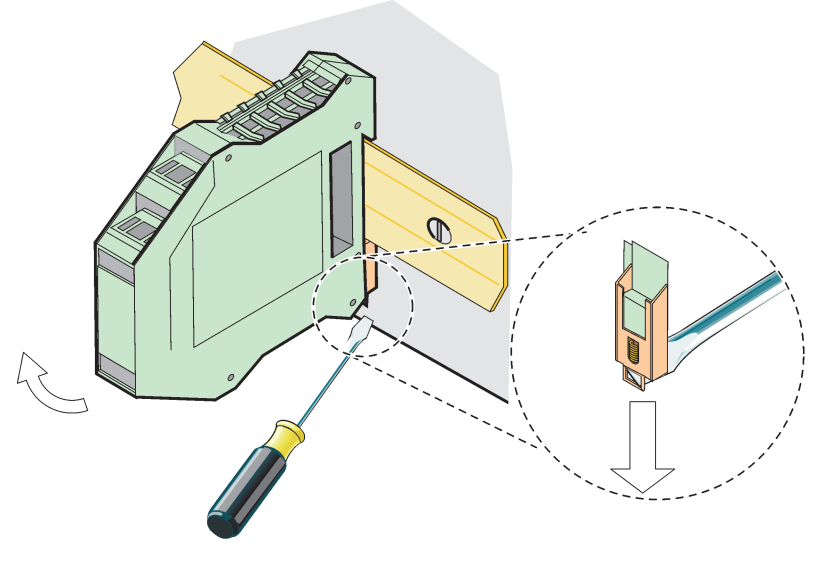

Bild 80 Demontage der DIN-Schiene

#### **HACH COMPANY World Headquarters**

P.O. Box 389, Loveland, CO 80539-0389 U.S.A. Tel. (970) 669-3050 (800) 227-4224 (U.S.A. only) Fax (970) 669-2932 orders@hach.com www.hach.com

#### **HACH LANGE GMBH**

Willstätterstraße 11 D-40549 Düsseldorf, Germany Tel. +49 (0) 2 11 52 88-320 Fax +49 (0) 2 11 52 88-210 info-de@hach.com www.de.hach.com

#### **HACH LANGE Sàrl**

6, route de Compois 1222 Vésenaz SWITZERLAND Tel. +41 22 594 6400 Fax +41 22 594 6499

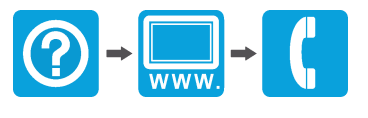

© Hach Company/Hach Lange GmbH, 2004, 2008, 2010-2013, 2018-2019, 2021. Alle Rechte vorbehalten. Gedruckt in Deutschland